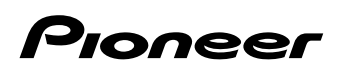

## HDD**楽ナビマップ Vol.5**

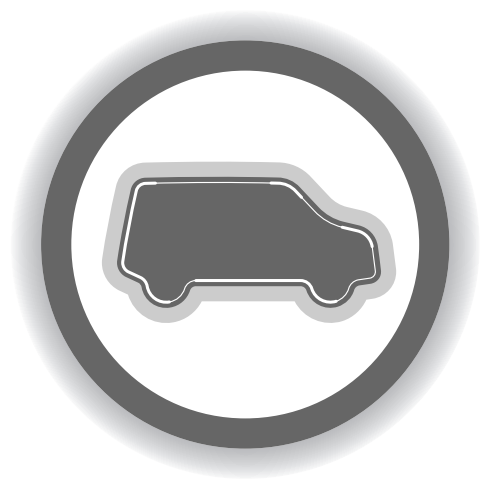

## $R$   $\triangle$  k u - N a  $\nabla$  i

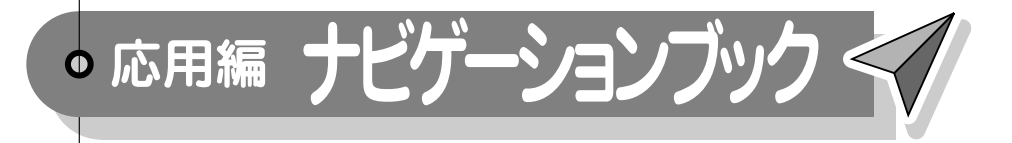

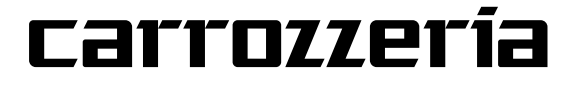

s,

索

検

は じ め に

基 本 操 作

音 声 操 作

付

録

## <span id="page-1-0"></span>安全にお使いいただくために

この取扱説明書および製品への表示では、製品を安全に正しくお使いいただき、お客様 や他の人々への危害や財産への損害を未然に防止するために、いろいろな絵表示をし ています。その表示と意味は次のようになっています。内容を理解してから本文をお読 みください。

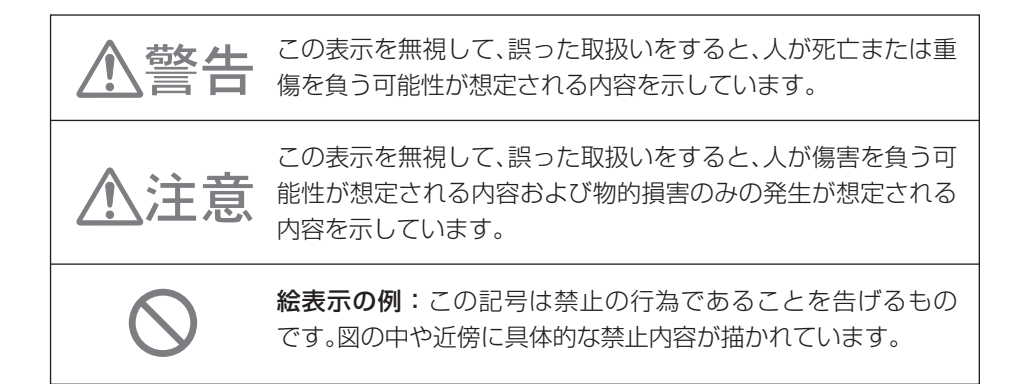

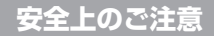

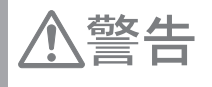

自動車の運転中に地点登録・地名検索などの操作をしないで ください。このような操作は、必ず安全な場所に車を停車させ、 パーキングブレーキをかけてから行ってください。

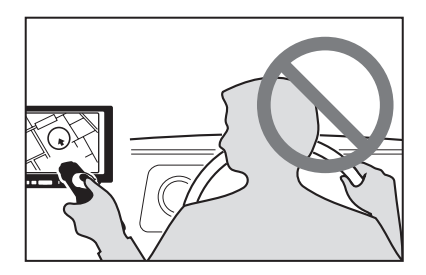

ナビゲーションによるルート案内時は、実際の交 注意 通規則に従って走行してください。

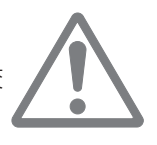

## <span id="page-2-0"></span>安全走行のために

## 警告

は じ め に

基 本 操 作

検 索

ル ー ト

登 録 ー<br>編 集 設 定 ・ 調 整 情 報 …<br>通 信

音 声 操 作

付 録

3

#### 走行中に運転者がナビゲーションの画面に気を取られたり、操作に迷ったりすると、大変危 険です。交通の状況、歩行者などに十分注意しながら運転してください。

## 走行中はナビゲーションの操作をしない

走行中に運転者が操作するのは、絶対におやめください。

走行中に制限される機能の操作は

安全な場所に車を止めてパーキングブレーキをかけてから操作してください。 ルート探索の設定などの複雑な操作は、安全のため、走行中にはできないように設計されていま す。(操作しようとすると、「走行中は操作できません」とメッセージが表示されます。)

操作はエンジンをかけたままで

エンジンを止めて本機を操作すると、バッテリー消耗の原因になります。本機の操作はエンジン をかけたままで行ってください。

## 交通規則に従って走行する

ルート探索をすると、自動的にルート/音声案内が設定されます。曜日、時刻規制な どの交通規制情報はルート探索した時刻のものが反映されます。例えば、「午前中通 行可」の道路でも時間の経過により、その現場を「正午」に走行すると、設定された ルートが通れないなど交通規制に反する場合があります。運転の際は必ず実際の交通 標識に従ってください。

なお、冬期通行止めなどには一部対応していないものもあります。

画面に表示される情報は実際と異なる場合があります。

ナビゲーションの画面に表示される情報や建物や道路などの形状は実際と異なる場合 があります。

<span id="page-3-0"></span>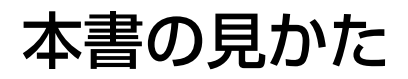

## 本書の表記のしかた

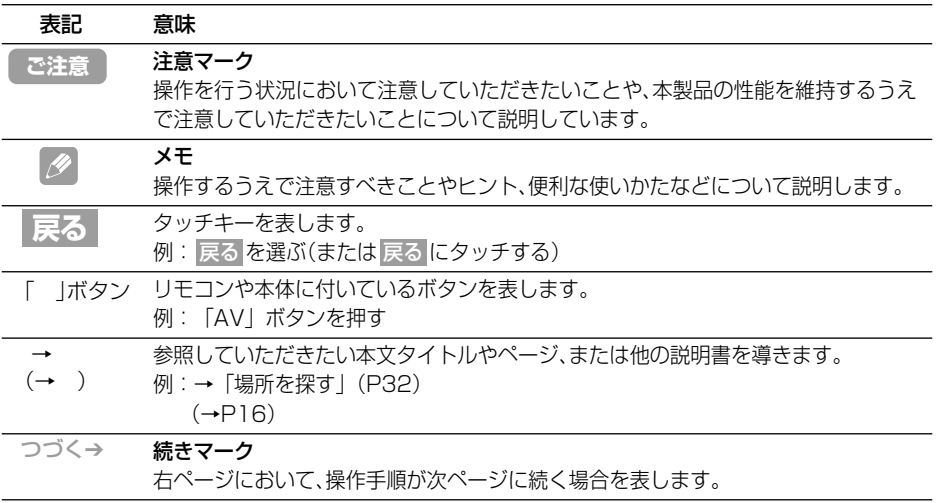

•本書で使っているイラストや画面例は、実際の製品と異なることがあります。 •実際の製品の画面は、性能・機能改善のため、予告なく変更することがあります。 •本機の画面等に表示される内容は、実際とは異なる場合があります。

<span id="page-4-0"></span>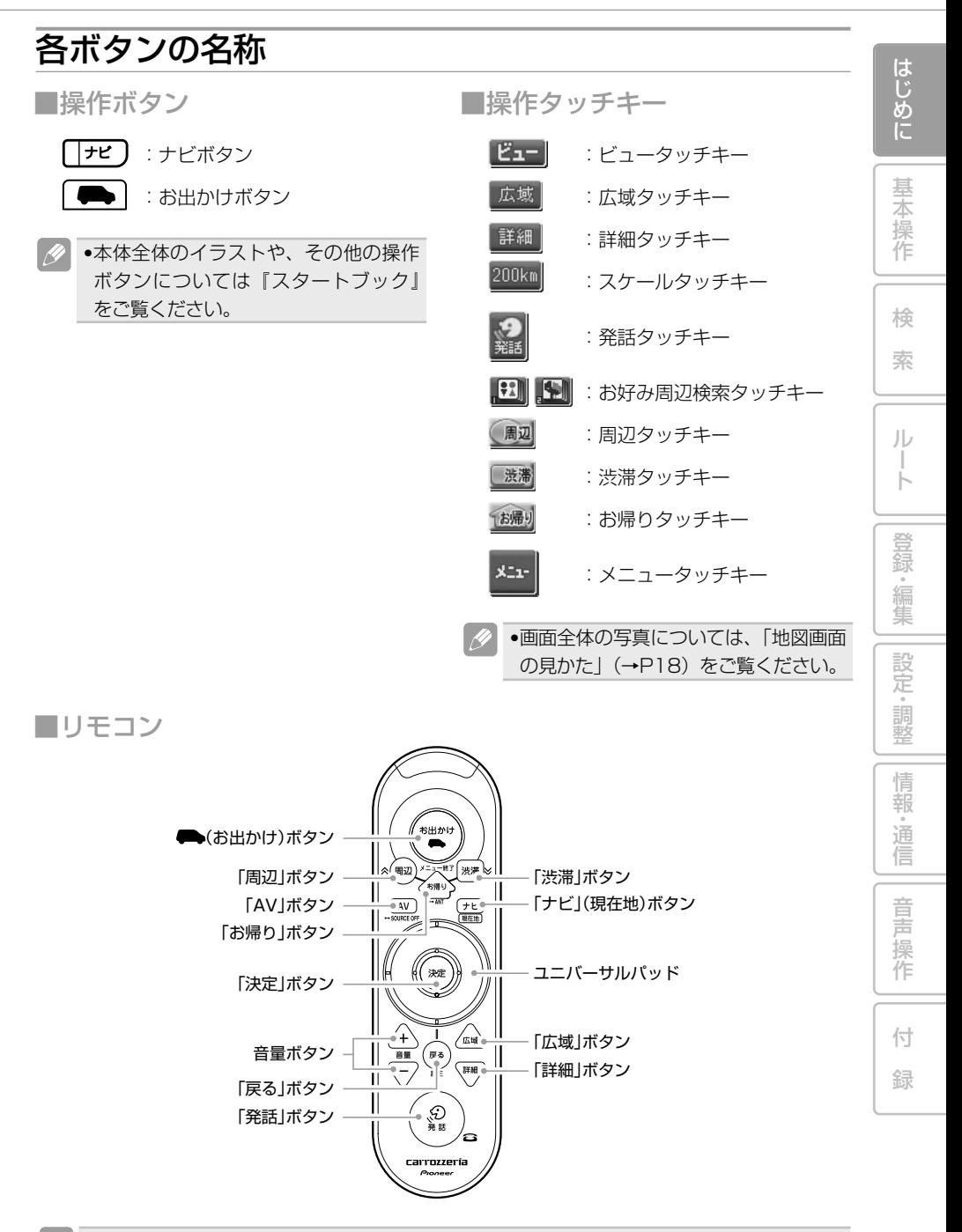

•お使いの製品によっては、デザインが異なる場合があります。

## <span id="page-5-0"></span>目次

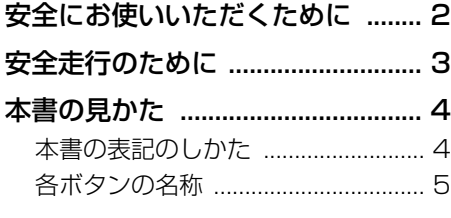

## **基本操作**

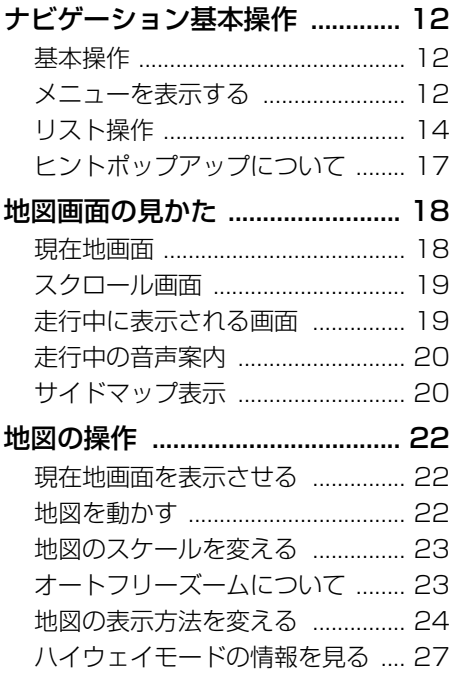

### **検索**

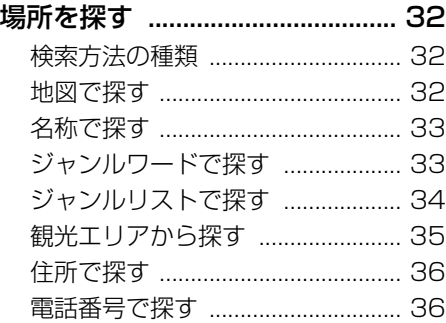

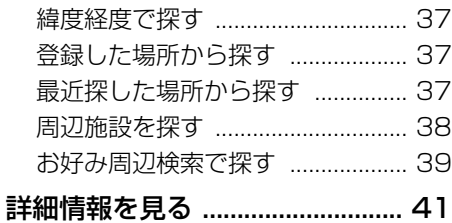

### **ルート**

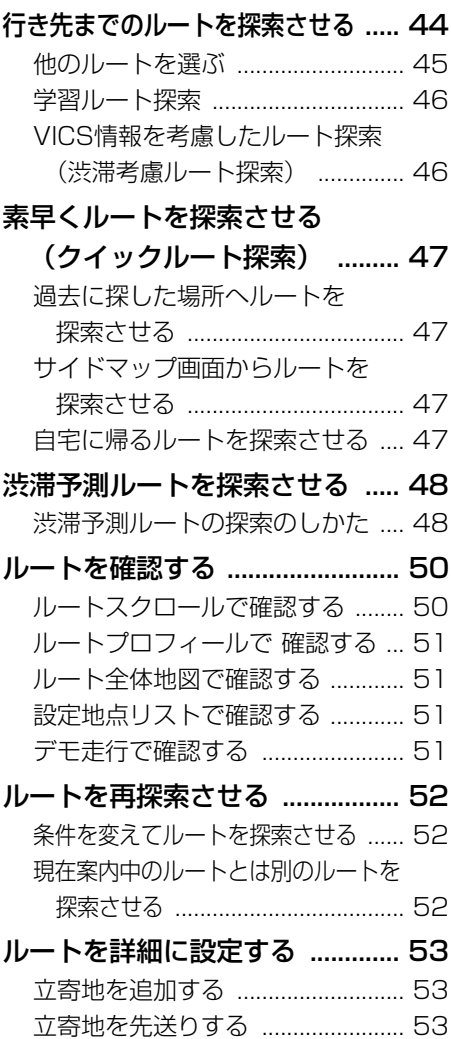

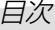

は じ め に

基 本 操 作

検 索

> ル ー ト

> 登 録 ・ 編 集 設 定 ・ 調 整 情 報 ・ 通 信

> 音 声 操 作

付 録

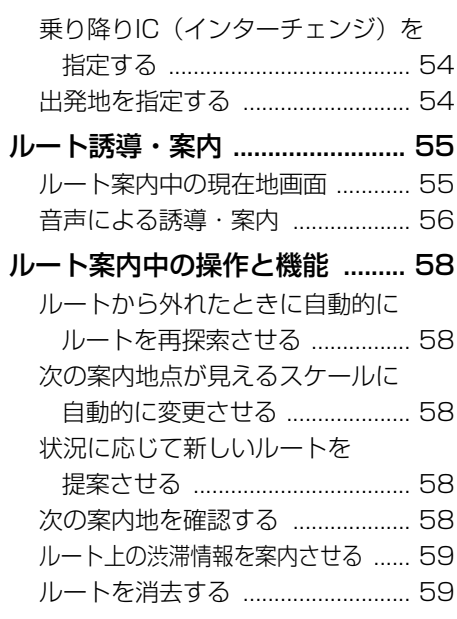

## **登録・編集**

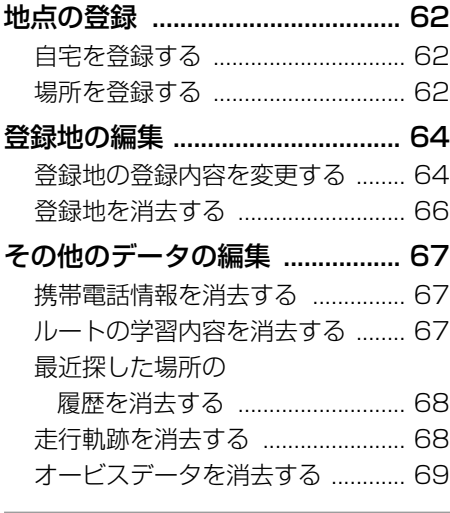

## **設定・調整**

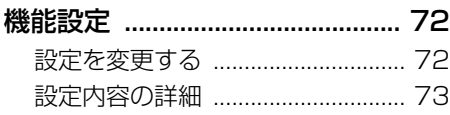

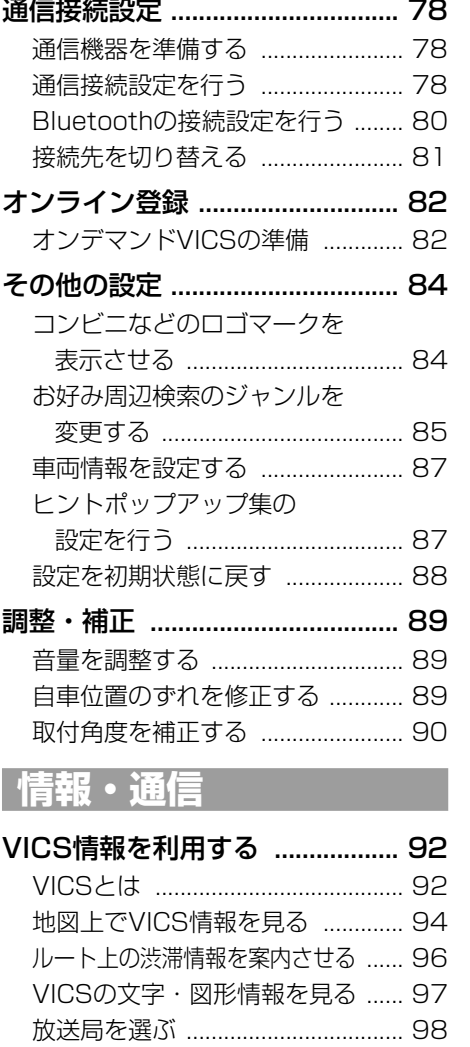

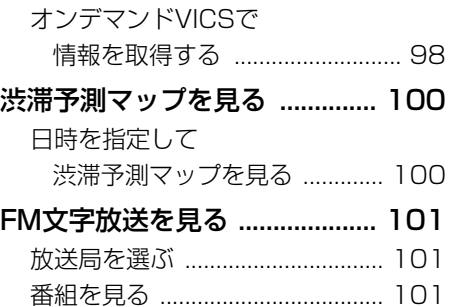

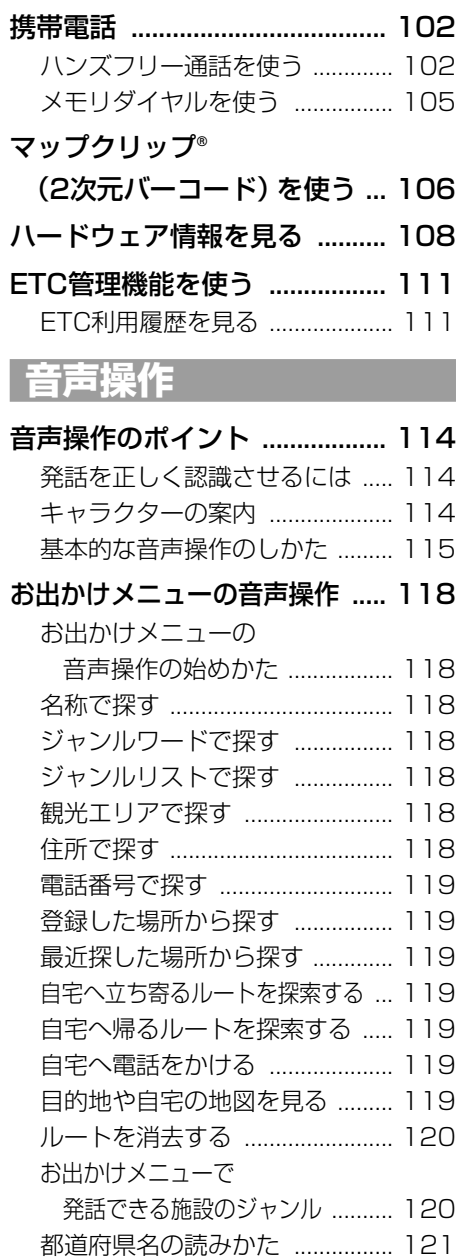

[施設の名称の読みかた ................ 121](#page-120-0)

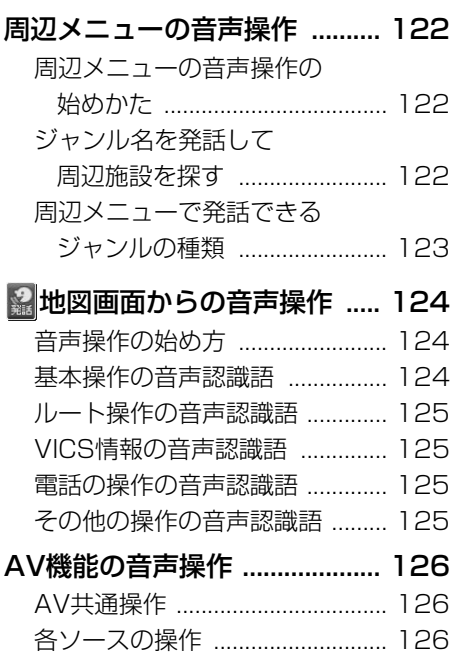

は じ め に

基 本 操 作

検 索

> ル ー ト

> 登 録 ・ 編 集

## **付録**

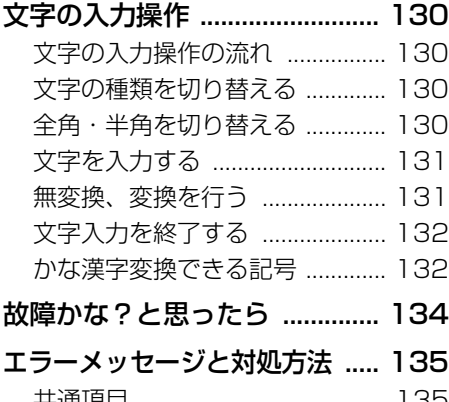

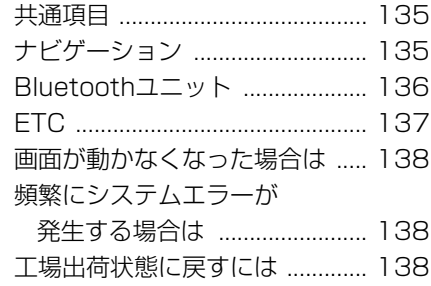

#### センサーメモリーの

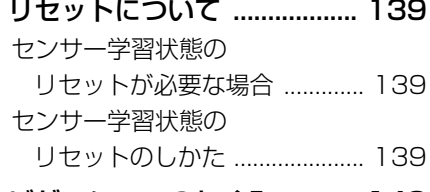

#### [ナビゲーションのしくみ .......... 140](#page-139-0)

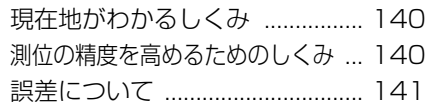

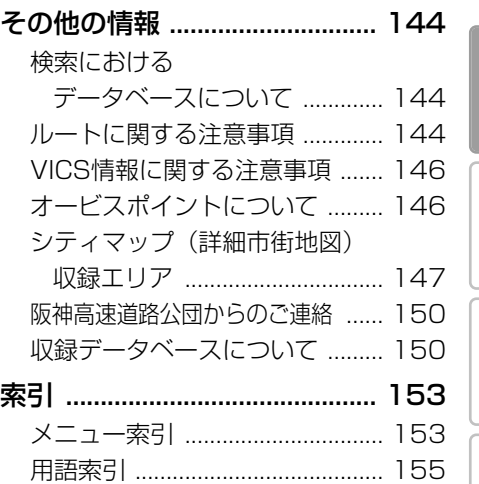

### 設 定 ・ 調 整 情 報 ・ 通 信 音 声 操 作 付 録

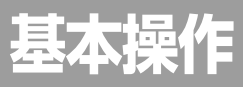

基 本 操 作

は じ め に

検 索

> ル ー ト

> 登 録 ・ 編 集 設 定 ・ 調 整 情 報 ・ 通 信

> 音 声 操 作

付 録

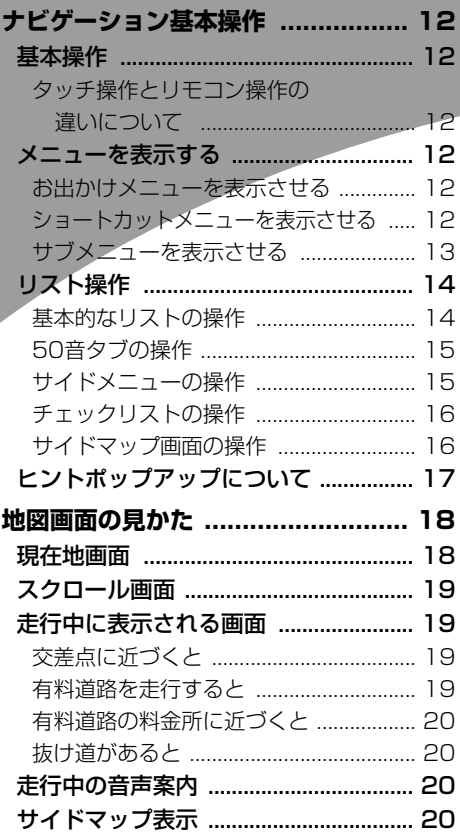

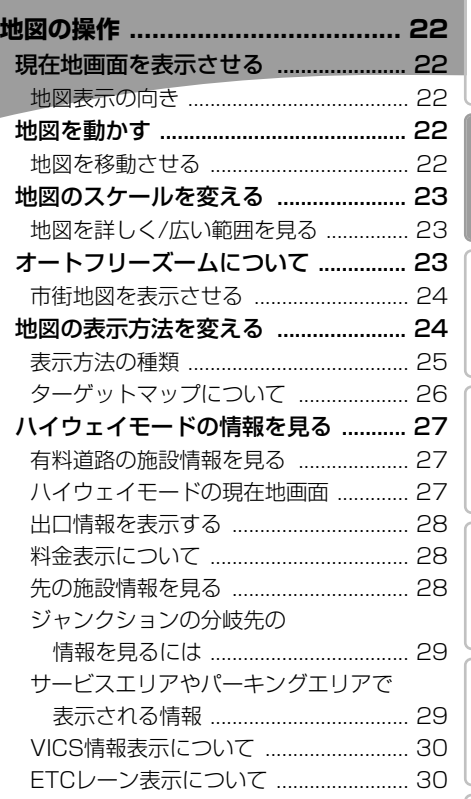

## 11

## <span id="page-11-0"></span>ナビゲーション基本操作

### 基本操作

本機はタッチパネルとリモコンのどち らでも操作することができます。

タッチパネルで操作するときは、画面上の タッチキー(マークや項目など)にタッチ します。リモコンで操作するときは、ユニ バーサルパッドの上下左右に触れることで 操作し、画面上の項目を選んで(※ )を押し ます。

- •本書では、タッチキーまたはリモコン での操作を説明する場合、「~を選ぶ」 と表記しています。
	- •リモコン操作のみ操作が異なる場合 は、「リモコン操作:○○」で表記し ています。

#### ■タッチ操作とリモコン操作の 違いについて

画面上に表示されるタッチキーのうち、 以下のボタンはリモコンで選ぶことはで きません。その場合は次のボタンを押し て操作します。

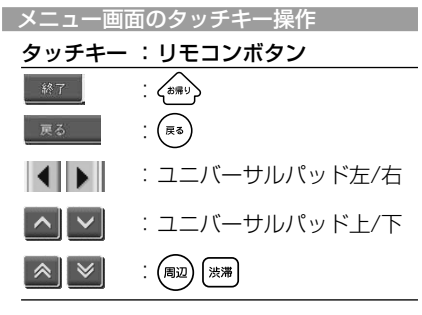

地図画面のタッチキー操作

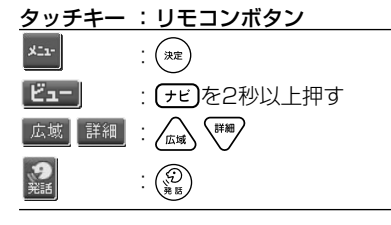

## メニューを表示する

■お出かけメニューを表示させる

■ (お出かけ)ボタンを押すと、行き先 を探すのに便利なお出かけメニューを表示 することができます。

#### **を押す** *1*

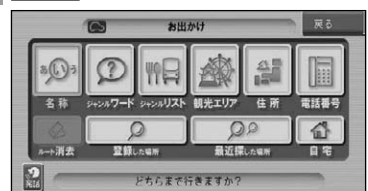

- 名称 (→P33)
- ジャンルワード (→P33)
- ジャンルリスト (→P34)
- **観光エリア (→P35)**
- 住所(→P36)
- 電話番号(→P37)
- **登録した場所 (→P37)**
- 最近探した場所 (→P37)
- 自宅(→P62)
- ルート消去 (→P59)

### ■ショートカットメニューを表示 させる

現在地画面や場所を探した後に操作するメ ニューです。ルート探索や地点登録、詳細 情報の表示などを行うことができます。

#### **現在地画面またはスクロール 画面で にタッチする** *1*

リモコン操作: (※※)を押す。

十字カーソル位置または現在地に対して、 それぞれの状況に応じたメニュー項目が 表示されます。

● 戻る または ප] にタッチするか、( を押すと、ショートカットメニューを閉 じることができます。

•ハイウェイモード(→P27)表示中は、 リモコン操作ではショートカットメ ニューを表示できません。 ※ にタッ チして表示してください。

ナビゲーション基本操作

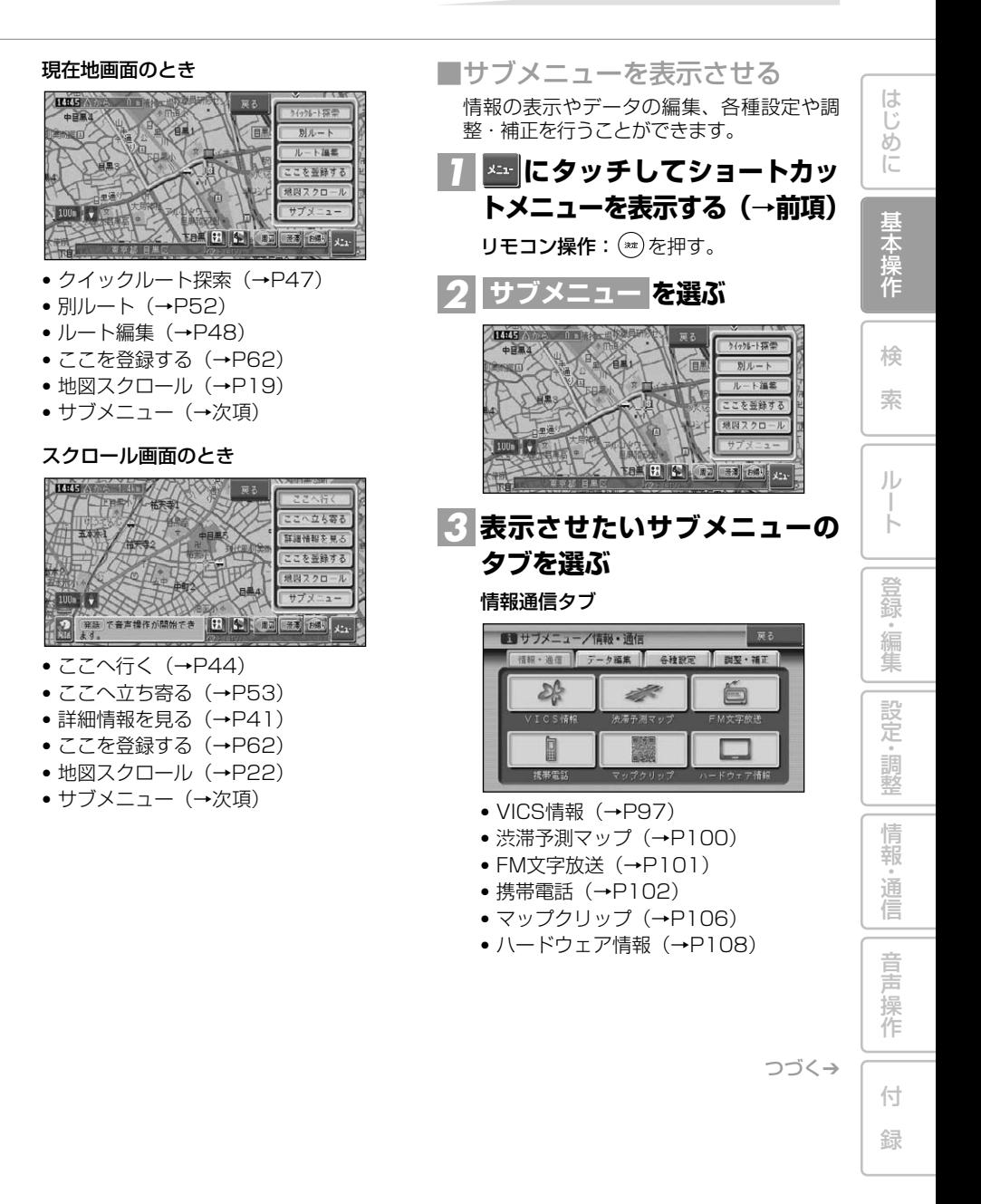

<span id="page-13-0"></span>データ編集タブ

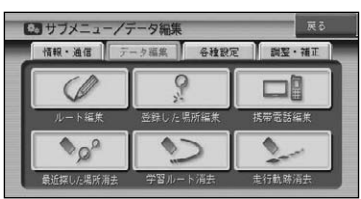

- ルート編集 (→P48)
- 登録した場所編集(→P64)
- 携帯電話編集(→P67)
- 最近探した場所消去(→P68)
- 学習ルート消去 (→P67)
- 走行軌跡消去 (→P68)
- オービスデータ消去 (→P69)

#### 各種設定タブ

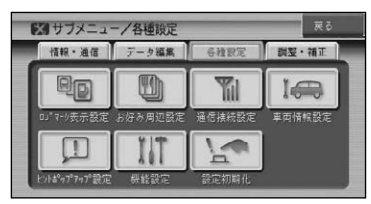

- ロゴマーク表示設定 (→P84)
- お好み周辺設定(→P85)
- 通信接続設定(→P78)
- 車両情報設定(→P87)
- ヒントポップアップ設定(→P87)
- 機能設定 (→P72)
- 設定初期化 (→P88)

#### 調整・補正タブ

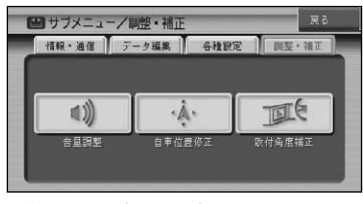

- 音量調整(→P89)
- 自車位置修正(→P89)
- 取付角度補正 (→P90)

## リスト操作

メニュー操作中に表示されるリスト画 面の共通操作について説明します。

#### ■基本的なリストの操作

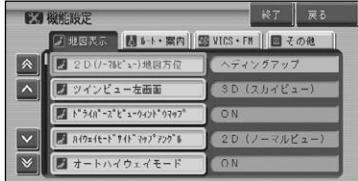

#### 1行送り

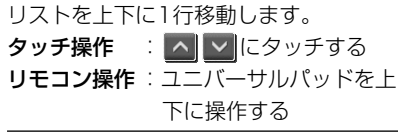

#### ページ送り

一画面ずつ移動します。

- タッチ操作 : ▲ ※ にタッチする
- リモコン操作: ( ) ( ) ( ) 海 を押す

#### タブ送り

タブ付きリストでは選んだタブのリスト に切り替わります。

- 夕ッチ操作 :タブ(例:∥ルート・案内∥) にタッチする
- リモコン操作 :ユニバーサルパッドを左 右に操作する

ナビゲーション基本操作

■50音タブの操作

**M** Ese

 $EBA$ 

智书

福田県 福島県

● 2#"-ツス#"ット/ 野球場

行送り

 $\overline{\mathbf{r}}$ 

 $\Delta$ 

音送り

せん。

リストを行送りすることができます。

 $\boxed{\hbar \left[ \begin{array}{c|c} h & b & c \\ \hbar & c & d \end{array} \right] \hbar \left[ \begin{array}{c|c} h & h & d \\ \hbar & d & d \end{array} \right] \hbar}$ 

 $|b|$ 

チする

リストを音送りすることができます。

右に操作する

返しタッチする

(例:あ→か→さ→た→な)

(例:あ→い→う→え→お)

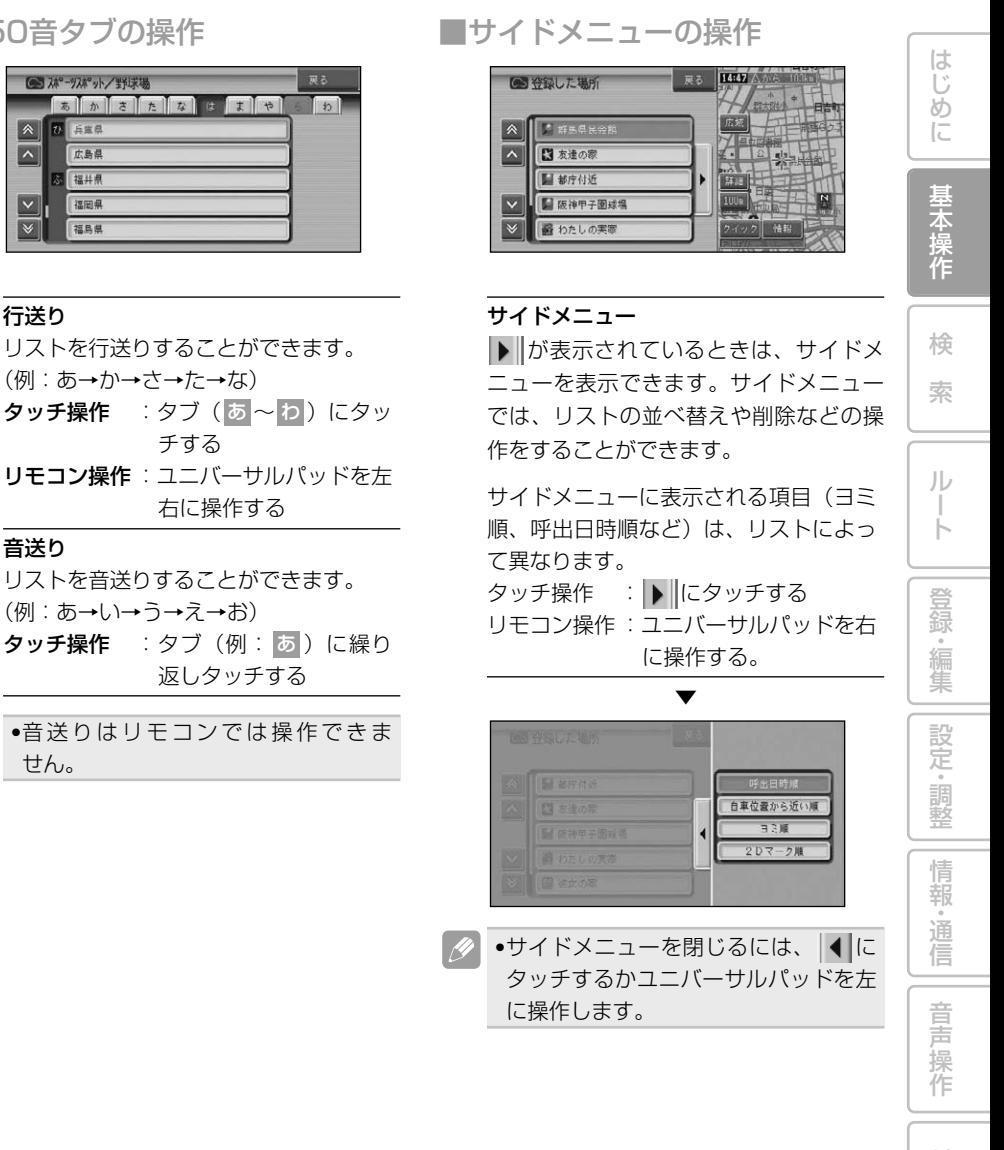

付 録 ■チェックリストの操作

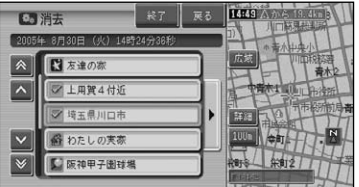

チェックリストでは、項目を選ぶと (チェックマーク)が表示され、選択中であ ることを示します。もう一度項目を選ぶ と が消え、選択が解除されます。 またチェックリストでは、サイドメニュー (→P15)を表示できるものがあり、サイ ドメニューから 全選択 、全解除 を操作す ることもできます。

■サイドマップ画面の操作

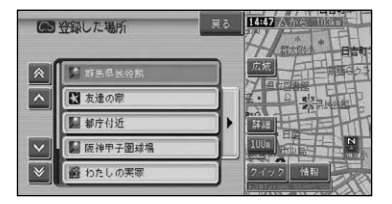

サイドマップ付きリスト画面では、リスト 項目(施設名)にカーソルを合わせると、そ の施設周辺の地図がサイドマップに表示 されます。

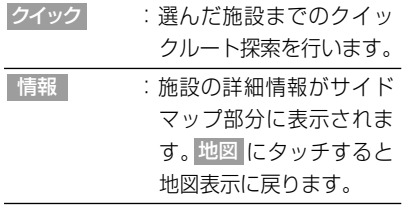

ナビゲーション基本操作

<span id="page-16-0"></span>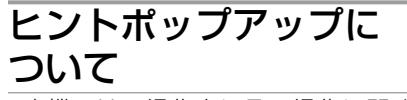

本機では、操作中にその操作に関する ヒントがポップアップ表示されること があります。

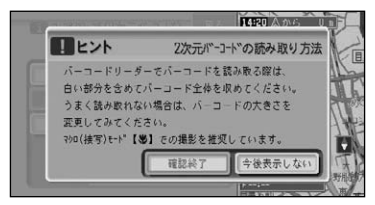

 $\boxed{\mathscr{D}}$ • 今後表示しない を選ぶと、次回からそ のヒントポップアップを表示させなく することができます。また表示しなく なったヒントポップアップを表示する ように設定を戻すこともできます。 (→P87)

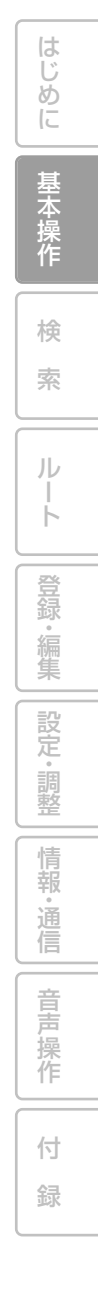

# <span id="page-17-0"></span>地図画面の見かた

ナビゲーションの地図表示には、自分の車(自車)の現在地を表示する「現在地画面」と 見たい場所を表示する「スクロール画面| (→P19) があります。

## 現在地画面

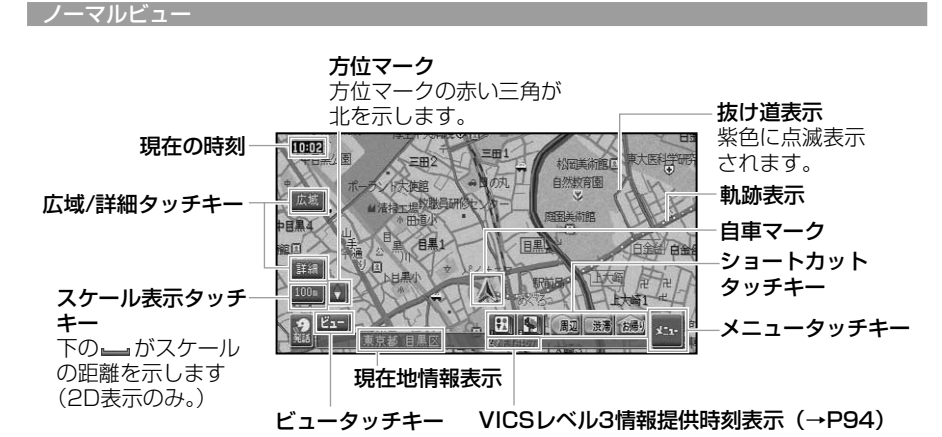

- •本機を初めて使うときや、長期間使ってい なかったときは、現在地を表示するまでに 5分程度かかることがあります。
	- •自車マークは、実際の現在地からずれる場 合があります。
	- •軌跡表示は、今までに通った約250km分 の走行軌跡が表示できます。通常は白、車の 速度が5km/h未満のときは赤、5km/h以 上20km/h未満のときは橙の点で表示さ れます。
	- •現在地情報表示は、地図スケール表示が 100m~1kmのときに市区町村名まで表 示されます。10m~50mの詳細市街地図 を表示中は、市区町村名、住所名、丁目まで 表示されます。2km以上の場合は表示され ません。場所によっては表示されないとこ ろもあります。
	- •現在地情報表示は、「市区町村名」以外にも 「緯度経度」「走行道路名称」の切り替えがで きます。→「設定を変更する」(P72)
- $\bullet$ 抜け道表示は、対象エリア内の10~ 200mスケールの範囲で表示されます。 →「抜け道データについて | (P151)
- •抜け道表示はON/OFFできます。 →「設定を変更する」(P72)
- •現在の時刻は、GPS衛星からの情報に基 づいて表示してます。時刻の変更はでき ません。
- 広域 、詳細 はスケール表示 (200km など) を2秒以上タッチするごとに、表示/非表示 を切り替えることができます。
- •ショートカットタッチキーは、現在地画 面のとき \*\*\* に2秒以上タッチまたは(\*\*) を2秒以上押すごとに表示/非表示を切り 替えることができます。

<span id="page-18-0"></span>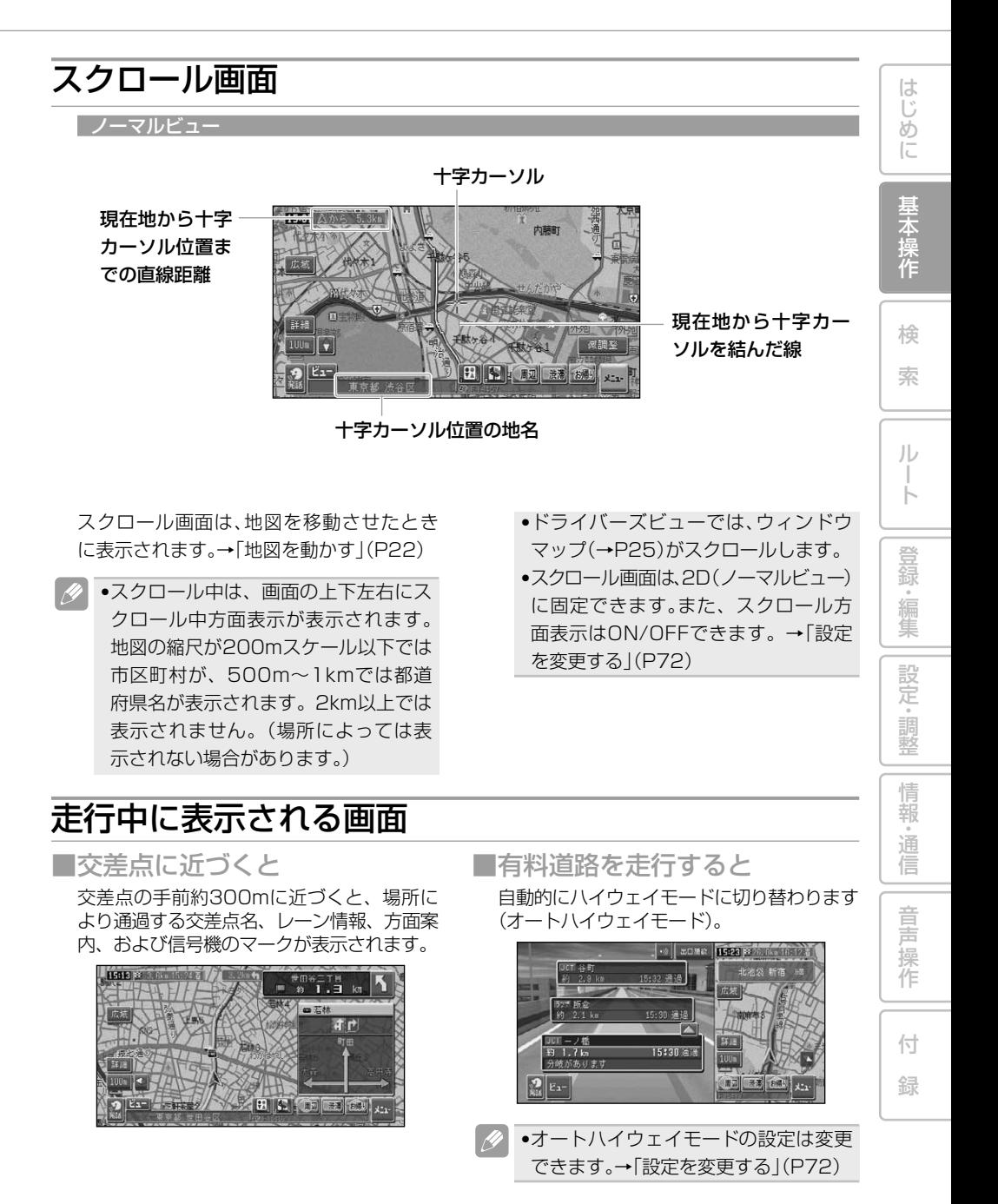

<span id="page-19-0"></span>■有料道路の料金所に近づくと

有料道路を走行中に、本線上の料金所の手前 1.5km付近より、ETCレーン案内看板が表 示されます。

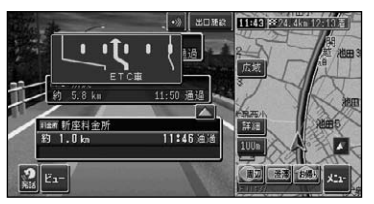

•ETCレーン案内看板表示は、実際の看 板の設置位置と異なる場合があります。 •ETCレーン案内表示は、ETC車載器が 接続されていなくても表示されます。 •ETCレーン案内表示は、ON/OFFでき ます。→「設定を変更する」(P72)

#### ■抜け道があると

ハードディスク内に収録されている抜け道情 報が紫色に点滅して表示されます。

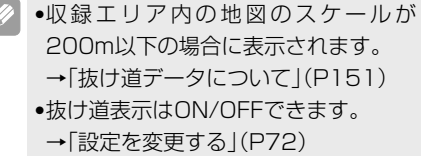

### 走行中の音声案内

運転の状況に応じて音声で案内を行い ます(セーフティインフォメーション)。

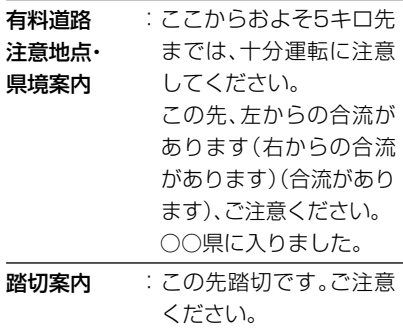

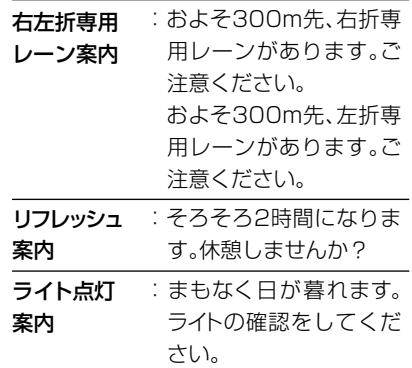

- 有料道路注意地点・県境案内は、有料 道路を走行中のみ行われます。
	- •踏切案内は、走行中の道路の先に踏切 がない場合でも近くに踏切があれば案 内される場合があります。また、すべて の踏切で案内されるわけではありま せん。
	- •右左折専用レーン案内は、直進レーン が右折または左折専用レーンに変化す る地点を案内します。ルート案内中で なくても案内されます。
	- •右左折専用レーン案内では、誘導される 右左折の方向は、実際の道路の形状と合 わない場合があります。
	- •それぞれの案内についてはON/OFFで きます。→「設定を変更する」(P72)

### サイドマップ表示

ハイウェイモード表示、および場所を 探すリスト画面、情報画面などを表示 している場合は、画面右側に地図画面 が表示されます(サイドマップ)。

•サイドマップのスケールは変更できます。 →「地図のスケールを変える」(P23)

#### ハイウェイモード

ハイウェイモードでは、現在地またはスク ロール先の施設の地図がサイドマップに表 示されます。

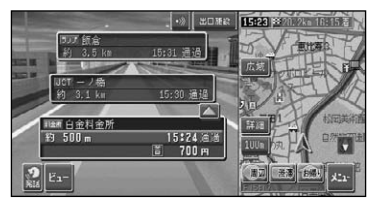

#### リスト画面

場所を探す場合などのリスト画面では、現 在カーソルが合っている施設の周辺の地 図がサイドマップに表示されます。サイド マップには、現在地からの距離が表示され ます。

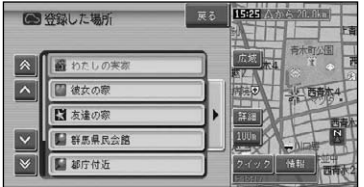

候補表示画面

周辺検索時の候補表示画面では、リストに カーソルが合っている施設に矢印マーク が付きます。

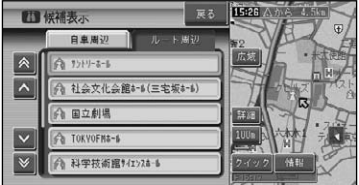

#### 情報画面

VICSの図形情報や文字情報画面、FM文字 多重放送の受信画面では、情報画面ととも に自車位置周辺の地図がサイドマップに表

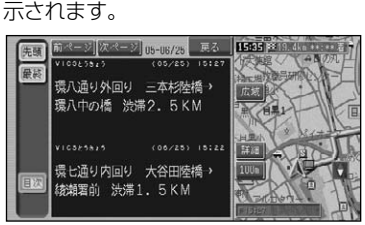

- $|\mathscr{D}|$ •リストの基本的な操作については、「基 本的なリストの操作」(→P14)をご覧 ください。
	- •サイドマップ画面の操作については、 「サイドマップ画面の操作」(→P16)を ご覧ください。

は じ め に

基 本 操 作

検 索

ル ー ト

## <span id="page-21-0"></span>地図の操作

## 現在地画面を表示させる

## **を押す** *1*

現在地の地図が表示されます。 地図には、自分の車の現在地と進行方向を 示す自車マークが表示されます。

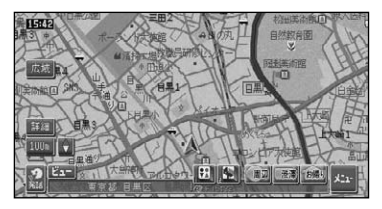

■地図表示の向き

ノーマルビューでの地図表示の向きは次の 2種類があり、■(方位マーク)にタッチす るごとに 図(北上マーク)に切り替わります。 工場出荷時は「ヘディングアップ」です。

#### ヘディングアップ

「進行方向」が常に上になるように、地図 が自動的に回転する。

ノースアップ

「北」が常に上になるように表示される。

## 地図を動かす

■地図を移動させる

地図上の見たい場所に地図を移動させます (スクロール)。

#### **地図上の見たい場所を選ぶ** *1*

タッチパネルでは見たい方向をタッチし、 リモコンでは見たい方向に合わせてユニ バーサルパッドを操作します。選んだ方向 が中心となるように地図が動きます。

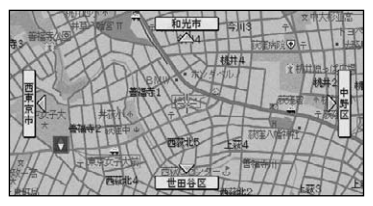

- •画面にタッチしたまま指を動かし、ス クロールすることもできます。
	- •走行中は、タッチ操作でスクロールす ると、タッチした場所までスクロール し、リモコン操作でスクロールすると、 表示中の地図の端まで(約画面半分)ス クロールします。
	- •ドライバーズビューでウィンドウマッ プ(→P25)を表示しない設定にして いる場合も、スクロール中はウィンド ウマップが表示されます。

### **位置を微調整したい場合は** *2* **を選んでから微調整し 微調整 たい方向の矢印にタッチする**

矢印を選ぶごとに地図が少しずつ動きます。

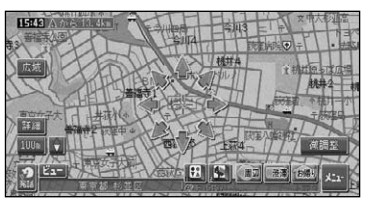

微調整 はノーマルビューのときだけ可 能です。

リモコン操作では 微調整 を選択できま せん。

●8方向矢印はもう一度 微調整 を選ぶ と消えます。

<span id="page-22-0"></span>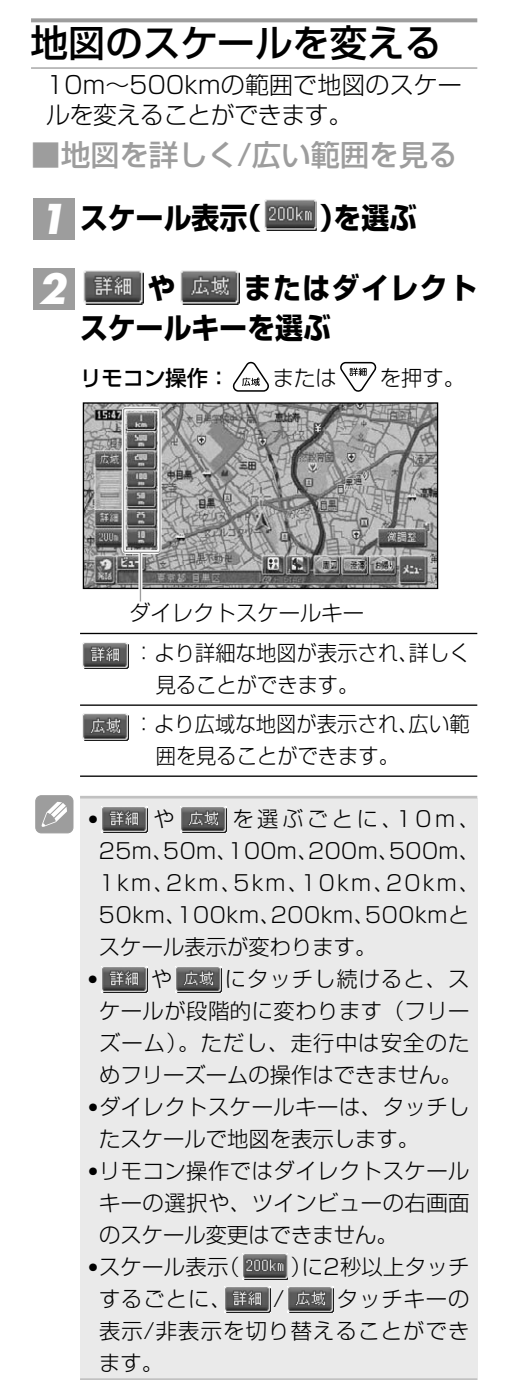

## オートフリーズームについて

オートフリーズームをONに設定する と、ルート案内中は、次の案内地点が 地図に表示されるよう、地図のスケー ルが自動的に変化します。

- •オートフリーズームは、ON/OFFでき  $\left| \frac{\partial}{\partial x} \right|$ ます。→「設定を変更する」(P72)
	- •オートフリーズームは、最大500m、最 小50mの範囲内でスケールが自動的 に変化します。
	- •次の案内地点が遠い場合は、スケール が変更されないことがあります。案内 地点に近づくと、適切なスケールに変 更されます。
	- •オートフリーズーム中にスケール変更 の操作をすると、オートフリーズーム は一時停止します。オートフリーズー ムを再開させるには、現在地画面で スケール表示 (200km) にタッチして から、 オートフリーズーム <mark>にタッチし</mark> ます。また上記操作を行わなくても、 次の案内地点を通過すると、自動的に オートフリーズームに戻ります。 •ハイウェイモードやドライバーズ ビューのときは動作しません。

声 操 作

付 録

は じ め に

基 本 操 作

#### <span id="page-23-0"></span>■市街地図を表示させる

シティマップ(詳細市街地図)収録エリア (→P147)では、10m~50mスケールのと きに詳細な市街地図を表示させることがで きます。

#### ノーマルビューでの市街地図 (シティマップ)

各施設の名称や細街路、一方通行などの詳 しい情報が表示されます。

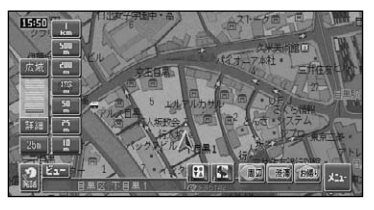

- •シティマップ表示はON/OFFできま す。→「設定を変更する」(P72)
	- •シティマップ表示がONでも、シティ マップの境界付近では、自動的に通常 地図に表示が切り替わります。
	- •シティマップの境界を表示するよう設 定することもできます。その場合、境界 付近ではシティマップのみ表示され、 境界の外側は何も表示されません。

#### スカイビューでの市街地図 (スカイシティマップ)

代表的なビルなどが立体表示されるビ ジュアルランドマークや登録地の3Dマー ク(→P65)が表示されます。自車マーク を隠す位置にある建物は、自車マークが見 えるように透かし表示されます。(ある程 度手前に来ると、表示されなくなります。) このほか10m~50mスケールでは、一方 通行などの詳しい情報が表示されます。

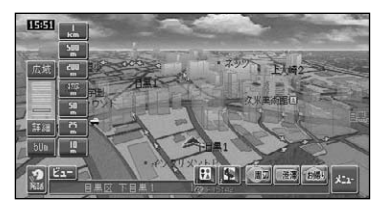

•スカイシティマップ表示はON/OFFで きます。→「設定を変更する」(P72) •全ての建物が立体表示されるわけでは ありません。

•スカイシティマップではスケールが 50mまで、スカイビューでは200mま で登録した場所に設定した立体ランド マーク(3Dマーク)(→P65)が表示さ れます。

### 地図の表示方法を変える

さまざまな状況に応じて地図の表示方 法を変えることができます。

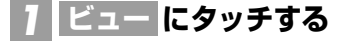

**リモコン操作: (テロ)を2秒以上押す。** 

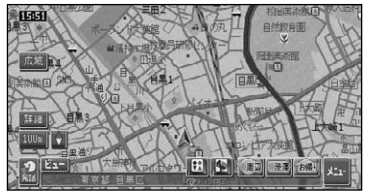

**表示方法を選び にタッチ** *2* **終了 する**

リモコン操作: ユニバーサルパッドを左 右に操作して表示方法を 選んで(\*\*)を押し、〈\*\*) を押す。

ビュー切り替えメニュー

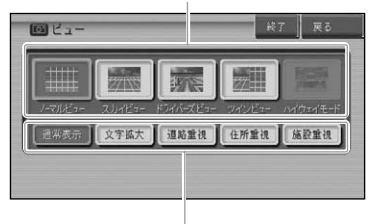

ターゲットマップ設定メニュー

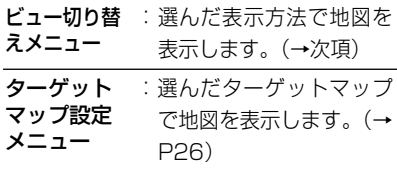

#### 地図の操作

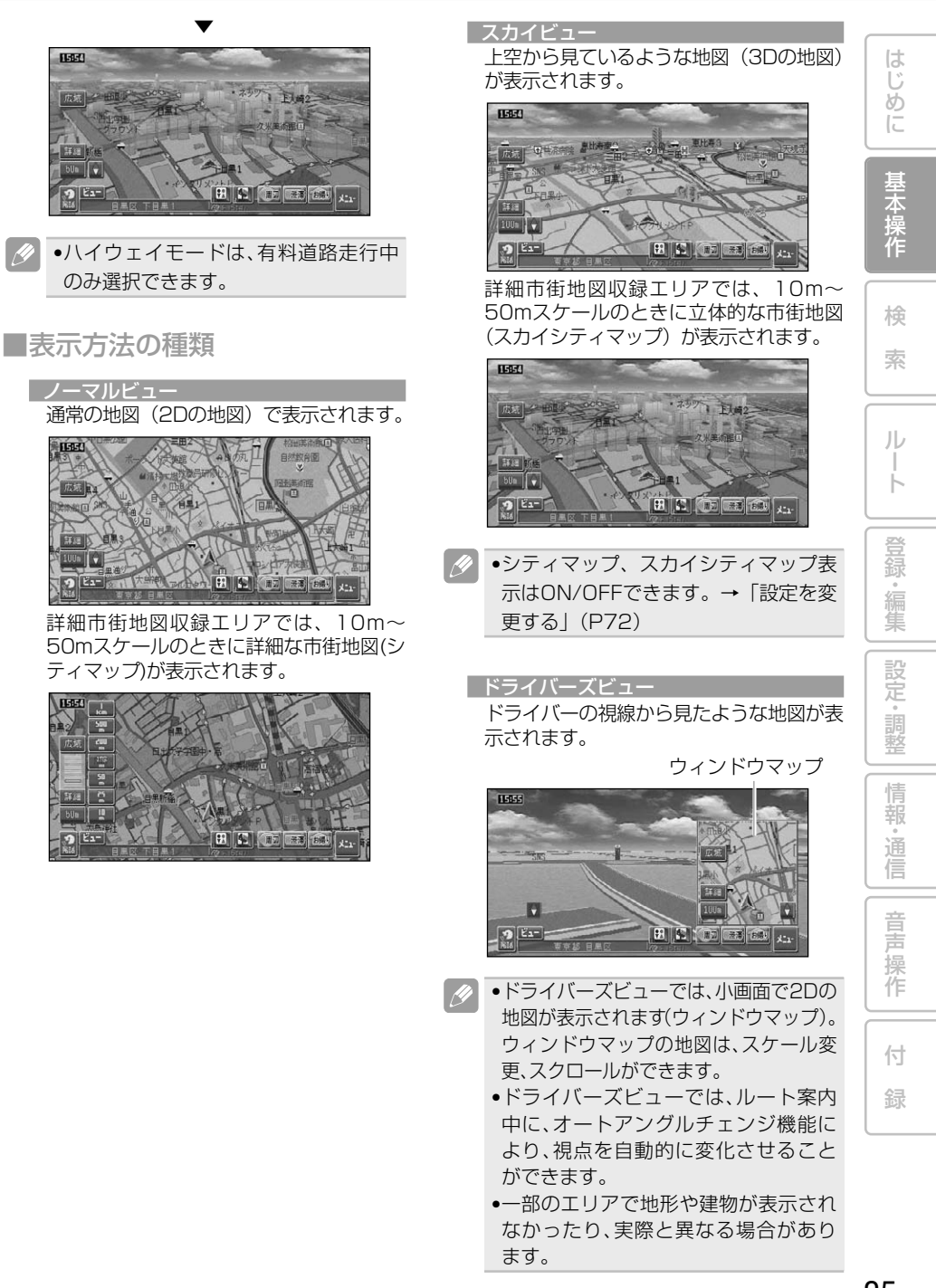

ツインビュー(2画面表示)

右画面には現在地を表示したまま、左画面 は地図スクロールやスケール変更をするこ とができます。詳細地図と広域地図を同時 に見たいときに便利です。

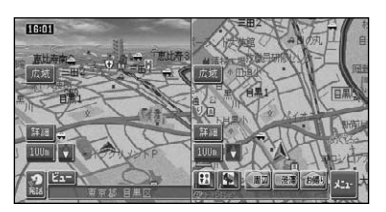

•左画面の表示は、2D/3Dを設定でき ます。→「設定を変更する」(P72)

#### ハイウェイモード

有料道路走行時の専用画面です。 前方の有料道路施設までの距離や料金、予 想到着(通過)時刻、分岐方向などが表示さ れます。ハイウェイモードについては、「ハ イウェイモードの情報を見る」(→P27) をご覧ください。

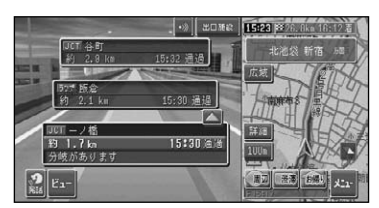

■**ターゲットマップについて** 

ターゲットマップとは、地図に表示される さまざまな情報のうち、特定の情報を強調 して表示する機能です。それぞれの表示方 法で、お好みに応じて設定することができ ます。

- ◆ 「文字拡大モード」は地図の縮尺が 20km以下の場合に、「道路重視モード」 や「住所重視モード」、「施設重視モー ド」は地図の縮尺が1km以下の場合に、 ターゲットマップで表示されます。
	- 通常表示 を選ぶと、ターゲットマップ が解除されます。

文字拡大モード 文字情報を拡大表示します。

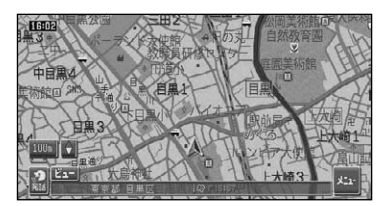

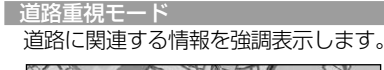

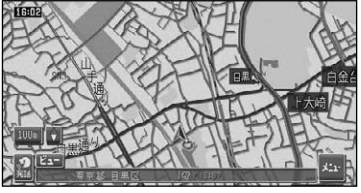

#### 住所重視モード 住所に関連する情報を強調表示します。

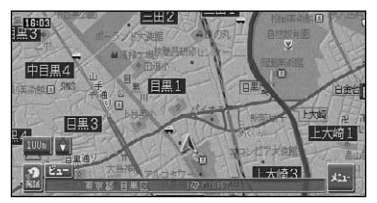

### 施設重視モード

施設に関連する情報を強調表示します。

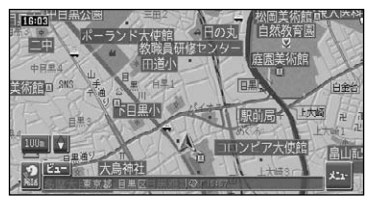

地図の操作

## <span id="page-26-0"></span>ハイウェイモードの情報 を見る

#### ■有料道路の施設情報を見る

ハイウェイモードでは、現在向かっているイ ンターチェンジやサービスエリアまでの距 離、および施設情報などを確認できます。ま た、車の走行に合わせて、自動的に次の施設 情報に切り替わります。本線上や分岐先の施 設情報も、見ることができます。

- •都市間高速または都市高速を走行する と、自動でハイウェイモードに切り替 わります。(オートハイウェイモード)
- •一部表示対象外の有料道路もあります。
- •手動でハイウェイモードに切り替える には、有料道路走行中にビュー切り替 えメニュー(→P24)で「ハイウェイ モード」を選びます。
- •オートハイウェイモードは、ON/OFF できます。→「設定を変更する」(P72)

■ハイウェイモードの現在地画面

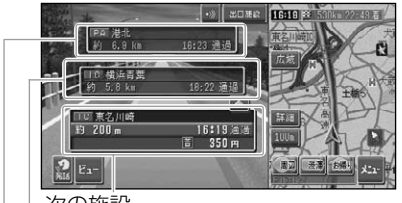

次の施設 その先の施設

さらにその先の施設

- $\left| \frac{\partial}{\partial \theta} \right|$ •ハイウェイモードのサイドマップは、 地図のアングルを変更できます。 →「設定を変更する」(P72)
	- •ハイウェイモードでは、それぞれの施設 の種類(IC/PA/SA/JCT/ランプ/料金 所)と施設名および現在地からの距離と 予想到着(通過)時刻が表示されます。
	- •次の施設には、施設のサービス情報 (→P29) と料金(IC/料金所の場合) が表示されます。
	- •ルート案内中は、ルートが道塗りされ ます。
	- •次の施設にタッチするか、(\*\*) を押す と、次の施設周辺の地図を表示させる ことができます。
	- •VICS情報を取得している場合は、 VICS情報(→P30)が表示されます。
	- •ルート案内中は、有料道路出口のおよ そ1km手前になると有料道路出口の案 内が表示され、出口を通過すると自動 的にハイウェイモードは解除されます。
	- ビュー にタッチすると他の地図表示 に切り替えることもできます。
	- •有料道路施設が近接しているときは、 施設表示の自動切り替えが間に合わな いことがあります。
	- ●交通情報が受信可能な区間を走行中 は、 にタッチすると、交通情報を 受信することができます。

ト 登 録<br>ー 編 集 設 定 ・ 調 整 情 報 …<br>通 信 音 声 操 作

は じ め に

基 本 操 作

検 索

ル ー

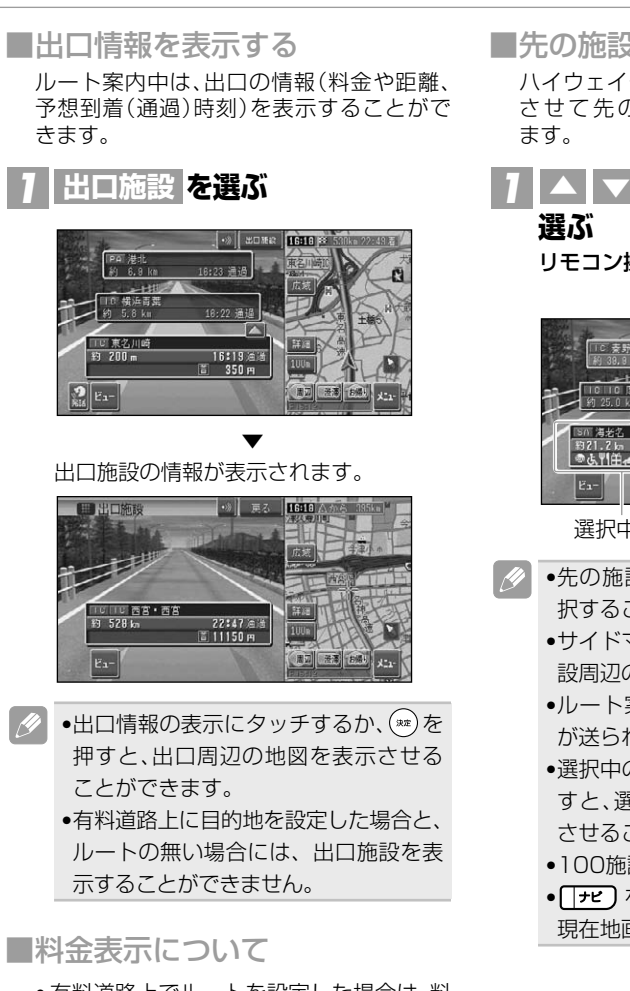

- 有料道路上でルートを設定した場合は、料 金が表示されない場合があります。
- 料金表示が可能なのは、都市高速、都市間 高速、一部の有料道路です。→「有料道路料 金データについて」(P151)
- 料金表示は、車両設定により、中型車、普通 車、軽自動車に切り替えられます。→「車両 情報を設定する」(P87)

#### ■先の施設情報を見る

ハイウェイモード表示中は、施設を先送り させて先の施設情報を見ることができ

#### **で表示させたい施設を 選ぶ**

リモコン操作: ユニバーサルパッドを上 下に操作する。

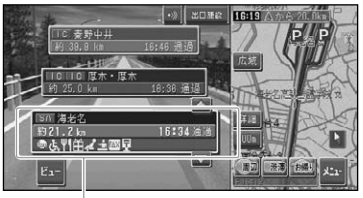

選択中の施設

- ■●先の施設にタッチして、その施設を選 択することもできます。
	- •サイドマップ(→P16)には選択中の施 設周辺の地図が表示されます。
	- •ルート案内中は、ルートに沿って施設 が送られます。
	- ●選択中の施設にタッチするか、(\*\*)を押 すと、選択中の施設周辺の地図を表示 させることができます。
	- •100施設先まで見ることができます。
	- 「セ」を押すと、ハイウェイモードの 現在地画面(→P27)が表示されます。

地図の操作

は じ め に

基 本 操 作

検 索

ル ー ト

> 登 録 ・ 編 集 設 定 ・ 調 整 情 報 ・ 通 信

> 音 声 操 作

付 録

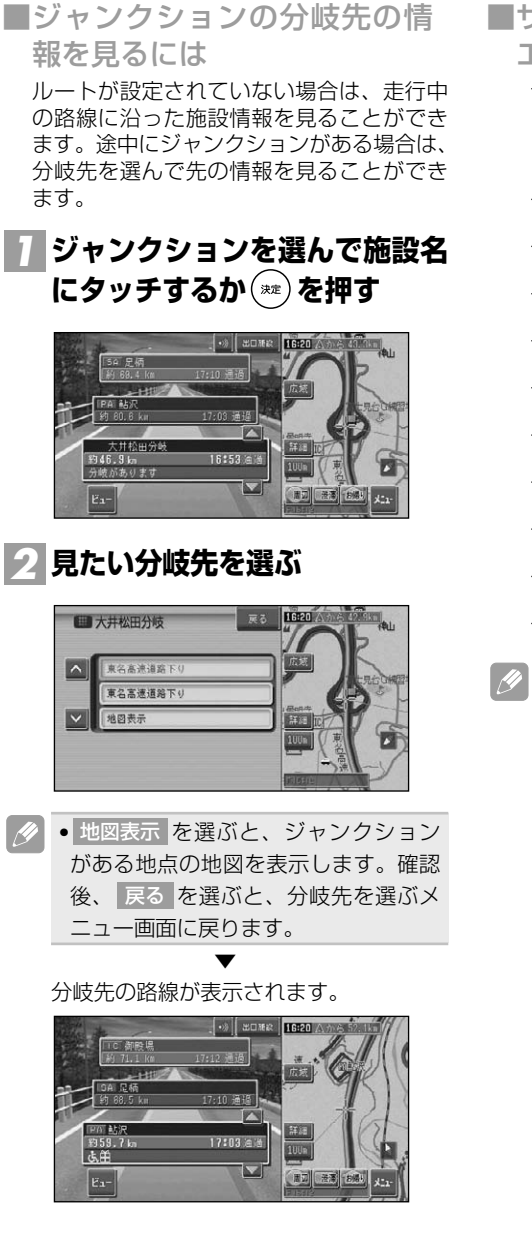

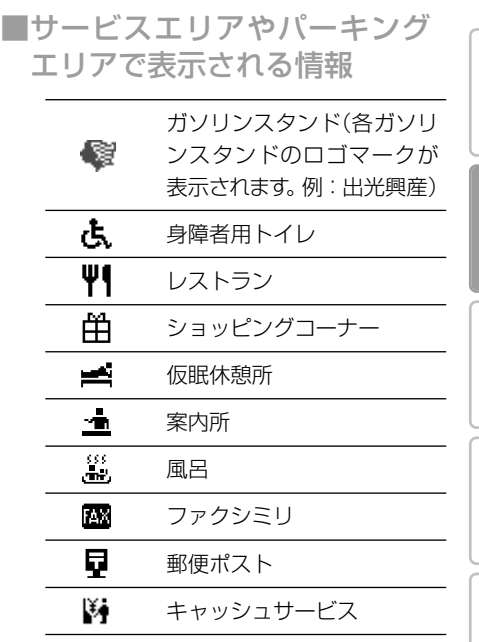

•同時に表示される情報は8種類までです。 9種類以上の情報がある場合は、上表の 並び順に優先表示され、9番目以降は表 示されません。

#### ■VICS情報表示について

VICS情報を取得している場合は、自車位置 に最も近い混雑状況(渋滞または混雑)およ び規制情報がそれぞれ1つずつ画面に表示さ れます。

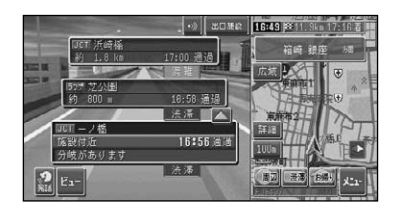

•施設間で交通規制があるときは、VICS 情報マーク(→P95)が表示されます。

■ETCレーン表示について 本線上の料金所に近づくと、ETCレーン案

内看板が表示されます。(→P20)

## 検索

検索

 $\begin{array}{c} \mathbf{1} \mathbf{1} \\ \mathbf{1} \\ \mathbf{1} \end{array}$ 

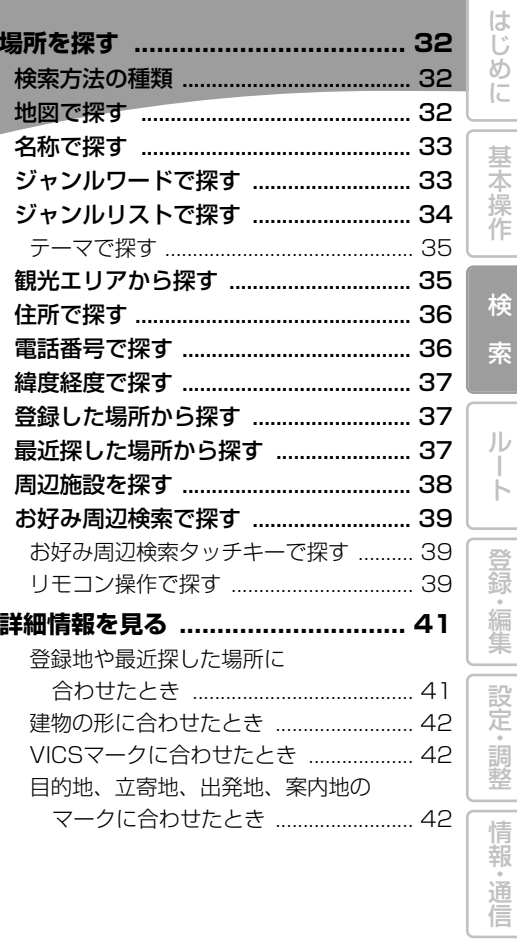

31

音声操作

 $\left\langle \overline{\gamma}\right\rangle$ 録

## <span id="page-31-0"></span>場所を探す

ナビゲーションの操作は場所(行き先、立寄地などの目的地)を探すことから始まり ます。目的地の地図を表示させることができれば、そこまでのルートを設定したり、 詳細情報を見たりすることができます。

- •場所を探すと、探した場所が自動的に「最近探した場所」に100件まで保存されます。保存 された履歴は「最近探した場所から探す」(→P37)、「クイックルート探索」(→P47)で使わ れます。
	- •検索した場所によっては、表示された地図が目的地を中心にしたピンポイントの地図では ない場合があります。その場合は、ピンポイントでない旨のメッセージが表示され、代表地 点の地図が表示されます。
	- •施設を検索した場合、検索後はそのままスクロールさせずに目的地に設定してください。例え ば高速道路上の施設を検索後にスクロールさせて目的地に設定すると、一般道路上が目的地に なる場合があります。
	- •自然を対象とした検索では、周囲に道路がないポイントが表示されることがあります。こ のような場所では、地図をスクロールして近くの道路上に目的地を設定してください。周 囲に道路がない場所を目的地にすると、ルート探索できないことがあります。

### 検索方法の種類

場所を探す方法は、様々な状況に応じ て探し出せるように、いろいろな方法 が用意されています。

●地図で探す(→次頂)

●お出かけ機能を使って探す 名称で探す(→P33) ジャンルワードで探す(→P33) ジャンルリストで探す(→P34) テーマで探す(→P35) 観光エリアから探す(→P35) 住所で探す(→P36) 電話番号で探す(→P37) 緯度経度で探す(→P37) 登録した場所から探す(→P37) 最近探した場所で探す(→P37)

●周辺施設を探す(→P38)

●お好み周辺検索で探す(→P39)

### 地図で探す

地図上で直接探します。

- **地図をスクロールさせて、目的の 場所に十字カーソルを合わせる** *1*
- **にタッチする** *2*

リモコン操作: (※)を押す。

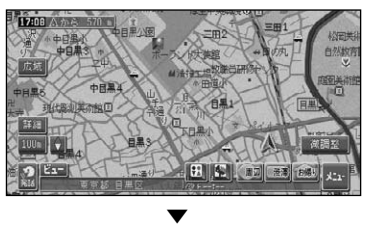

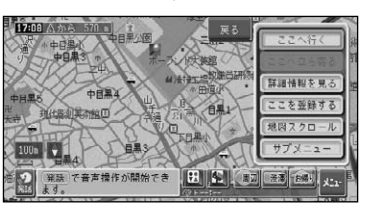

以降の操作は、ショートカットメニューの 操作(→P13)を参照してください。

<span id="page-32-0"></span>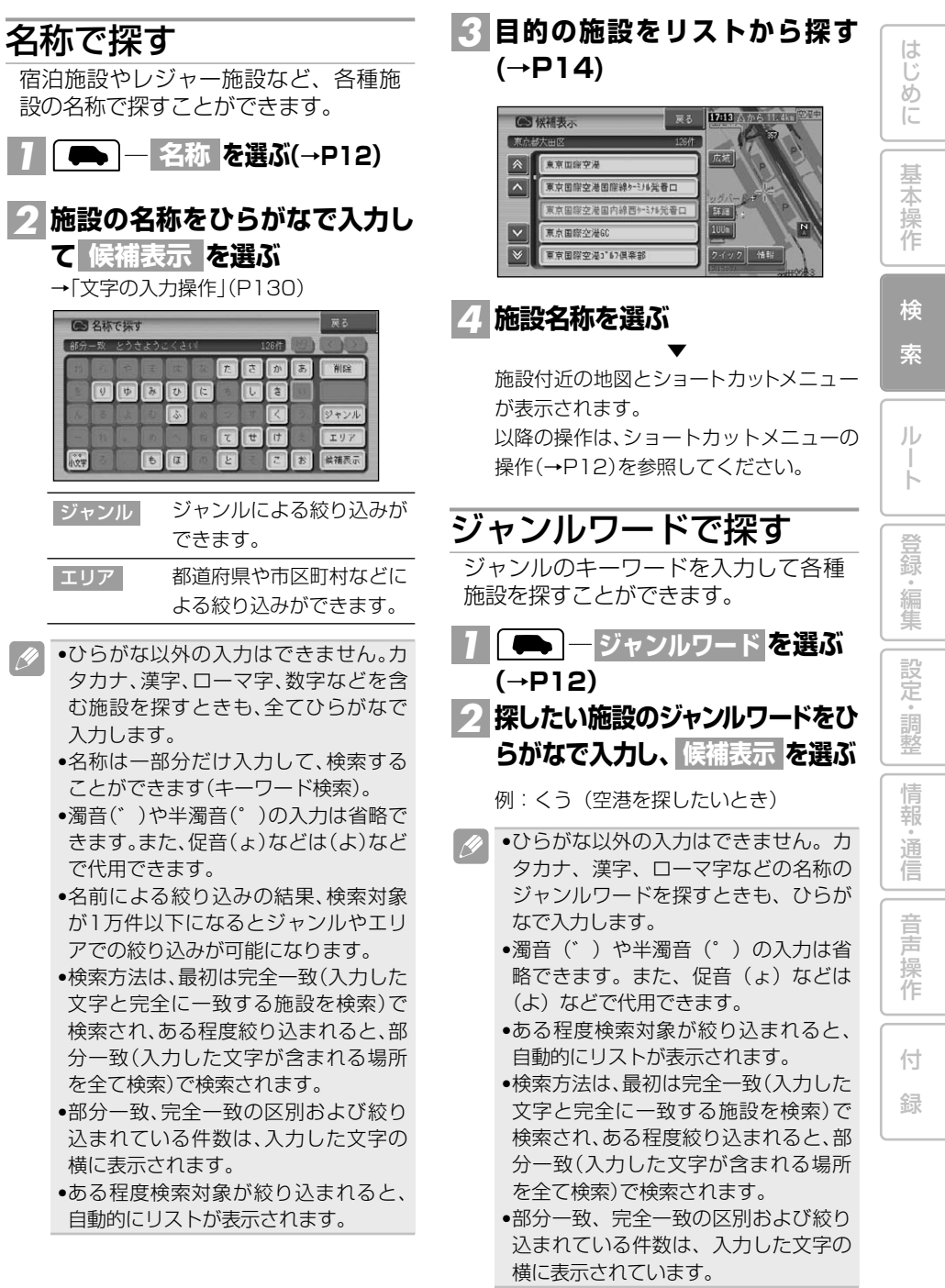

33 つづく➔

<span id="page-33-0"></span>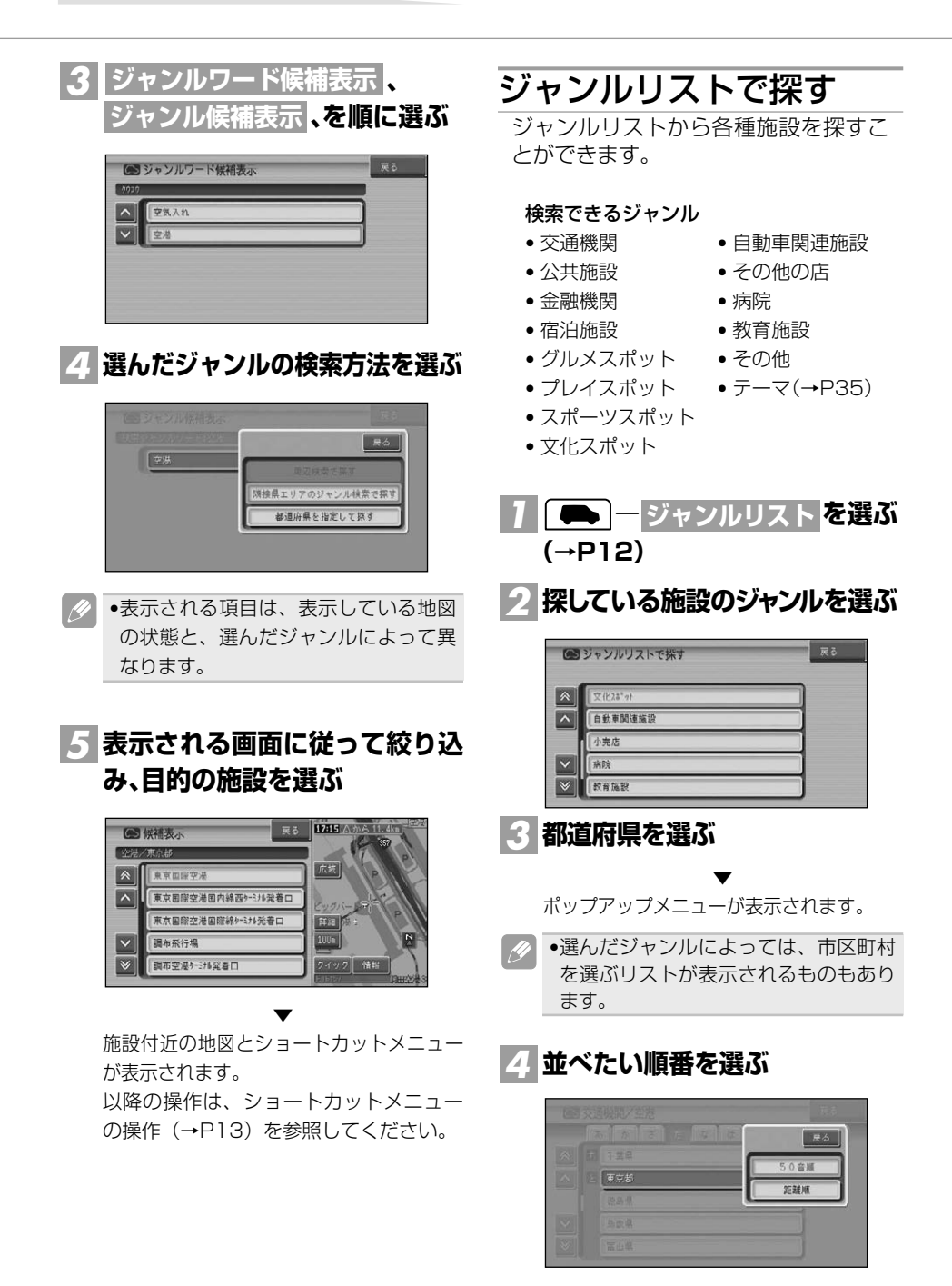

は じ め に

基 本 操 作

検 索

ル ー ト

> 登 録<br>ー 編 集 設 定 ・ 調 整 情 報 …<br>通 信

音 声 操 作

付 録

<span id="page-34-0"></span>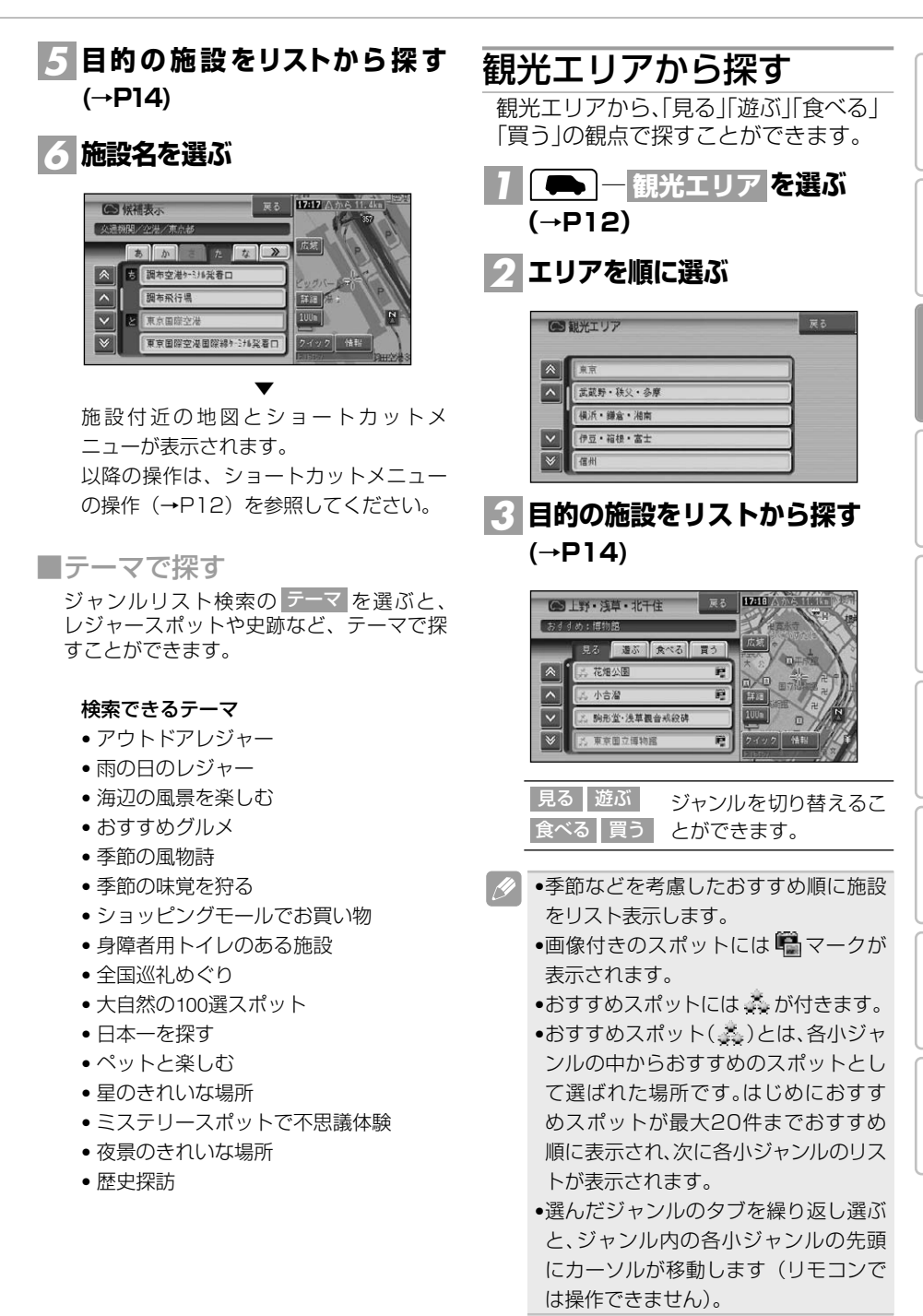

35 つづく➔

<span id="page-35-0"></span>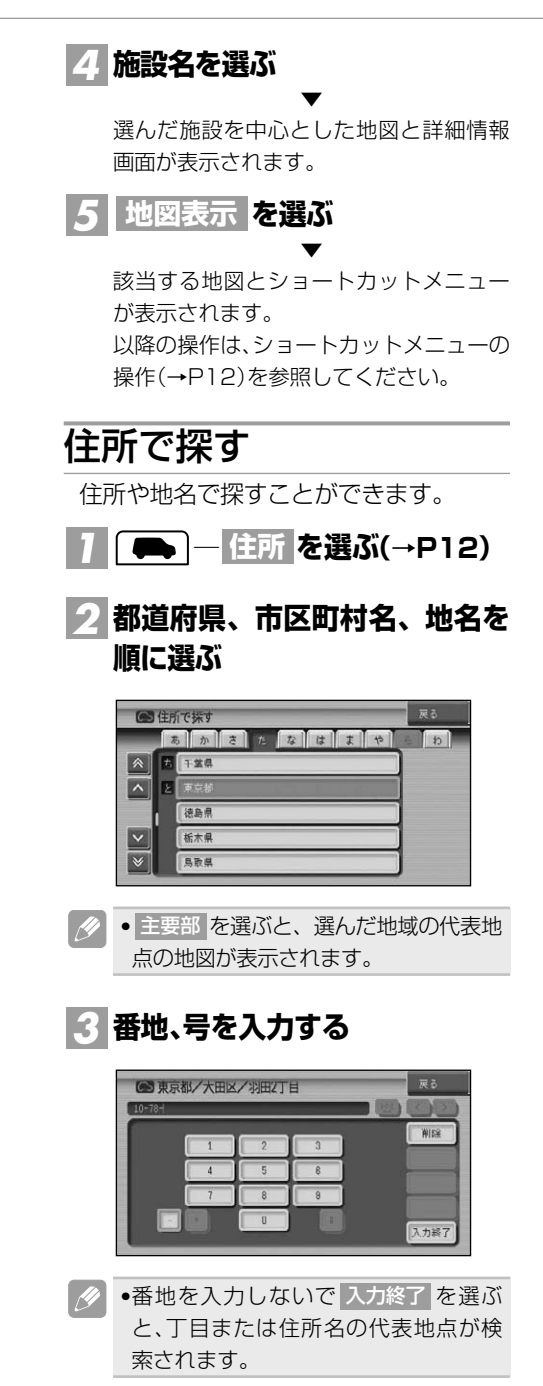

## **を選ぶ** *4* **入力終了**

▼ 入力した住所を中心とする地図とショー トカットメニューが表示されます。 以降の操作は、ショートカットメニューの 操作(→P12)を参照してください。

### 電話番号で探す

行き先の電話番号を入力して探すこと ができます。

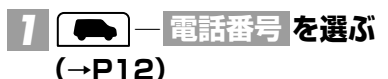

## **電話番号を入力する** *2*

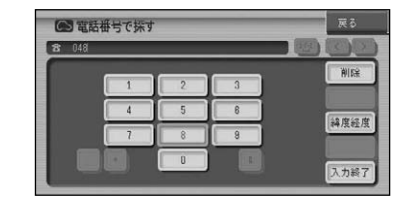

- •電話番号を10桁入力すると自動的に  $\mathscr{L}$ 検索を始めます。自動的に検索を開始 しない場合は、入力終了 を選びます。
	- •市外局番と市内局番は必ず入力してく ださい。
	- •10桁まで入力できます(090、080、 070、050で始まる電話番号は11桁 まで入力できます)。
	- •ダイヤルQ2(0990-○○)、携帯電話、 IP電話、短縮ダイヤルは、対象外です。 ただし、該当する電話番号が登録地点 に登録されている場合は検索できます。
	- •タウンページに登録されているフリーダ イヤル(0120-○○)は、検索できます。 ▼

該当する地図とショートカットメニュー が表示されます。 以降の操作は、ショートカットメニューの

操作(→P12)を参照してください。
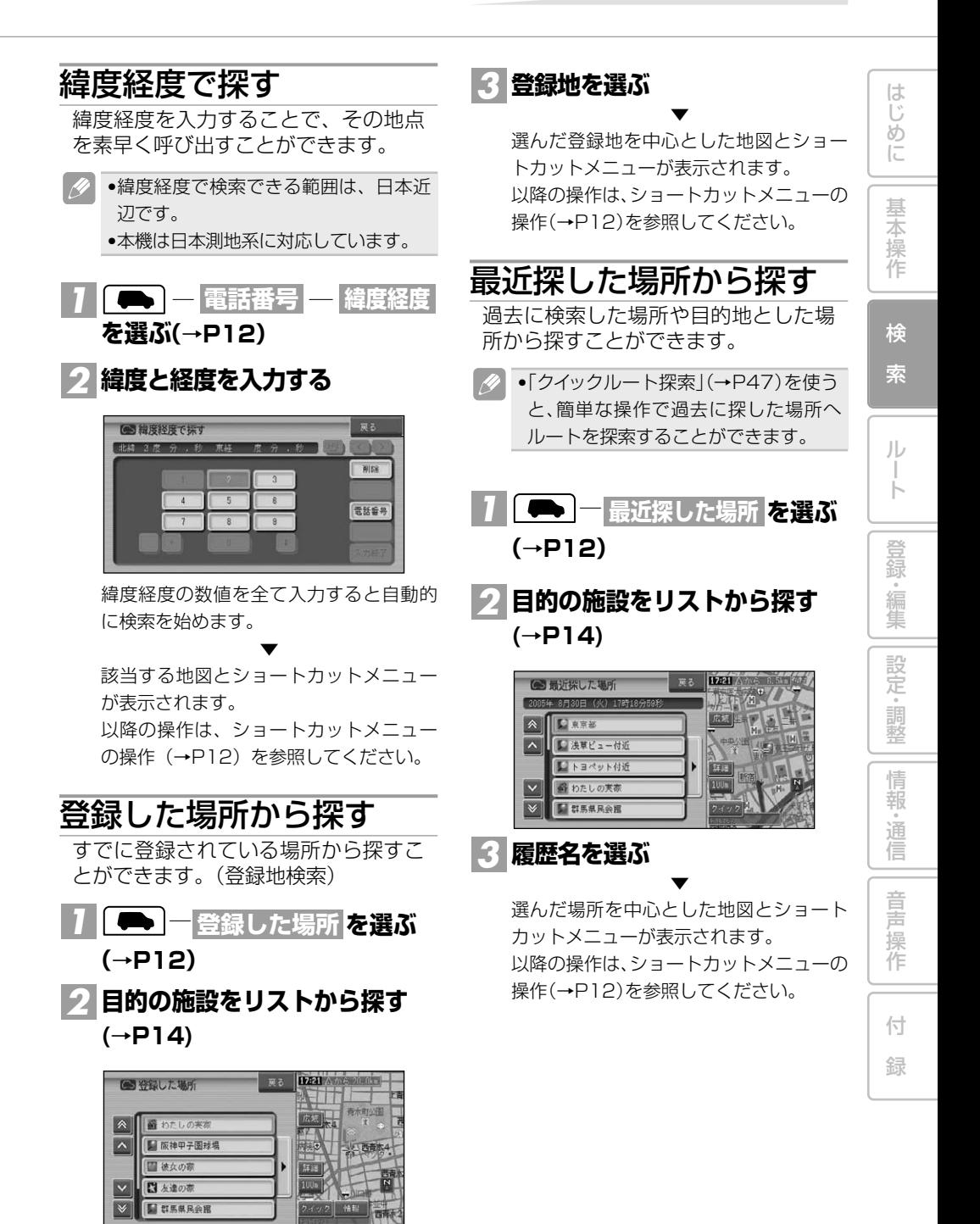

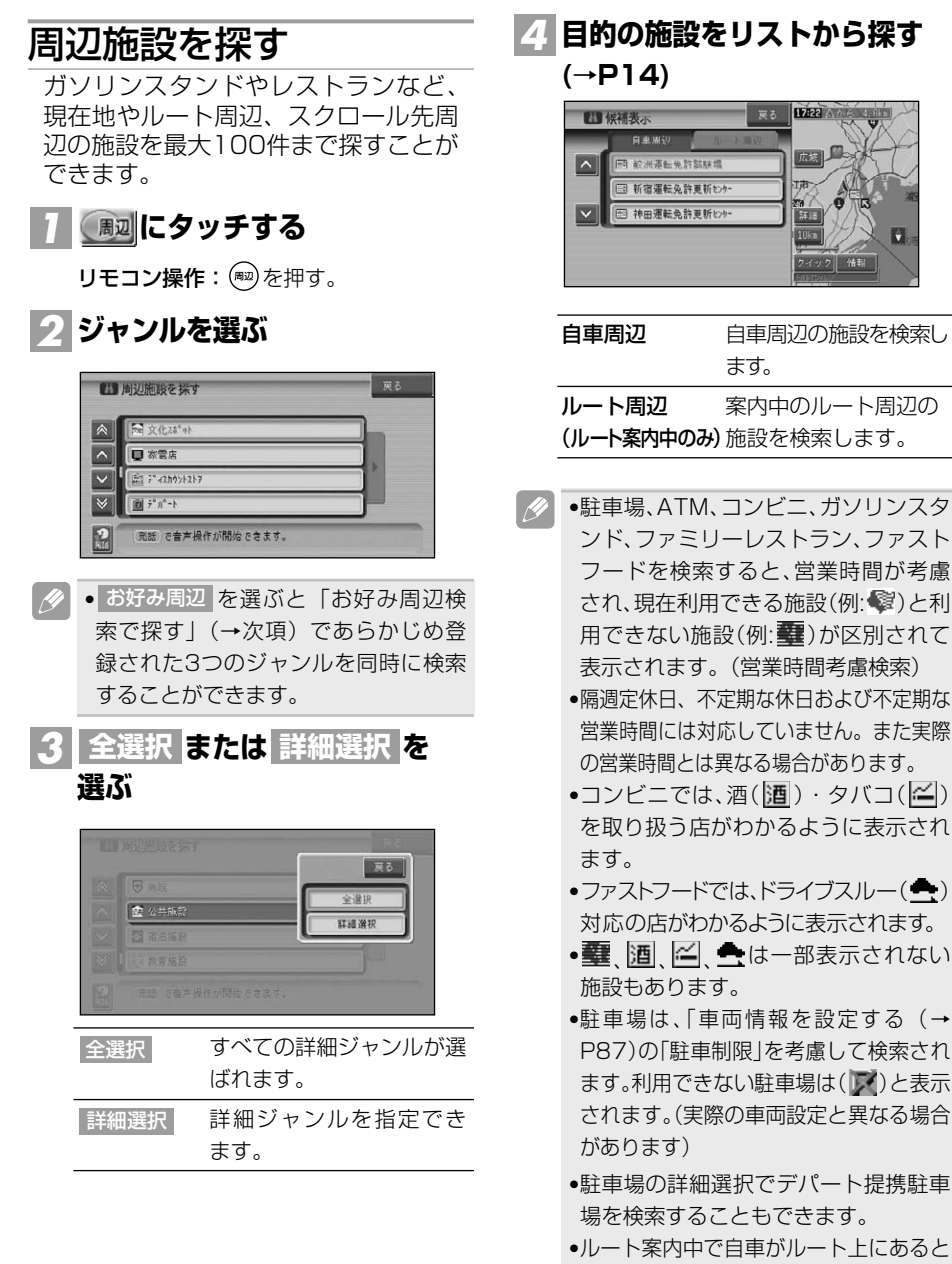

•ルート案内中で自車がルート上にあると きは、ルート周辺を優先して検索します。 自車の周辺で探す場合は 自車周辺 を選 びます。

- •ルート周辺で探す場合は、案内中のルー ト前方両側約200mから検索されます。 自車周辺またはスクロール位置で探す場 合は、自車位置または十字カーソルの約 16km四方の範囲から検索されます。
- •検索後は地図にロゴマークが表示され ます。ロゴマークを消去するには、手 順 2 で **>** を選んでサイドメニュー (→P15)を表示し、結果消去 を選ぶ か、車のエンジンスイッチをOFFにし ます。

## **施設名を選ぶ** *5*

選んだ施設を中心とした地図とショート カットメニューが表示されます。 以降の操作は、ショートカットメニューの 操作(→P12)を参照してください。

▼

#### お好み周辺検索で探す

あらかじめ2つのグループに登録した3 つのジャンルを同時に検索することが できます。

■●お好み周辺検索には、あらかじめ 図 (お好み周辺1)にトイレ、ガソリンスタ ンド、コンビニの施設が、图(お好み周 辺2)にファミリーレストラン、ファス トフード、コンビニの施設が登録され ています。お好み周辺1・2の施設の登 録は、変更することができます。(→ P85)

■お好み周辺検索タッチキーで は 探す じ **または にタッチする** め *1* に 基 本 操 作 検 **表示したい施設を選ぶ** *2* 索 ル TYSUALD T. H ー ト 日黒1丁目店<br>橋安地点から 登 録<br>ー 1つ前に表示した施設を矢 前の施設 編 印と音声で案内します。 集 次に近い施設を矢印と音声 次の施設 設 で案内します。 定 ・ •表示されるロゴマークなどについては、 調 整 「周辺施設を探す」(→P38)のメモ (2) を参照してください。 情 報 …<br>通 ■リモコン操作で探す 信 *1* **を押す** 音 *2* **お好み周辺 を選ぶ** 声 操 ■周辺施設を探す 作 未好み悪辺  $\frac{1}{2}$  a' vous 付 Bill aver : 4 7731-62132 録 発話 で音声操作が開始できます

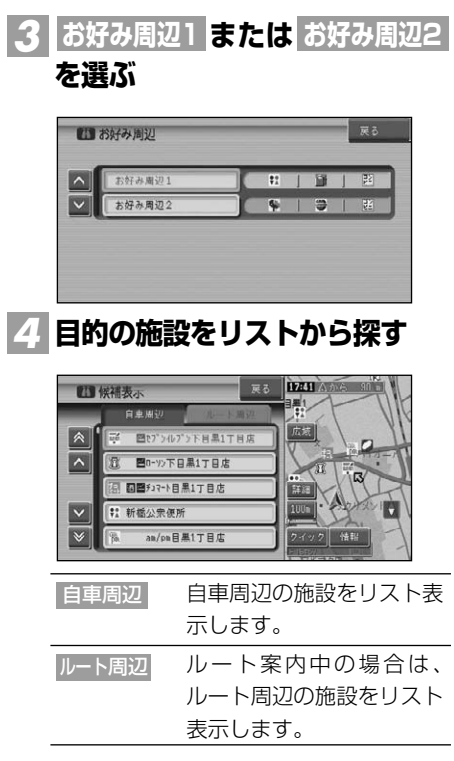

•表示されるロゴマークなどについては、 「周辺施設を探す」(→P38)のメモ (2) を参照してください。

#### **施設名を選ぶ** *5*

選んだ施設を中心とした地図がショート カットメニューとともに表示されます。 以降の操作は、ショートカットメニュー の操作(→P12)を参照してください。

▼

# 詳細情報を見る

#### 検索した場所や、地図上のロゴマークなどの詳細情報を見ることができます。

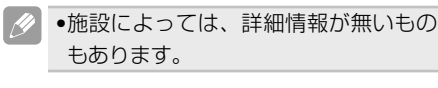

#### **場所を探して(→P32)ショート カットメニュー(→P12)を表示 させる** *1*

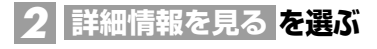

•複数の情報がある場合はリスト画面が 表示されますので、見たい情報を選ん でください。

## **情報を確認する** *3*

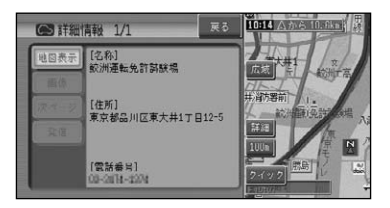

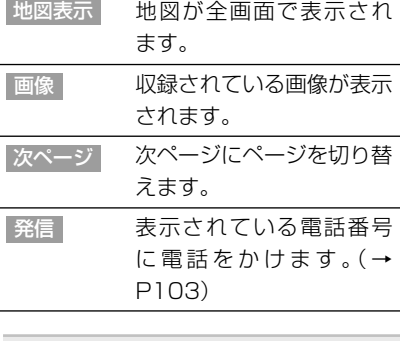

 $\mathscr{D}$ •検索結果のサイドマップ内の 情報 (→P21)を選んだ場合は、文字情報の みが表示されます。ただし、名称、住所、 電話番号しかデータがない場合は、文 字情報は表示されません。

■登録地や最近探した場所に合 わせたとき

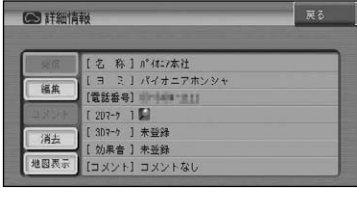

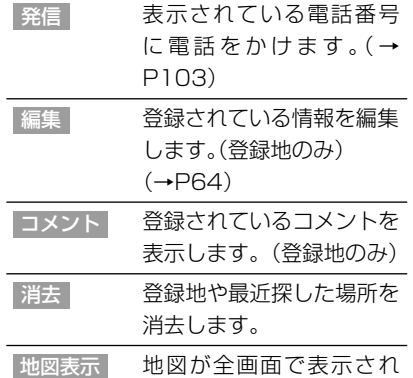

ます。 地図表示

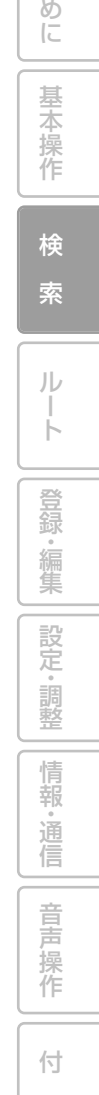

は じ

録

#### ■建物の形に合わせたとき

シティマップやスカイシティマップ(→ P24)の表示中(ドライバーズビュー(→ P25)ではウィンドウマップから建物の情 報を見ることができます。)に、建物の形 に十字カーソルを合わせてショートカット メニューを表示させ、 詳細情報を見る を選 ぶと、その建物の情報が収録されている場 合は詳細情報が表示されます。

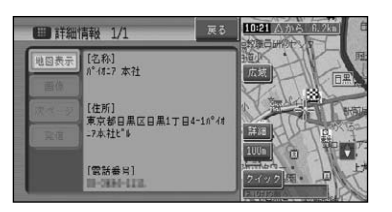

 $\left[\frac{\partial}{\partial x}\right]$ •詳細情報が収録されていない場合もあ ります。

■VICSマークに合わせたとき

VICSの情報が表示されます。→「VICS情報 マークの詳細を見る」(P95)

■目的地、立寄地、出発地、案内地 のマークに合わせたとき

十字カーソルを目的地、立寄地、出発地、 案内地に合わせてショートカットメニュー を表示させたときは、ルート確認ができま す。→「ルートを確認する」(P50)

# **ルート**

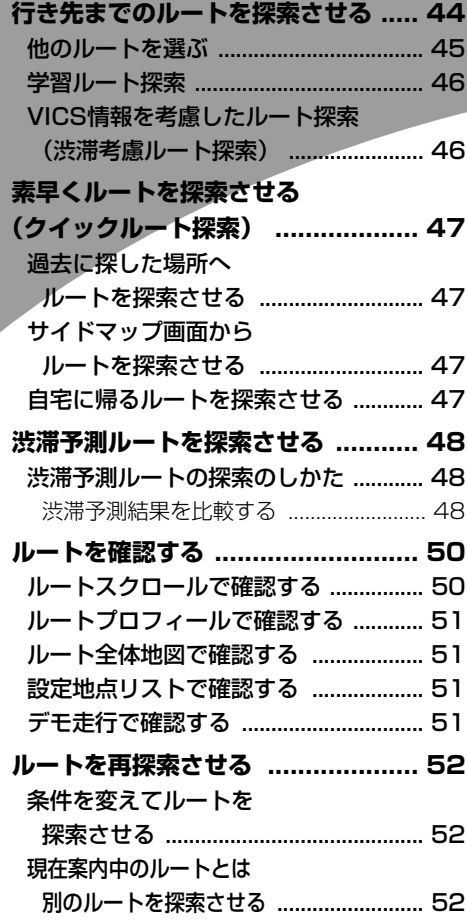

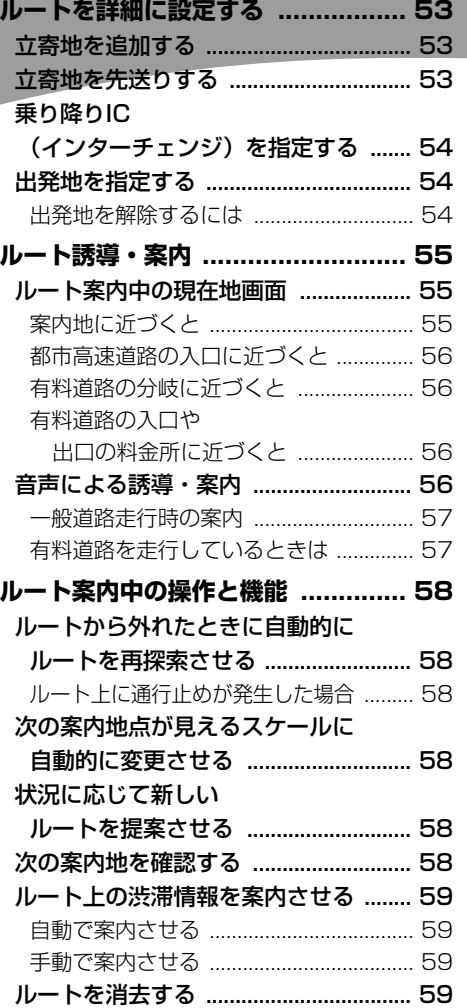

基 じ め に

は

本 操 作

検 索

ル

登 録 ・ 編 集

設 定 ・ 調 整

> 情 報 ・ 通 信

音 声 操

作

付 録

# 行き先までのルートを探索させる

検索した場所を「行き先」として設定すると、現在地から行き先までのルートが探索さ れ、ルート案内画面が表示されます。

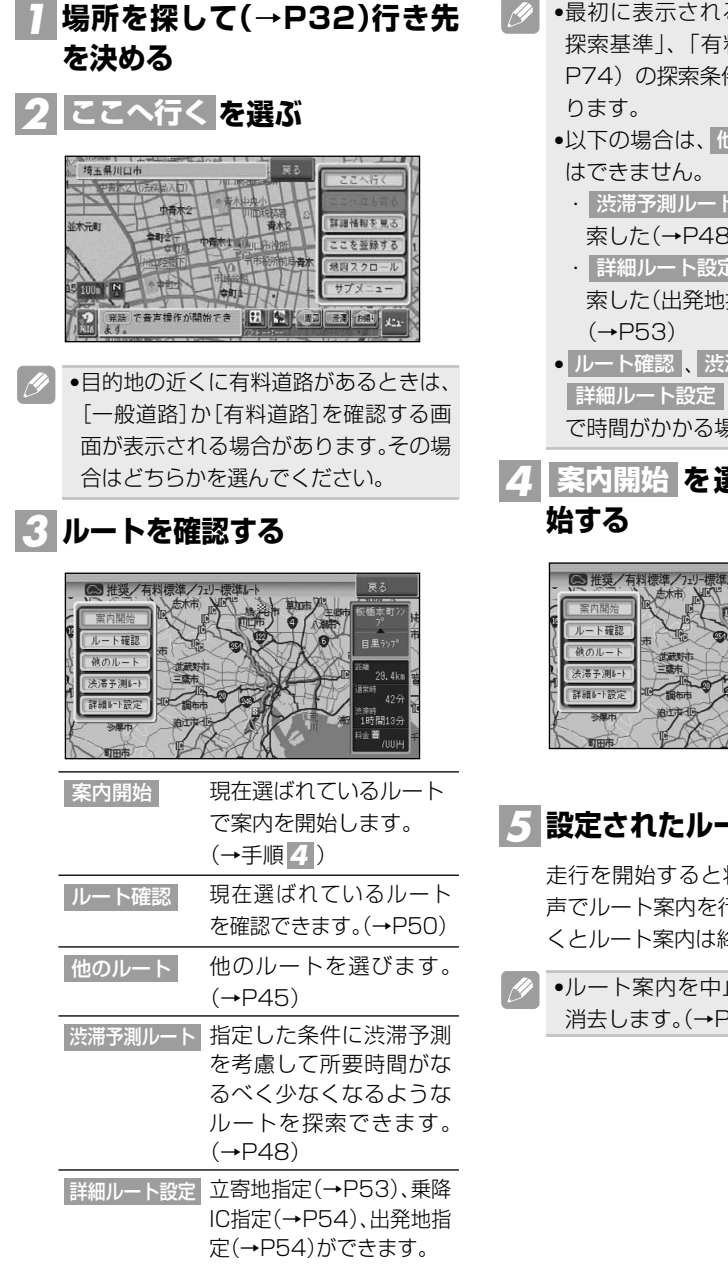

■●最初に表示されるルートは、「ルート 探索基準」、「有料道路使用条件」(→ P74)の探索条件に従ったルートにな

- ●以下の場合は、 他のルート を選ぶこと
	- ・ 渋滞予測ルート を選んでルートを探 索した(→P48)
	- ・ 詳細ルート設定 を選んでルートを探 索した(出発地指定時を除く)
- ルート確認 <mark>、</mark>渋滞予測ルート <mark>や</mark> 詳細ルート設定 |が選べるようになるま で時間がかかる場合があります。
- **を選ぶか、走行を開** *4* **案内開始**

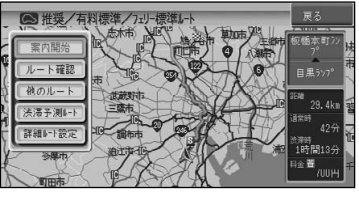

## **設定されたルート上を走行する** *5*

走行を開始すると状況に応じて画面と音 声でルート案内を行います。目的地に近づ くとルート案内は終了します。

▼

•ルート案内を中止するには、ルートを 消去します。(→P59)

行き先までのルートを探索させる

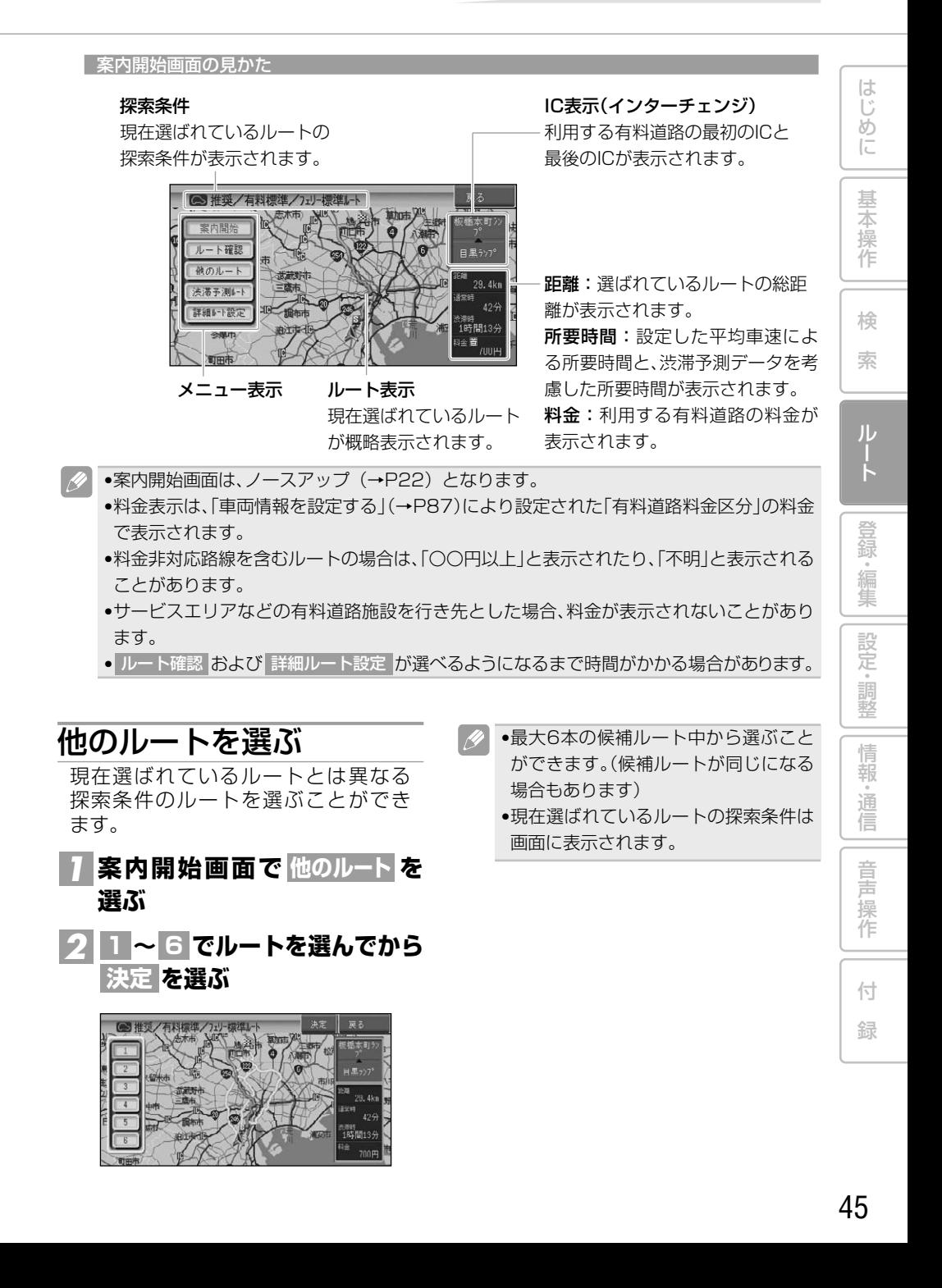

# 学習ルート探索

出発地、立寄地、目的地付近でよく使う 道を考慮してルート探索を行います。

- •学習ルート探索はON/OFFできます。 →「設定を変更する」(P72)
	- •学習した道が必ず使われるとは限りま せん。
	- •学習ルートのデータを消去するには、 「ルートの学習内容を消去する」(→ P67)で消去できます。

## VICS情報を考慮したルート 探索(渋滞考慮ルート探索)

VICS情報をもとに渋滞や交通規制を 考慮してルート探索を行います。

- •VICS用ビーコンユニットを接続して  $\mathscr{D}$ いないときは、規制情報のみを考慮し たルート探索になります。
	- •VICS情報が取得できないときは、渋滞 考慮ルート探索はできません。
	- •必ずしも実際の渋滞を避けるルートに なるとは限りません。
	- •渋滞考慮ルート探索はON/OFFできま す。→「設定を変更する」(P72)

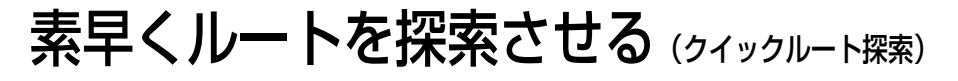

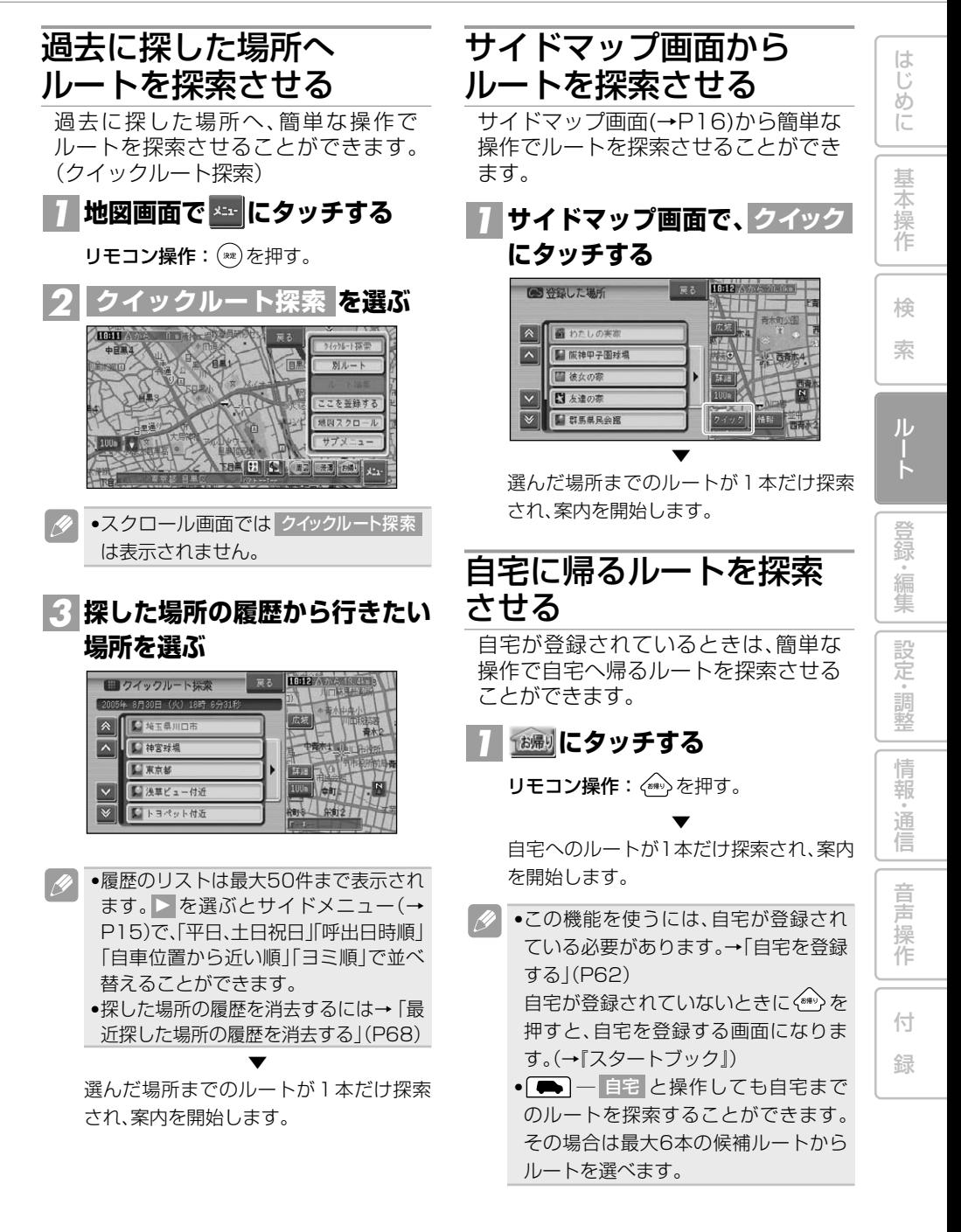

# 渋滞予測ルートを探索させる

本機内蔵のハードディスクに収録された渋滞統計データと、現在のVICSデータから渋 滞を予測し、所要時間がなるべく少なくなるようなルート探索をします。

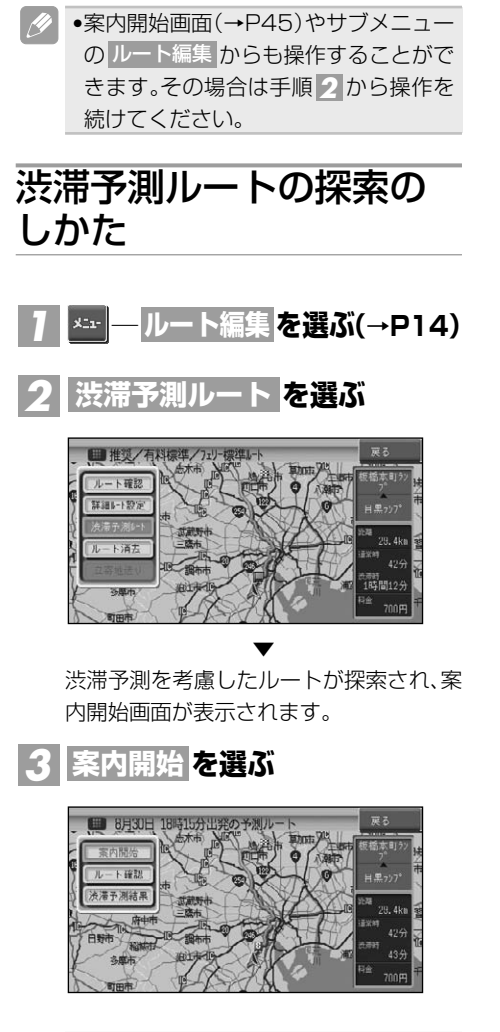

■渋滞予測結果を比較する

渋滞予測ルート探索の結果を、すぐに出発 した場合、30分後に出発した場合、1時間 後に出発した場合で、所要時間やルートの 違いを比較することができます。また日時 を指定することもできます。

#### **渋滞予測ルート探索を行う** *1*

**を選び、比較する** *2* **渋滞予測結果 方法を選ぶ**

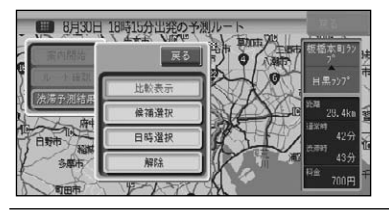

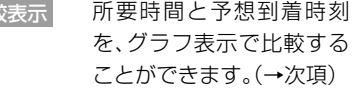

| 候補選択 | それぞれのルートを比較す<br>ることができます。(→<br>P49) |
|------|-------------------------------------|
| 日時指定 | 日時を指定することができ<br>ます。(→P49)           |

比較表示する それぞれの所要時間と予想到着時刻を、グ ラフ表示で比較することができます。 3 茨浦予測比較 1  $\frac{8/30}{18:15}$  |S = =  $\frac{4}{29.4k}$  $$^{8/30}_{18:58}$$ **2**  $\frac{8}{30}$  **18** 

比較

•探索されるルートは3本になります。 •実際の渋滞を避けたルートになるとは 限りません。

> •所要時間が最も少なくなるルートにな るとは限りません。

#### 渋滞予測ルートを探索させる

#### 候補を選択する

それぞれのルートを比較することができ ます。決定を選ぶとルートを設定して、探 索結果画面に戻りますので、案内開始を選 ぶと渋滞考慮ルートでルート案内が開始 されます。

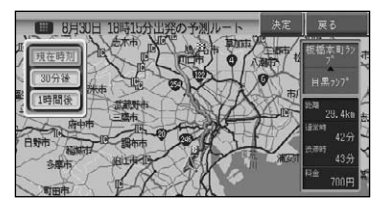

#### 日時を指定する

出発する日時を指定することができます。 指定した日時で渋滞を考慮したルートを 探索します。

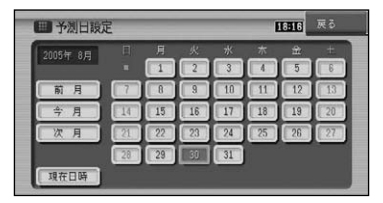

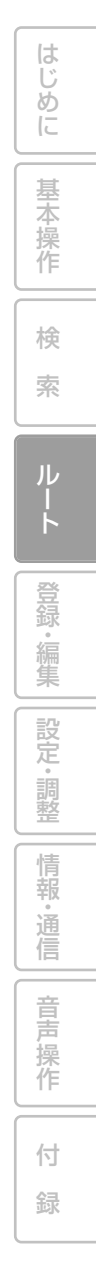

# ルートを確認する

ルートをいろいろな方法で確認することができます。

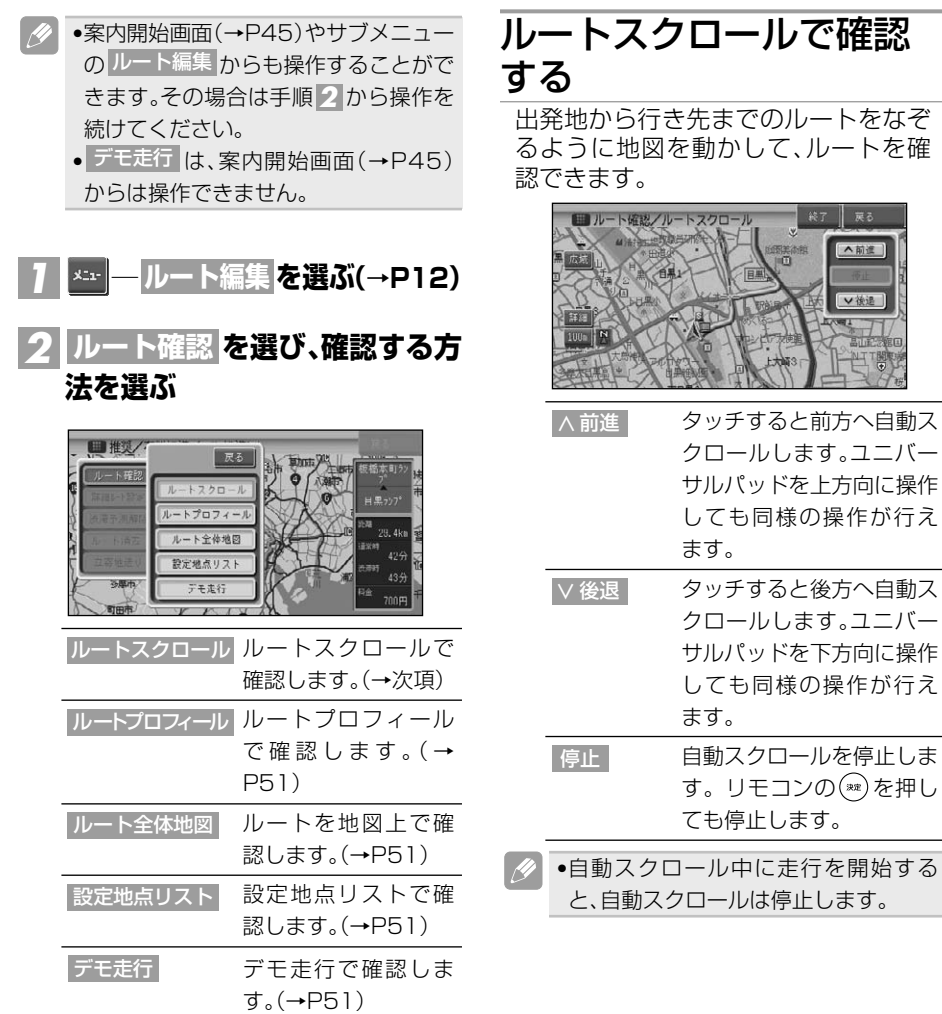

## ルートプロフィールで 確認する

出発地から行き先までの間に通る道路 名や区間距離、有料道路の料金(有料道 路を使用する場合)などの情報を確認 できます。

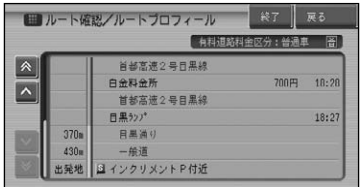

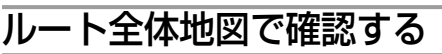

出発地から行き先までのルートを地図 上に表示します。地図の縮尺を変えた り、スクロールさせてルートを確認で きます。

# - - 地図の検口を赤舌ネキキ

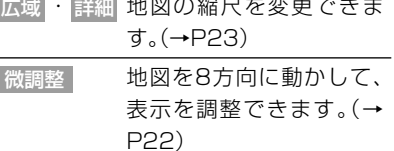

設定地点リストで確認する

案内中のルートの目的地、立寄地、出発 地をリスト表示させて地図で確認する ことができます。

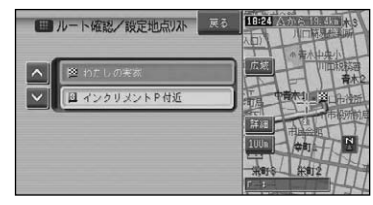

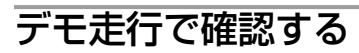

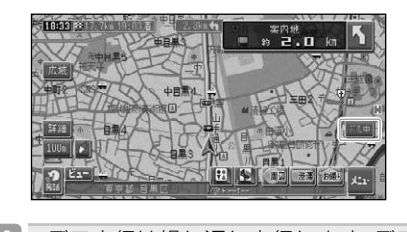

•デモ走行は繰り返し走行します。デモ  $\mathscr{A}$ 走行を終了させるには、 デモ中 にタッ チするか、P50手順 <mark>2</mark>で デモ走行終了 を選びます。また、走行を開始したとき もデモ走行は終了します。

録 ・ 編 集 設 定 ・ 調 整 情 報 ・ 通 信 音 声 操 作 付 録

は じ め に

基 本 操 作

検 索

ル

登

# ルートを再探索させる

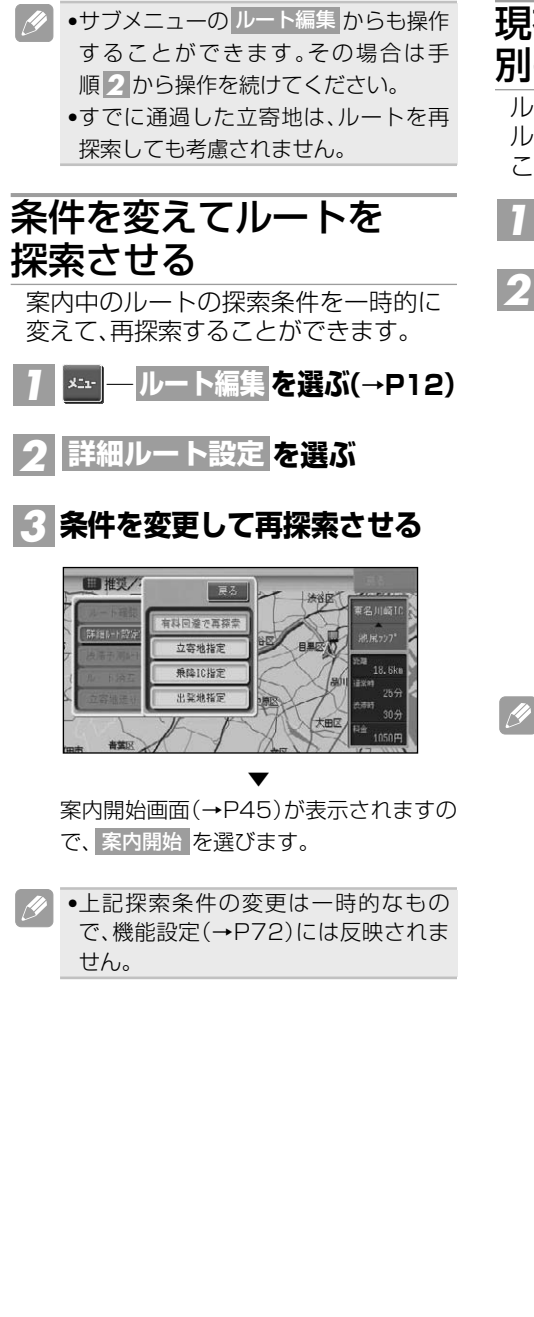

## 現在案内中のルートとは 別のルートを探索させる

ルート上を走行中に、現在案内中の ルートとは異なるルートを探索させる ことができます。

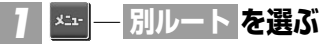

<mark>2</mark> | 新ルート | または | 元ルート | を **選ぶ**

#### リモコン操作:

(\*\*)で「新ルート」、(\*\*)で「元ルート」が選 ばれます。

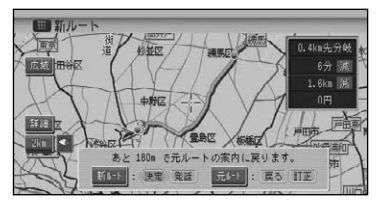

- •料金の差は、新ルートまたは元ルート のいずれかが有料道路を使用している ときに表示されます。どちらか一方の 料金が不明な場合は表示されません。
	- •別の候補ルートが無い場合は、この画 面は表示されません。
	- •この画面のまま何も操作しないでしば らく走行するか、何らかの操作や割り 込み等で別な画面に切り替わった場合 は、機能設定(→P72)の[別ルート探索 自動選択]に従ったルートが選ばれま す。工場出荷時は「元ルート」に設定さ れています。
	- •一般道路と有料道路が並行している場 合、手順 | で <mark>別ルート</mark> を2秒以上選ぶ と自車位置を一般道路または有料道路 へ切り替えてルートを再探索します。 →「一般道路または有料道路へ自車位 置を修正する」(P90)

▼ 選択されたルートで案内を開始します。

# ルートを詳細に設定する

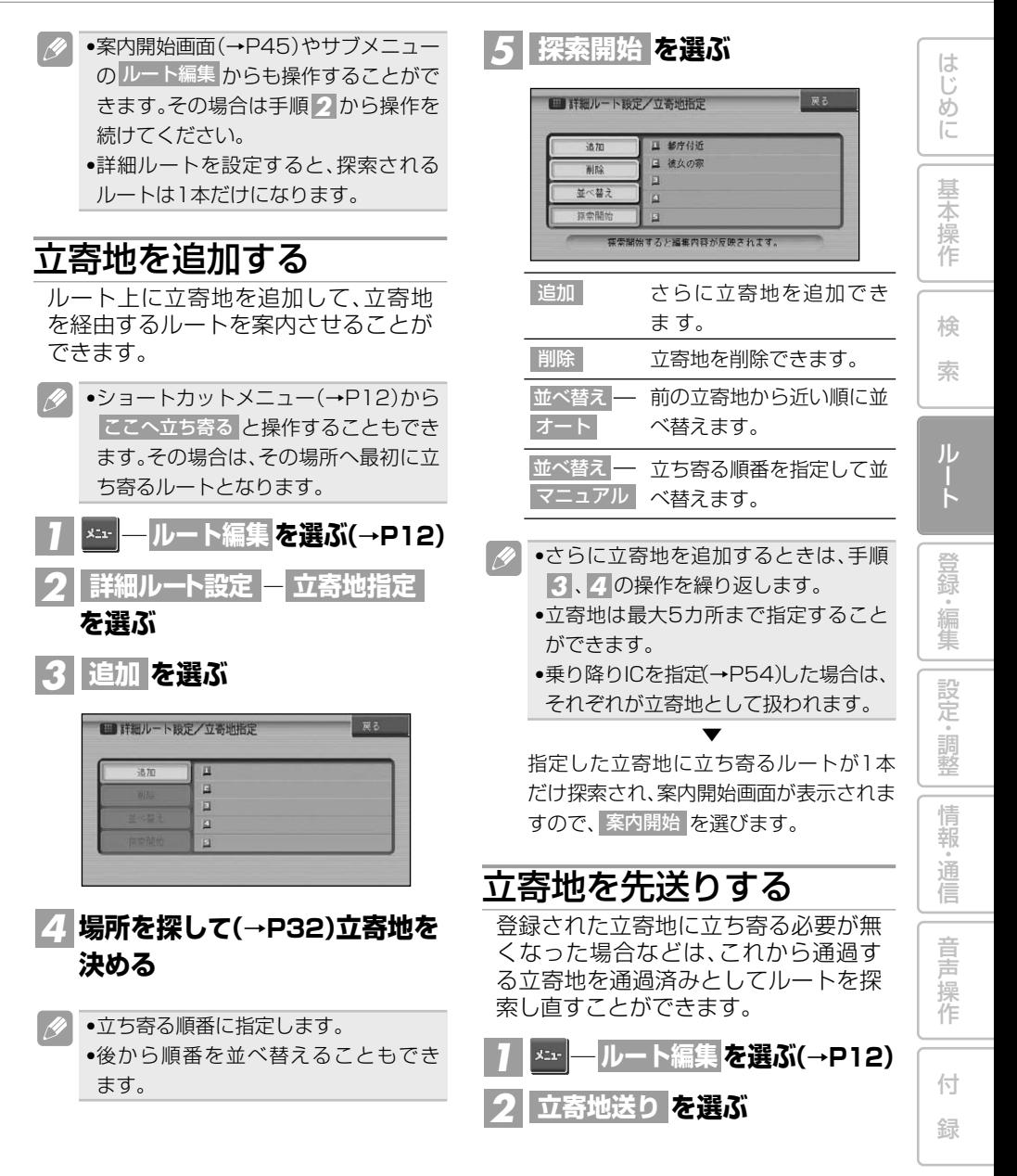

## 乗り降りIC(インターチェ ンジ)を指定する

有料道路を使うルートを設定した場合 は、入口と出口のインターチェンジを 指定することができます。

•指定されたインターチェンジは、通常 の立寄地として追加されます。 •指定できるインターチェンジは、ルー トの全行程における最初の入口と最後 の出口のみです。途中で乗り降りする インターチェンジは変更できません。

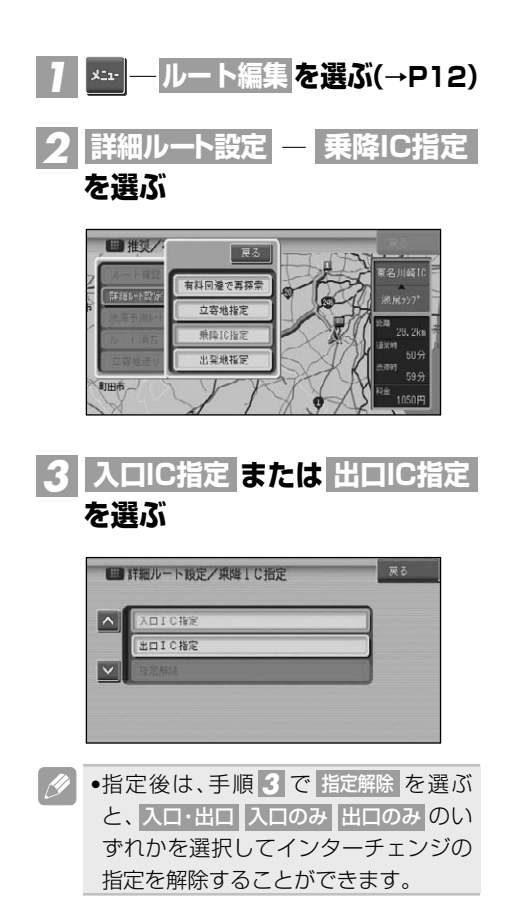

## **入口または出口となるインター** *4* **チェンジを選ぶ**

•ジャンクション(JCT)を選ぶと、分岐 先の有料道路のインターチェンジリス トが表示されます。

▼ 指定したインターチェンジを通るルート 探索が開始されます。

### 出発地を指定する

指定した出発地からルートを探索する ことができます。

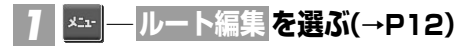

**―** *2* **詳細ルート設定 出発地指定 を選ぶ**

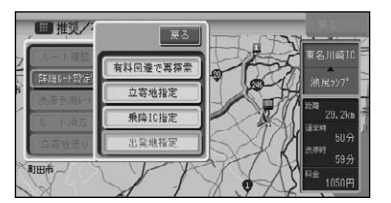

**場所を探して(→P32)出発地を** *3* **決める**

▼ 指定した場所を出発地としてルートが探 索されます。

■出発地を解除するには

前項の手順 で *2* 出発地指定解除 を選ぶ

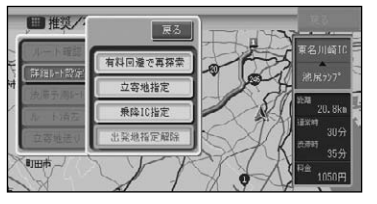

ルート誘導・案内

## ルート案内中の現在地画面

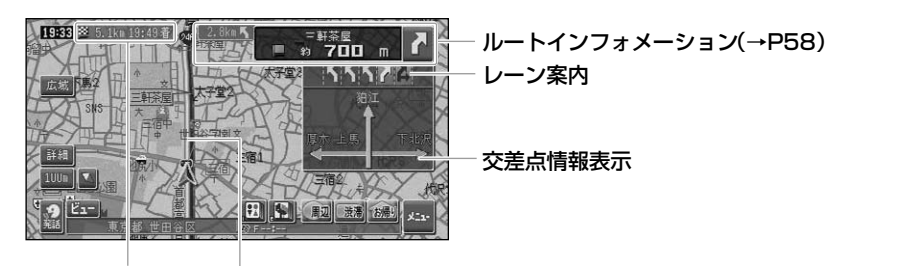

#### 目的地までの距離と 案内中のルート 到着予想時刻

- ◆ ※内中のルートは、一般道は緑色で有 料道路は青色で道塗り表示されます。 また、出発地付近、立寄地付近、目的地 付近は細街路まで探索され、ピンク色 で表示されます。場所によっては道塗 りされない場合もあります。
	- ●到着予想時刻には、「機能設定 |(→P72) で設定した到着予想時刻速度と走行中 の平均速度、渋滞予測データの内容が それぞれ反映されます。またVICS情報 も考慮されます。表示される時刻はあ くまでも推測時刻で実際の到着時刻と は異なります。
	- •ルートインフォメーションには、次の案 内地までの距離と曲がる方向および交 差点名が表示されます。また、左側にさ らにその先の案内地までの距離と曲が る方向が表示されます。交差点によって は、交差点名が"案内地"と表示される場 合があります。
	- •交差点情報表示には、次に通過する交 差点名とレーン情報、案内看板が表示 されます。交差点によっては情報が表 示されない場合があります。
	- •レーン情報表示は、誘導中のレーンが 緑色で表示されます。推奨レーンは緑 色に白の矢印で表示されます。
	- •ルート探索については、「ルートに関す る注意事項」(→P144)を参照してく ださい。
	- •案内中の案内音声をシンプルにするこ とができます。→「設定を変更する」 (P72)

■案内地に近づくと

案内地の手前約300m(シンプルガイド時 は約500m)に近づくと、交差点案内表示の 画面に切り替わり、曲がる方向や目印とな る施設が表示されます。

ドライバーズビュー

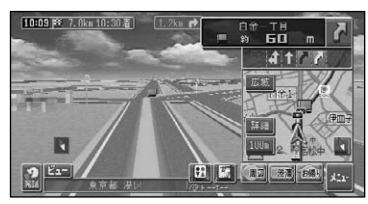

拡大図

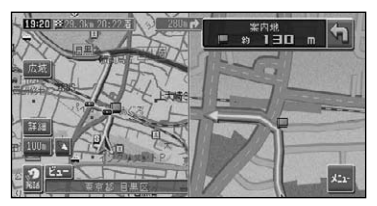

アローガイド 10:02 3 0.0km 10:15 4  $=$  n 250 m<sup>+</sup> ш 案内地

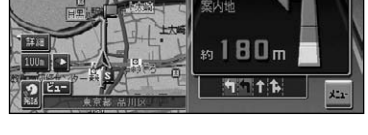

•交差点案内表示は、アローガイド/ド  $|\mathscr{D}|$ ライバーズビュー/拡大図の変更がで きます。→「設定を変更する」(P72)

作 検 索 ル

は じ め に

基 本 操

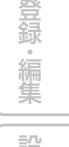

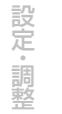

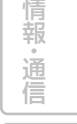

音

■都市高速道路の入口に近づくと

ルート上の都市高速道路入口の手前約 300mに近づくと、イラストが表示され ます。

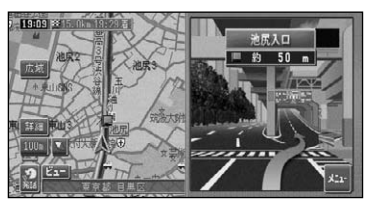

● •一部の都市高速入口において、イラス トが表示されないことがあります。 •都市高速入口の直前に案内地点がある 場合には、イラストが表示されないこ とがあります。

#### ■有料道路の分岐に近づくと

ルート上の有料道路分岐の手前約2kmに近 づくと、ルートの進行方向の方面名称を表 示します。また都市高速・都市間高速では 分岐の手前約1kmに近づくと、イラストが 表示されます。

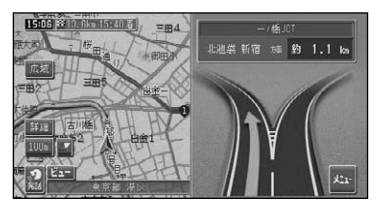

#### ■有料道路の入口や出口の料金 所に近づくと

別売のETCユニット「ND-ETC5」を接続し ている場合、ETCの情報を受信したときは、 ETCが利用可能かどうか、および料金が音 声案内され、料金がメッセ ージで表示され ます。

•ETCの料金表示は、現在地表示の時の み表示されます。

音声による誘導・案内

ルート走行中は、運転の状況や車の速 度に応じて、きめ細かく音声案内が行 われます。

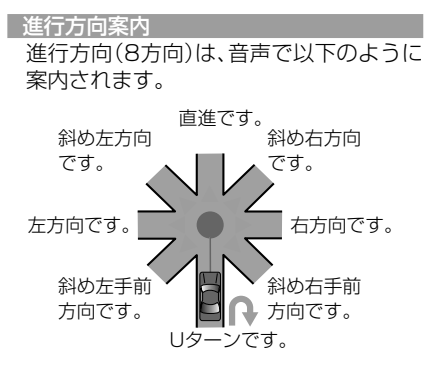

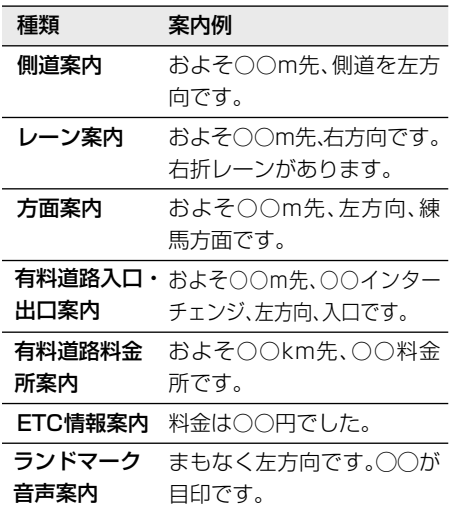

- •右方向や左方向などの案内だけではう まく案内できない地点においては、走 行すべきレーンなども案内します。
	- •誘導される右左折の方向は、実際の道路 の形状とは合わない場合があります。
	- •本機のETC情報案内機能を利用するに は、本機に別売のETCユニット「ND-ETC5」を接続する必要があります。
	- •ETC情報案内は、情報提供施設からの 情報により案内が行われます。

は じ め に

基

#### ■一般道路走行時の案内

車の速度に合わせ、交差点の手前で最大4回、音声案内が流れます。また、そのタイミングに合わ せて交差点案内が表示されます。

•音声案内の回数や内容をシンプルにすることができます。→「設定を変更する」(P72) •一般道シンプルガイド設定がONの時は、案内地点の交差点名や目印になる施設名は案内 されません。

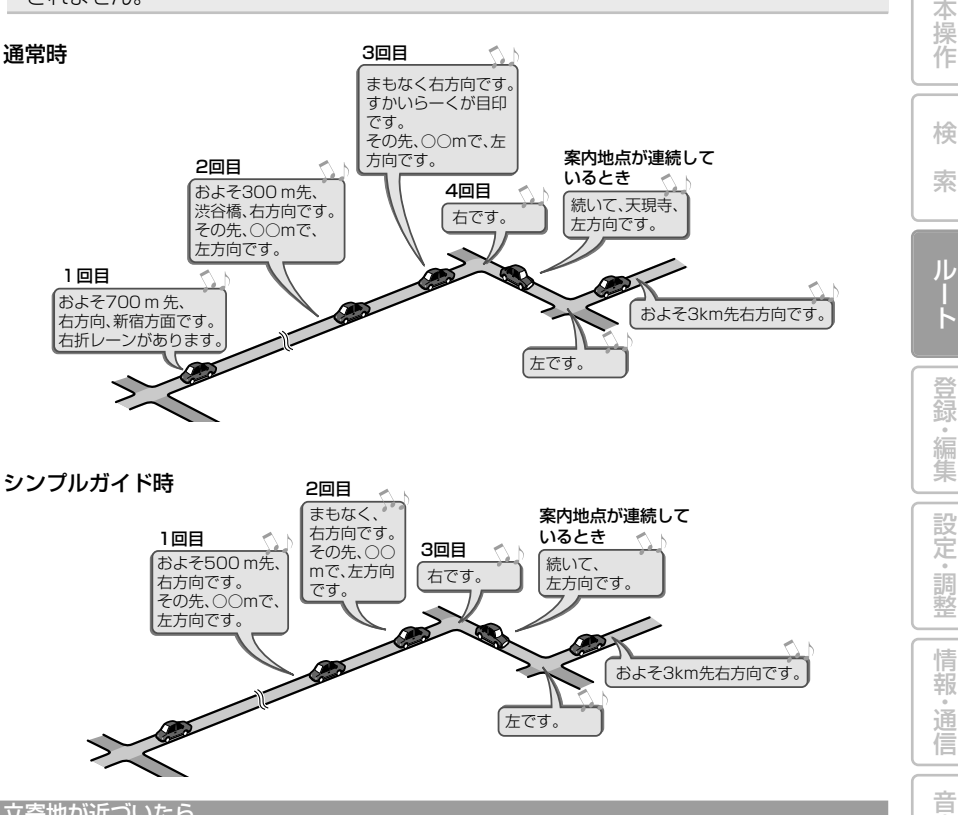

#### 立寄地が近づいたら

立寄地の約500m手前に近づくと、「およそ500m先、立寄地点です。」と音声案内が流れます。

#### ■有料道路を走行しているときは

ルート上の有料道路分岐の手前約2kmに近づくと、ルートの進行方向の方面名称を表示しま す。また都市高速・都市間高速では分岐の手前約1kmに近づくと、イラストが表示されます。 さらに、出口の料金所で料金とこれから進む方向が案内されます。

- •料金案内では、有料道路に入る前にルート設定した入口から出口までの料金が案内されま す。有料道路に入ってからルートを設定した場合は、料金案内が実際と異なったり、料金が 案内されないことがあります。
- •料金表示は、車両設定により、中型車、普通車、軽自動車に切り替えられます。 →「車両情報を設定する」(P87)

57

声 操 作

付 録

# ルート案内中の操作と機能

## ルートから外れたときに 自動的にルートを再探索 させる

案内中のルートから約30m以上外れ た場合、自動的にルートを再探索しま す。(オートリルート)

- •ドライバーが意図的にルートを外れた のか、道を間違えたのかを内部で判断 し、全ルート再探索または復帰ルート 再探索を行います(インテリジェント リルート)。
- ■ルート上に通行止めが発生し た場合

ルート上に通行止めが発生した場合は、 「ルート上に通行止めが発生したため、新 ルートで案内します」と音声案内と画面表 示され、新ルートのみの案内となりま す。 確認 にタッチするか(\*\*)を押してくだ さい。

### 次の案内地点が見えるス ケールに自動的に変更さ せる

ルート案内中、次の案内地点が地図に 表示されるように、地図のスケールを 自動的に拡大・縮小させることができ ます。(オートフリーズーム)

- •オートフリーズームはON/OFFできま す。→「設定を変更する」(P72)
	- •オートフリーズームは、広域側500m ~詳細側50mのスケール内で自動的 にスケールが変化します。
	- •次の案内地点が遠い場合は、スケール が変更されないことがあります。

## 状況に応じて新しいルー トを提案させる

新しいルートが見つかると、「新しい 候補ルートが見つかりました(抜け道 考慮)」または「渋滞考慮オートリルー トを行いました(渋滞考慮)」と音声案 内が流れ、新しいルートを表示します。

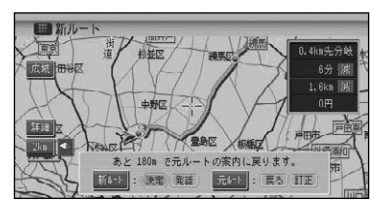

- •この画面の操作は、「現在案内中のルー  $\mathscr{B}$ トとは別のルートを探索させる」(→ P52)を参照してください。
	- •ルート上に次のような情報があった場 合に提案されます。
		- ・抜け道データにより、ほかに効率が 良いルートが見つかった場合(抜け 道考慮)。
		- ・VICS情報により、渋滞情報や規制情 報が見つかった場合(渋滞考慮)。
	- •「抜け道考慮」、「渋滞考慮」はそれぞれ ON/OFFできます。→「設定を変更す る」(P72)
	- •VICS用ビーコンユニットを接続して いるときは、ビーコンおよびFM多重情 報による渋滞が考慮されます。VICS用 ビーコンユニットが接続されていない ときは、FM多重放送による規制情報の みが考慮されます。
	- ●案内地付近や案内地が連続している場 合は、働かないことがあります。
	- •新しい候補ルートは、元のルートより 所要時間、または距離が増加するルー トが提示されることがあります。

## 次の案内地を確認する

ルートインフォメーション(→P55)の 矢印にタッチすると、次の案内地の音 声案内と地図表示を行います。

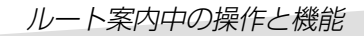

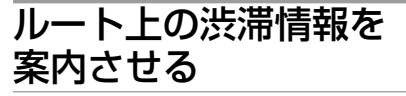

ルート上に発生したVICSの渋滞・規制 情報を地図や音声で案内させることが できます。

•VICS情報が取得できないときなどは 働かないことがあります。

ルー

 $\mathscr{L}$ 

*2*

**2** 

•音声では、例:"およそ3km先、1kmの 渋滞が発生しています。通過に5分ほど かかります。"と案内されます。

■自動で案内させる ルート上に発生した渋滞情報を自動的に音 声で案内します。(渋滞オートガイド)

- •渋滞オートガイドは、ON/OFFできま す。→「設定を変更する」(P72)
- •案内中のルートが無い場合は、案内さ れません。

■手動で案内させる ルート上に発生している渋滞情報を地図と 音声で案内させることができます。(渋滞 チェック)

#### <mark>1</mark> ルート案内中に <mark>■ はタッチ</mark> **する**

リモコン操作: [ \*\* ] を押す

▼ 渋滞している場所の地図が表示され、渋滞 状況が音声で案内されます。

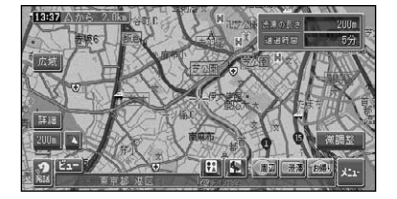

- $\left| \frac{\partial}{\partial x} \right|$ ●手順 <u>■</u> の操作を繰り返すごとに、5ヵ 所先の渋滞場所まで順に案内させる事 ができます。
	- •案内中のルートが無い場合は、自車 周辺の規制情報のみを表示・案内し ます。

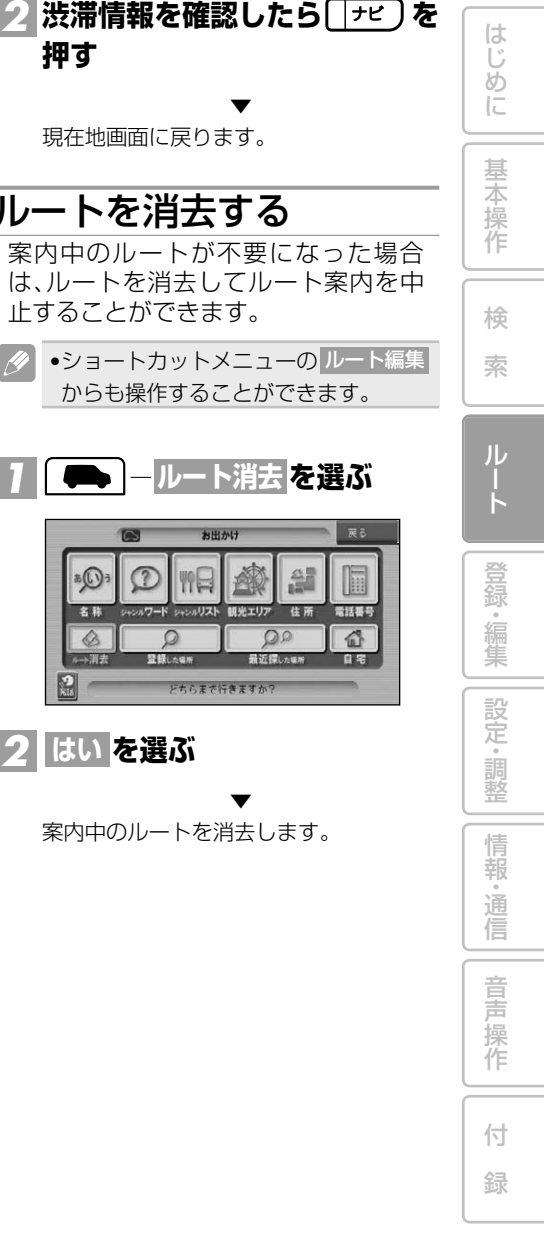

# **登録・編集**

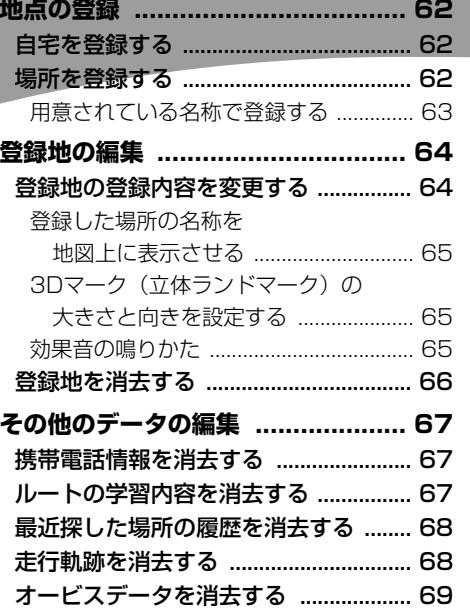

本 操 作 検 索 ル ー ト

基

は じ め に

録 ・ 編 集 設

定 ・ 調 整 情 報 ・ 通 信

音 声 操 作

付 録

登

# 地点の登録

自宅や友人宅などの覚えておきたい場所を登録しておくと、ルート設定などの操作が 簡単になります。

- ●自宅を除き、最大100ヵ所まで登録できます。新たに登録したいときは、リストから不要な 場所を消去してください。→「登録地を消去する」(P66)
	- •登録したい場所の地点名称などが自動的に登録されます。施設名や周辺の地域などの代表 地名が特にない場合は、登録した時刻が名前になります。
	- •登録地の名称やマークは変更することができます。→「登録地の編集」(P64)

自宅を登録する

自宅を登録しておくと、ワンタッチで 自宅へのルートが設定できます。→ 「自宅に帰るルートを探索させる」 (P47)

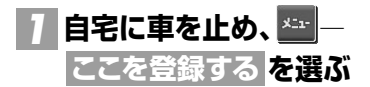

•自宅以外に居るときは、「場所を探す」 (→P32)を参照して自宅の場所を探し てください。

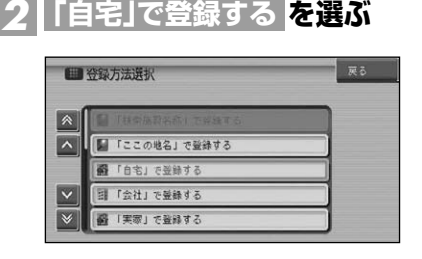

自宅が登録されます。

•自宅が登録されていないときは、お出 かけメニュー(→P12)の自宅を選ぶ か、 「<sup>胡利</sup>や 〈\*\*\*〉 でも自宅を登録する ことができます。詳しくは『スタート ブック』を参照してください。

▼

●自宅登録後に 個別や< ヘ を操作した り、お出かけメニューの 自宅を選ぶと、| 自宅までのルート探索が始まります。

- •自宅を新規に登録すると、「自宅」とい う名前と「ジタク」というヨミが自動的 に入力されます(本機は、上記の操作で 登録された地点を自宅として認識し ます)。
- •自宅を登録した地点には、自宅マーク が表示されます。
- •自宅の位置は変更できます。→「登録地 の登録内容を変更する」(P64)

#### 場所を登録する

探した場所やドライブで訪れた場所を 登録しておくと、次回そこへ行くとき に簡単にルートを探索することができ ます。また、登録した場所へ電話をか けたり近づくと自動的に音を鳴らした り、立体ランドマークを登録すること もできます。

## **場所を探す(→P32)** *1*

探した場所の地図上にショートカットメ ニューが表示されます。

•現在地を登録したいときは、現在地画  $\mathscr{M}$ 面で ※ にタッチします。 リモ**コン操作:** (※ )を押す。

地点の登録

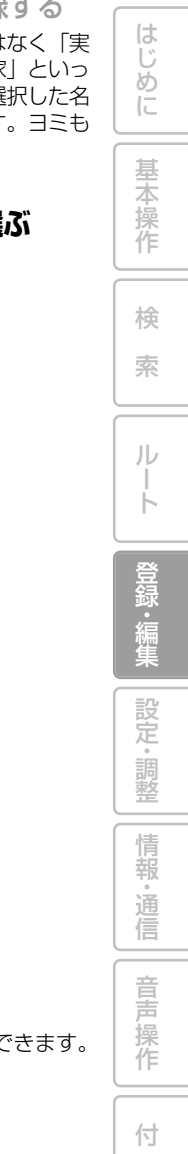

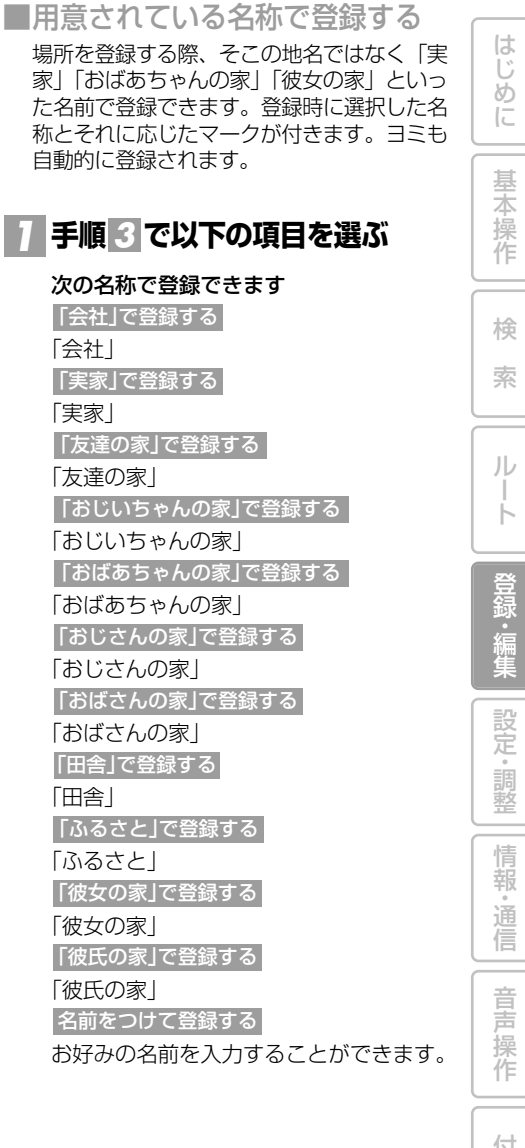

- **を選ぶ** *2* **ここを登録する**場所を登 家」「おば 浅草ビュー付近 u a ここへ行く た名前で 詳細情報を見る 称とそれ こを登録する 自動的に 地図スクロール サプメニュ 音吉提作が開始でき 次の名  $\mathscr{M}$ ●走行中は、手順 <mark>2</mark> の操作後に地点が登 「会社」 録されます。手順 <mark>3</mark> の画面は表示され 「会社」 ません。 「実家」 「実家」 <u>3 「ここの地名」で登録する</u> または 「友達 **を選ぶ 「検索施設名称」で登録する** 「友達の 「おじ 地名または施設名称が表示されます。 「おじい **图 登録方法選択** 「おば 「おばま ■「株常施設名称」で提録する ■「ここの地名」で登録する 「おじ るす録瓷す」ます1 「おじょ るを機能する  $\overline{\mathsf{v}}$ 「おば 「実家」で登録する 「おばこ 「田舎」 **を選ぶ** *4* **入力終了** 「田舎」 「ふる (图 名称) -- $(257)$  $\cup$ 「ふるこ 30共25  $\vert \bar{x} \vert$  $|t|$  $\overline{\mathcal{L}}$  $\overline{r}$  $\overline{M}$ あ **AIR** 「彼女  $\overline{\partial}$  $\overline{5}$  $\boxed{a}$  $\sqrt{u}$ 入力切替  $\overline{\Phi}$  $\overline{v}$ 「彼女  $\overline{\Phi}$  $\overline{v}$ 砀  $\overline{t}$ 「彼氏  $\overline{\mathfrak{n}}$ め  $\overline{\omega}$  $\overline{t}$  $\overline{1}$  $\sqrt{2}$  $\tau$  $\overline{t}$  $\left\vert \mathbb{I}\right\vert$  $\varpi$ と  $\overline{\epsilon}$  $\boxed{\mathfrak{P}}$ 入力終了 「彼氏 名前を •ジャンルリスト検索などで呼び出した お好み 施設などを登録する場合、その施設に 電話番号のデータがあれば、自動的に その番号が登録されます。 ●手順 <mark>4.</mark> で登録する名称を変えることが
	- できます。→「文字の入力操作」(P130)

録

# 登録地の編集

登録地に関する情報(名称、ヨミ、電話番号、2D/3Dマーク、効果音、位置)を変更 したり、登録地を消去したりすることができます。

•自宅として登録された登録地は、「ヨミ」は変更できません。また、他の登録地への変更 - f b もできません。

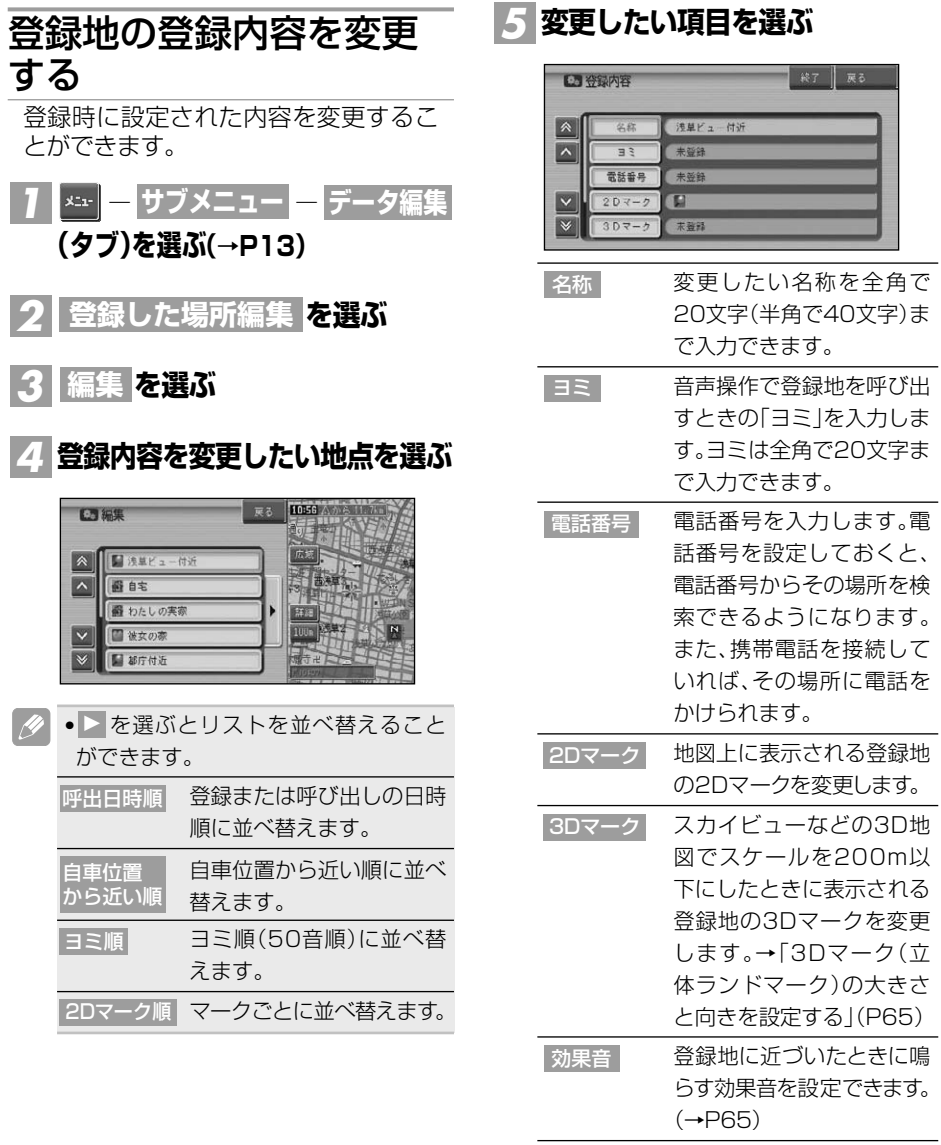

位置修正 登録地の位置を修正します。

は じ め に

基 本 操 作

検 索

ル ー ト

登 録 ・ 編 集 設 定 ・ 調 整 情 報 …<br>通 信

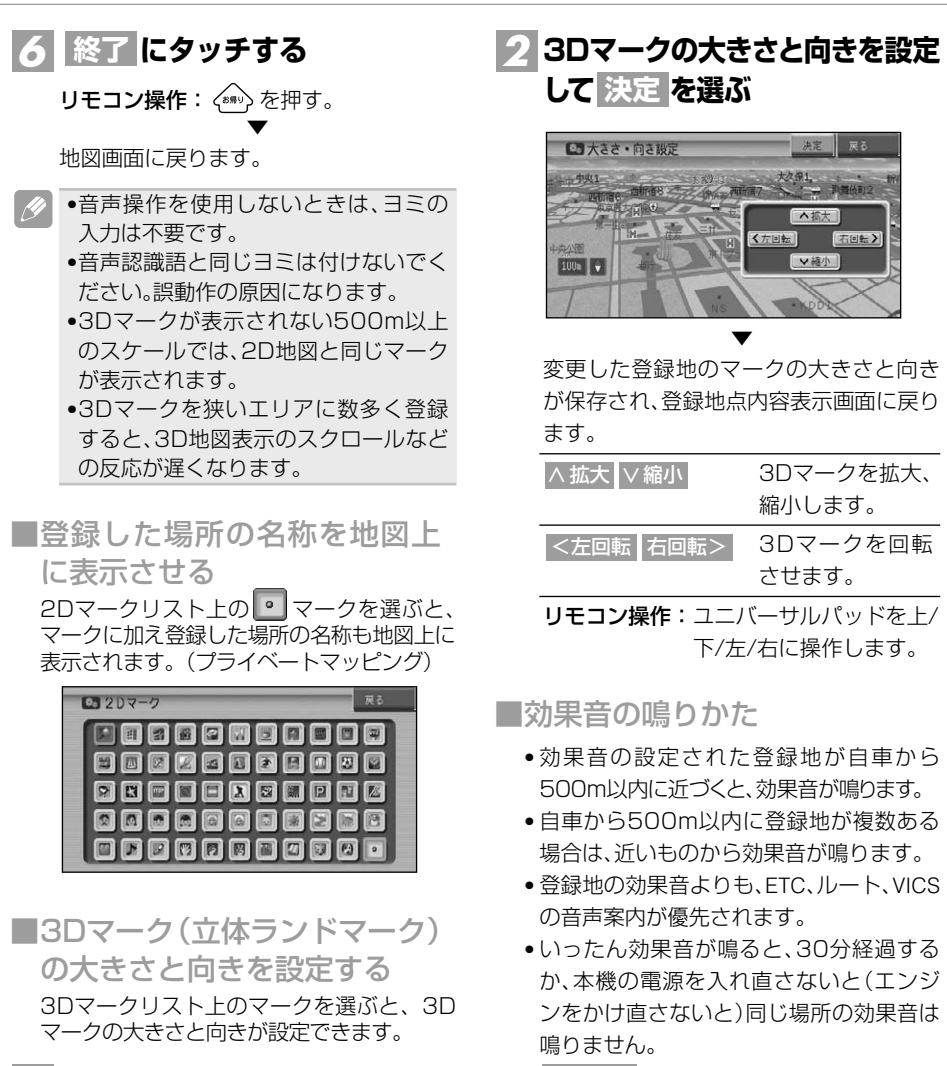

#### **3Dマークリスト上から変更し たいマークを選ぶ** *1*

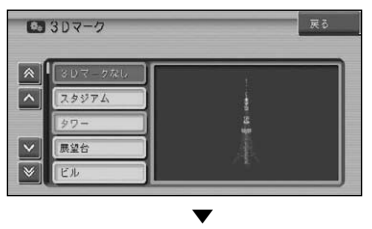

変更した登録地のマークが保存され、地 図画面が表示されます。

音 声 操 作

● あいさつ を選ぶと、時刻によって効果音

が変わります。

付 録

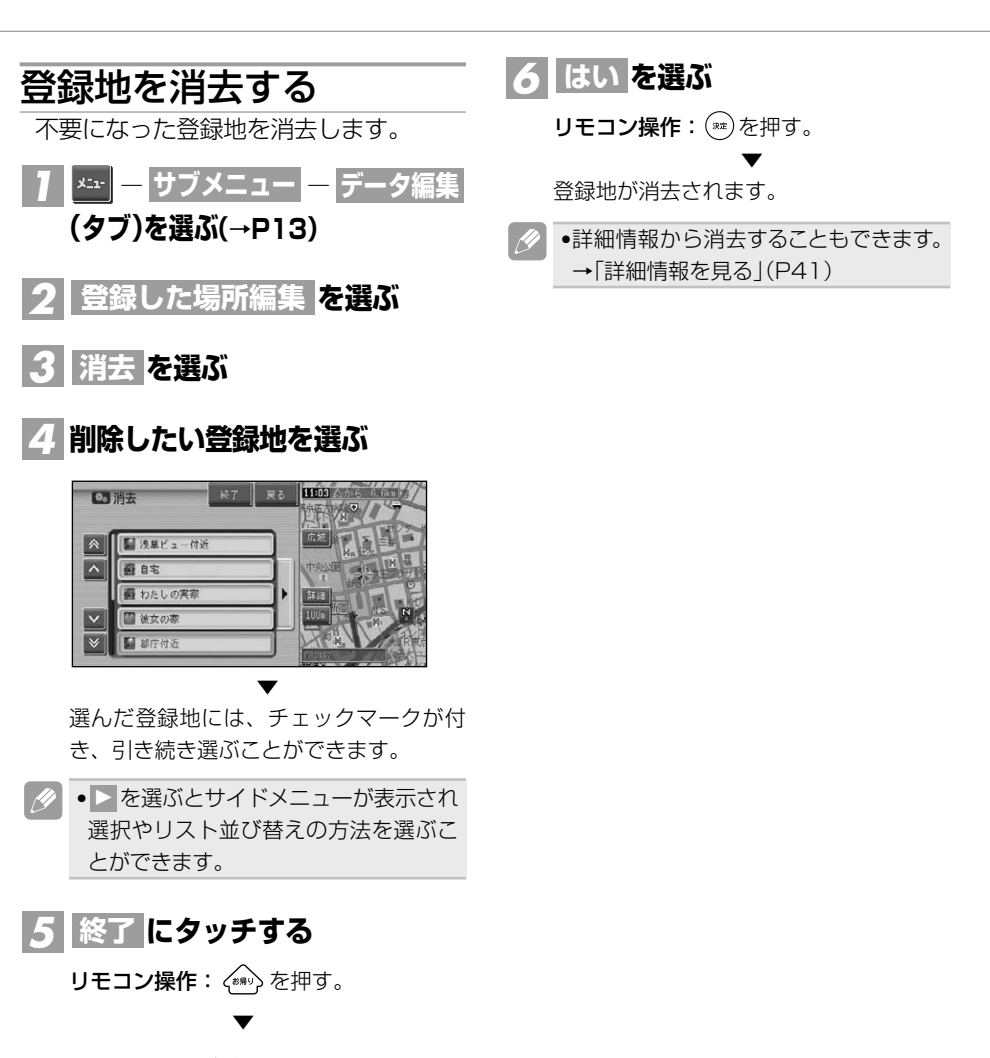

確認メッセージが表示されます。

# その他のデータの編集

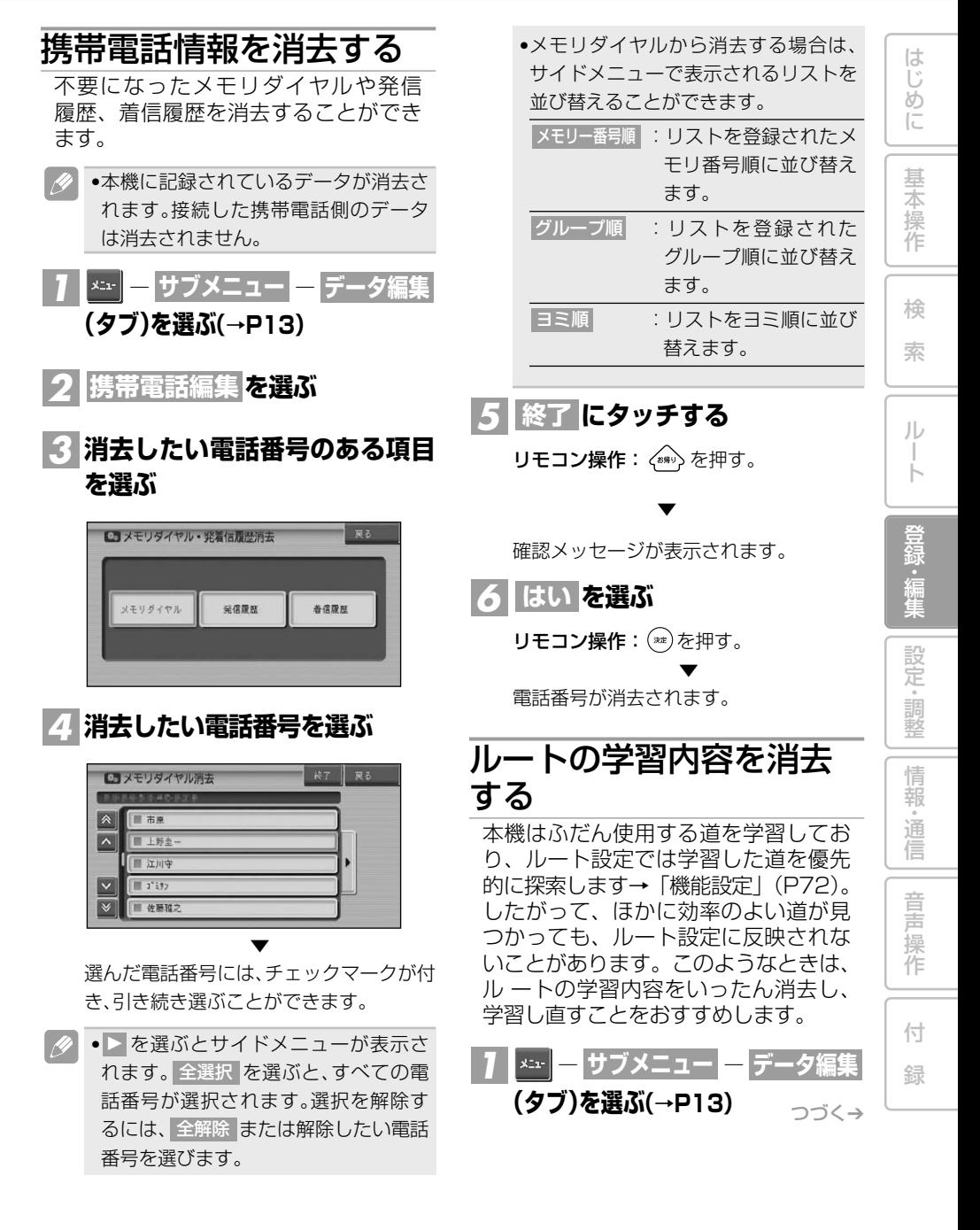

その他のデータの編集<mark>2 |</mark> 学習ルート消去 を選ぶ **にタッチする** *4* **終了** リモコン操作: <<>>
を押す。 ■サブメニュー/データ編集 情報·通信 データ延集 各種設定 調整·補正 ▼  $\Box$ 確認メッセージが表示されます。 ルート編集 核带電話編集 20年した場所編集  $\mathbf{v}_{\mathbf{Q}}^{\circ}$ <mark>5 | はい を選ぶ</mark> 最近探した場所消去 走行軌跡消去 リモコン操作: (※ )を押す。 ▼ ▼ 確認メッセージが表示されます。 履歴から選んだ場所が消去されます。 <mark>3</mark> はい を選ぶ •詳細情報から消去することもできます。 Ø. リモコン操作: (※※)を押す。 →「詳細情報を見る」(P41) ▼ 学習ルートが消去されます。 走行軌跡を消去する 地図画面に表示される走行軌跡を消去 最近探した場所の履歴を することができます。 消去する <mark>7 | メユッ | ―</mark> サブメニュー <mark>―</mark> データ編集 場所を探すと、探した場所が自動的に 「最近探した場所」に100件まで保存 **(タブ)を選ぶ(→P13)** されます。次の手順で最近探した場所 を消去することができます。 <mark>2| 走行軌跡消去 を選ぶ</mark> **― ―** *1* **サブメニュー データ編集** ■サブメニュー/データ編集 **(タブ)を選ぶ(→P13)** 情報・通信 データ編集 各種設定 調整·補正 mÞ <mark>2 | 最近探した場所消去 を選ぶ</mark> **消去したい履歴を選ぶ** *3*  $\mathcal{L}_{\mathbf{Q}}^{\rho}$ RT RS 1132 □消去 ▼ 確認メッセージが表示されます。 ■浅草ビュー付近 那些 安良縣 <mark>3</mark> はい を選ぶ ■タンザニア大使館付近 备 わたしの実家 **リモコン操作: (\*\*)を押す。** ▼ ▼ 走行軌跡が消去されます。 選んだ検索履歴には、チェックマークが付 き、引き続き選ぶことができます。 •走行軌跡を自動的に消去させることも D) できます。→「設定を変更する」(P72) · > を選ぶとサブメニューが表示され選 択やリスト並び替えの方法を選ぶこと ができます。

その他のデータの編集

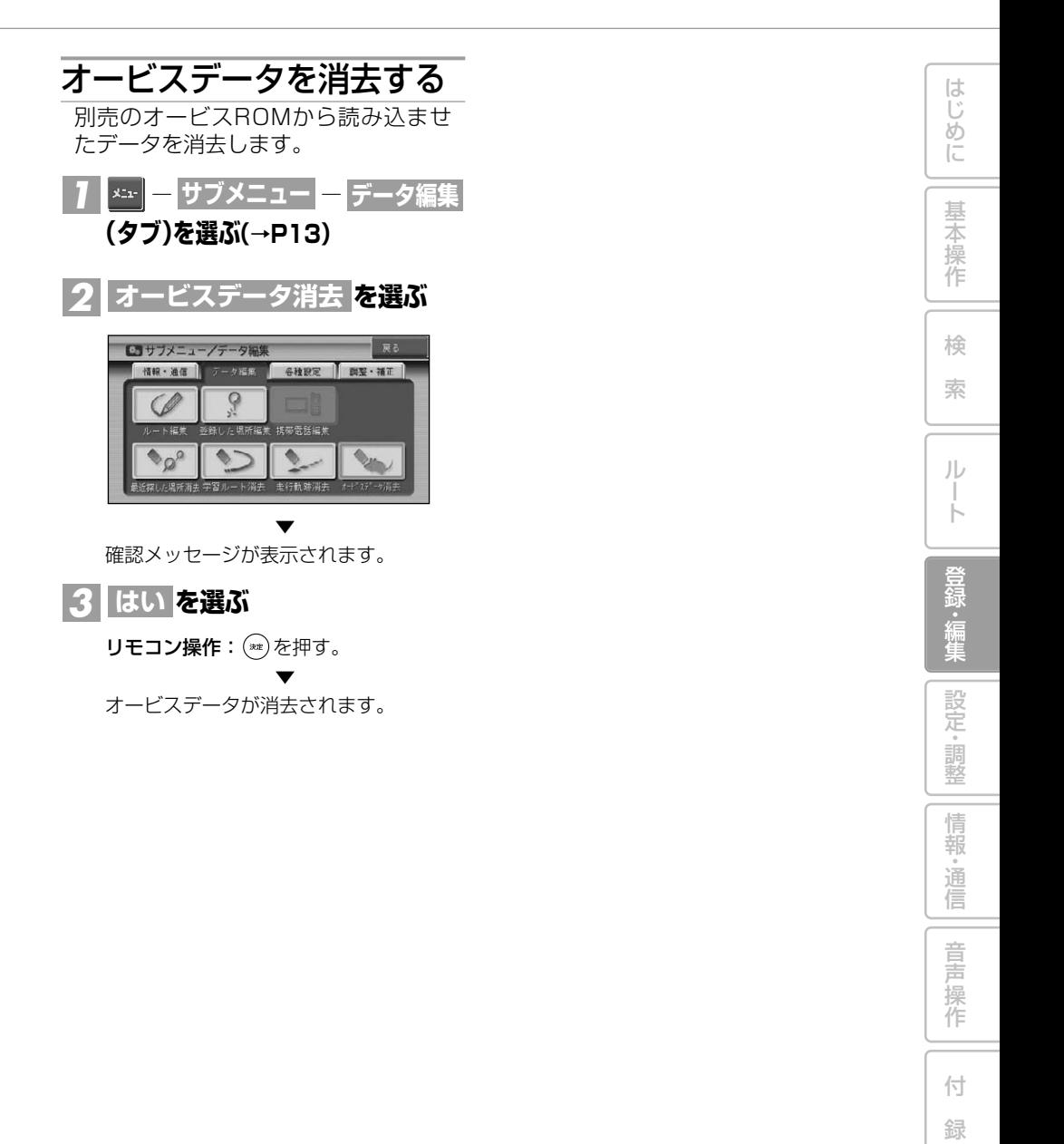

# 設定・調整

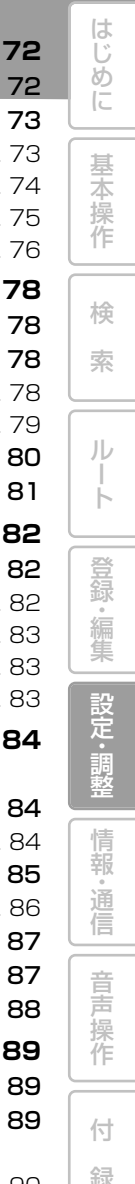

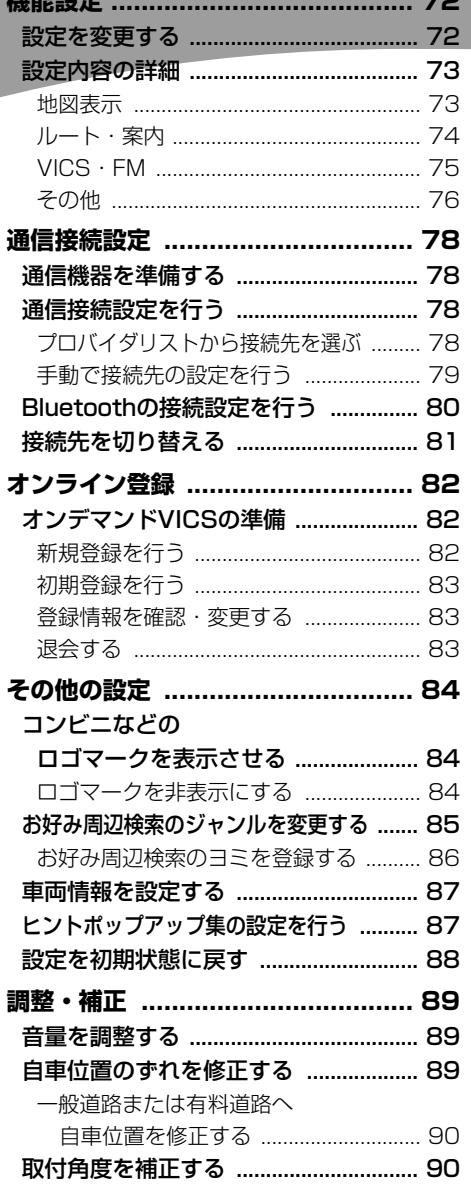

# 機能設定

用途やお好みに応じて設定を変更することにより、ナビゲーションを使いやすくする ことができます。

ナビゲーションの設定項目は、機能ごとに次の4つのメニューに分類されています。

- 地図表示(→P73) VICS · FM(→P75)
- 
- •ルート・案内(→P74) その他(→P76)
- 

## 設定を変更する

ナビゲーションの機能設定を変更する には、以下のようにします。

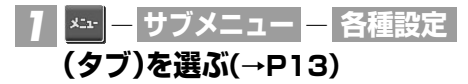

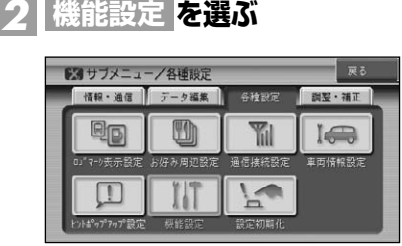

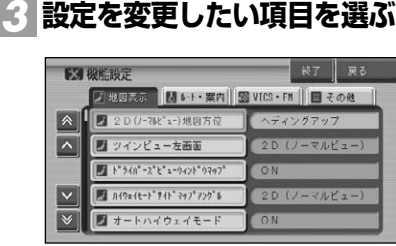

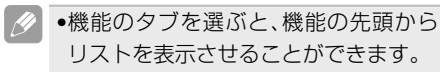

## **設定内容を選ぶ** *4*

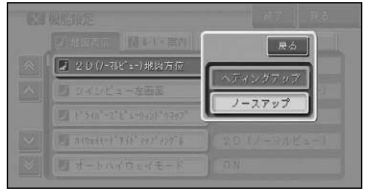

▼

設定内容が変更されます。引き続き設定項 目を選んで変更することができます。

**設定を終了する場合は に** *5* **終了 タッチする**

リモコン操作: を押す。

▼

設定を終了します。
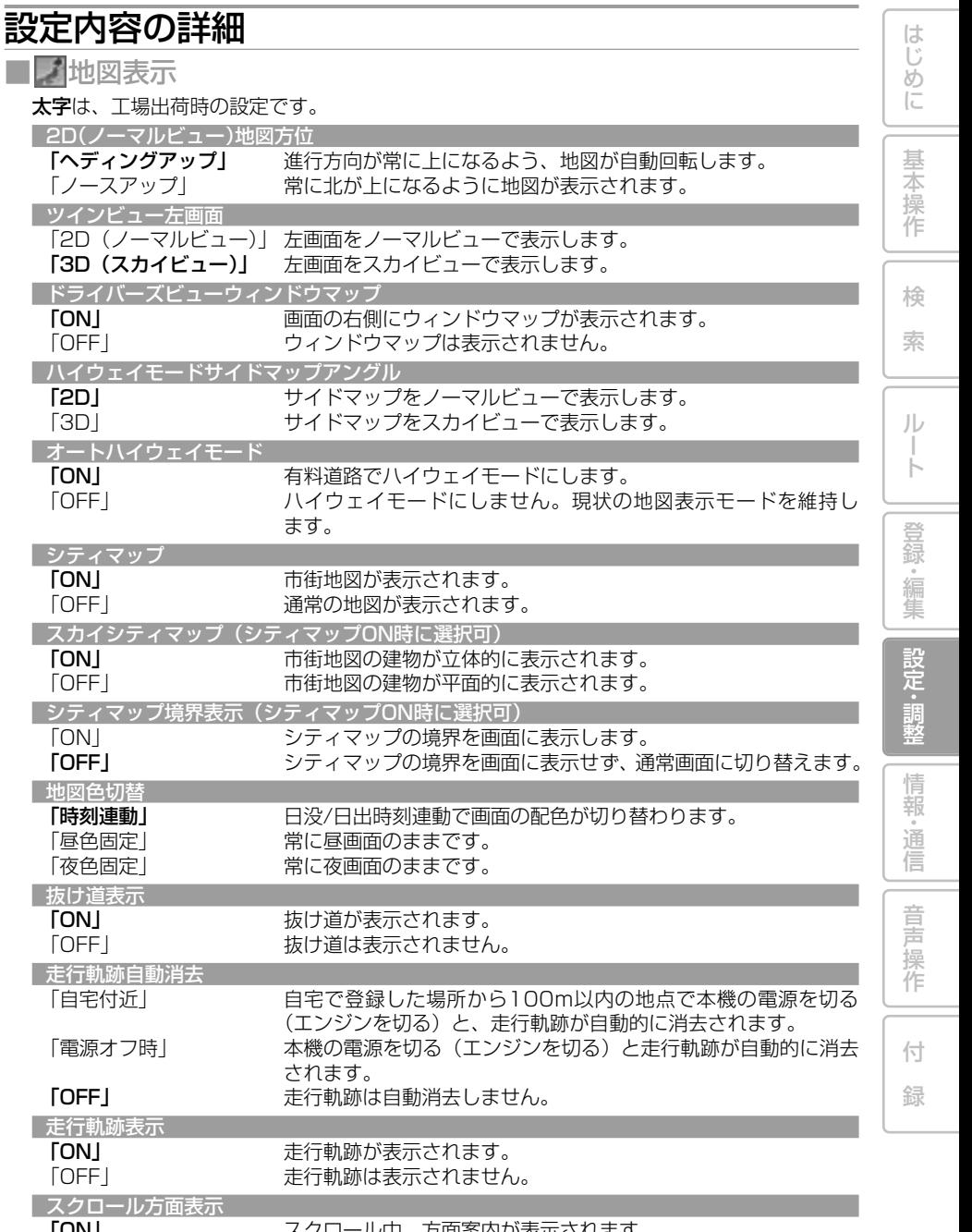

**|ON]** スクロール中、方面案内が表示されます。<br>|OFF| カ面案内は表示されません。 方面案内は表示されません。

機能設定

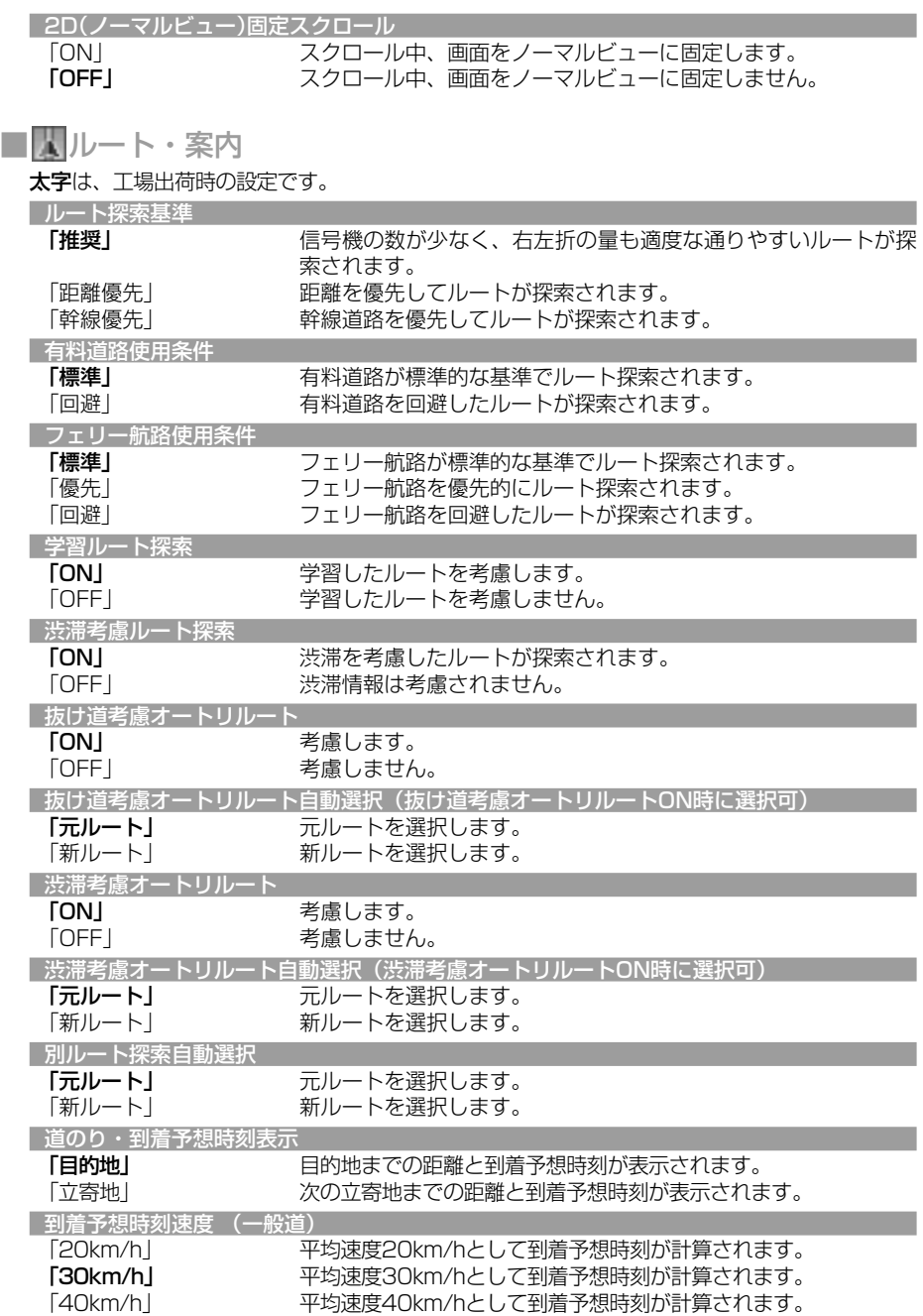

#### 機能設定

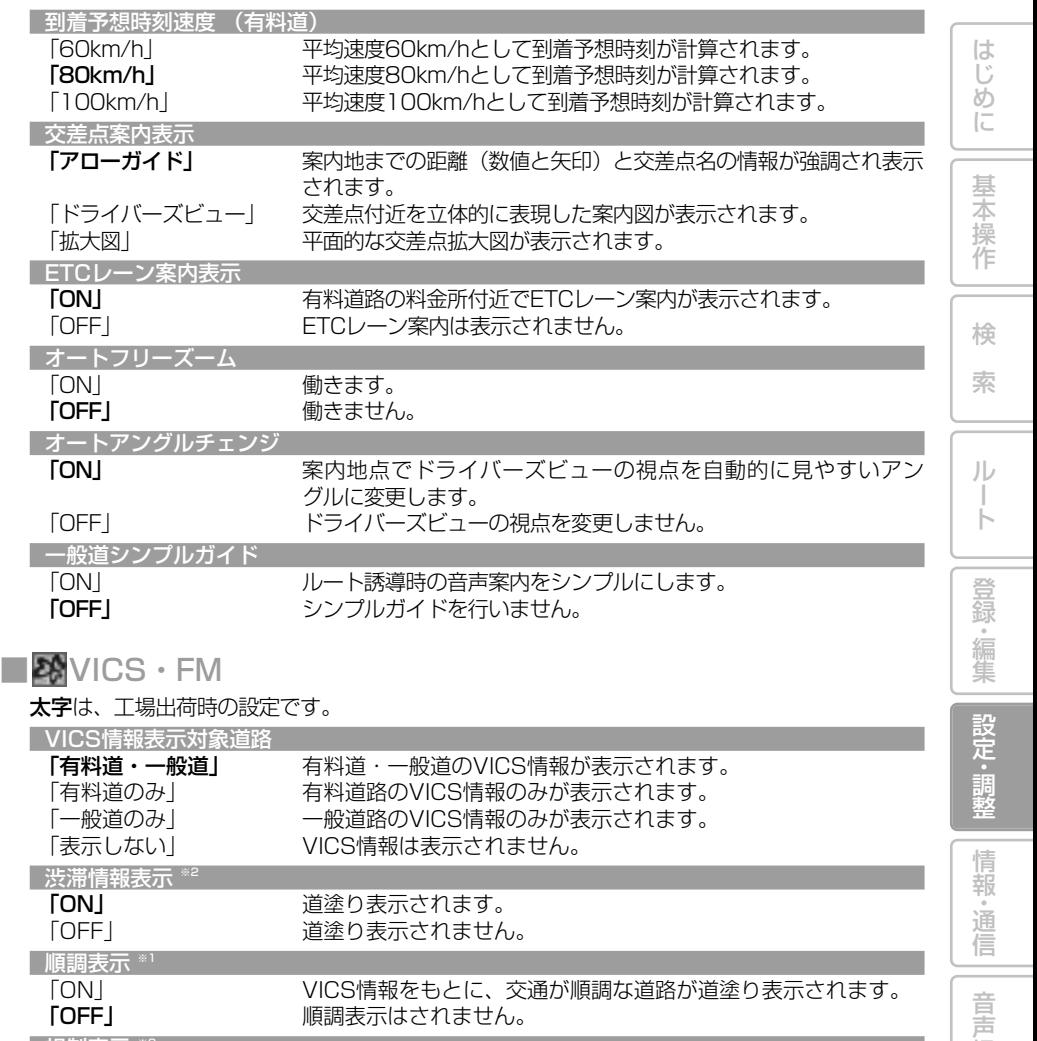

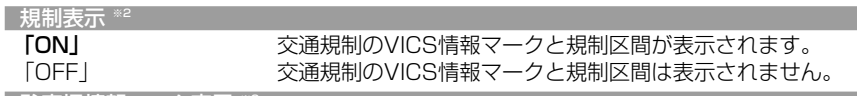

│駐車場情報マーク表示 <sup>※2</sup><br>「ON」 **「ON」 それの キャック 駐車場のVICS情報マークが表示されます。** |OFF」 駐車場のVICS情報マークは表示されません。

75

操 作

付 録 機能設定

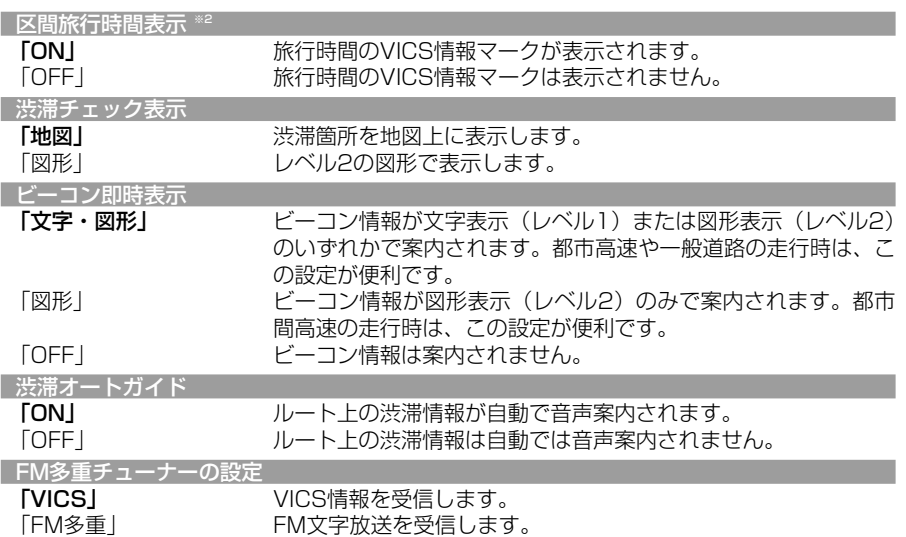

※1「VICS情報表示対象道路」が「表示しない」以外のとき、かつ「渋滞情報表示」が 「ON」のときに設定できる機能です。

※2「VICS情報表示対象道路」が「表示しない」以外のときに設定できる機能です。

## ■■その他

太字は、工場出荷時の設定です。

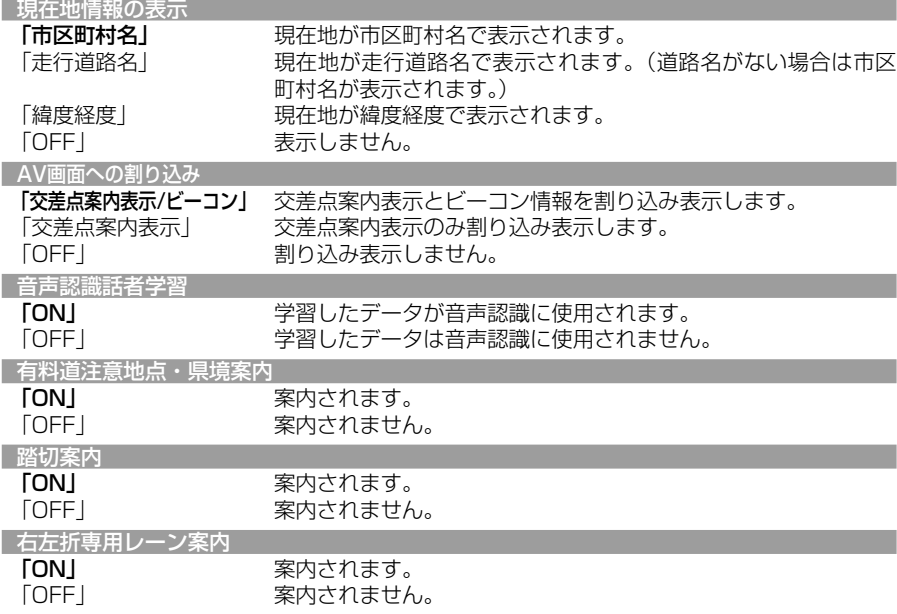

機能設定

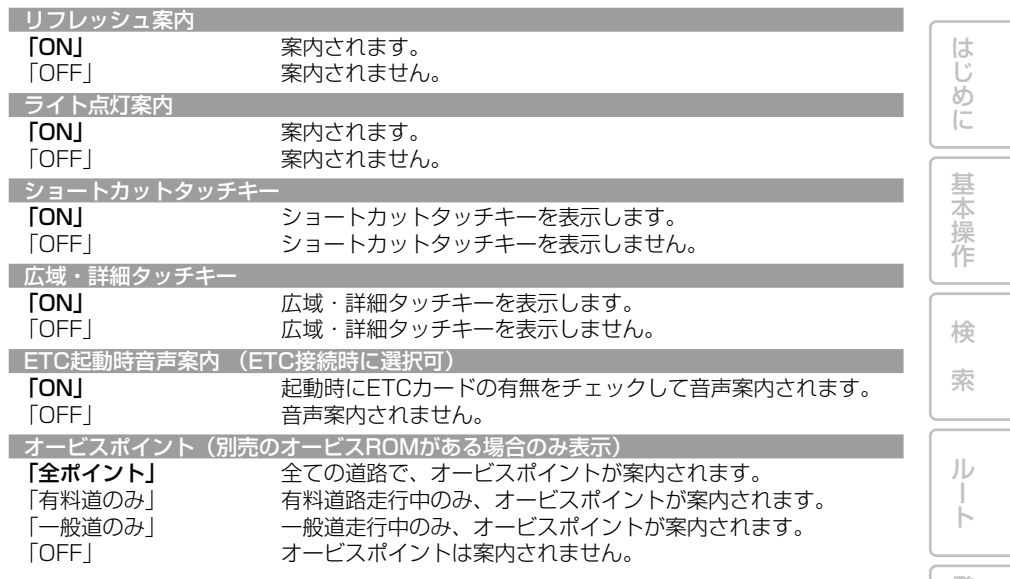

登 録 ・ 編 集 設 定 ・ 調 整 情 報 ・ 通 信

音 声 操 作

付 録

# 通信接続設定

### 携帯電話を接続すると、本機の通信機能をご利用になれます。 一部通信機能を利用するには、通信接続設定が必要です。

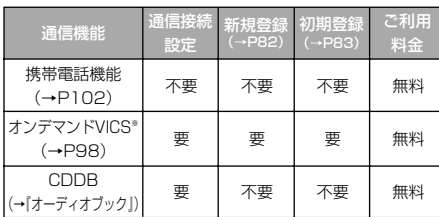

※ オンデマンドVICS機能をご利用になる場合は、別途オ ンライン登録(→P82)が必要となります。

※ 各種通信データサービスについては、予告なく休止また は中止する場合があります。

# 通信機器を準備する

本機の通信機能を利用するには、通信 機器や別売の携帯電話用ケーブルまた はBluetoothユニットが必要になり ます。

- PDC用ケーブル「CD-H13」(2m)
- CDMA 1X/cdmaOne用ケーブル 「CD-H14」(4m)
- FOMA用ケーブル「CD-H15」(2m)
- CDMA 1X WIN用ケーブル「CD-H16」  $(2m)$
- Bluetoothユニット「ND-BT1」

#### **※通信機器使用上のご注意**

- •接続可能な携帯電話に関してはカロッ ツェリアホームページをご覧ください。 http://pioneer.jp/carrozzeria
- •回線接続中の通信料およびプロバイダ接 続料はお客様負担となります。
- ●通信機能使用中は一定時間(約3~10 分)以上通信が行われなかった場合は自 動的に回線が切れます。操作をすると 「回線を接続しますか?」と表示されま すので、接続する場合は「はい」を選び ます。
- •通信終了後は必ず通信が切れたことを確 認してください。
- •携帯電話の「ダイヤルロック」「オート ロック」などの機能を解除してから接続 してください。
- •携帯電話によっては、接続すると常時照 明が点灯してしまう場合や電源ボタンが 働かなくなることがありますのでご注意 ください。
- •携帯電話への充電機能および給電機能は ありません。
- •お使いの携帯電話によっては、データ通 信中に電話を着信した場合、データ通信 が切断される場合があります。その場合 は、通話終了後に再接続してください。

# 通信接続設定を行う

携帯電話を使ってデータ通信するため の通信設定を行います。 設定の方法は、プロバイダリストから 選ぶ方法と手動で設定する方法(→ P79) があります。

- •携帯電話機能(→P102)のみをご使用 になる場合は、通信接続設定の必要は ありません。
	- •2つの接続先を設定し、手動で切り替え て使用することができます。 →「接続先を切り替える」(P81)
- ■プロバイダリストから接続先 を選ぶ

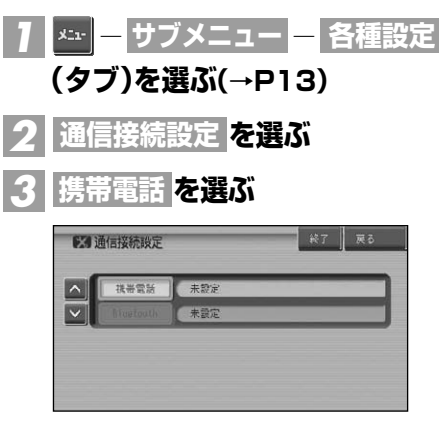

通信接続設定

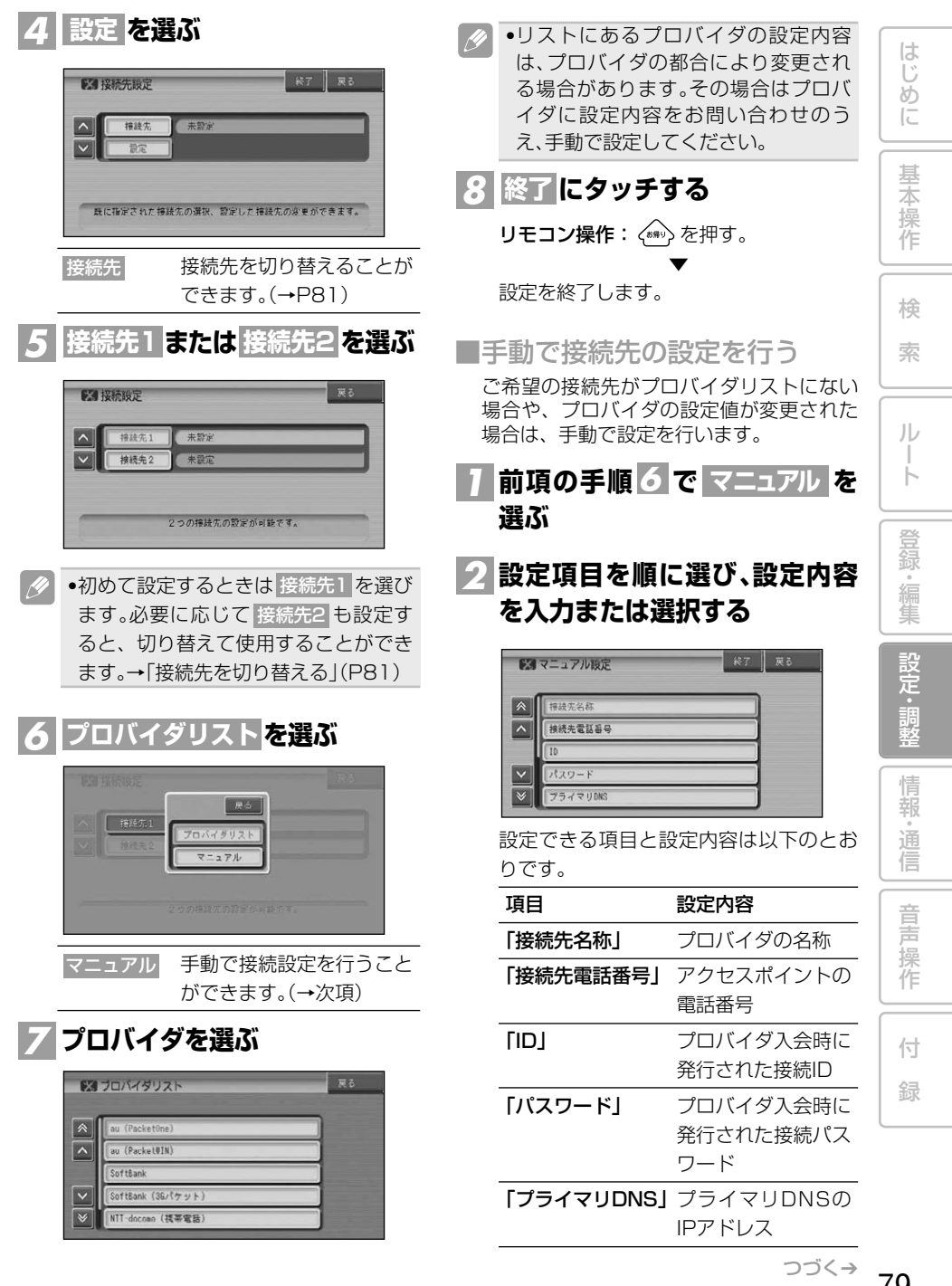

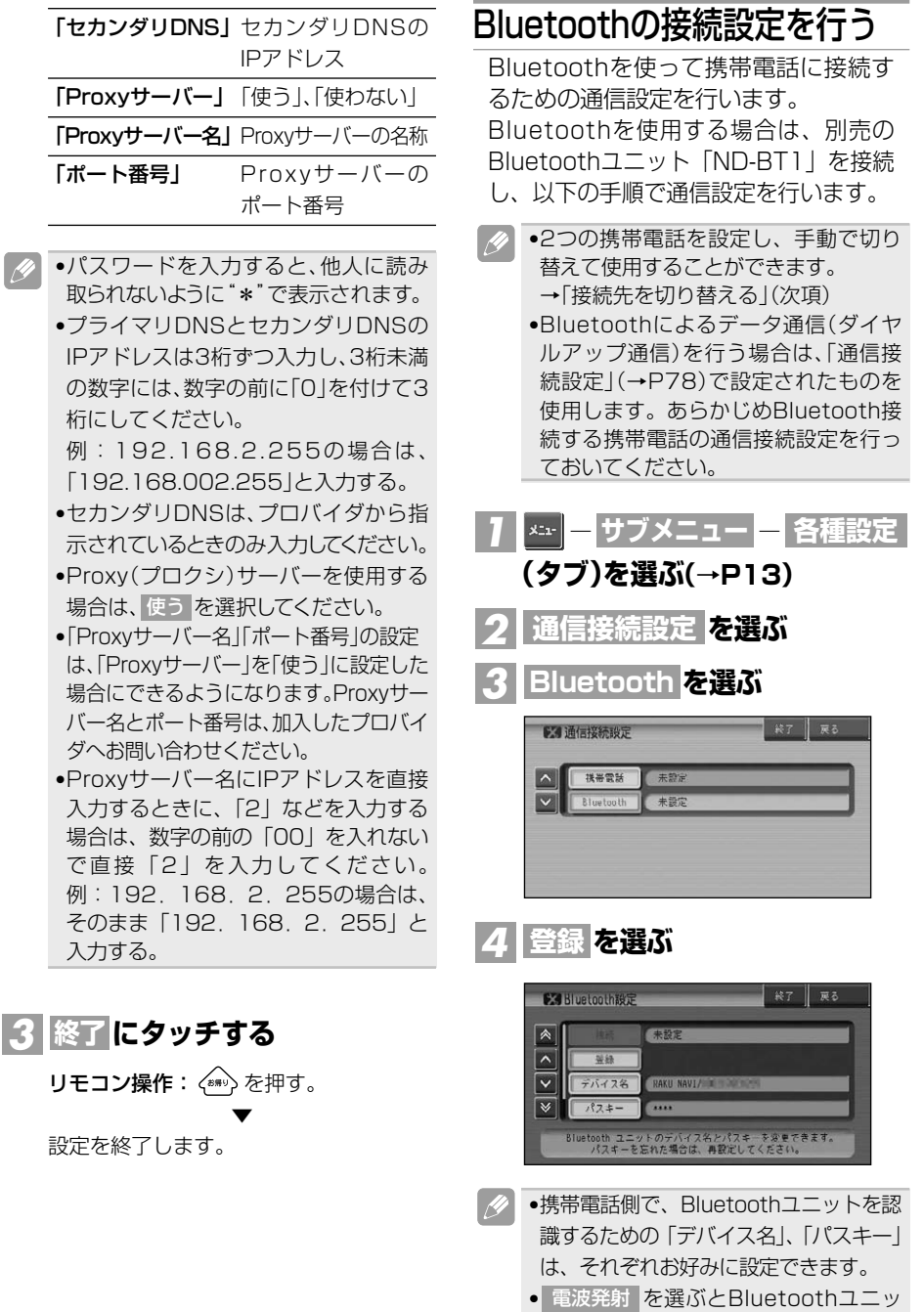

トからの電波発射をON/OFFすること

ができます。

通信接続設定

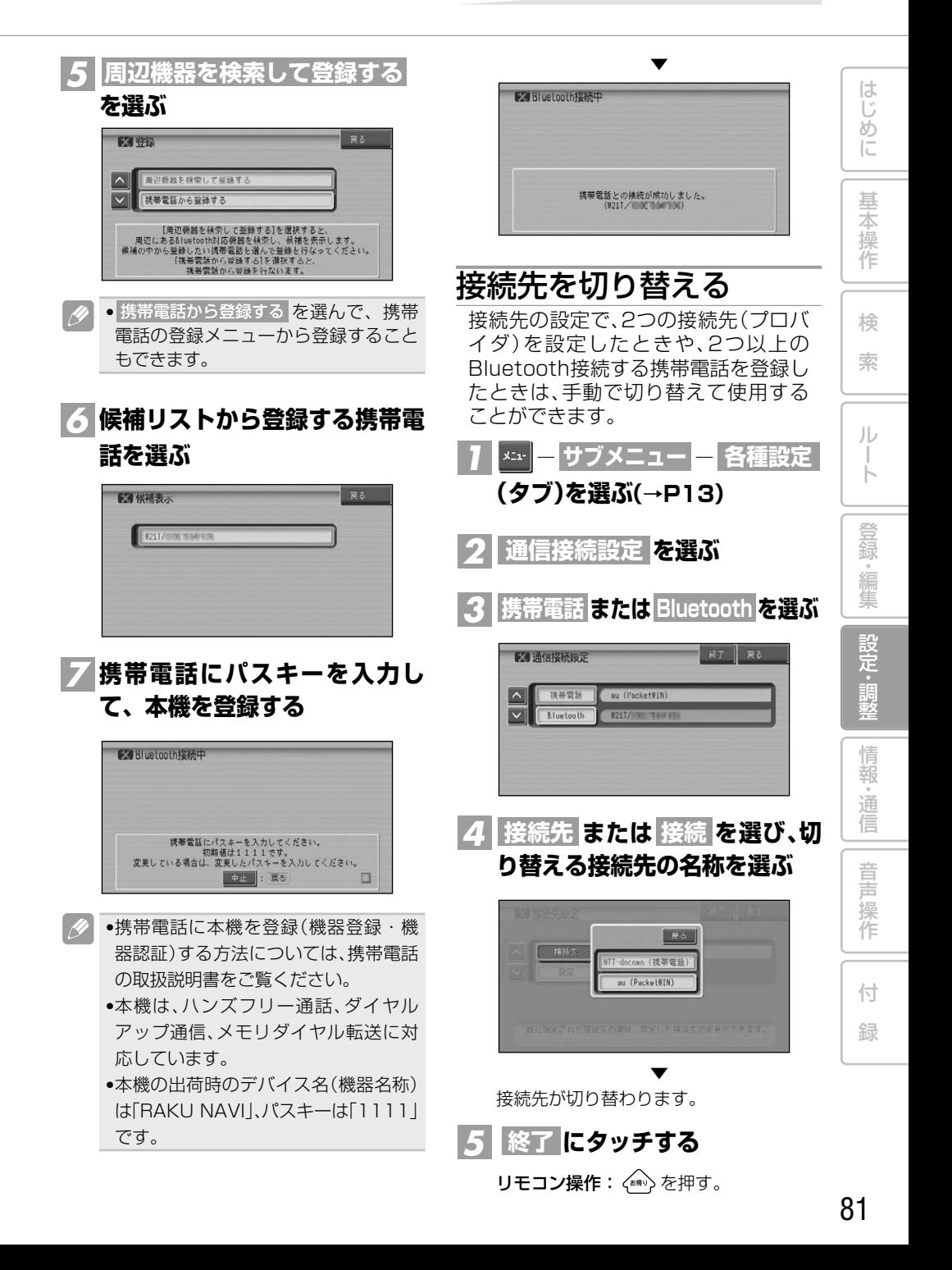

# オンライン登録

オンデマンドVICSを使用するには、通信接続設定(→P78)と新規登録および初期 登録が必要です。

# オンデマンドVICSの準備

オンデマンドVICSの機能を使用する ためには、通信接続設定(→P78)後に 「新規登録」と「初期登録」を行う必要が あります。

### ■新規登録を行う

お客様の情報をサーバーに登録します。

- •ご登録の際には、お客様の個人情報保 **護のためSSL 3.0 (暗号強度128bit)** の暗号化通信を行います。
- •新規登録および初期登録は無料です。 但し、通信にかかる通信費用およびプ ロバイダ接続料はお客様負担となり ます。
- •電波状況の良い場所で行ってください。
- •お客様登録カードを返送された場合や パイオニアホームページからお客様登 録を行った場合でも、本機からの初期 登録は必要です。
- •ご登録の際には、お客様の個人情報以 外に本製品の「製品型番」および「製 造番号(シリアルNo)」についてもお 尋ねいたします。あらかじめ、製品の 機種銘板や同梱のお客様登録カードで ご確認のうえ、ご登録ください。

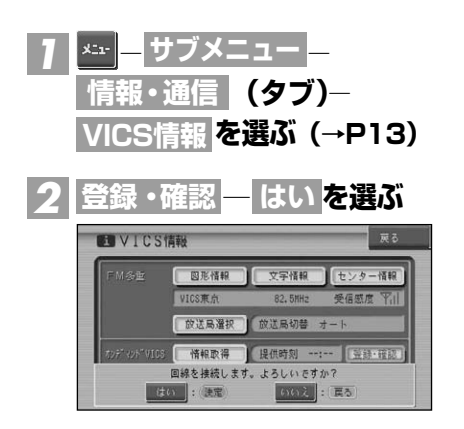

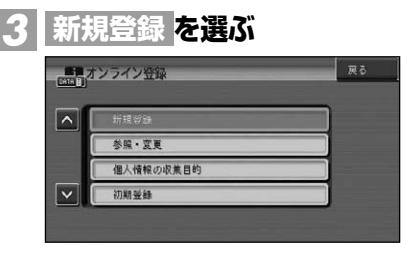

■ •オンライン中の画面は、切り替わるまで 多少時間がかかります。

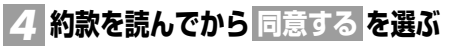

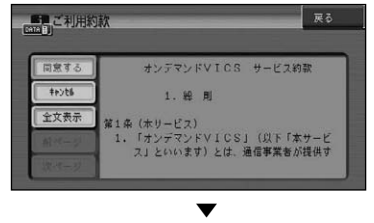

以降は、画面に従い必要な情報を順次入力 して登録を行います。

- •ご希望のニックネームとパスワードを 登録します。登録した内容はメモに残 して忘れないようにしてください。
	- •ニックネームは登録後に変更すること はできません。慎重に登録してくださ い。最初の登録時にご希望のニック ネ ームが取得できずに「MAG」から始 まるID番号で登録された場合は、最初 の1回だけニックネームを登録するこ とができます。→「登録情報を確認・変 更する」(P83)
	- •画面左上の電話機のマークにタッチす ると、回線を切断することができます。

オンライン登録

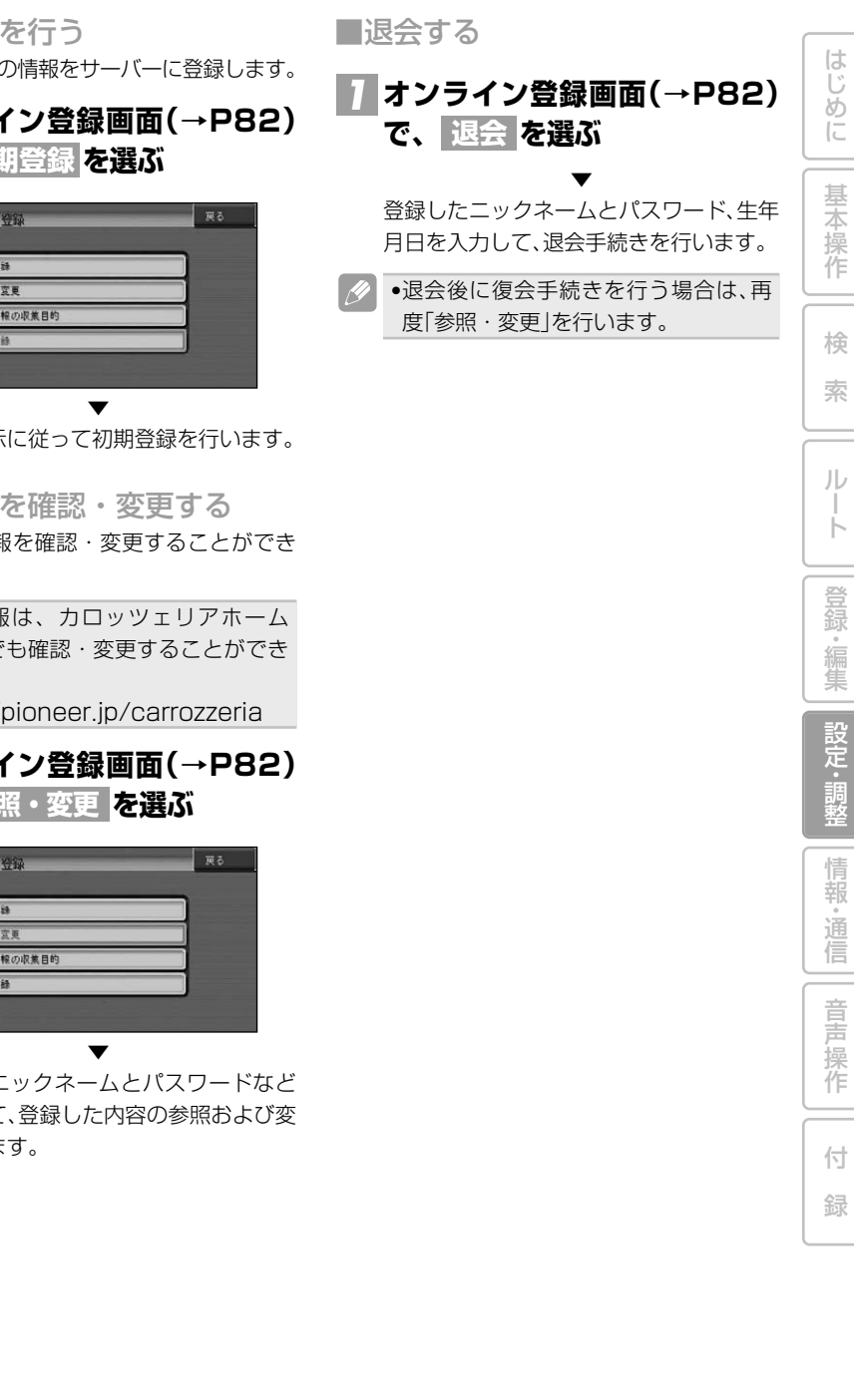

続いて、本機の情報をサーバーに登録します。

## **オンライン登録画面(→P82)** *1* **で、 を選ぶ 初期登録**

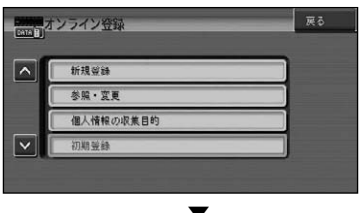

画面の指示に従って初期登録を行います。

■登録情報を確認・変更する 登録した情報を確認・変更することができ ます。

•登録情報は、カロッツェリアホーム ページでも確認・変更することができ ます。 http://pioneer.jp/carrozzeria

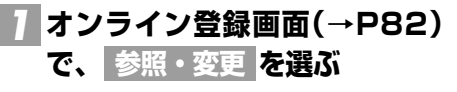

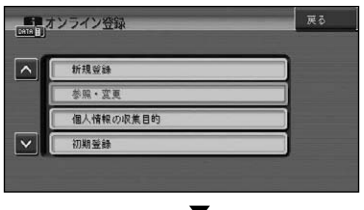

登録したニックネームとパスワードなど を入力して、登録した内容の参照および変 更を行います。

# その他の設定

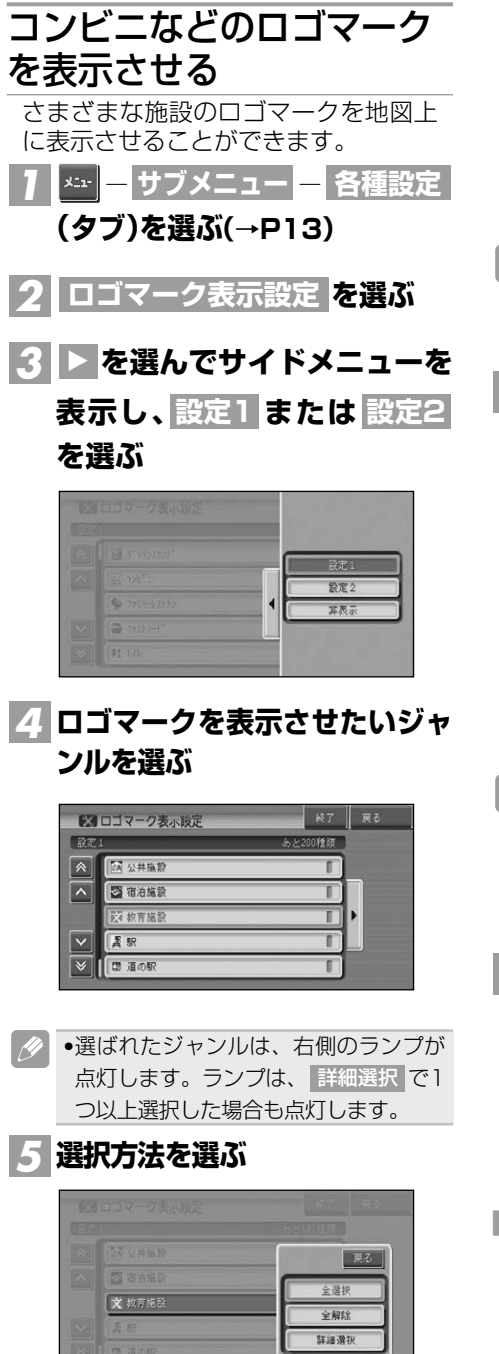

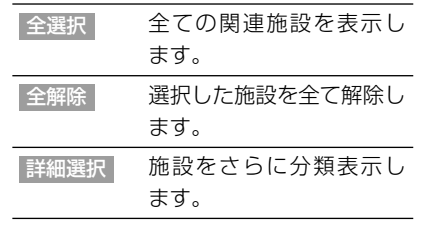

● 詳細選択 を選んだときは、さらに分類 表示されたリストが表示されます。 •最大200種類まで選択できます。

## **ロゴマークを表示させたい施設** *6* **を選ぶ**

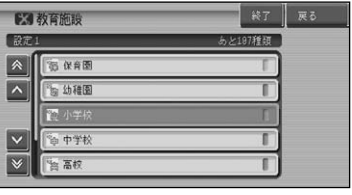

▼ 選ばれた施設のランプが点灯し、引き続き 選ぶことができます。

- •再度施設を選ぶと、ランプが消灯し、選 択が解除されます。
	- ●他の施設を選ぶには、 戻る を選んでロ ゴマーク表示設定画面に戻り、手順 **3 ~6 を繰り返してください。**

# **にタッチする** *7* **終了**

リモコン操作: <<>>
を押す。

▼

地図画面に戻り、選択した施設のロゴマー クが表示されます。

■ロゴマークを非表示にする 前項の手順 3 で 非表示 を選ぶと、ロゴマー クを非表示にすることができます。

その他の設定

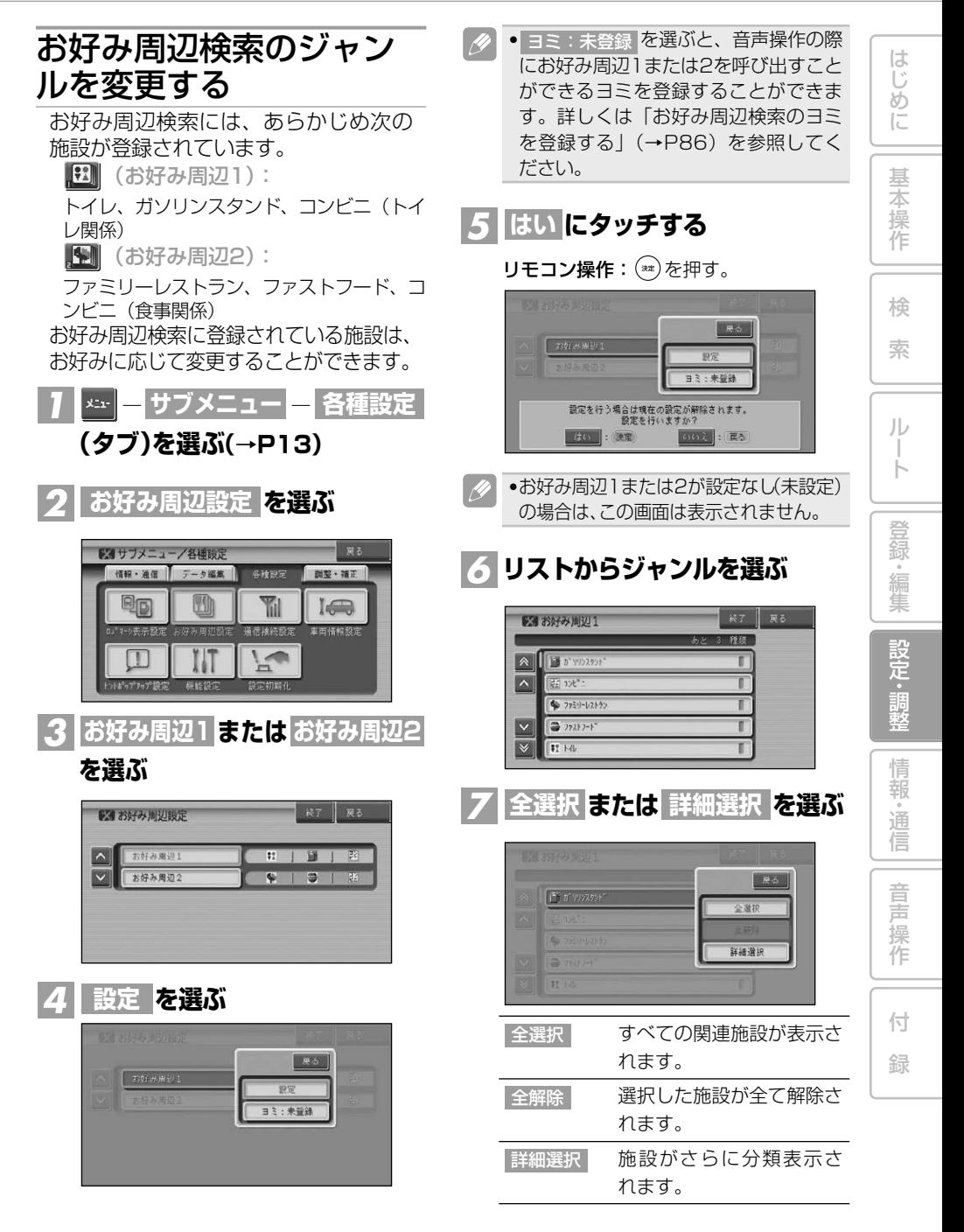

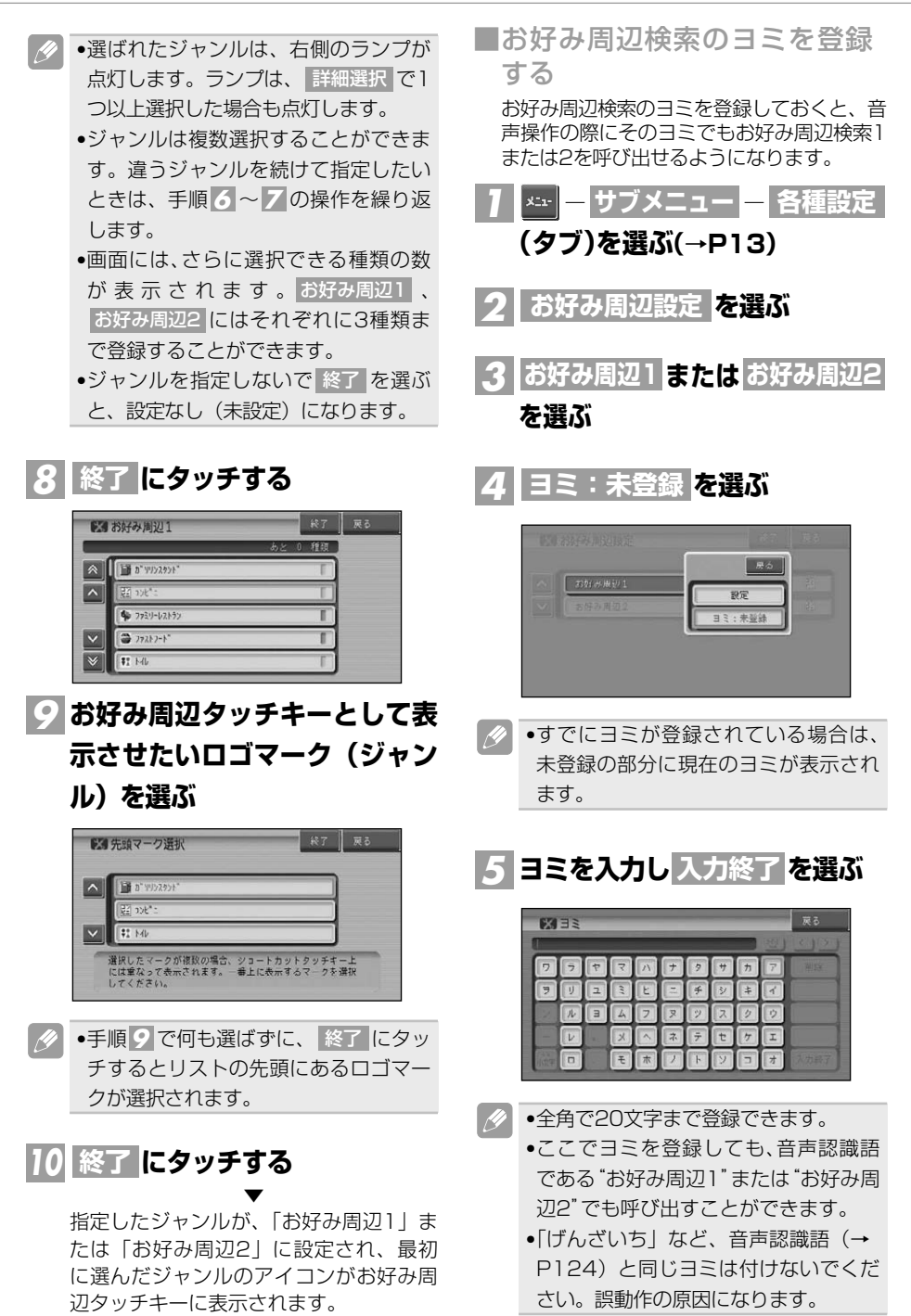

その他の設定

は じ め に

基 本 操 作

検 索

ル ー ト

> 登 録<br>ー 編 集 設 定 ・ 調 整 情 報 …<br>通 信

音 声 操 作

付 録

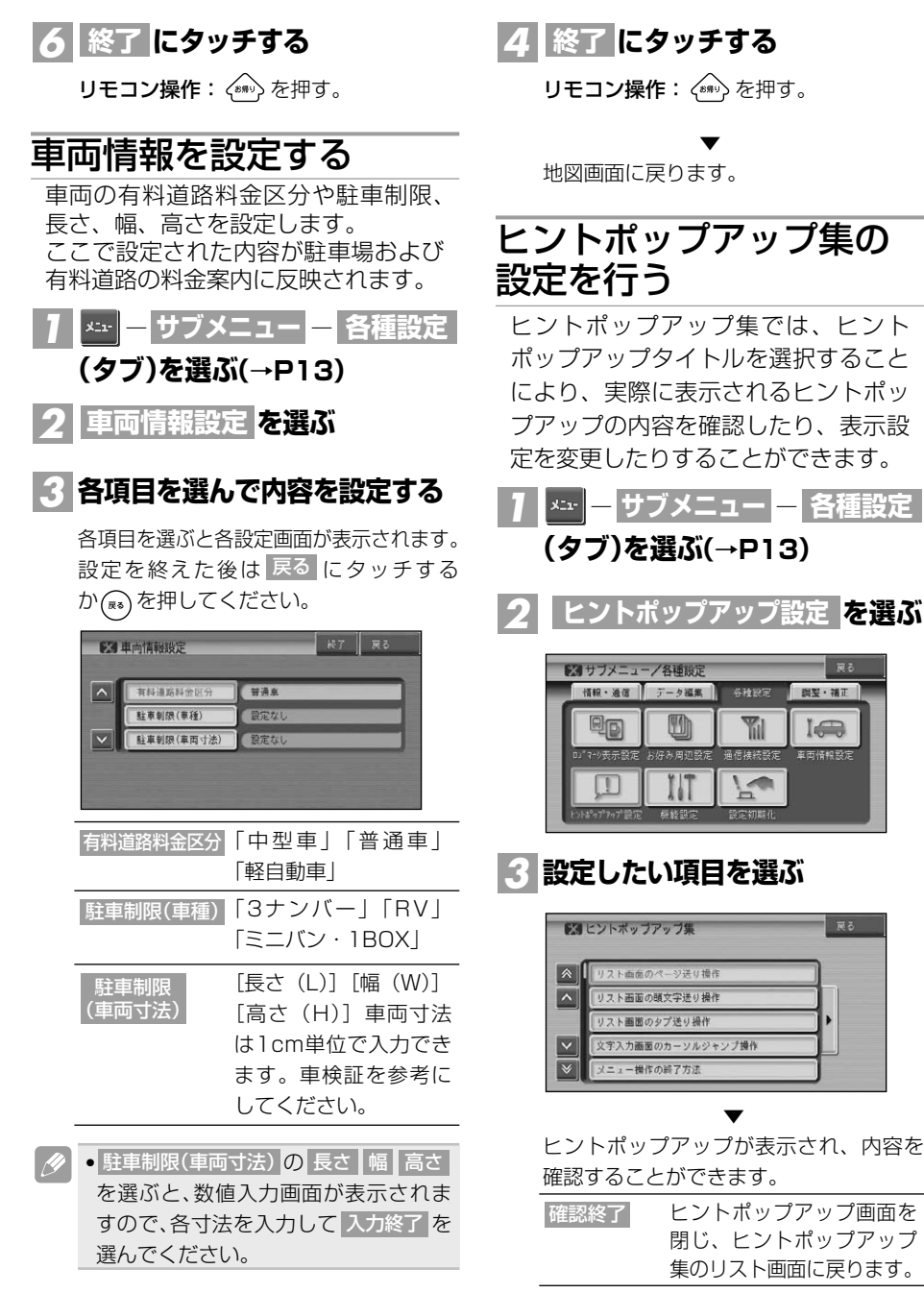

つづく➔

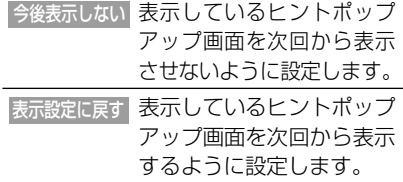

# 設定を初期状態に戻す

設定された機能を工場出荷時の状態に 戻すことができます。

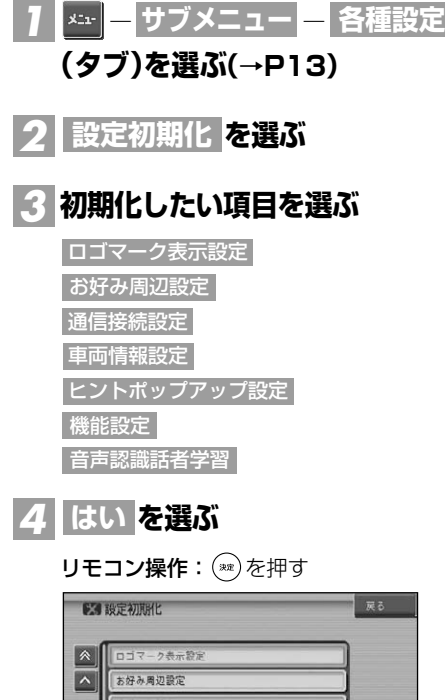

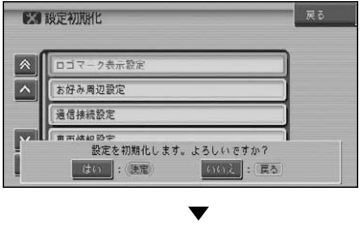

選んだ項目が初期化されます。

調整・補正

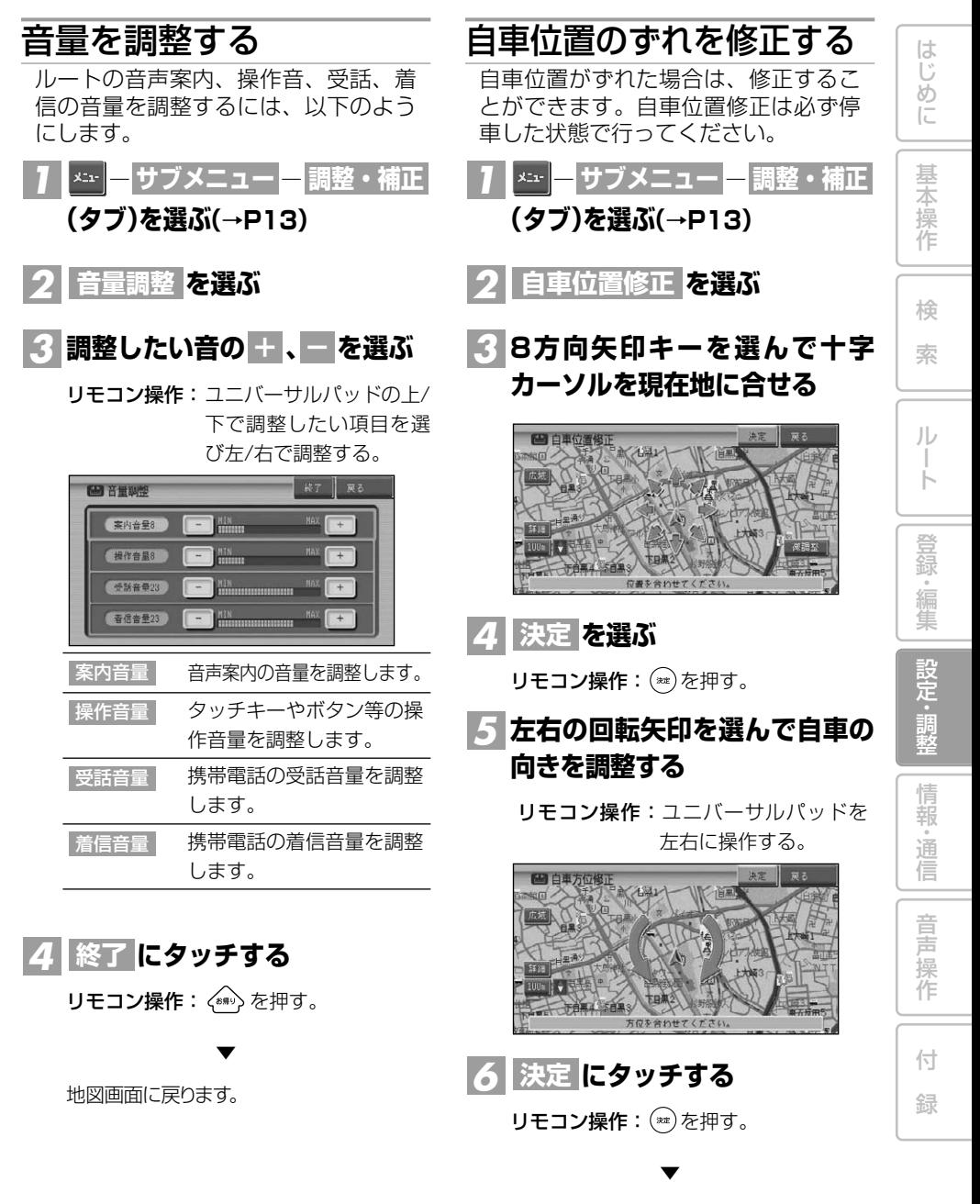

自車位置が修正されます。

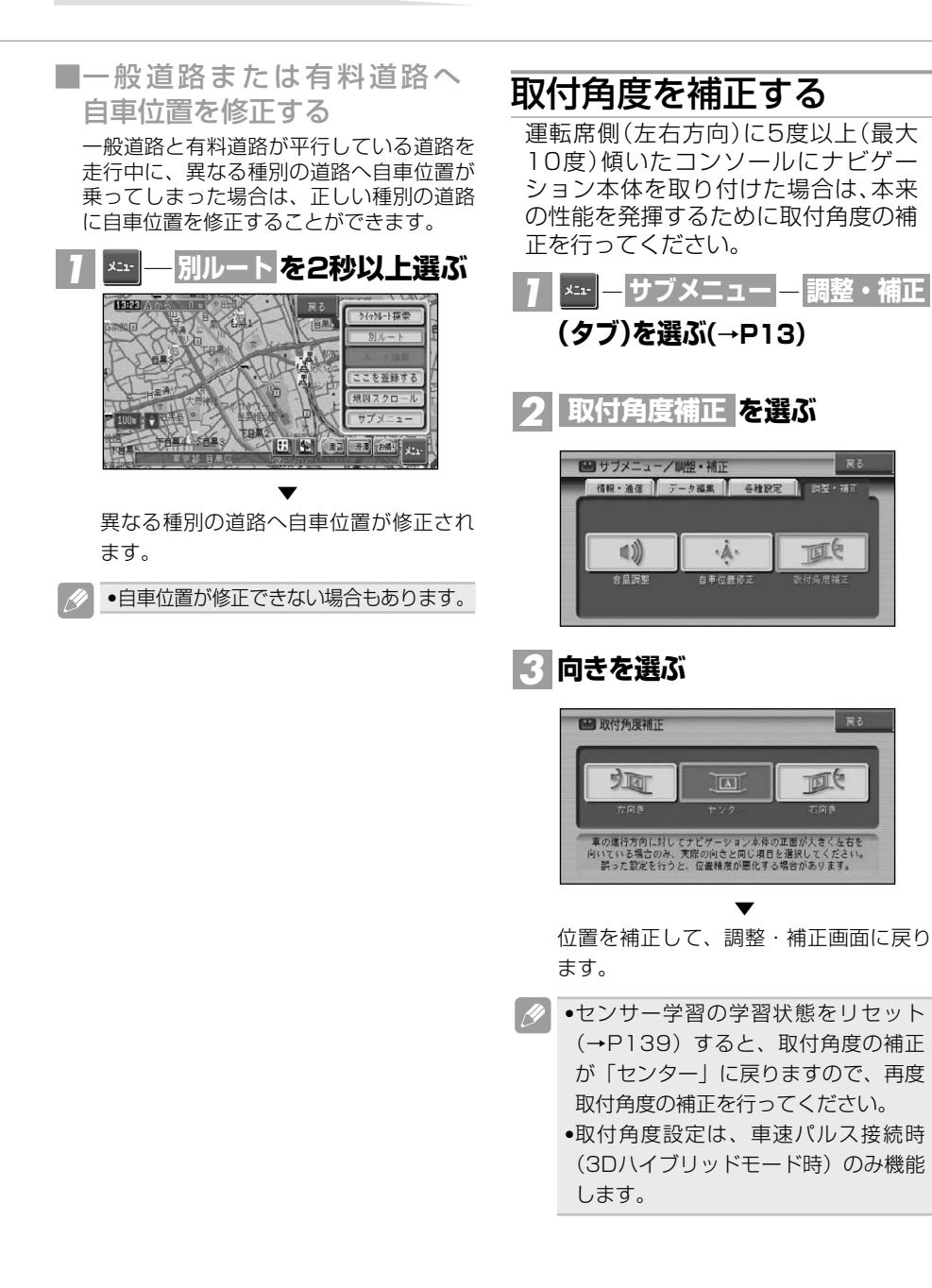

# **情報・通信**

は じ め に

基 本 操 作

検 索

> ル ー ト

> 登 録 ・ 編 集 設 定 ・ 調 整 情 報 ・ 通 信

> 音 声 操 作

付 録

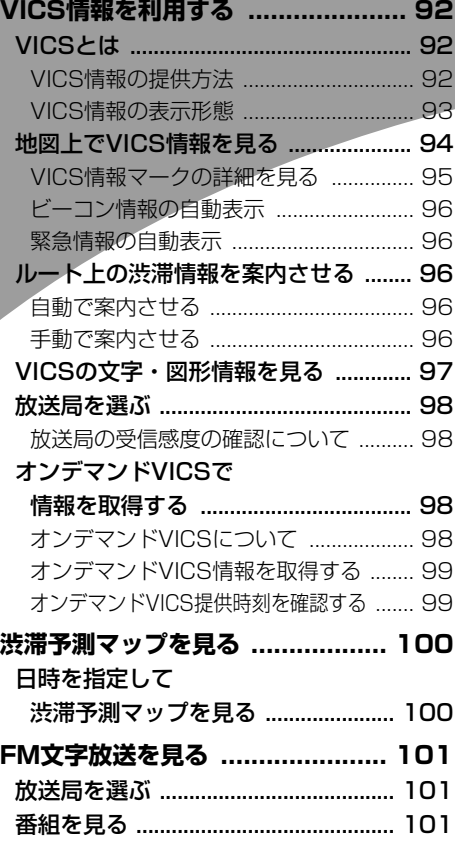

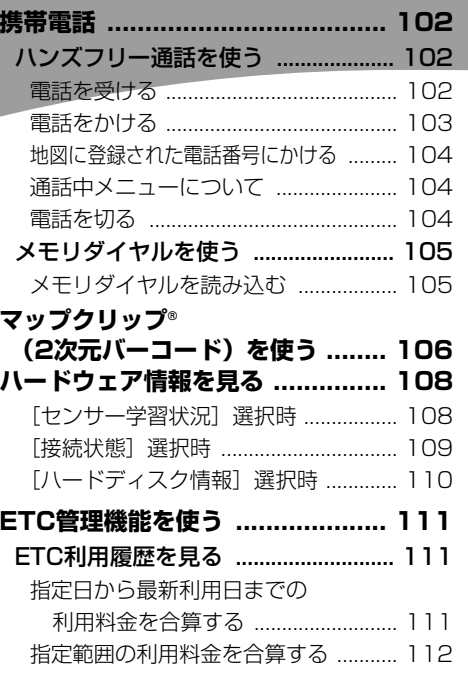

91

# VICS情報を利用する

# VICSとは

VICS(Vehicle Information & Communication System:道路交通情報通信シス テム)とは、最新の交通情報をドライバーに伝えるための通信システムです。VICS 情報を受信すると、渋滞や事故、交通規制などの最新情報をナビゲーションの地図上 に表示できます。また、簡単な地図イラストや文字で見ることもできます。

### ■VICS情報の提供方法

道路・交通に関するさまざまな情報は、一度VICSセンターに集められます。その後、次の4つの 方法で、最新の道路交通情報(VICS情報)が提供されます。

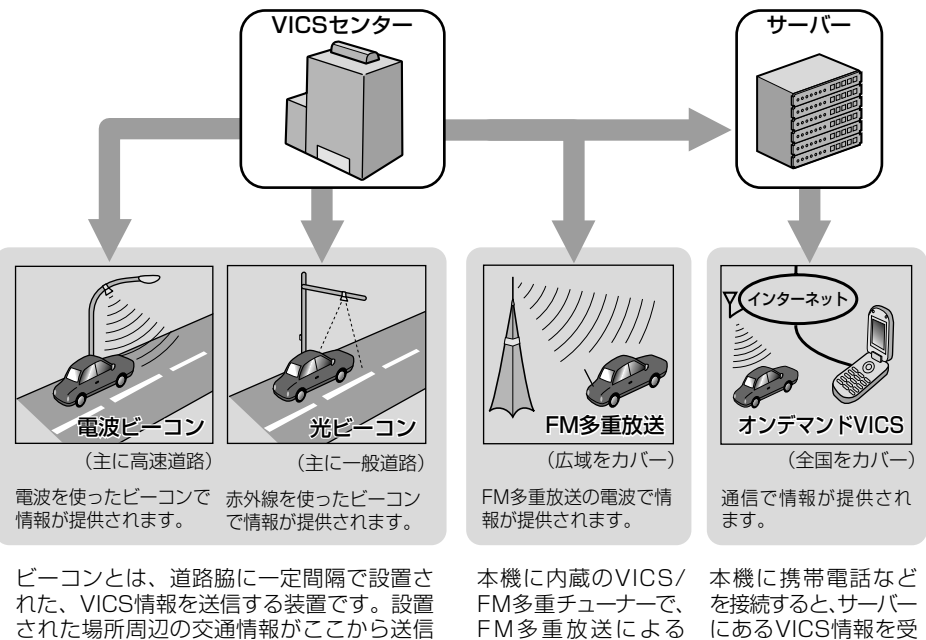

されます。 本機に別売のVICS用ビーコンユニットを 接続すると、ビーコンによるVICS情報を 受信できます。

VICS情報を受信でき 信できます。 ます。

# ■VICS情報の表示形態

| 青山通り下り 青山––→表参道 洗滞1. 0 KM vicalisers

井の頭通り上り 大原二付近

**洗滞0.5KM** 

目辺

 $\mathscr{M}$ 

 $(02/25)$  12:47

E

VICS情報には、レベル1からレベル3までの3種類の表示形態があります。ドライバーは VICSセンターから提供される、次のような道路交通情報を活用できます。

●渋滞情報(順調情報も含む) ●旅行時間情報 ●交通障害情報

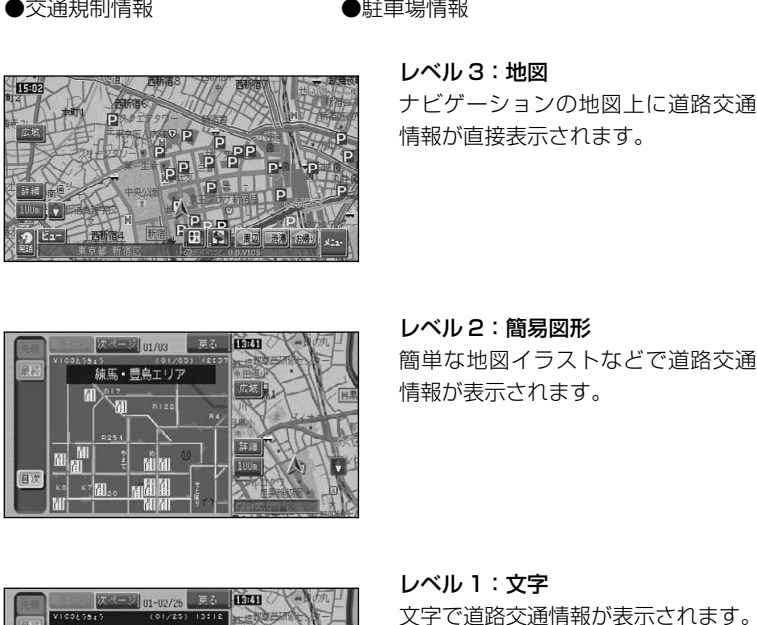

•情報提供側の問題により、文字化けやネットワーク障害などのエラーメッセージが表示さ れることがあります。

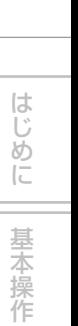

検 索

ル ー ト

> 登 録 ・ 編 集 設 定 ・ 調 整 情 報 ・ 通 信

> 音 声 操 作

付 録

# 地図上でVICS情報を見る

レベル3(地図)の表示形態では、VICSセンターから受信した道路交通情報が、渋滞の 道塗りやVICS情報マークで地図上に表示されます。

#### 一般道路への表示

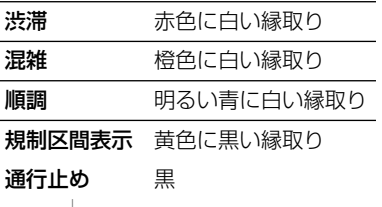

#### 有料道路への表示

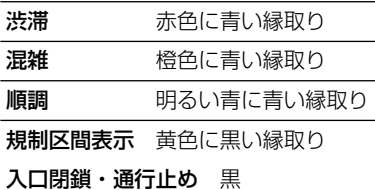

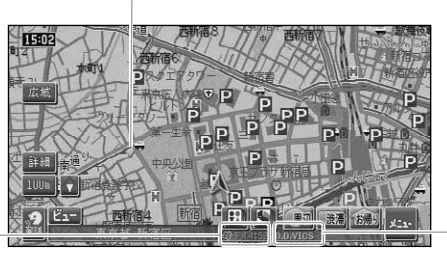

### オンデマンドVICS表示

## VICSレベル3情報提供時刻表示

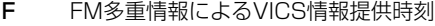

- B ビーコン情報によるVICS情報提供時刻
- 橙色 情報を受信してから5分未満の状態
- 青 情報を受信してから5分以上30分未満経過した状態

--:- 情報を受信していない、または受信後30分以上経過し た状態(受信開始時、または情報が受信できなくなって 30分以上経過した場合、VICS情報は消去される。)

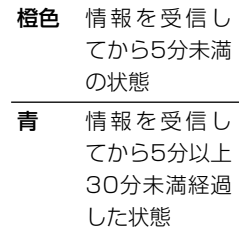

- •本機の電源をON(エンジンをON)にしてから受信したVICS情報が表示されるまで、時間 がかかることがあります。
	- •希望するエリアの放送が受信できないときは、放送局を切り替えてください。→「放送局を 選ぶ」(P98)
	- •VICS情報提供時刻表示は、最新のデータが提供された時刻です。
	- ■ にタッチするか (※ ) を押すと、ルート案内中はルート上前方の渋滞や規制の情報を、 ルート案内中でない場合は、自車周辺の規制情報を文字表示と音声でお知らせします。 (渋滞チェック)
	- •本機に通信機器が接続されている場合、 ※ に長くタッチするか (※ ) を長く押すと、オン デマンドVICSの情報を取得します。(→P98)

VICS用ビーコンユニットが接続されて

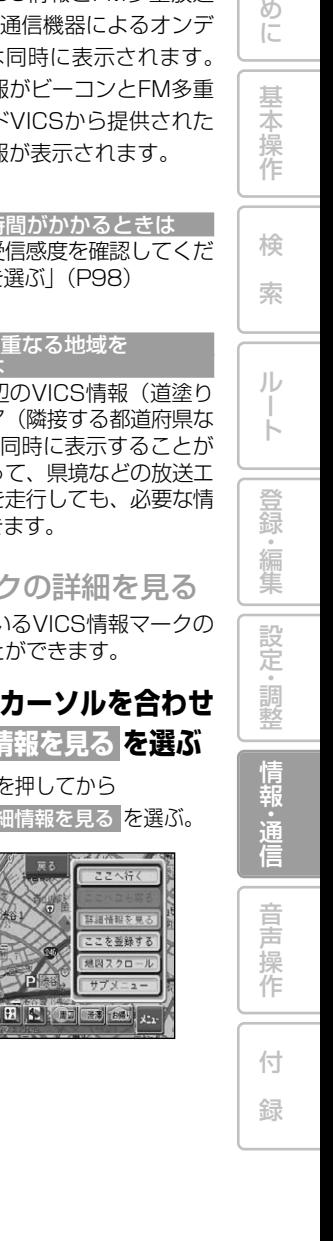

は じ

ビーコンによるVICS情報とFM多重放送 によるVICS情報、通信機器によるオンデ マンドVICS情報は同時に表示されます。 ただし同じ道の情報がビーコンとFM多重 放送、オンデマンドVICSから提供された ときは、新しい情報が表示されます。 提供時刻の表示に時間がかかるときは 受信中の放送局の受信感度を確認してくだ さい。→「放送局を選ぶ」(P98) 2つの放送エリアが重なる地域を 走行しているときは 本機は、現在地周辺のVICS情報(道塗り 情報)と別のエリア(隣接する都道府県な ど)のVICS情報を同時に表示することが できます。したがって、県境などの放送エ リアが重なる地域を走行しても、必要な情 報を見ることができます。 ■VICS情報マークの詳細を見る 地図上に表示されているVICS情報マークの 詳細な情報を見ることができます。 **VICSマークにカーソルを合わせ** *1* て、<mark>\*・・</mark> | ― 詳細情報を見る を選ぶ リモコン操作: (※)を押してから 詳細情報を見る を選ぶ。 **TRESTA**  $77451$ 詳細情報を見る ここを等録する 機関フクロ サブメ

いる場合

### VICS情報により、次のようなマークも地 図上に表示されます。メニューの操作で VICS情報マークの詳細を見ることも可能 です。 6 大型通行止め ■ 故障車 ● 作業 はっぽん ■ 路上障害 ※ チェーン規制 ※ 凍結

VICS情報マークの種類

● 進入禁止 スコン スコ制限 ※通行止め・閉鎖 ■ ■ 事故 不 工事中 不 不 不 不 不 不 不 不 不 不 不 不 **はいいい はいしゃ (1)** 対面通行 Ⅱ 車線規制 マ徐行 速度規制(数字は制限速度) ■ 気象 しゅうしゃ たいろうしゃ たいこうしゃ にゅうしゃ にゅうしゃ ■ 災害 → ■ 火災 ■ 区間旅行時間 ■ ■ 原因なし 駐車場閉 ■ 駐車場(空き:青、混雑:橙色、 満車:赤、不明:黒)

「VICSレベル3情報提供時刻表示」の内容

本機にVICS用ビーコンユニットが接続さ れているときは、FM多重放送とビーコン のVICS情報の提供時刻が同時に表示され ます。(ビーコンの提供時刻は、レベル3 の地図情報を受信してからしばらくすると 更新されます。)

VICS用ビーコンユニットが接続されてい ないときは、FM多重放送によるVICS情報 提供時刻が表示されます。(約5分ごとに 更新されます。)

一度に受信・表示できる情報について VICS用ビーコンユニットが接続されてい ない場合FM多重チューナーの設定を 「VICS」にしてください。→「設定を変更す る」(P76)

「FM多重」に設定すると、FM多重チュー ナーはFM文字多重放送の情報だけを受信 するため、VICS情報を見ることができま せん。

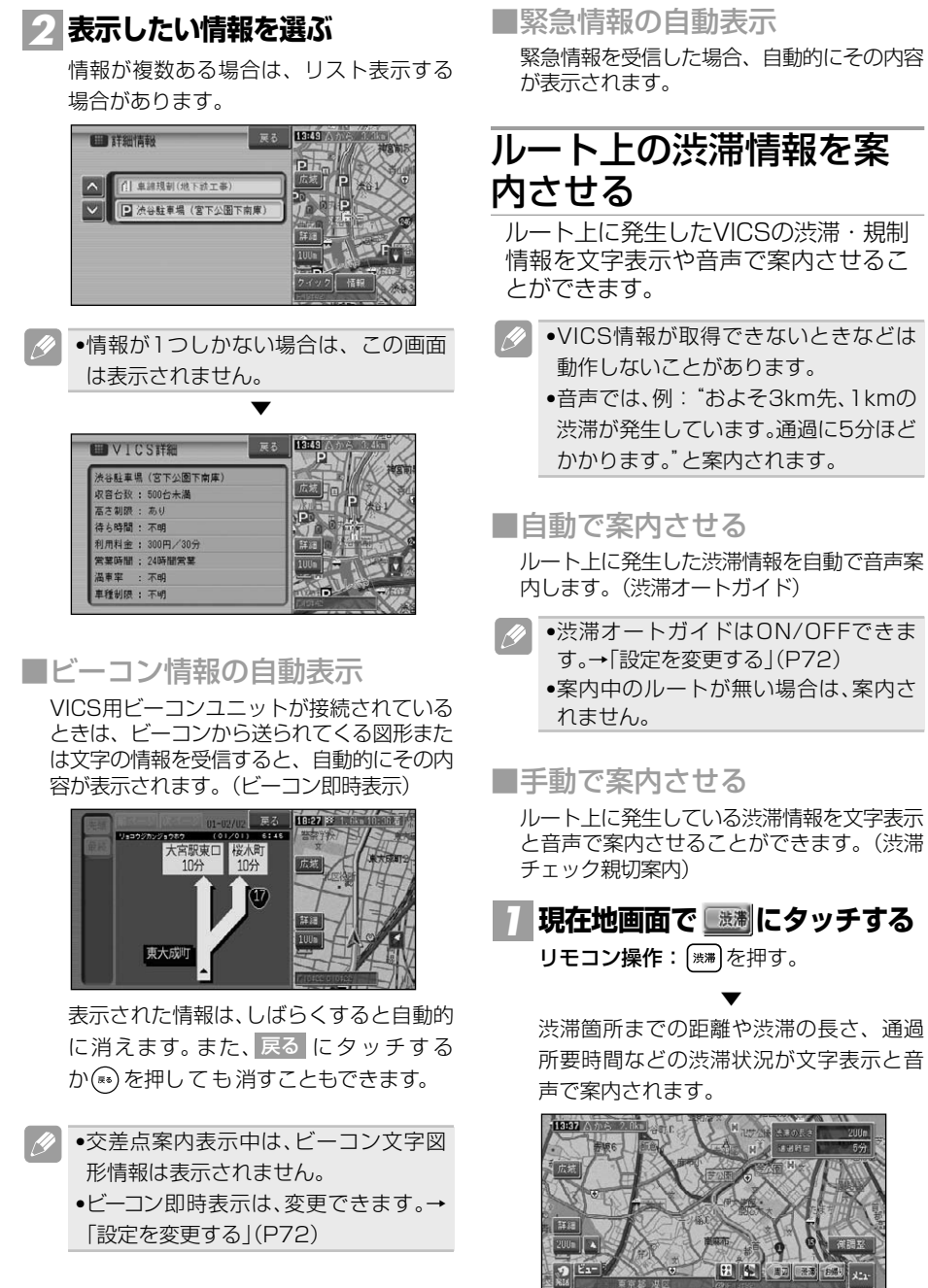

VICS情報を利用する

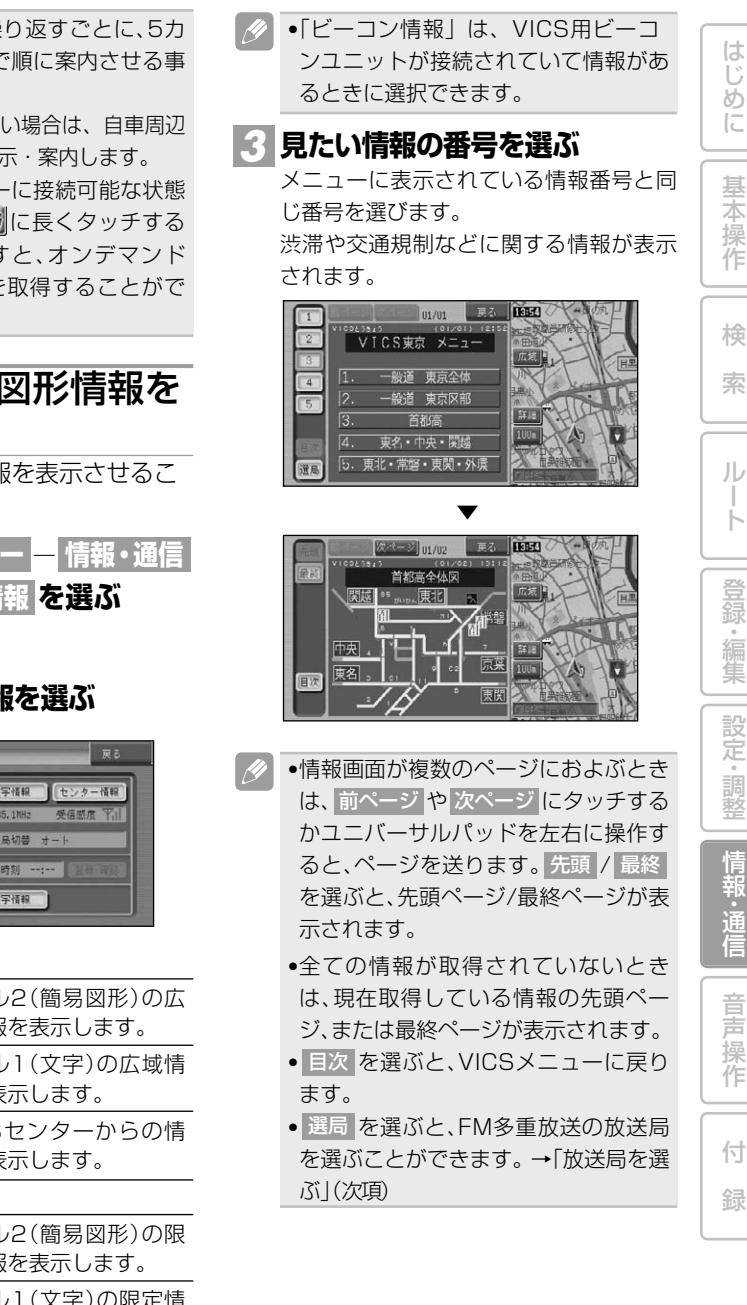

- ●手順 <mark>1</mark> の操作を繰り返すごとに、5カ 所先の渋滞場所まで順に案内させる事 ができます。
- •案内中のルートが無い場合は、自車周辺 の規制情報のみを表示・案内します。
- •本機が専用サーバーに接続可能な状態 にあるときは、 <sup>機制に長くタッチする</sup> か、 ※ あを長く押すと、オンデマンド VICS機能で情報を取得することがで きます。(→P98)

# VICSの文字・図形情報を 見る

文字や図形のVICS情報を表示させるこ とができま す。

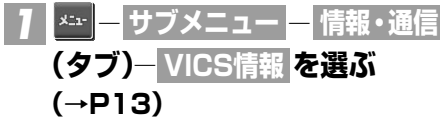

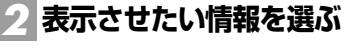

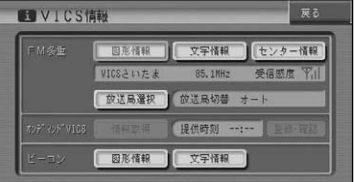

## FM多重情報

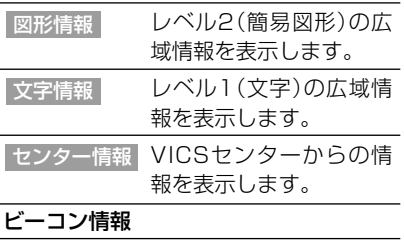

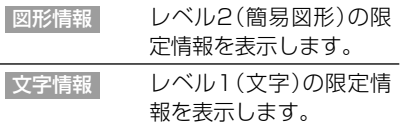

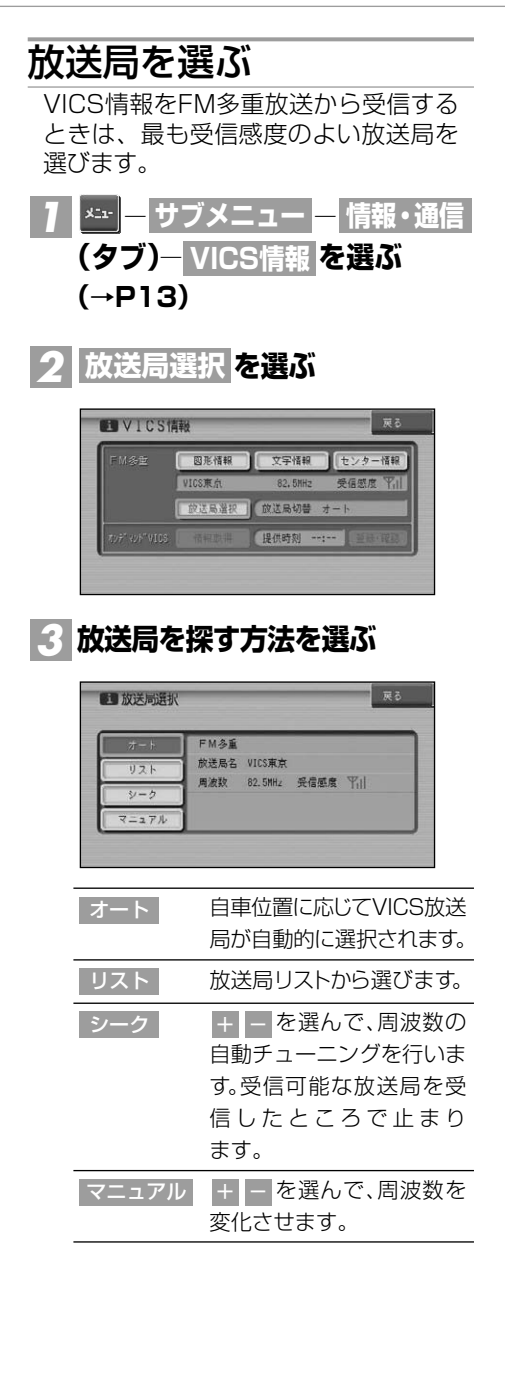

■放送局の受信感度の確認につ いて

VICSメニュー画面では、受信中の放送局名、 周波数、受信感度などが表示されます。

受信感度表示

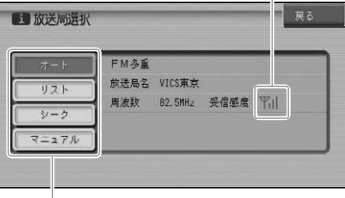

選局方法

(オート/リスト/シーク/マニュアル)

受信感度表示は、バーの数が多いほど受信 感度が良好であることを示します。バーが 2本以下のときは、受信に時間がかかった り受信できないことがあります。

# オンデマンドVICSで情報 を取得する

# ■オンデマンドVICSについて

オンデマンドVICSとは、本機に接続された 携帯電話から専用サーバーに接続し、VICS センターからの自車位置付近またはスク ロール先のVICS情報(事象・規制情報、渋 滞旅行時間リンク情報、SA・PA情報、駐 車場情報)を取得する機能です。取得できる 情報はビーコン情報と同じ種類の情報で、地 図に表示したり、ルート探索、到着予想時間 などに反映することができます。

•オンデマンドVICSをお使いになると きは、本機と携帯電話との接続と初期 登録が必要となります。詳しくは「通信 接続設定」(→P78)、「オンライン登録」 (→P82)を参照してください。

- •本機に保存できる取得情報は、3回分 までです。4回目の取得操作を行うと、 1回目の取得情報が消去されます。
- •オンデマンドVICSの情報は、インクリ メントP株式会社から提供されます。

## VICS情報を利用する

•道路交通情報データは、財団法人 日 本道路交通情報センターから提供され ます。また、データ作成には、財団法人 道路交通情報通信システムセンター (VICSセンター)の技術が用いられて います。

## ■オンデマンドVICS情報を取得 する

オンデマンドVICS情報の取得は、地図画面 (走行画面やスクロール画面)から行う方法 と、VICSメニュー(→P97)から行う方法 があります。

現在地付近以外の情報を取得したい場合は、 情報を取得したい場所に地図をスクロールさ せてから、以下の操作を行います。スクロー ル画面周辺のVICS情報を取得します。

## **■ にタッチし続ける**

*1*

リモコン操作: [ 港 )を2秒以上押す。

専用サーバーに接続されます。 取得操作を行ったときに、地図画面に戻 り、受信した情報を表示します。

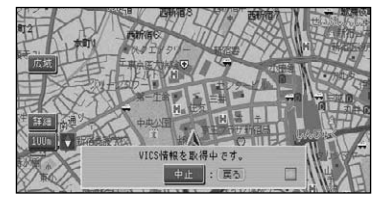

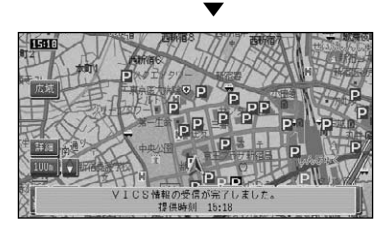

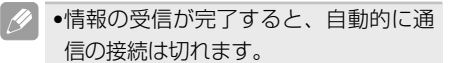

● メニェ ┃ー サブメニュー ┃ 情報・通信 | (夕ブ) | ー VICS情報 を選び、情報取得 を選ん でも、通信によるVICS情報取得を行う ことができます。

•オンデマンドVICSとFM多重放送/ ビーコンによるVICS情報を両方取得 した場合は、提供時刻が新しい情報を 優先して画面に表示します。

■オンデマンドVICS提供時刻を 確認する

# <mark>ヿ ヹヹゟヹゟヹゟヹヿ゠</mark> 情報・通信 **(タブ)― を選ぶ VICS情報 (→P13)**

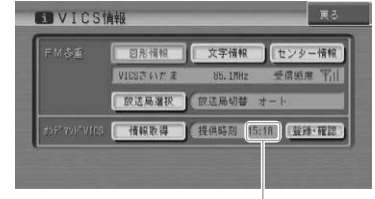

#### オンデマンドVICS提供時刻

は じ め に

基 本 操 作

検

作

付

# 渋滞予測マップを見る

季節や連休などの日時を指定して、その時の渋滞予測データを地図上で確認すること ができます。

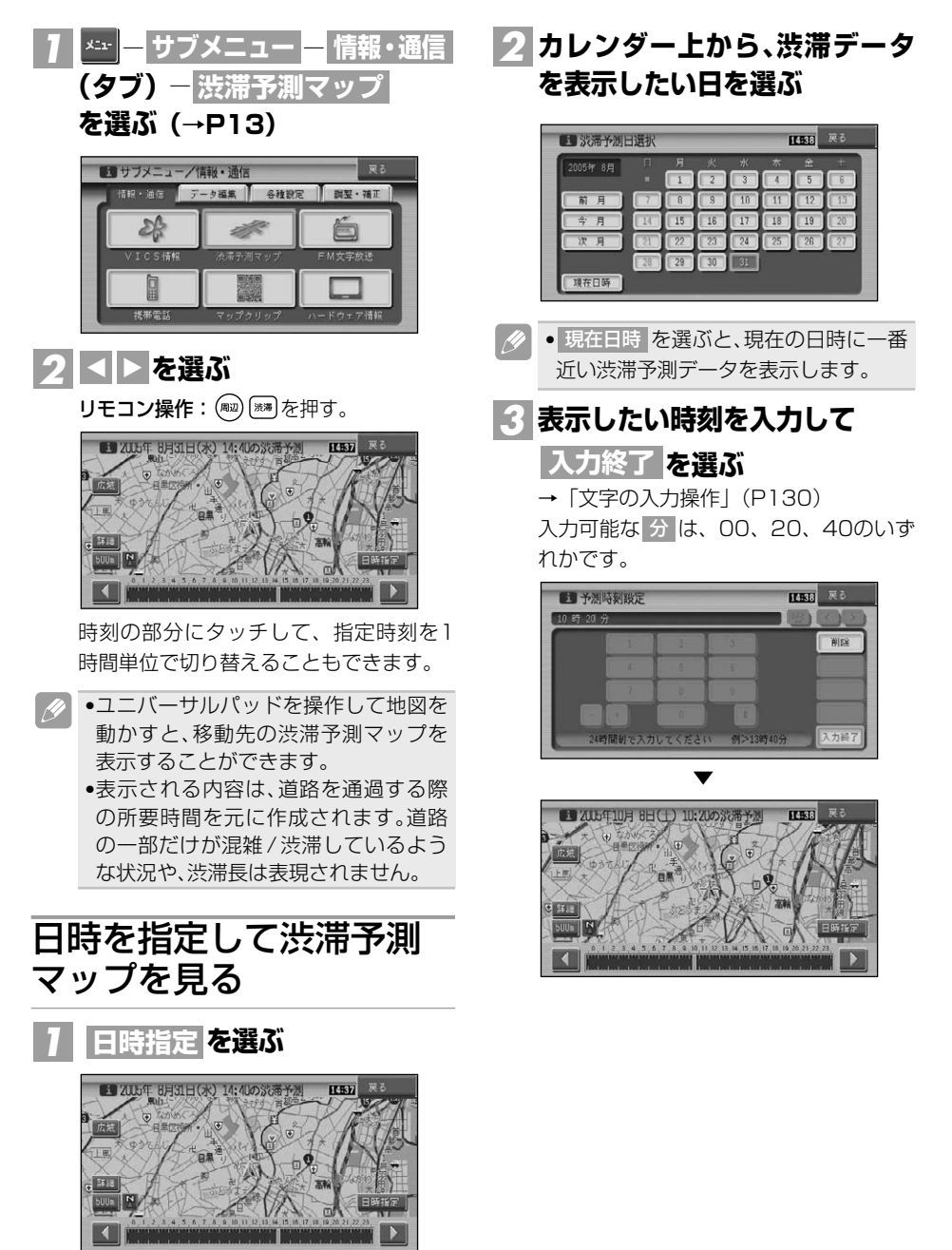

# FM文字放送を見る

FM放送局の文字放送(見えるラジオなど)を受信して、交通情報やニュースなどの情 報を見ることができます。

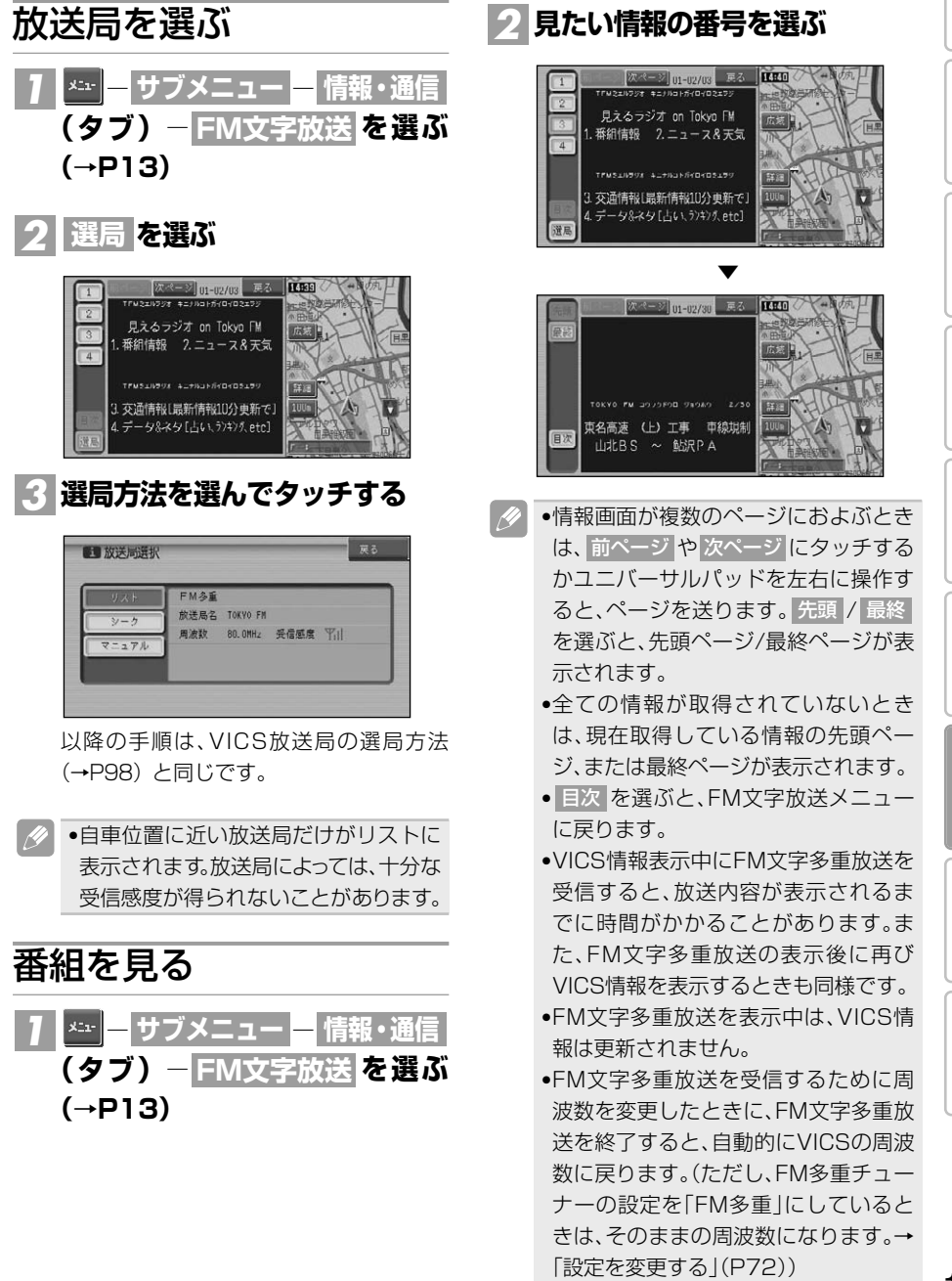

は じ め に

基 本 操 作

検 索

ル ー ト

> 登 録<br>ー 編 集 設 定 ・ 調 整 情 報 ・ 通 信

音 声 操 作

付 録 本機にデジタル携帯電話を接続すると、携帯電話機能を使うことができます。

#### 携帯電話の機能を使用するには

別売の携帯電話接続ケーブルまたは別売 のBluetoothユニット「ND-BT1」で本 機に携帯電話を接続する必要があります。 詳しくは「通信接続設定」(→P78)を ご覧ください。

本機に携帯電話を接続すると、本機の操 作で電話の発着信ができます。また、音 声認識用のマイクを通してハンズフリー 通話もできます。

- •携帯電話をお使いになるときは、必ず 「通信機器使用上のご注意」(→P78) を良くお読みください。
	- •本機は、割込通話および三者通話サー ビスには対応していませんので、携帯 電話側で操作してください。なお、割 込通話や三者通話サービスのご利用中 に本機を操作すると、通話が切れるこ とがあります。

#### ハンズフリー通話でエコー(残響音) が気になるときは

エコーは相手の声が車両スピーカーを通し てマイクに入り込むことが原因で発生しま す。スピーカーからの声がマイクに入らな いようにすることでエコーを軽減できま す。また、電話回線状況、使用する携帯電 話、通話相手の環境によりエコーが発生す る場合もあります。

以下のような方法でエコーを軽減できる場 合があります。

- 受話音量を小さくする→「音量を調整 する」(P89)
- マイクをできる限りスピーカーから離す
- お互いに一呼吸おいて話す
- ガイド音声出力を助手席側のスピー カーのみの設定にする(AVIC-HRZ99/ HRZ88/HRZ09/HRZ08)→『オーディ オブック』

ただし、ナビ本体内部のエコーキャンセ ラーの仕組み上、完全にエコーを無くす ことはできません。また、通話相手側が 大きな声で話すとさらに聞き取りにくく なります。

## ハンズフリー通話を使う

ナビゲーション本体にデジタル携帯電 話を接続すると、ハンズフリー通話を 行うことができます。

•通話相手の音声が聞きとりやすいよう に、受話音量を調整してください。(→ P89)

**ご注意**

• 安全運転のため、運転中の通話はできるだ け避けてください。やむを得ず走行中に通 話をする場合は、周りの安全を充分に確認 して通話は手短かに終了するようにして ください。

## ■電話を受ける

電話がかかってくると

本機と携帯電話を接続しているときは、 以下のような電話の着信を案内するメッ セージが表示され、着信案内の音が流れ ます。

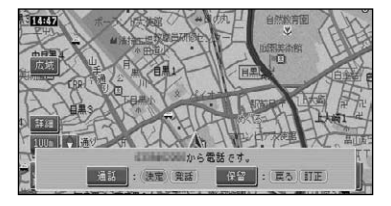

- •電話が着信すると"トゥルルルル"とい  $\mathscr{D}$ う音が一度鳴って、着信を知らせます。
	- •一部の携帯電話では、着信音がスピー カーから出力されないことがあります。
	- •登録地に登録されている電話番号と一 致すると、その地点の名称が表示され ます。
- •メモリダイヤル(→P105)に登録され ている電話番号と一致すると、メモリ ダイヤルで登録された名称が表示され ます。(登録地とメモリダイヤルの電話 番号が同じときは、登録地の名称が表  $\sqrt{102}$  and  $\sqrt{102}$  and  $\sqrt{102}$  and  $\sqrt{102}$  and  $\sqrt{102}$  and  $\sqrt{102}$  and  $\sqrt{102}$  and  $\sqrt{102}$  and  $\sqrt{102}$  and  $\sqrt{102}$  and  $\sqrt{102}$  and  $\sqrt{102}$  and  $\sqrt{102}$  and  $\sqrt{102}$  and  $\sqrt{102}$  and  $\sqrt{102}$  a

は じ め に

基 本 操 作

検 索

ル ー ト

> 登 録<br>ー 編 集 設 定 ・ 調 整 情 報 ・ 通 信

> 音 声 操 作

付 録

- •1つの電話番号が複数の登録地に登録 されている場合や該当するデ-タが本 機に登録されていない場合は、かけて きた相手の電話番号が表示されます。
- •発信者番号通知サービスの利用状況に よっては、かけてきた相手の電話番号 や名前は表示されません。
- •Bluetooth使用時でデータ通信とハン ズフリー通話が同時に使用できる機種 をご使用の場合で、データ通信中に電 話がかかってきた場合には携帯電話側 で着信音が鳴り、本機では操作できま せんのでご注意ください。

#### かかってきた電話に出るには

雷話がかかってきたときに「発話 |ボタン を押すと電話がつながり、通話することが できます。

#### その他の方法

- ナビ画面の 通話 を選ぶ
- リモコンの(※2)を押す
- •携帯電話のオフフックボタンを押して 電話に出ることもできます。
	- •電 話 を 切 る と き は 、「 電 話 を 切 る 」 (→P104)の操作をします。

#### 応答保留するには

電話がかかってきたときに「訂正」ボタ ンを押すと応答保留することができます。 応答保留中に「発話」ボタンを押すと電 話がつながり、「訂正」ボタンを押すと電 話が切れます。

#### その他の方法

- ナビ画面の 保留 <mark>を選ぶ</mark>
- (\*\*) を押す
- ◆ ·携帯電話のオンフックボタンを押して 応答保留にすることもできます。
	- •携帯電話によっては応答保留機能が無 い場合があります。

### ■電話をかける

■ 提帯常法

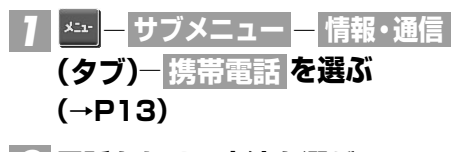

# **電話をかける方法を選ぶ** *2*

 $D - F$ <br> $U - F$ ダイヤル<br><br><br><br><br><br><br><br><br><br><br><br><br><br><br><br> 着信履歴 発信履歴

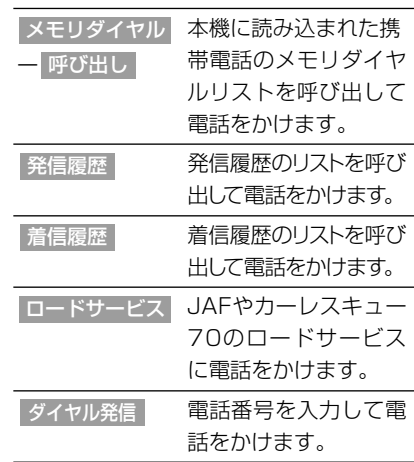

- •発着信の履歴はそれぞれ10件まで自  $\mathscr{P}$ 動的に保存され、10件を超えると、日 付の古い履歴から順に消去されます。
	- •着信履歴で、非通知の相手先に電話を かけることはできません。
	- •履歴は任意に消去することができます。 →「携帯電話情報を消去する」(P67)

# **を選ぶ** *3* **発信**

相手先に電話が発信され、相手と話すこと ができます。

#### その他の発信方法

• ② を押す

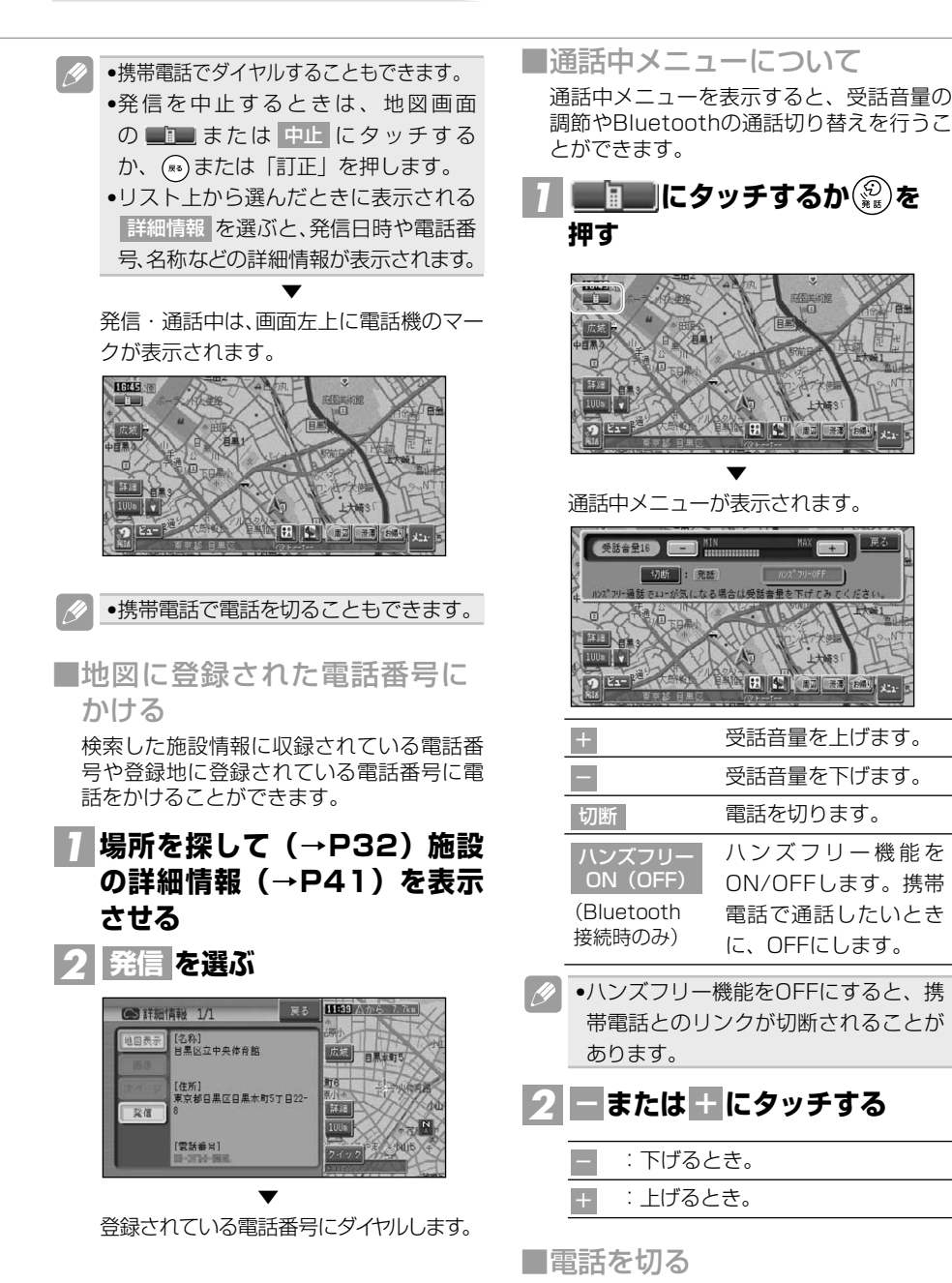

通話が終了したら ■■■ にタッチするか(\*) を押して通話メニューを表示し、 切断 にタッチして電話を切ります。

### 携帯電話

は じ め に

基 本 操 作

検 索

ル ー ト

登 録 ー<br>編 集 設 定 ・ 調 整 情 報 ・ 通 信

音 声 操 作

付 録

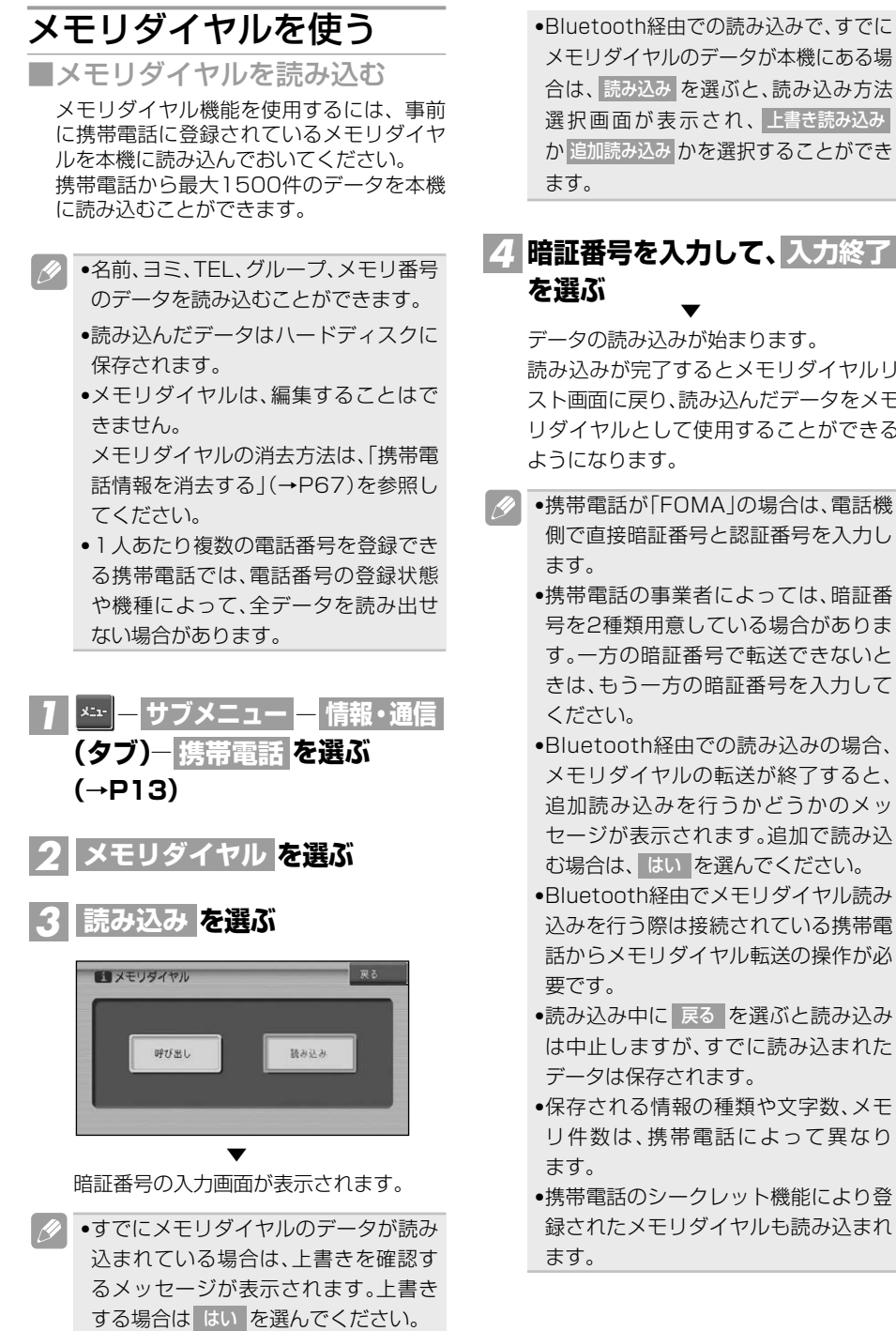

メモリダイヤルのデータが本機にある場 合は、読み込み を選ぶと、読み込み方法 選択画面が表示され、上書き読み込み か 追加読み込み かを選択することができ

# **暗証番号を入力して、** *4* **入力終了**

## データの読み込みが始まります。 読み込みが完了するとメモリダイヤルリ スト画面に戻り、読み込んだデータをメモ リダイヤルとして使用することができる

- •携帯電話が「FOMA」の場合は、電話機 側で直接暗証番号と認証番号を入力し
	- •携帯電話の事業者によっては、暗証番 号を2種類用意している場合がありま す。一方の暗証番号で転送できないと きは、もう一方の暗証番号を入力して
	- •Bluetooth経由での読み込みの場合、 メモリダイヤルの転送が終了すると、 追加読み込みを行うかどうかのメッ セージが表示されます。追加で読み込 む場合は、はい を選んでください。
	- •Bluetooth経由でメモリダイヤル読み 込みを行う際は接続されている携帯電 話からメモリダイヤル転送の操作が必
	- ●読み込み中に 戻る を選ぶと読み込み は中止しますが、すでに読み込まれた
	- •保存される情報の種類や文字数、メモ リ件数は、携帯電話によって異なり
	- •携帯電話のシークレット機能により登 録されたメモリダイヤルも読み込まれ

マップクリップ(2次元バーコード)を使う ®

2次元バーコード(QRコード)を携帯電話で読み取るだけで、本機で探した場所と 同じ場所の地図を携帯電話で見ることができます。たとえば、駐車場から目的地ま での距離が少し離れている場合にこの機能を使って地図を持ち出せば、携帯電話に表 示されている地図を見ながら行きたい場所までスムーズに行くことができます。

- •ドコモ、au、ソフトバンクの携帯電話で ご利用いただけます。2次元バーコード の読み取りに対応していない機種もあ ります。2次元バーコード読み取りの操 作手順は、携帯電話の取扱説明書をご確 認ください。
	- •2次元バーコードで読み取った地図1 画面のみの閲覧は無料です(通信費は お客様負担となります)。
	- •有料会員の方は、地図の縮尺変更や移 動ができます。

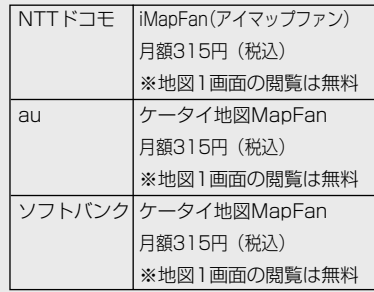

- MapFan (iMapFan)、MapFan (ケータイ地図MapFan)とは? 携帯電話で利用できる、地図検索サイ トです。簡単な操作で、日本全国の詳 細な地図をすぐに見ることができます。 住所や駅名から検索したり、レストラン やコンビニ、公共施設、トイレ、駐車場 など、「この近くで探したい」場所を検 索できます。 ※iモード、EZweb、Yahoo!ケータイの 公式メニュー内に登録されています。
- •「マップクリップ」はインクリメント P (株) の登録商標です。
- •QRコードは(株)デンソーウェーブの 登録商標です。
- •「マップクリップ」のサービスは、予 告無く変更・中断・中止される場合が あります。

#### **場所を探して(→P32)、ショート カットメニュー(→P12)を表示さ せる** *1*

•「マップクリップ」では、ここでカー ソルを合わせた場所付近の地図が携帯 電話に表示されます。現在地ではなく 目的地付近の地図を携帯電話に持ち出 したい場合は、目的地にカーソルを合 わせてからショートカットメニューで 操作してください。

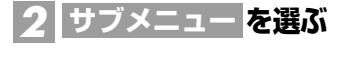

**(タブ)―** *3* **情報・通信 を選ぶ マップクリップ**

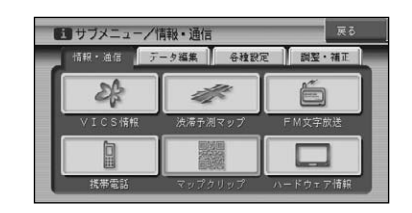

**スケールを選び で地** *4* **広域 詳細 図のスケールを決める**

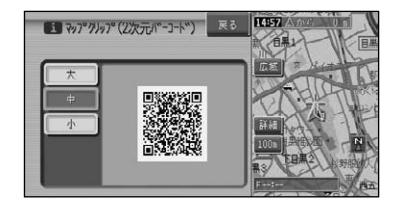

マップクリップ(2次元バーコード)を使う

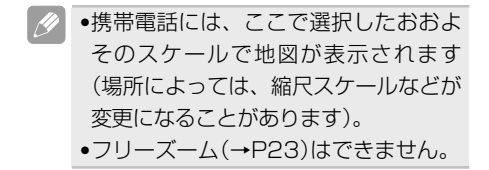

## **携帯電話で2次元バーコードを** *5***読み取る**

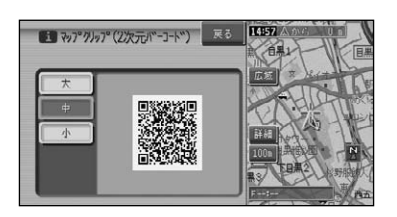

●大 中 小を選ぶと、 バーコードの大 きさを変更できます。読み取りやすい 大きさを選んでください。

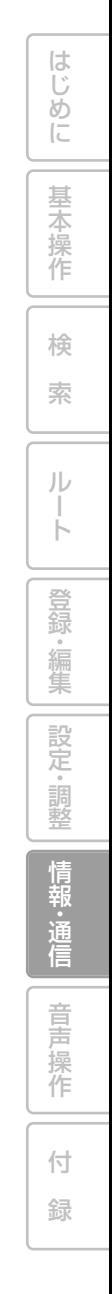

# ハードウェア情報を見る

走行中の状態、各機器の接続状態、信号の状態などのハードウェアに関する情報を表 示させることができます。

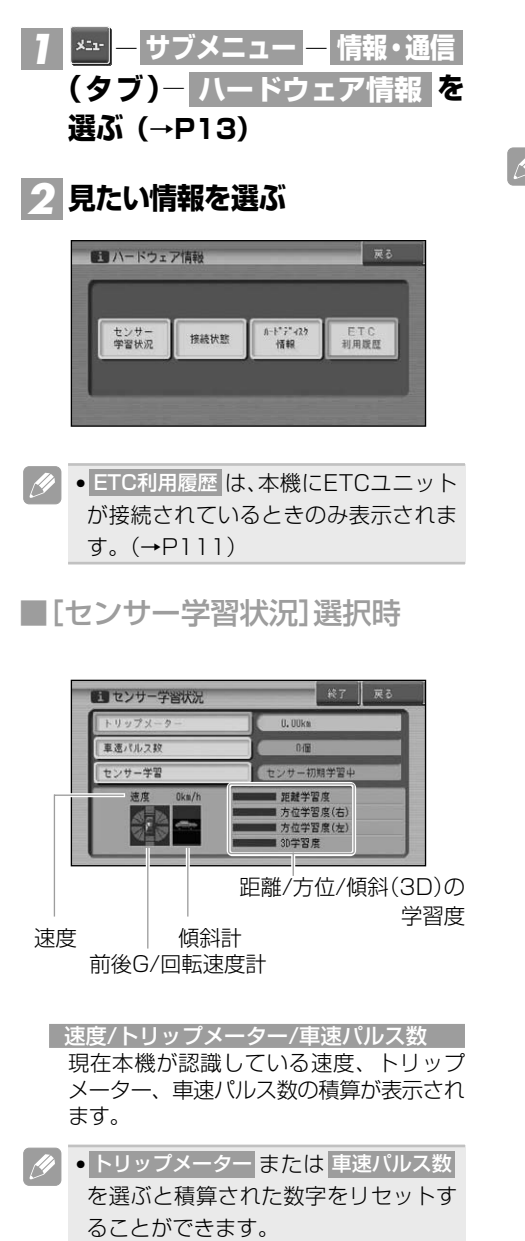

#### センサー学習

現在の走行モード (3Dハイブリッドモー ド、簡易ハイブリッドモード)、または 「センサー初期学習中」が表示されます。

●センサー学習を選ぶと、オールリセット と 距離学習リセット が表示されます。 オールリセット を選ぶと、センサー学 習を全てリセットすることができます。 距離学習リセット を選ぶと、距離学習の みリセットすることができます。 本体の取付け位置または角度を変更した 場合や別車両へ載せ替えた場合は、 オールリセット を選択してください。 ま た 、距 離 精 度 が 悪 い 場 合 に は 、 距離学習リセット を選択してください。 ● オールリセット を選ぶと、取付角度の 設定も出荷時に戻りますので、再設定 してください。→「取付角度を補正する」 (P90)

前後G/回転速度計

現在本機が認識している前後Gの強さが バーで、左右の回転速度が扇で表示され ます。

傾斜計 現在本機が認識している上下の傾きが道路 の傾きで表現されます。

距離/方位/傾斜(3D)の学習度 距離・方位(左右方向の回転)・傾斜に関 して、どの程度学習結果が蓄積されたかが 表示されます。バーが右端に達すると、学 習の度合が最高であることを表します。
ハードウェア情報を見る

は じ め に

基 本 操 作

検 索

ル ー ト

> 登 録<br>ー 編 集 設 定 ・ 調 整 情 報 ・ 通 信

音 声 操 作

付 録

#### **ご注意**

- 走行状態の確認は必ず同乗者が行い、運転 者は運転に専念してください。
- タイヤ交換やチェーン装着した場合、また は悪路(雪道など)を走行しスリップした 場合、タイヤの外径が変化したことを自動 で検出し、センサーの距離学習を再学習し 直すことがあります。
- ●センサー未学習の状態では、車速パル ス数以外の表示は意味を持ちません。
	- •電源コードの車速信号入力(ピンク リード線)が接続されていないときは、 簡易ハイブリッドモードとなり、パル ス数は算出されません。
	- •学習度およびトリップメーター、車速 パルス数は本機の故障、修理などによ り、クリアされることがあります。また、 本機の状態によっては、積算されない 場合があります。
	- •本機の電源をOFF(エンジンをOFF)に しても、トリップメーターと車速パル ス数は積算される場合があります。
	- •傾斜(3D)学習度が表示されないとき は、車速パルスが正しくカウントされ ていません。電源コードの車速信号入 力(ピンクリード線)が正しく接続され ていないことが考えられます。車速信 号入力の接続を確認してください。

■[接続状態]選択時

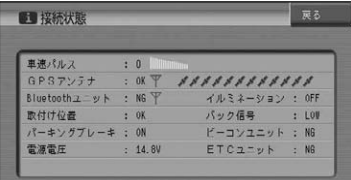

#### ■車速パルス

現在本機が認識している車速パルスの数 が表示されます。停車中の場合は「0」 が表示されます。車を走行させると、速 度に応じて「ピッ」という発信音がして、 数字とともに変化します。車速パルスの 確認は、安全な場所で、低速(時速5km 程度)で行ってください。

#### GPSアンテナ

GPSアンテナの接続状態が表示されます。 正しく接続されているときは「OK」と表示 されます。「NG」と表示されたときは、 GPSアンテナの接続状態を確認してくださ い。その右側に表示されているアンテナの イラストはGPSアンテナの受信状態を確認 できます。電波の受信しやすい見晴らしの 良い場所で2本以上バーが表示されていれ ば良好です。バーが1本以下の場合は、 GPSアンテナの位置を変えて2本以上バー が表示される位置に取り付けてください。 車内に取り付けているときは、必ず金属 シートを使用してください。

#### Bluetoothユニット

Bluetoothユニット「ND-BT1」(別売) の接続状態が表示されます。正しく接続 されていれば「OK」、未接続の場合には 「NG」が表示されます。

その右側に表示されているアンテナのイ ラストはBluetoothユニットの受信状態 を確認できます。

※受信状態を確認するには、ナビゲー ションのBluetoothの接続設定を行 い、携帯電話と通信接続する必要があ ります。詳しくは「Bluetoothの接 続設定を行う」(→P80)をご覧くだ さい。

#### 取付け位置

本機の設置状態が表示されます。正しく 設置されているときは「OK」と表示され ます。「NG (振動)」または「NG (取付 け角)」と表示されたときは、『取付説明 書』を参照して設置状態を確認してくだ さい。

#### パーキングブレーキ

パーキングブレーキの状態が表示されま す。パーキングブレーキがかかっている ときは「ON」、解除されているときは 「OFF」と表示されます。ブレーキペダル を踏んだままパーキングブレーキを操作 し、正しく表示されることを確認してく ださい。

109

#### 電源電圧

車のバッテリーから本機に供給されてい る電源電圧が表示されます。エンジンを かけた状態で11~15Vの範囲にないと きは、電源コードの接続状態を確認して ください。なお、最大で±0.5V程度の 誤差があるため、この表示は参考値です。

イルミネーション(AVIC-HRZ99/HRZ88/ HRZ09/HRZ08)

イルミ電源の状態が表示されます。車の ライトが点灯しているときは「ON」、消 灯しているときは「OFF」と表示されま す。ライトの点灯/消灯が正しく表される ことを確認してください。

#### バック信号

バック信号入力の接続状態が表示されま す。シフトレバーを「R」(リバース)の 位置にすると「HIGH」と「LOW」の表 示が入れ替わります。ブレーキペダルを 踏んだままシフトレバーを操作し、正し く表示されることを確認してください。 この接続は、車の前進/後退を判断するた めのものです。バックランプのリード線 の「シフトレバーをリバース位置にした ときに電圧が変化するリード線」に接続 してください。

- ※接続しないと前進後退を正しく検知で きないことがあるため、自車位置がず れる場合があります。
- ※バックカメラを利用するときは必ず接 続してください。接続しないと、バッ クカメラ映像に切り替わりません。

#### ビーコンユニット

別売のVICS用ビーコンユニットの接続状 態が表示されます。正しく接続されてい るときは「OK」と表示されます。「NG」 と表示されたときは、VICS用ビーコンユ ニットの接続状態を確認してください。

#### ETCユニット

別売のETCユニットの接続状態が表示され ます。正しく接続されているときは「OK」 と表示されます。「NG」と表示されたとき は、ETCユニットの接続状態を確認してく ださい。

また、ETCのエラーを表示する場合もあり ます。「エラーメッセージと対処方法」(→ P135)をご覧になり解決してください。

チューナーユニット(AVIC-HRV22/HRV02) 同梱のチューナーユニットの接続状態が表 示されます。正しく接続されているときは

「OK」と表示されます。「NG」と表示され たときは、チューナーユニットの接続状態 を確認してください。

#### ■「ハードディスク情報]選択時

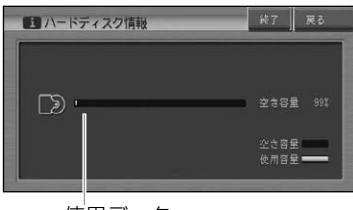

使用データ

#### 容量表示

現在の空き容量が百分率(%)で表示され ます。

- •空き容量とは、ミュージックサーバー  $\mathscr{M}$ の空き容量のことです。
	- •10%程度の空きがあっても、システム 上保存できない場合があります。

# ETC管理機能を使う

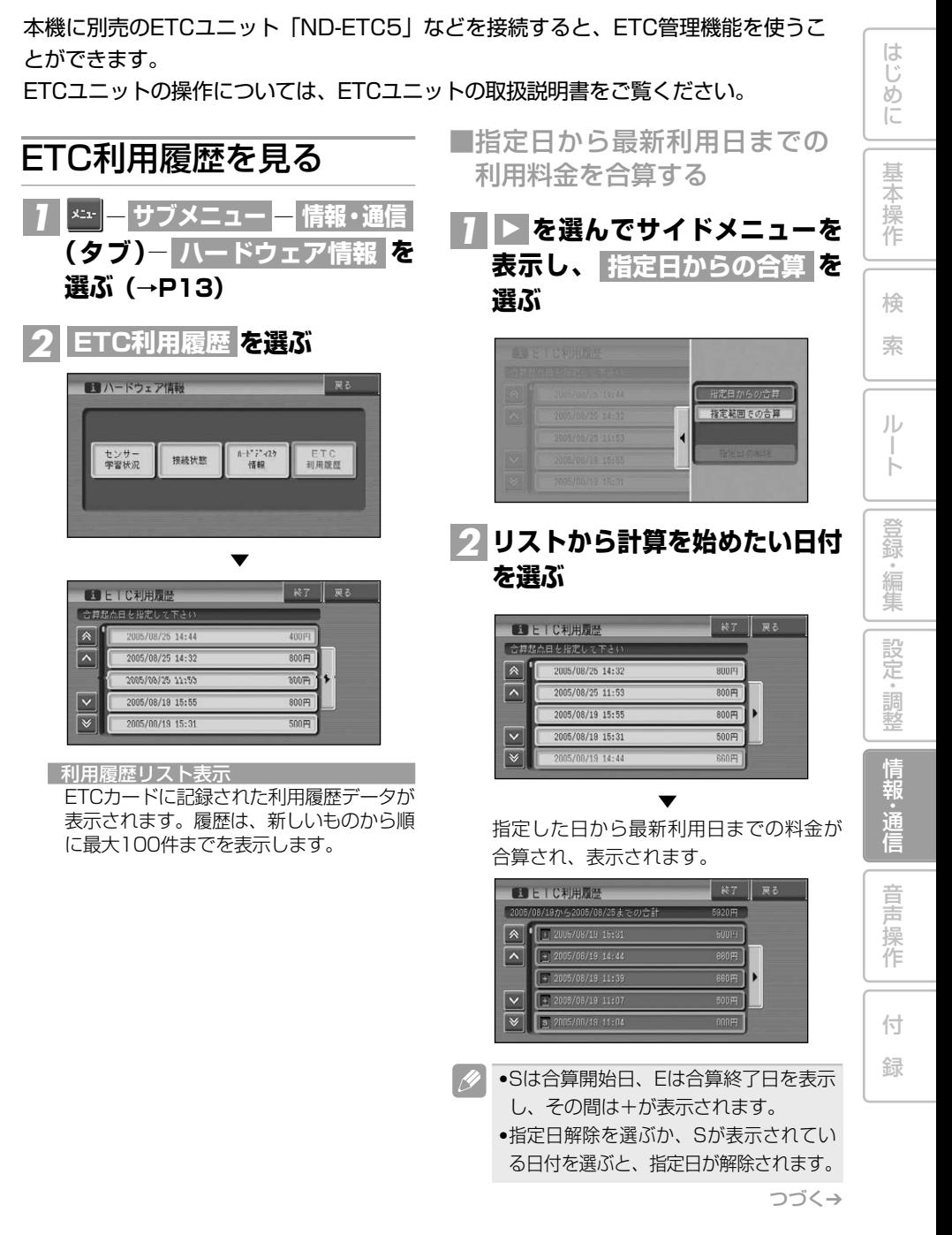

•ここで指定した合算開始日は、車の ACCをOFF (エンジンを切る) にして も記憶されています。(前回使用したと きの履歴と異なるカードを挿入したと きなどは、消えることがあります。)

■指定範囲の利用料金を合算する

### <mark>1</mark> ▶ を選んでサイドメニューを **表示し、 指定範囲での合算 を 選ぶ**

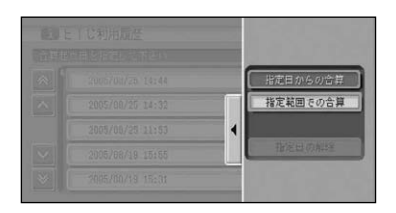

## **リストから計算を始めたい日付** *2* **と合算を終了したい日付を順に 選ぶ**

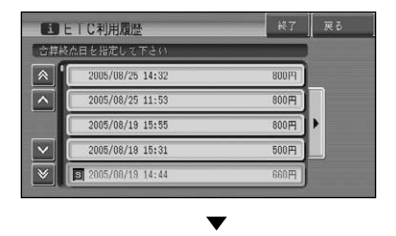

指定した範囲の料金が合算され、表示さ れます。

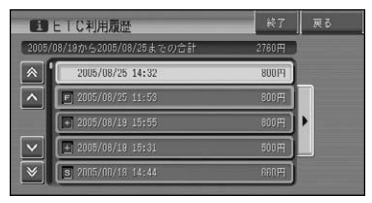

- •Sは合算開始日、Eは合算終了日を表示 し、その間は+が表示されます。
	- •指定日解除を選ぶと、指定日が解除さ れます。
	- •SまたはEが表示されている日付を選ぶ
	- と、それぞれの指定日が解除されます。

# **音声操作**

は じ め に

基 本 操 作

検 索

> ル ー ト

> 登 録 ・ 編 集 設 定 ・ 調 整 情 報 ・ 通 信

> 音 声 操 作

付 録

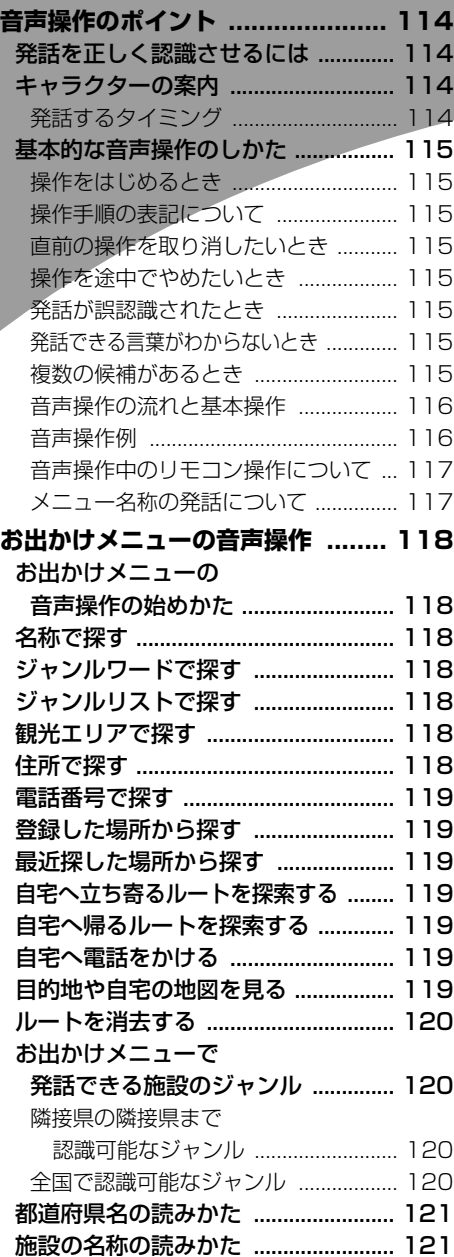

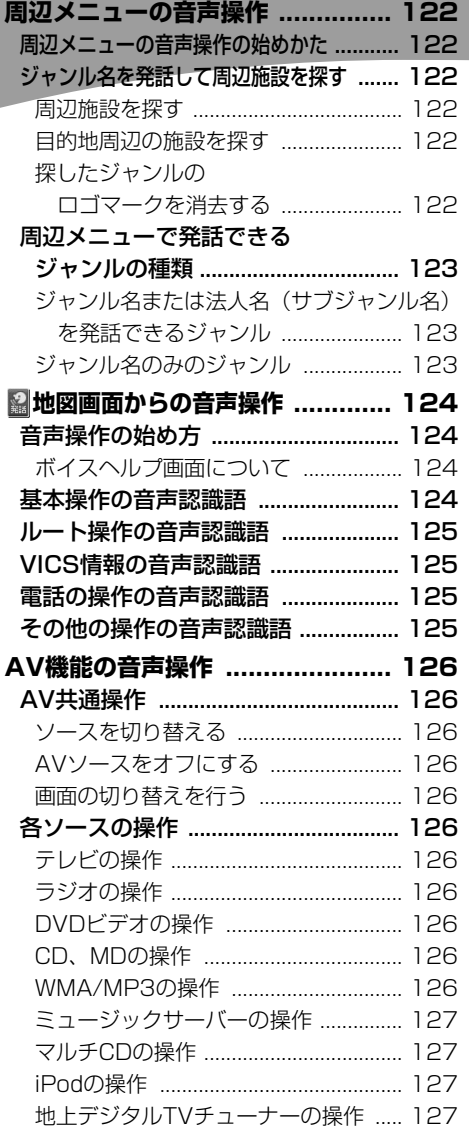

# 113

# 音声操作のポイント

#### 音声で操作するときは、本機に発話を正しく認識させる必要があります。以下のポイ ントに留意しながら操作してください。

•ナビゲーションの状態によっては、本書の手順どおりにならない場合があります。また、操 作途中で問い合せのアナウンスがされる場合があります。その場合はアナウンスに従って操 作を続けてください。

# 発話を正しく認識させるには

- ●カーオーディオの音声を下げる 音声操作中に、オーディオの音声を下げ ることができます。詳しくは『オーディ オブック』―「消音タイミング」を参照 してください。
- ●音声認識語を正しく発音する 音声認識語を正しく、はっきりと発話して ください。にごらない音をにごって発話す ると、正しく認識されない原因になります。 また、読みかたのルール(音声認識語)に 従わない発話も正しく認識されないことが あります。
- ●はっきりと明瞭に発話する 早口になったり、口ごもったりしないよう に、はっきりと明瞭に発話してください。 マイクが適切な位置に取り付けられていれ ば、大きな声を出す必要はありません。
- ●自動車の窓は閉めておく 風切り音や外の騒音などは、発話を正しく

認識できない原因になるため、自動車の窓 は必ず閉めてください。

- ●マイクはドライバーの声を拾いやすい向 きと距離に取り付ける 発話した声をマイクが十分に拾えるよう に、マイクはドライバーの声を拾いやすい 向きと距離に取り付けてください。 マイクの取り付けかたについては、『取付 説明書』を参照してください。
- ●音声案内中は発話しない 本機から案内の音声や応答メッセージが出 ているときは、発話しないでください。

●発声の特徴を学習させる 音声操作を利用すると、本機はドライバー の声の特徴を自動的に学習していきます。 一時的に使用者が異なるときは、「音声認 識話者学習」(→P76)をOFFにしてくだ さい。

•正しく認識できないときは、リジェク ト機能が働きます。「もう少し小さな声 でお話しください。」などの音声で再度 発話を促します。

# キャラクターの案内

音声操作できる状態になると、キャラ クターが表示され、発話するタイミン グを案内します。

- •季節や日時によってキャラクターのコ  $\left| \frac{\partial}{\partial x} \right|$ スチュームが変わります。
	- •発話された音声認識語を3回続けて本 機が認識できなかった場合や、3秒間 何も発話しなかった場合には、キャラ クターが に変わります。

### ■発話するタイミング

「ピッ」と音が鳴ってキャラクターがマイ クを差し出してから発話してください。キ ャラクターがマイクを差し出していないと きは、キャラクターにタッチするか(@)を 押すと発話できる状態になります。

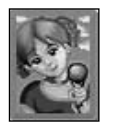

この状態のときに発話して ください。

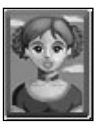

この状態のときは発話して も認識できません。

操作に慣れるまでは、安全な場所に停車し て、発話のタイミングをつかむ練習をして ください。

音声操作のポイント

は じ め に

基 本 操 作

検 索

ル ー ト

登 録<br>ー 編 集 設 定 ー<br>調 整 情 報 …<br>通 信

音 声 操 作

付 録

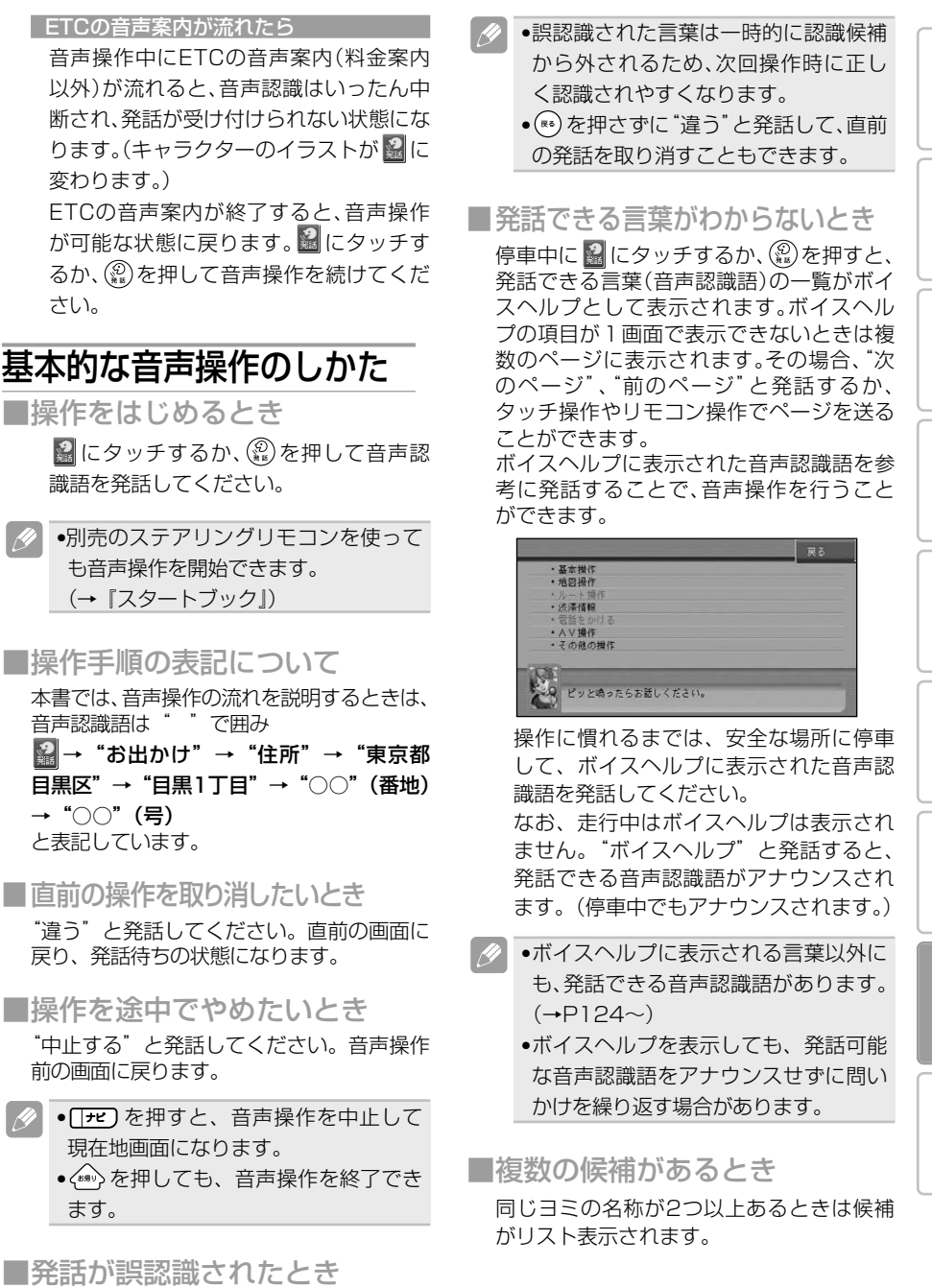

間違った言葉に認識されてしまったとき は、(\*\*)を押して発話し直してください。

変わります。)

さい。

→"○○"(号) と表記しています。

前の画面に戻ります。

ます。

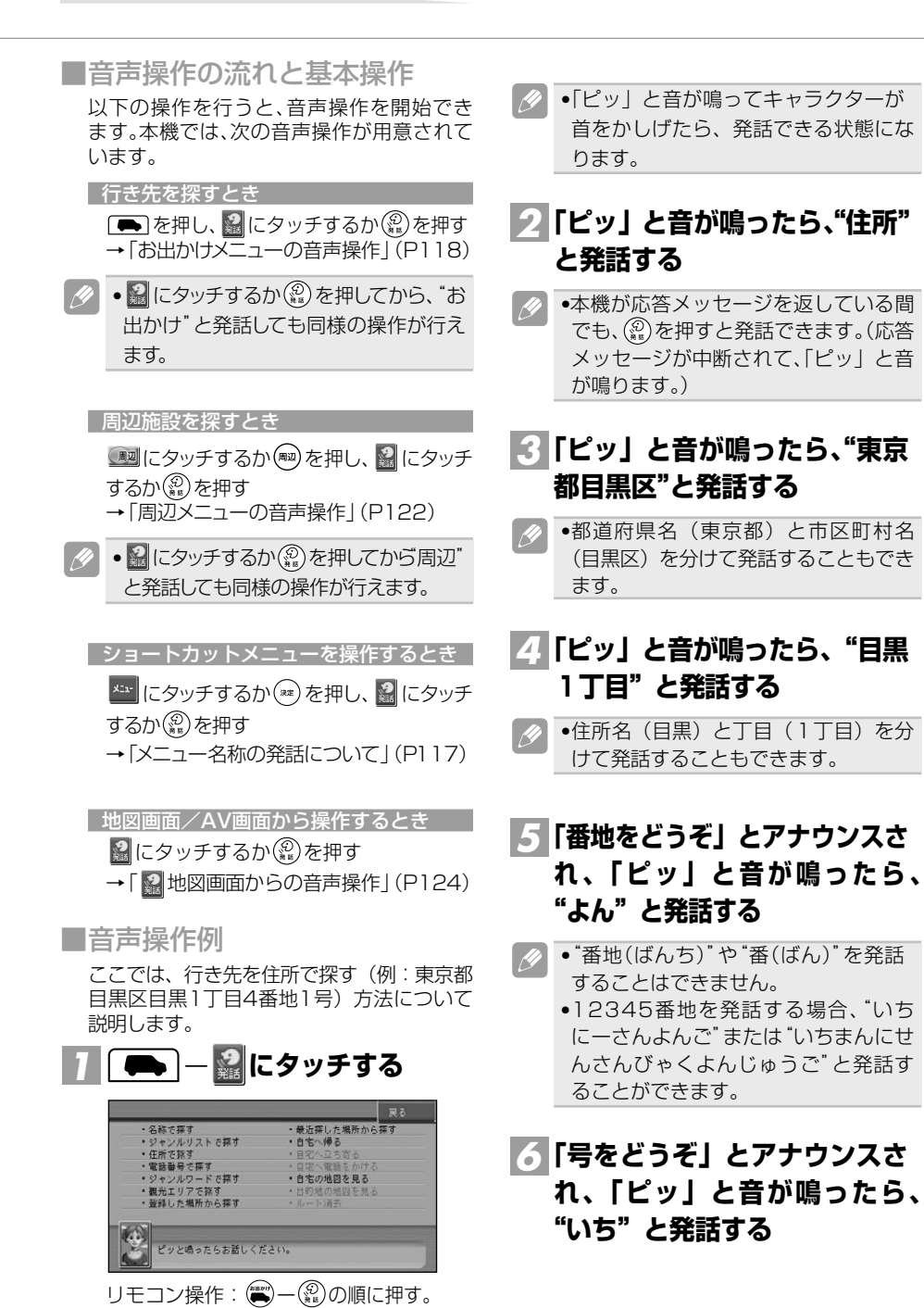

音声操作のポイント

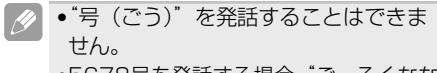

•5678号を発話する場合、"ごーろくなな はち"または"ごせんろっぴゃくななじゅ うはち"と発話することができます。

▼

該当する地点が地図表示されます。

## <u>ア | 鰡</u>|にタッチし、「ピッ」と音が **鳴ったら"ここへ行く"と発話 する**

目的地までのルートが探索されます。

▼

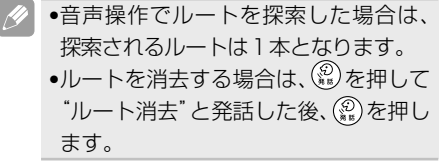

■音声操作中のリモコン操作に ついて

一部、音声では操作できない機能があります。 そのようなときは、「タッチキーまたはリモ コンで操作してください。」とアナウンスさ れますので、それ以降はリモコンで操作を続 けてください。

■メニュー名称の発話について ショートカットメニュー(スクロール画面) で発話ボタンを押した場合は、画面に表示さ れているメニュー名称を発話することができ ます。

ショートカットメニュー(スクロール画面) の音声操作

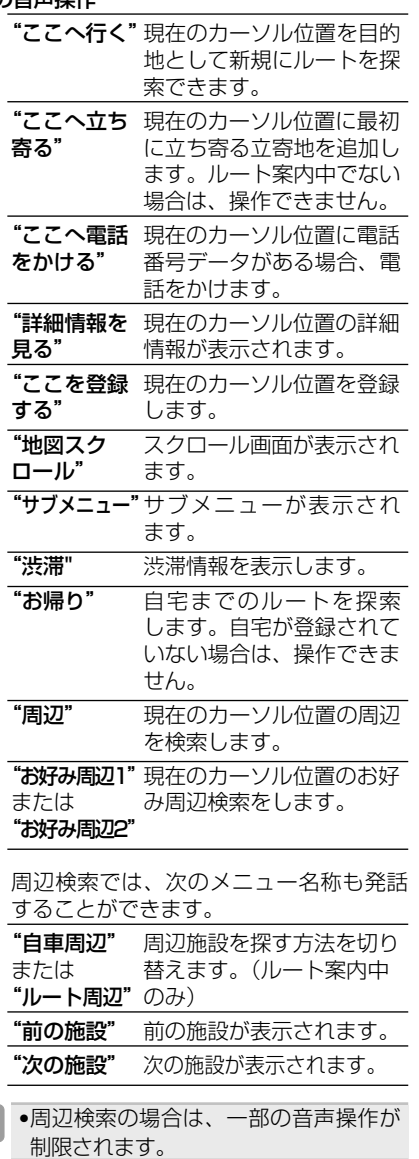

O

め に 基 本 操 作 検 索 ル ー ト 登 録 ・ 編 集

は じ

定 ・ 調 整

設

情

音 声 操 作

付 録 お出かけメニューの音声操作

お出かけメニュー (→P12) では、メニュー名称を発話することができます。また、 直接名称を発話できるなど、お出かけメニュー独自の便利な機能も用意されています。

お出かけメニューの音声 操作の始めかた

■ を押して ※ にタッチし、「ピッ! と音が鳴ったら音声認識語(メニュー 名称や施設名称など)を発話します。

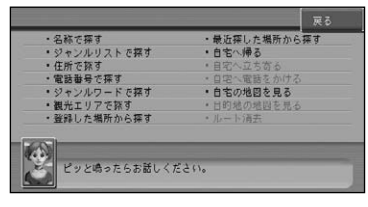

- ●リモコンの(■)を押して(※)を押しても 同様の操作が行えます。
	- •メニュー名称以外にも、"ルート消去" や"目的地の地図を見る"も発話でき ます。
	- 3にタッチするか(※)を押し、 お出か け"と発話してもお出かけメニューが 表示されます。

名称で探す

施設名称を発話して探します。 操作例:

● → ■→ "成田空港"→ ■→ "ここ  $\sqrt{\overline{455}}$ 

- •お出かけメニューで"名称"または"名称 で探す"と発話しても同じ操作ができま すが、"名称"は省略することができます。
	- •施設名称に"へ行く"を付けて"成田空 港へ行く"と発話することもできます。 名称に加えて発話できる言葉は、"~へ 行く"以外に、"~へ立ち寄る"、"~の地 図を見る"、"~へ電話をかける"があり ます。
	- •"千葉県"→"成田空港"などと最初に 都道府県名を発話して、地域を絞り込 むこともできます。
	- •発話できる施設のジャンルについては、 「お出かけメニューで発話できる施設の ジャンル」(→P120)をご覧ください。

## ジャンルワードで探す

ジャンルに関するジャンルワードを発話 して、周辺から探します。 操作例:

→ →"ジャンルワードで探す" → "食べる"→(以降は周辺検索の操作 (→P38)となります。)

## ジャンルリストで探す

ジャンルリストを表示させます。 操作例:

→ →"ジャンルリストで探す"

→(以降はタッチキーまたはリモコン で操作します。)

### 観光エリアで探す

観光エリアのリストから探します。 操作例:

→ →"観光エリアで探す"

→(以降はタッチキーまたはリモコン で操作します。)

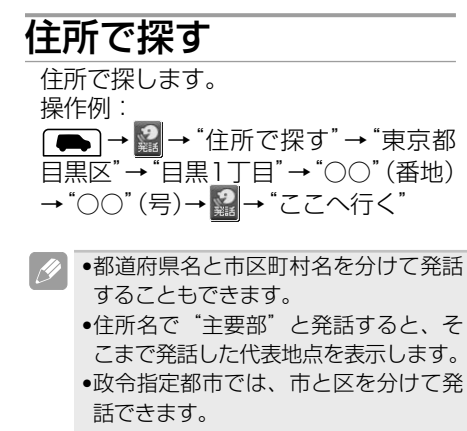

- ●住所名と丁目を分けて発話することも できます。
- •郡名は省略して発話してください。

お出かけメニューの音声操作

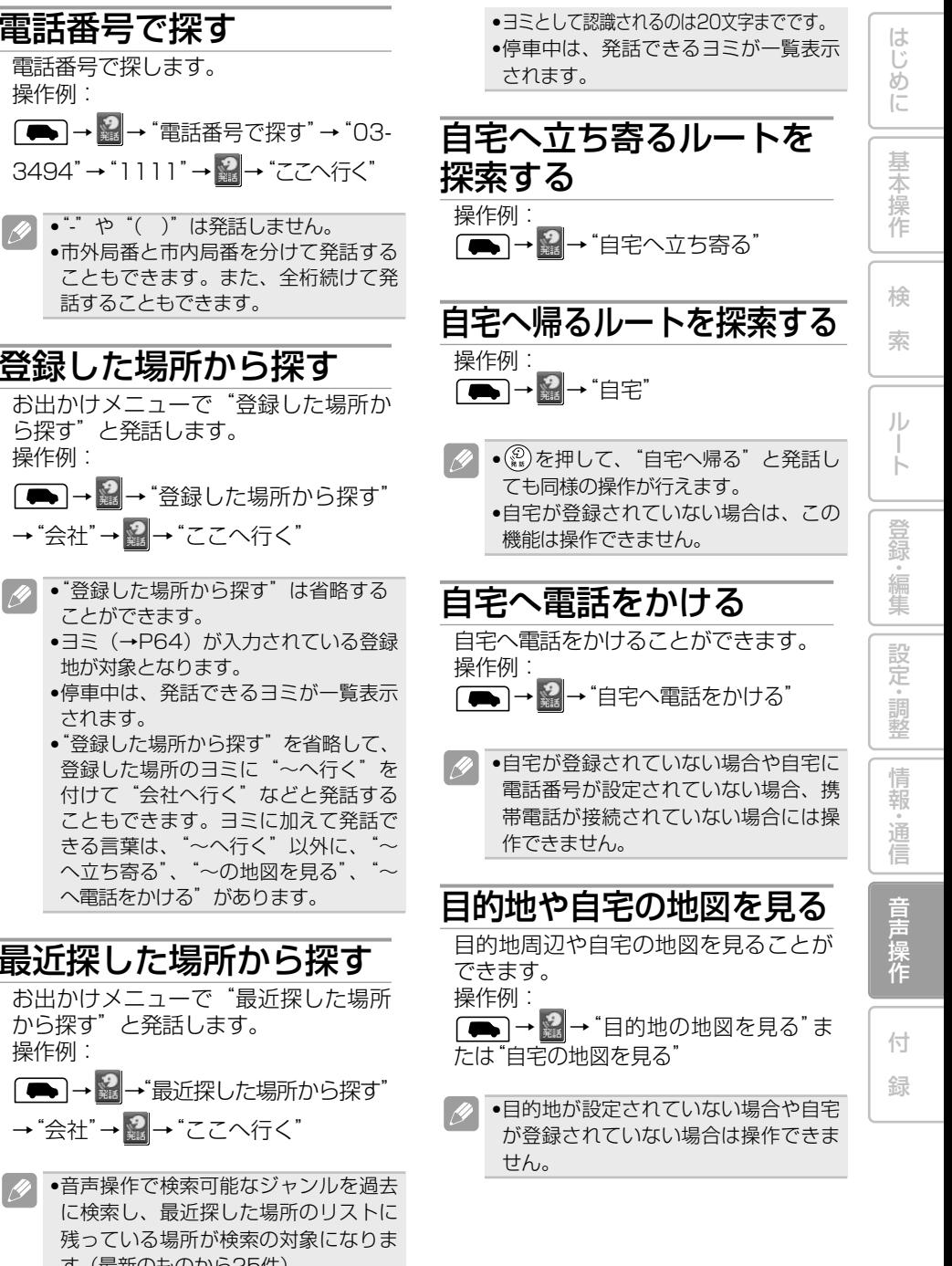

電話番号で探します。 操作例:

電話番号で探す

● → 2 → "電話番号で探す"→ "03-3494"→"1111"→ →"ここへ行く"

●"-"や"( )"は発話しません。 f 47 •市外局番と市内局番を分けて発話する こともできます。また、全桁続けて発 話することもできます。

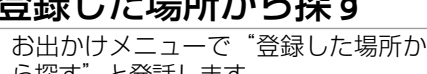

ら探す と発詰します。 操作例:

「● → → "登録した場所から探す"

→ "会社"→ 2→ "ここへ行く"

- •"登録した場所から探す"は省略する ことができます。
	- ●ヨミ(→P64)が入力されている登録 地が対象となります。
	- •停車中は、発話できるヨミが一覧表示 されます。
	- •"登録した場所から探す"を省略して、 登録した場所のヨミに"~へ行く"を 付けて"会社へ行く"などと発話する こともできます。ヨミに加えて発話で きる言葉は、"~へ行く"以外に、 ー 。 」<br>ヘ立ち寄る"、 "~の地図を見る"、 へ電話をかける"があります。

# 最近探した場所から探す

お出かけメニューで"最近探した場所 から探す"と発話します。 操作例:

● → ■ → 最近探した場所から探す" → "会社"→ 2- → "ここへ行く"

•音声操作で検索可能なジャンルを過去 Ø) に検索し、最近探した場所のリストに 残っている場所が検索の対象になりま す(最新のものから25件)。

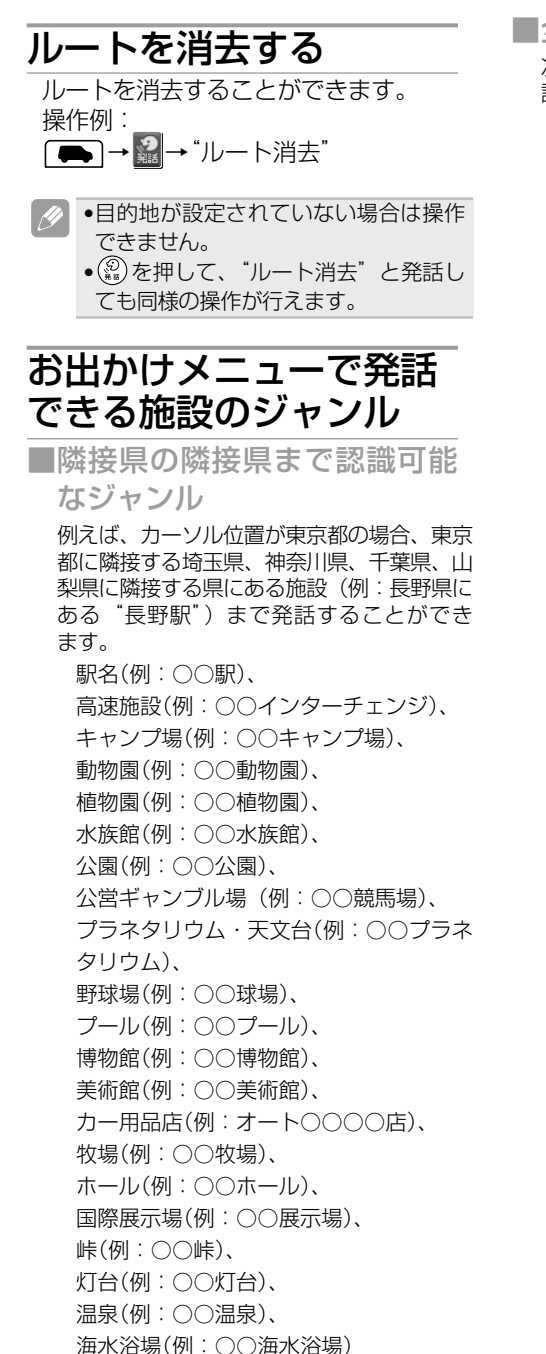

■全国で認識可能なジャンル 次のジャンルの施設名称は、全国の施設を発 話することができます(例: "成田空港")。 空港(例:○○空港)、 フェリーターミナル(例:○○フェリー発 着所)、 遊園地(例:○○遊園地)、 リゾート施設(例:○○リゾート)、 ゴルフ場(例:○○カントリークラブ)、 スキー場(例:○○スキー場)、 名所・旧跡(例:○○庭園)、 城・城跡(例:○○城)、 宿泊施設※1(例:○○ホテル) ヨットハーバー(例:○○マリーナ)

※1 ホテル、ビジネスホテル、旅館の一部

## 都道府県名の読みかた

都道府県名を発話するときは、名称を そのまま発話するのが原則ですが、"千 葉県"と発話しても「滋賀県」や「佐 賀県」などに認識されてしまうときは、 "関東の千葉県"などと、地方名を都道 府県名の前に付けて発話することもで きます。

- 地方名 都道府県名
- 北海道の~ 北海道
- 東北の~ 青森県、岩手県、宮城県、秋 田県、山形県、福島県
- 関東の~ 茨城県、栃木県、群馬県、埼 玉県、千葉県、東京都、神奈 川県、山梨県
- 信越の~ 新潟県、長野県
- 中部の~ 新潟県、富山県、石川県、福 井県、山梨県、長野県、岐阜 県、静岡県、愛知県、三重県
- 北陸の~ 富山県、石川県、福井県
- 東海の~ 岐阜県、静岡県、愛知県、三 重県
- 近畿の~ 三重県、滋賀県、京都府、大 阪府、兵庫県、奈良県、和歌 山県
- 中国の~ 鳥取県、島根県、岡山県、広 島県、山口県
- 四国の~ 徳島県、香川県、愛媛県、高 知県
- 九州の~ 福岡県、佐賀県、長崎県、熊 本県、大分県、宮崎県、鹿児 島県
- 沖縄の~ 沖縄県

## 施設の名称の読みかた

施設の名称を発話するときは、正式名 称で発話するのが原則ですが、「東京国 際空港」と「羽田空港」のように、通 称が広く一般に使われている施設は、 どちらで発話しても受け付けられます。

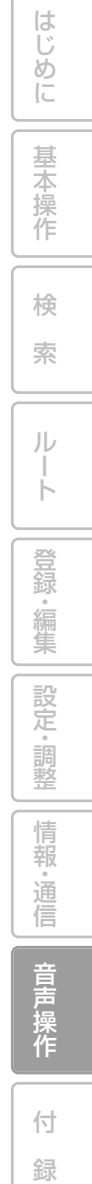

# 周辺メニューの音声操作

周辺メニュー(→P38)では、ジャンル名を発話することができます。また、"セブ ンイレブン"などの法人名(サブジャンル名)を発話して探すこともできます。

## 周辺メニューの音声操作 の始めかた

● ■ の順にタッチし、「ピッ」と 音が鳴ったらジャンル名を発話する。

- ●リモコンの(編)を押して(※)を押しても 同様の操作が行えます。
	- 3にタッチするか(※)を押し、"周辺" と発話しても周辺メニューが表示され ます。
	- ●スクロール画面で ※ にタッチする か、※ を押してから、 はにタッチする か ② を押して "周辺"と発話しても周辺 メニューが表示されます。

## ジャンル名を発話して周 辺施設を探す

周辺メニューでは、ジャンル名や法人 名(サブジャンル名)を発話して探し ます。

■周辺施設を探す

操作例: → →"プール" (கூ)

▼ 検索を開始した地点に一番近い施設に矢印 マークが付きます。

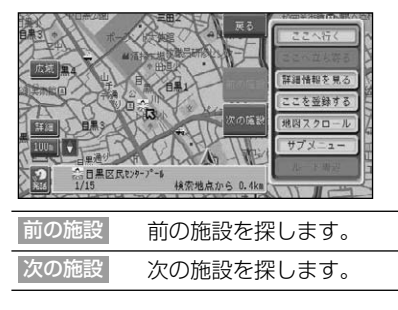

- (※2) を押して、"次の施設"または"前 の施設"と発話して操作することもで きます。
	- •ルート案内中で現在地画面のときは、 ルート周辺を優先して探します。ルー ト周辺で見つからなかった場合は自車 周辺で探します。
	- •地図上には、探したジャンルのロゴ マークが表示されます。
	- •ジャンル名の代わりに、"お好み周辺1" または"お好み周辺2"と発話してお 好み周辺検索(→P39)のジャンルを 呼び出すこともできます。また、お好 み周辺検索に登録したヨミ(→P86) で発話することもできます。

■目的地周辺の施設を探す

操作例:

(風)→ 2→ "目的地周辺のコンビニ"

▼ 以降の操作は、「周辺施設を探す」(→P38) を参照してください。

■探したジャンルのロゴマーク を消去する

地図上に表示されたロゴマークを消去します。 操作例:

( n )→ 2 → "結果消去"

周辺メニューの音声操作

## 周辺メニューで発話でき るジャンルの種類

- 周辺メニューでは、ジャンル名やサブ ジャンル名または法人名を発話でき ます。
- ■ジャンル名または法人名(サ ブジャンル名)を発話できる ジャンル

#### 例1:"コンビニ"または"セブンイレブン" 例2:"病院"または"外科"

ガソリンスタンド(またはスタンド、ガ ソリン、サービスステーション)、コンビ ニ(またはコンビニエンスストア)、ファ ミリーレストラン(またはファミレス)、 ファストフード(またはファーストフー ド)、駐車場、カー用品店(またはカー用 品)、カーディーラー(またはディーラー)、 スーパー、家電店(または電器屋)、ディ スカウントストア(またはディスカウン ター)、デパート(または百貨店)、衣料 品店(または洋服屋)、スポーツ用品店 (またはスポーツ用品)、ATM、都市銀行 (または銀行)、地方銀行、第2地方銀行、 その他金融機関、レンタカー、おもちゃ 屋(またはおもちゃ店)、ホームセンター、 薬局、公共施設、グルメスポット(また はグルメ、しょくじ)、宿泊施設、教育施 設、プレイスポット、スポーツスポット (またはスポーツ)、文化スポット、自動 車関連施設、その他の店(またはおみせ)、 病院

■ジャンル名のみのジャンル

駅、道の駅、トイレ

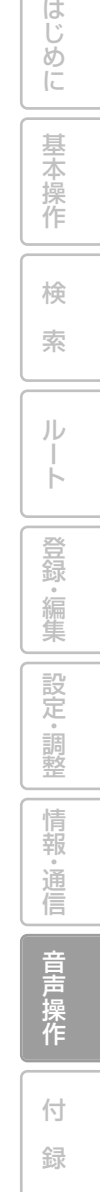

# 地図画面からの音声操作

そのタッチキーを使うと、さまざまな音声操作を行うことができます。

## 音声操作の始めかた

※にタッチして、「ピッ」と音が鳴っ たら音声認識語を発話する。 操作例: ■→"スカイビュー"

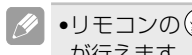

●リモコンの(※)を押しても同様の操作 が行えます。

■ボイスヘルプ画面について

停車中に にタッチすると、ボイスヘルプ 画面が表示され、ボイスヘルプ画面に表示さ れる音声認識語を参考に操作を行うことがで きます。

●走行中は、 ※ にタッチしたあとに、 "ボイスヘルプ"と発話すると、音声認 識語をアナウンスします。希望の音声 認識語が見つかったらアナウンス中で キャラクターにタッチするとアナウン スが中断され、音声認識語が発話でき ます。

## 基本操作の音声認識語

#### 基本操作を行う

- "基本操作"
- 自宅へ立ち寄るルートを探索する

"自宅へ立ち寄る"

自宅へ電話をかける

"自宅へ電話をかける" 自宅の地図を見る

"自宅の地図を見る"

自宅へ帰るルートを探索する

"自宅へ帰る"

カーソル位置を目的地にしてルートを 探索する

"ここへ行く"

カーソル位置に立ち寄るルートを探索 する

- "ここへ立ち寄る"
- 現在地またはカーソル位置を登録する
	- "ここを登録する"
- 地図を操作する
	- "地図操作"
- 地図スケールを変更する
	- "スケールを変える"、"詳細"または"広域"、 "○○mスケール"(例:"200mスケール")
- ●現在変更できるスケール(→P23)のう  $\mathscr N$ ち10m~5kmスケールが発話できます。

地図の表示方法を変更する

"ビューを変える"、"ノーマルビュー"、 "スカイビュー"、"ツインビュー"、"ドラ イバーズビュー"、"ハイウェイモード" 現在地画面を表示する "現在地" 地図の回転方向を変える "ノースアップ"、"ヘディングアップ" ターゲットマップを使う "ターゲットマップを変える"、"通常表示"、 "文字拡大"、"住所重視"、"道路重視"、"施 設重視"

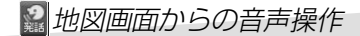

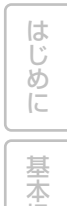

操 作

# ルート操作の音声認識語

- 条件を変えてルートを再探索する "ルート操作"、"ルートを変える"、"推奨"、 "距離優先"、"幹線優先"、"別ルート"、"有 料標準"、"有料回避"、"フェリー標準"、"フ ェリー優先"、"フェリー回避"
- ルートを確認する

"ルートプロフィール" 立寄地を先送りする

"立寄地送り"

次の案内地を確認する

"次の案内"

ルートを消去する

"ルート消去"

# VICS情報の音声認識語

VICS情報を見る

- "渋滞情報"、"FM図形情報"、"FM文字情 報"、"ビーコン図形情報"、"ビーコン文字 情報"
- VICS放送局を変更する
- "∀I⊂CS放送局"→"[放送局名]"(例: "VICS東京") 渋滞情報を確認する
	- "渋滞チェック"

# 電話の操作の音声認識語

電話をかける "電話をかける"、"電話番号でかける" メモリダイヤルで電話をかける "メモリダイヤルでかける"→"[メモリ ダイヤル名称]"(例:"会社") 電話をかけ直す "リダイヤル" 登録した場所へ電話をかける "登録した場所へ電話をかける"→"[登録 地名称]"(例:"会社") 登録地名称へ電話をかける "[登録地名称]へ電話をかける"(例: "会社へ電話をかける")

- その他の操作の音声認識語 軌跡を消去する "走行軌跡消去" お出かけメニューを表示する "お出かけ" 周辺メニューを表示する "周辺" ロゴマークの表示/非表示を切り替える "ロゴマーク表示"、"ロゴマーク表示設定 1"、"ロゴマーク表示設定2"、"ロゴマーク 非表示" 有料道路または一般道路に自車位置を 修正する
	- "自車位置修正"

お好み周辺検索を行う "お好み周辺1"または"お好み周辺2"

•「お好み周辺1」または「お好み周辺2」  $\mathscr N$ に登録したヨミ(→P86)も発話でき

その他の操作を行う "その他の操作"

ます。

ル ー ト

登 録<br>ー 編 集

設 定 ・ 調 整

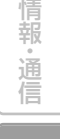

#### 音 声 操 作

# AV機能の音声操作

#### AV機能を音声で操作するときは、それぞれの場合で以下の音声認識語を発話します。

•本機と組み合わせた製品の音声操作はできません。操作できる音声認識語については、ボ イスヘルプでご確認ください。

## AV共通操作

- ■ソースを切り替える 操作例: ■→ ミュージックサーバー" 以下の音声認識語も発話できます。 "TV"、 "DVD"、 "CD"、 "MD"、 "AM"、 -<sup>エフエム</sup>"、"交通情報"、<sup>"YT</sup>R"、"iPod"、 "地上デ<u>ジタルTV" (また</u>は"地デジ"、"デ ジタルTV")、『<del>AUX</del>"、"マルヂCD"、 "エクスターナル1"、"エクスターナル2"、 "ソースを変える"
- ●リモコンの(※)を押しても同様の操作 が行えます。
	- **"**AV操作"と発話した後でもソース を切り替えることができます。
	- •ソースの切り替えは、お使いの製品が 持っているソース名のみ発話できます。 切り替えられる状態になっていない ソースには切り替えられません。
	- •各ソースごとの操作は、そのソースに切り 替わっているときのみ操作できます。

■AVソースをオフにする 操作例:

→"ソースオフ"

#### ■画面の切り替えを行う

操作例:

- ■→ "画面切り替え"
- 以下の音声認識語も発話できます。 "ナビ画面"、"AV画面"

# 各ソースの操作

■テレビの操作 操作例: ※ → "フジテレビ" (放送局名) 以下の音声認識語も発話できます。 "次のチャンネル"(または"次の放送局")、 "前のチャンネル"(または"前の放送局")、 "○○チャンネル"、"バンド切り替え"

#### ■ラジオの操作

操作例:

- **※ -** "TBSラジオ"(放送局名)
- 以下の音声認識語も発話できます。 "前の放送局"、"次の放送局"、"バンド切り替え"

#### ■DVDビデオの操作

操作例:

→"チャプターアップ"または"チャプ ターダウン"

以下の音声認識語も発話できます。 "タイトルアップ"、"タイトルダウン"

■CD、MDの操作

操作例:

→"トラックアップ"または"トラックダ ウン"

#### ■WMA/MP3の操作

操作例:

※ → "トラックアップ" または "トラックダ ウン"

以下の音声認識語も発話できます。

"フォルダーアップ"、"フォルダーダウン"、 "メディア切り替え"

AV機能の音声操作

は じ め に

> 基 本 操 作

検 索

ル ー ト

登 録 ー<br>編 集 設 定 ・ 調 整 情 報 ・ 通 信

音 声 操 作

付 録

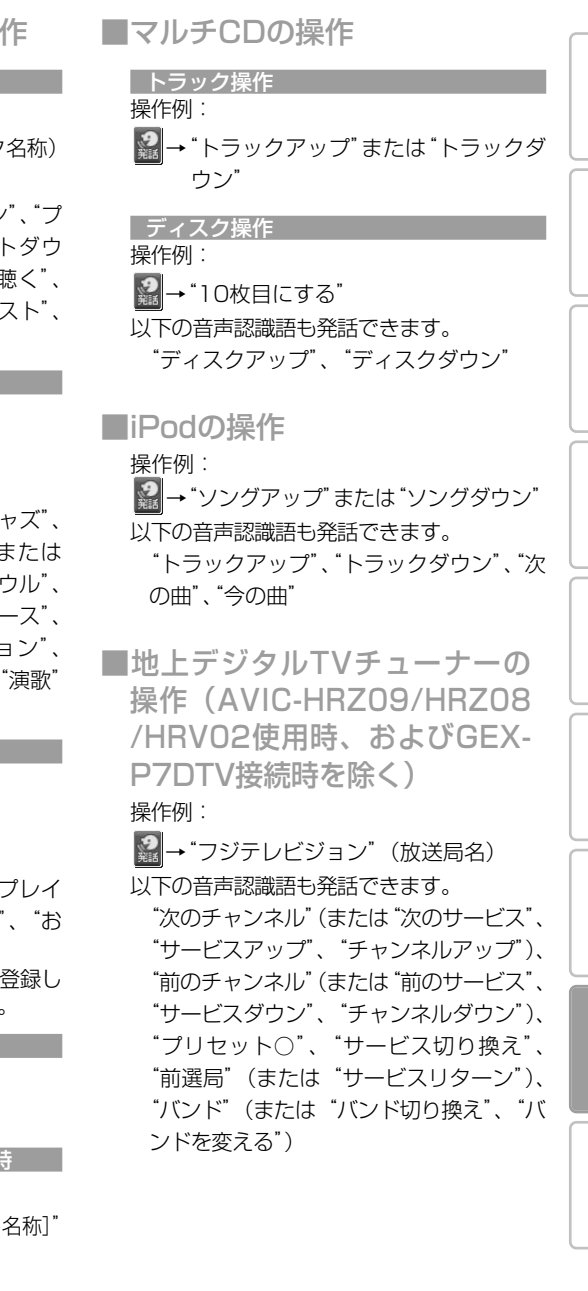

■ミュージックサーバーの操作

#### 通常操作時

#### 操作例:

※ → "未来へのシルエット" (トラック名称) 以下の音声認識語も発話できます。

"トラックアップ"、"トラックダウン"、"プ レイリストアップ"、"プレイリストダウ ン"、"トラックを探す"、"○曲目を聴く"、 "曲を探す"、"アルバム"、"アーティスト"、 "ジャンル"、"お好み"

ジャンルグループから曲を探す時 操作例:

→ "ジャンル" → "J POP" 以下の音声認識語も発話できます。

"ロック"または"ポップス"、"ジャズ"、 "クラシック"、"ヒップホップ"または "ラップ"、"ブラック"または"ソウル"、 "クラブ"または"ダンス"、"ブルース"、 "レゲエ"、"テクノ"、"フュージョン"、 "サウンドトラック"、"ワールド"、"演歌" または"民謡"、"その他"

お好みグループから曲を探す時 操作例:

→ "お好み" → "MY MIX"

- 以下の音声認識語も発話できます。 "お好みプレイリスト1"、"お好みプレイ リスト2"、"お好みプレイリスト3"、"お 好みプレイリスト4"
- ※ お好みプレイリスト1~4にヨミを登録し た場合は、そのヨミも発話できます。

アルバムグループから曲を探す時 操作例:

→"アルバム"→"[アルバム名称]"

アーティストグループから曲を探す時 操作例:

※ → "アーティスト"→ "[アーティスト名称]"

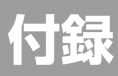

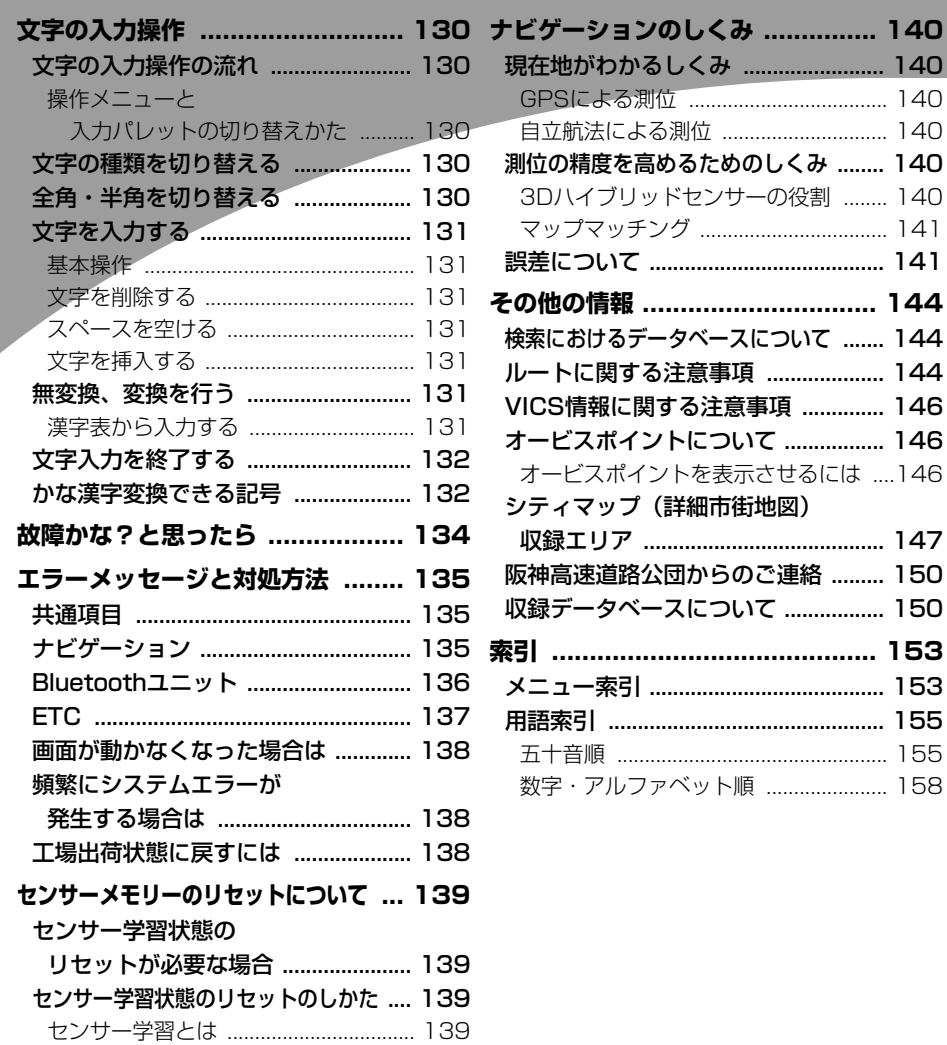

は じ め に

基 本 操 作

検

索

ル ー ト

登 録 ・ 編

集

設 定 ・ 調

情 報 ・ 通

整

信

音 声 操 作

付

録

# 文字の入力操作

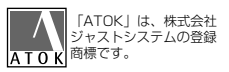

場所の名前や電話番号などを登録するときは、文字や数字を入力します。 ここでは、メニュー操作中に表示される、文字や数字の入力操作のしかたについて説 明します。

- •英字、数字、カタカナ、ひらがな、漢字、 記号が入力できます。
	- •ただし、項目によっては、使用できる文 字の種類が制限されることがありま す。例えば、登録地の「ヨミ」の場合、カ タカナ入力以外は選べません。
	- •本機は、文字入力変換システムに、株式 会社ジャストシステムの「ATOK®」を 使用しています。

### $\overline{\Phi}$ 文字の入力操作の流れ 一般的な文字の入力操作の流れは、次 のようになります。 文字の種類を切り替える ↓ 全角・半角を切り替える ↓ 文字を入力する ↓ 無変換、変換を行う ↓ 文字入力を終了する

■操作メニューと入力パレット の切り替えかた

> リモコンで文字を入力するとき、ユニバー サルパッドまたは(風) (※漏) を押して操作 メニューと入力パレットを切り替えます。

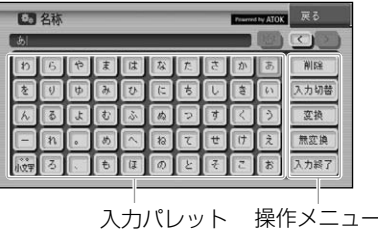

# 文字の種類を切り替える

#### <mark>】 スカ切替 を選ぶ</mark> **121名称** <sub>varm</sub> 戻る 關係  $\Box$  $\overline{r}$  $\frac{1}{x}$  $\sqrt{7}$  $\sqrt{3}$ 变换  $\overline{H}$ 無恋地

# **文字の種類を選ぶ** *2*

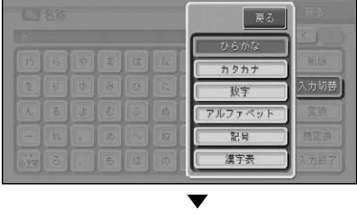

文字の種類が切り替わります。

●漢字を入力するには、 ひらがな を選び ます。

# 全角・半角を切り替える

カタカナ、英字、数字、記号の場合は 半角に切り替えることができます。

**を選ぶ** *1* **全/半角**

全/半角を選ぶごとに、全角と半角が切 り替わります。

文字の入力操作

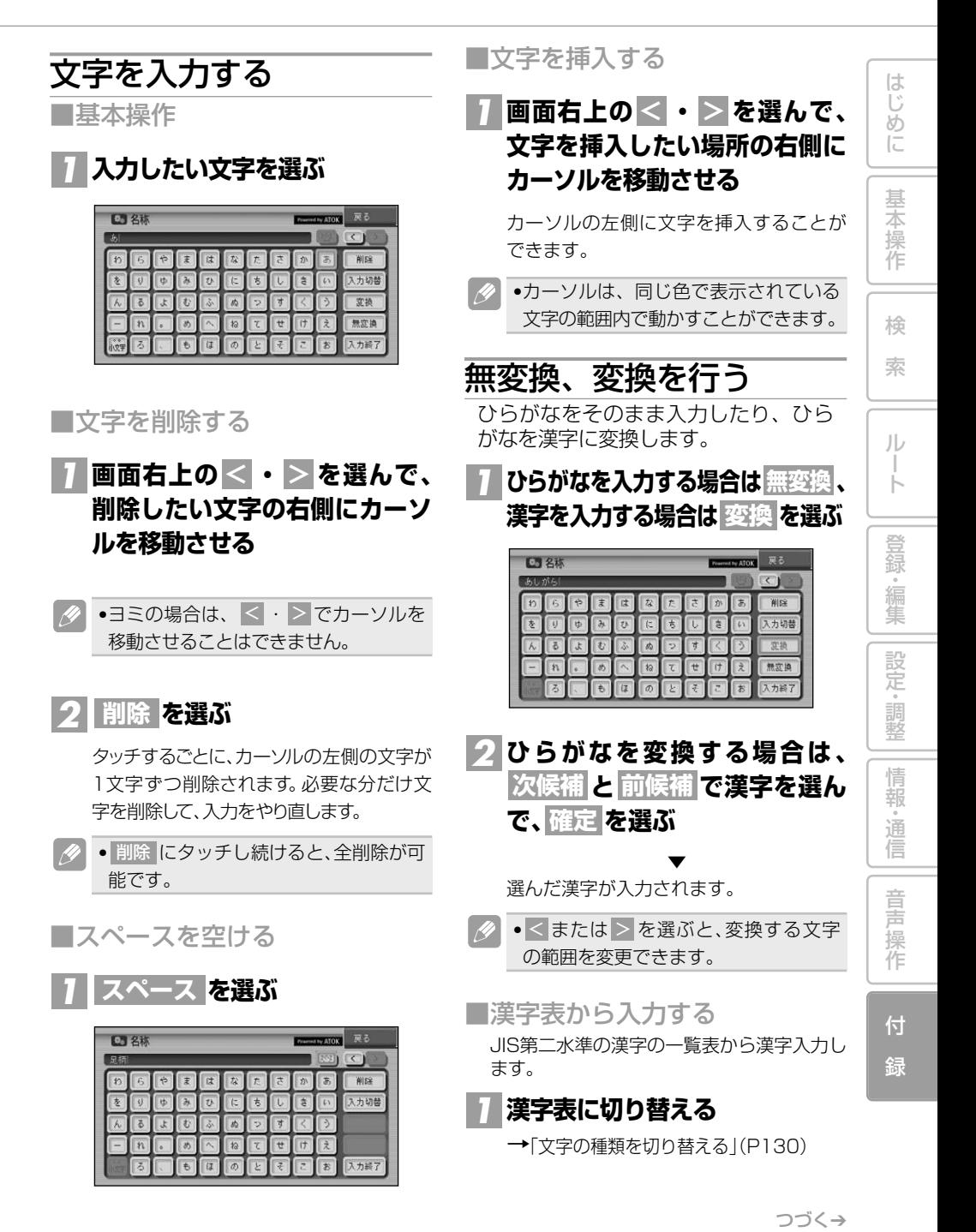

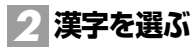

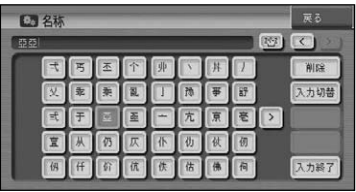

●入力パレットの < または > を選ぶと、| 前のページまたは次のページが表示さ れます。

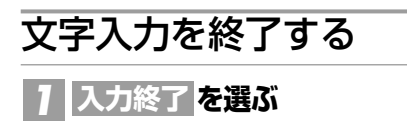

# かな漢字変換できる記号

学術記号

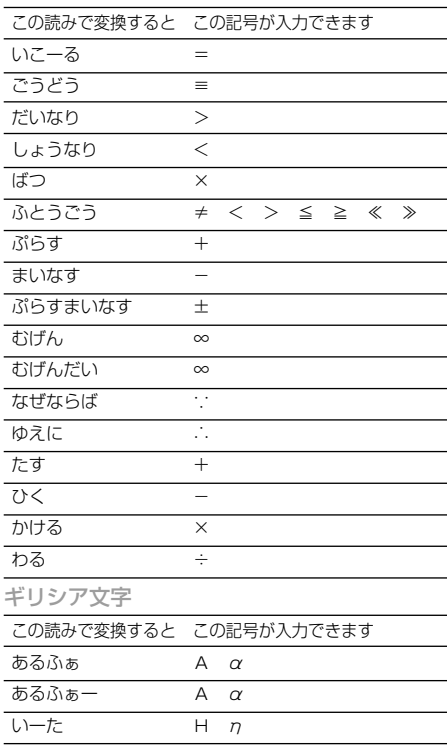

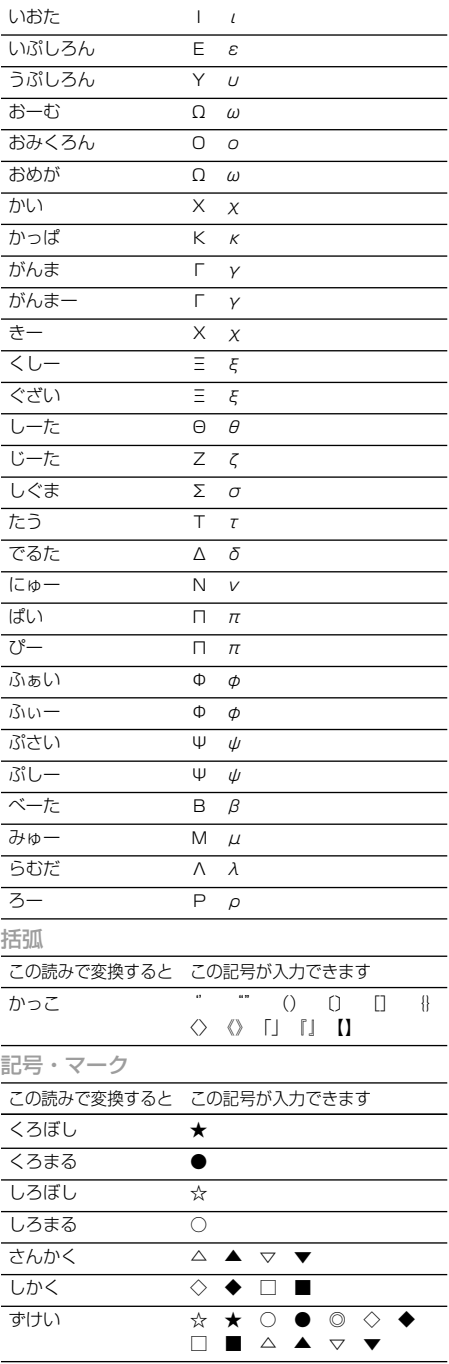

文字の入力操作

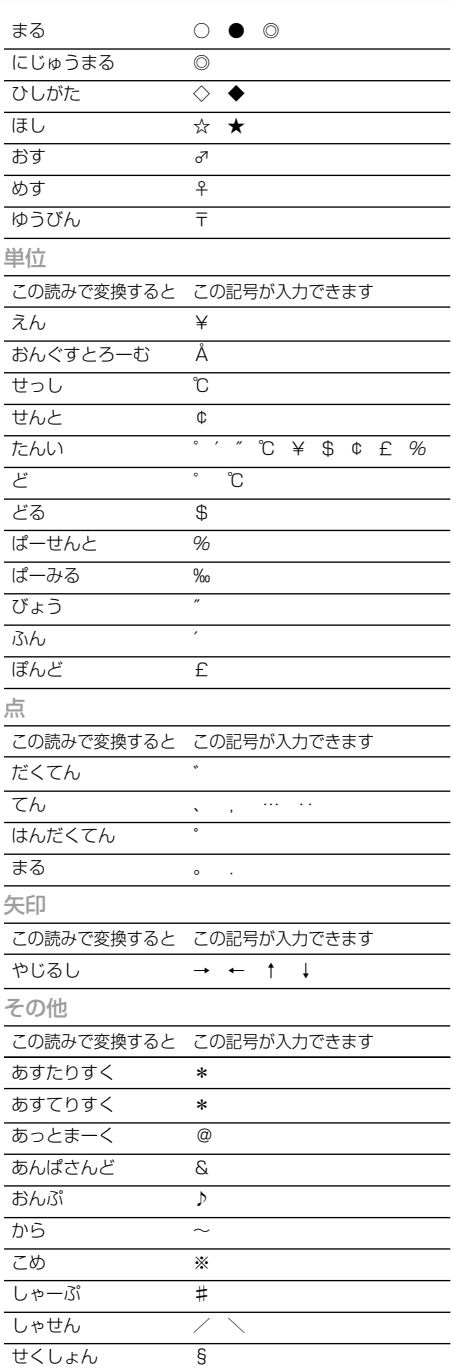

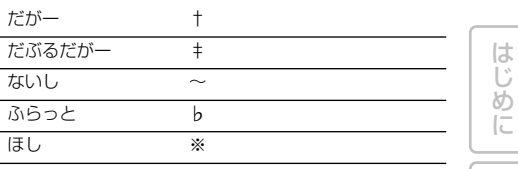

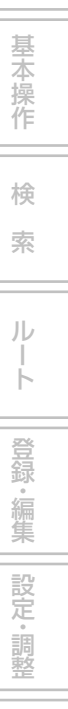

録

# 故障かな?と思ったら

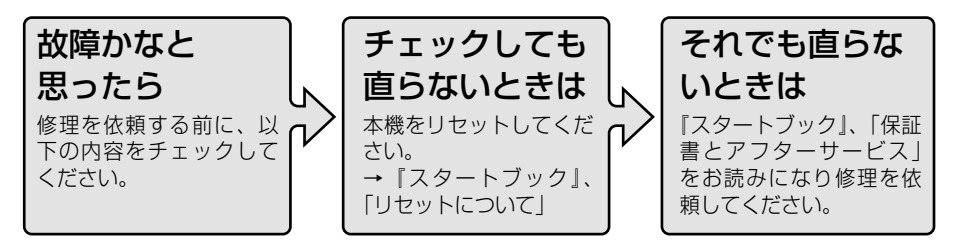

自車位置を測位できない、測位誤差が大きい

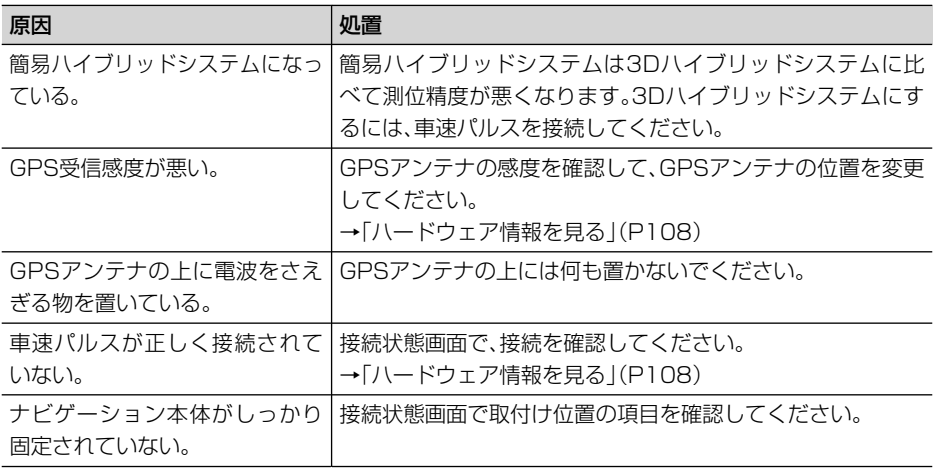

誤差が大きくなった

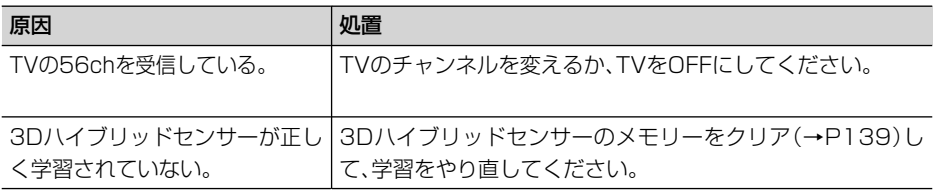

ハンズフリー通話時に、通話相手側で響きが大きく聞こえる

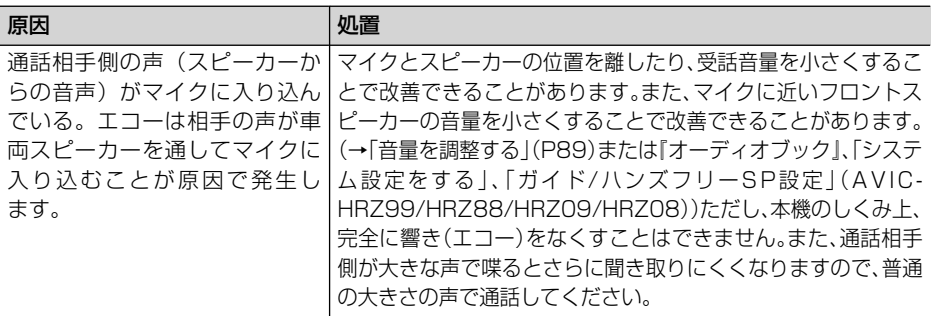

# エラーメッセージと対処方法

# 共通項目

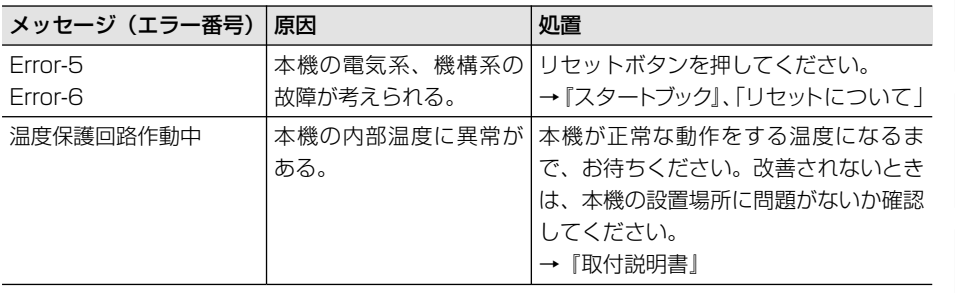

# ナビゲーション

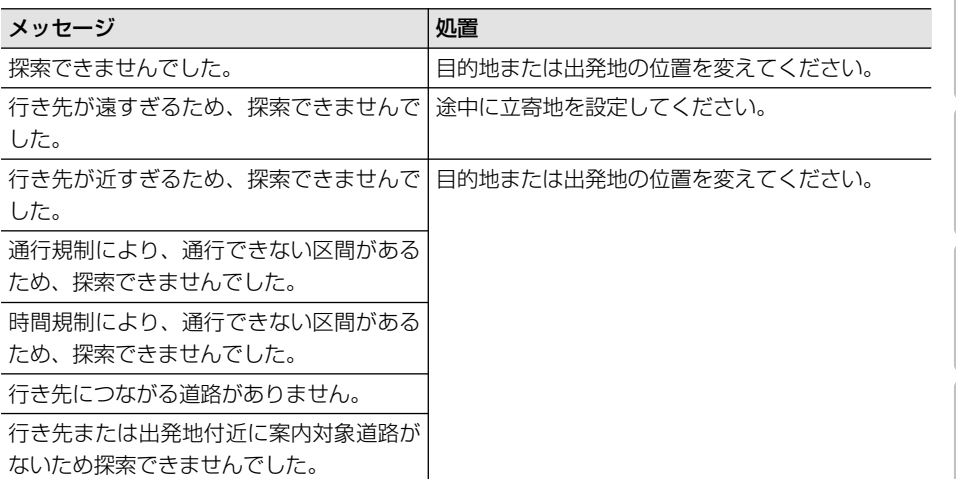

ル ー ト

は じ め に

情

付 録

# ナビゲーション(つづき)

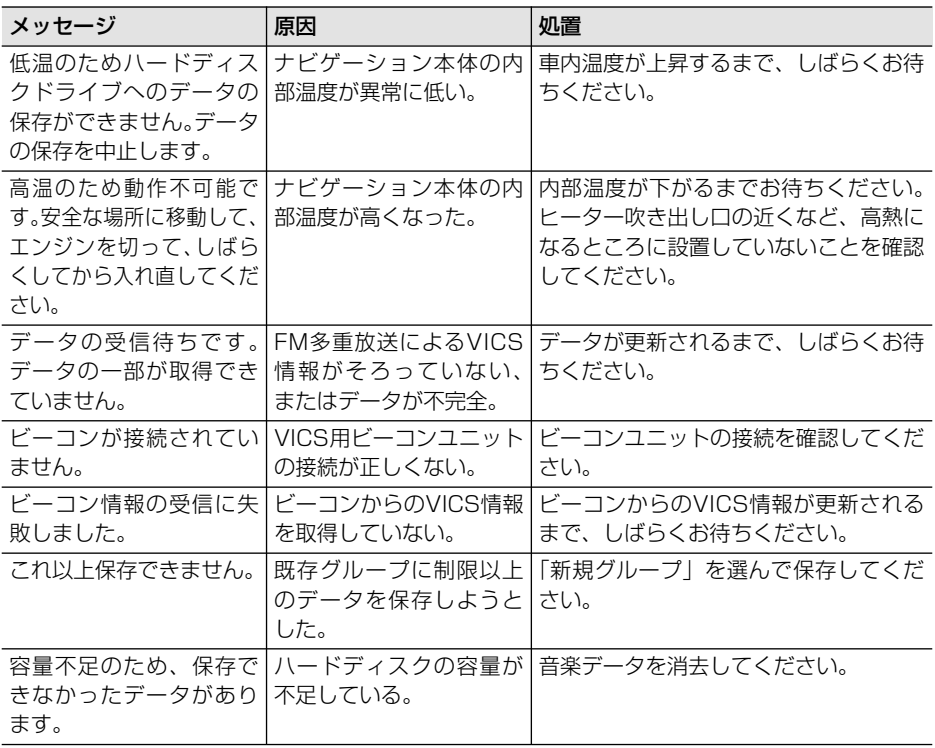

# Bluetoothユニット

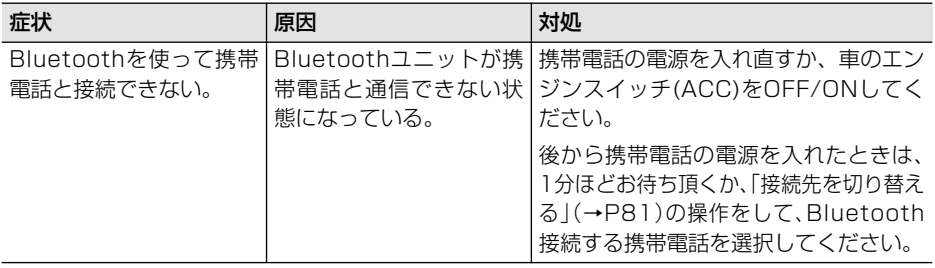

# **ETC**

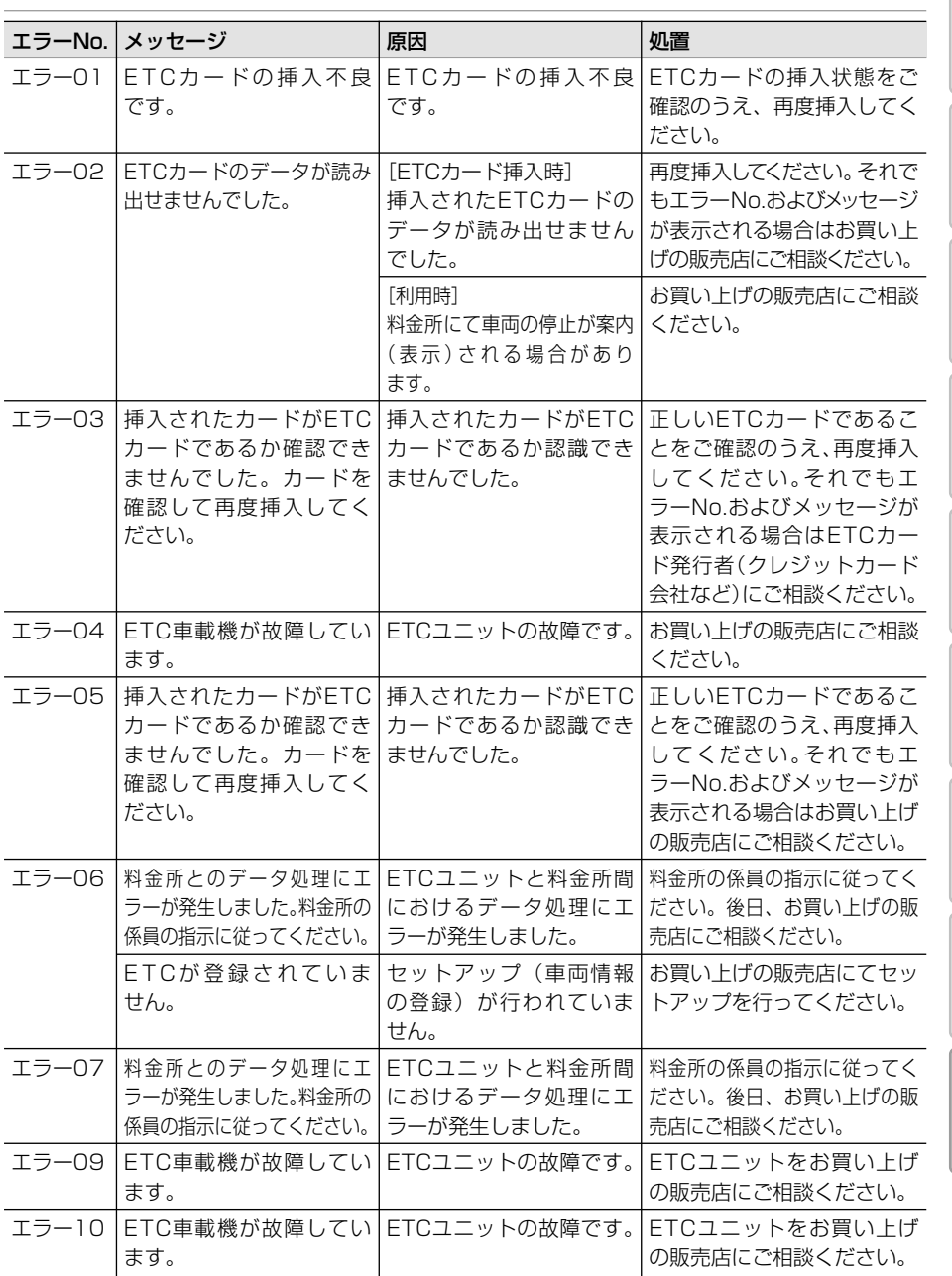

137

は じ め に

基 本 操 作

検 索

> ル ー ト

> 登 録 ・ 編 集 設 定 ・ 調 整 情 報 ・ 通 信

> 音 声 操 作

付 録

### 画面が動かなくなった場合は

安全な場所に停車し、エンジンを切ってACC OFFの状態まで戻し、再度エンジン をかけ本機の電源を入れてください。それでも解決しないときは、ナビゲーション 本体のリセットボタンを押してください。

**ご注意**

• リセットボタンを押すと、AV初期設定の内容と一部の機能が工場出荷時の状態に戻りますので ご注意ください。詳しくは『スタートブック』の「リセットについて」をご覧ください。

## 頻繁にシステムエラーが発生する場合は

頻繁にエラーが発生しナビゲーションの電源が切れるときは、ナビゲーション本体の メモリーやハードディスクに不適切な内容が記録された恐れがあります。このような ときは、次の操作を実行してナビゲーション本体の記憶内容をクリアしてください。 (本機が自動で行う場合があります。)

エンジンをかけて本機の電源が入りオープニング画面が表示されている間、( たは(%)を押し続けるとクリア項目選択画面になりますので、 設定保存領域クリア |を 選択してください。

**ご注意**

#### • この操作を実行すると、下記内容を除き、工場出荷時の状態に戻りますのでご注意ください。

消去される内容: ナビ関連の一部設定値(下記以外)

消去されない内容:

オービスデータ、走行軌跡、センサー学習内容、取付角度設定、音声認識話者学習、発信履歴、着信 履歴、メモリダイヤル、学習ルートデータ、登録地、登録地コメント、最近探した場所、ユーザー ID/アクセスキー情報、音楽データなど

## 工場出荷状態に戻すには

エンジンをかけて本体のリセットボタンを押し、オープニング画面が表示されてい る間、 または を押し続けると、クリア項目選択画面になりますので、 ハードディスクユーザー領域クリア を選択してください。

自動で再起動後、 - - - - サブメニュー ハードウェア情報 センサー学習状況 センサー学習 <mark>ー</mark> オールリセット <mark>ー</mark> はい と操作します。

**ご注意**

• この操作を行うと、ミュージックサーバーに録音した音楽データも全て消去されますので、ご 注意ください。

# センサーメモリーのリセットについて

古くなったタイヤを新しいタイヤと交 換したり、夏用のタイヤと冬用のタイ ヤを交換した場合でも、自動的にセン サー学習を再学習するシステムを装備 していますので、センサーメモリーを リセットする必要はありません。(走行 状態によっては時間がかかる場合があ ります。)

- ●車速パルス発生機「ND-PG1 |接続時 にご使用の際、タイヤを交換した場合 は、自動的にセンサー学習の補正ができ ませんので、手動で[距離学習リセット] (→P108)を行ってください。
	- •悪路(雪道など)を走行し、スリップし た場合、自動でセンサー学習を再学習 し直すことがあります。

# センサー学習状態の リセットが必要な場合

[オールリセット]が必要な場合

- 本体の取り付け位置や角度を変更した 場合または別の車両へ載せ替えた場合
- 測位の誤差が大きくなった場合

#### [距離学習リセット]が必要な場合

- タイヤを交換した後、しばらく経っても 距離誤差が補正されない場合
- 車速パルス発生機「ND-PG1」接続時に ご使用の際、タイヤを交換した場合

# センサー学習状態の リセットのしかた

学習メモリのリセットは「センサー学 習状況」画面で行います。→「ハード ウェア情報を見る」(P108)

#### ■センサー学習とは

本機の3Dハイブリッドセンサーは、走行状 況(距離/方位/傾斜(3D))を検知して、そ の結果を学習しています。したがって、走行 を重ねるごとに測位の精度が高くなります。 センサーが学習した結果は、本機に内蔵され ているセンサーメモリーに蓄積されます。

•センサー学習状況は確認することがで . O きます。→「センサー学習状況選択時」 (P108)

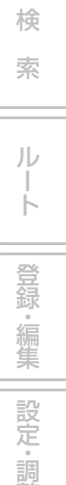

整 情 報 ・ 通 信

音 声 操 作

付 録

は じ め に

基 本 操 作

# ナビゲーションのしくみ

# 現在地がわかるしくみ

本機では、現在地(自車位置)を測位 する方法としてGPSに加え、自立航法 による測位が可能です。

#### ■GPSによる測位

GPS衛星 (人工衛星) から位置測定用の電波 を受信して、現在地を測位するシステムが GPS(Global Positioning System: グローバルポジショニングシステム)です。 GPS衛星は、地球の周り高度21 000 km に打ち上げられています。3つ以上のGPS 衛星の電波を受信すると、測位が可能になり ます。

GPSによる測位には、3次元測位と2次元測 位の2種類があります。

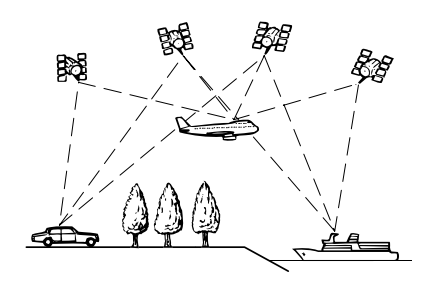

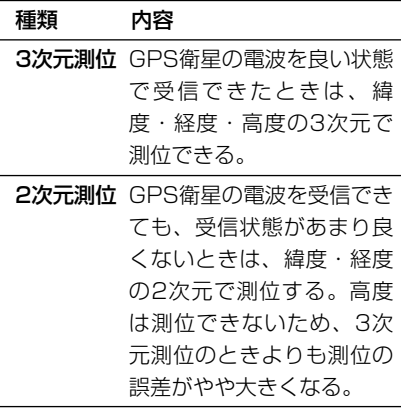

### ■自立航法による測位

内蔵の3Dハイブリッドセンサーは、走った 距離を車の車速パルスから、曲がった方向を 振動ジャイロセンサーで、路面の傾斜を傾斜 計(Gヤンサー)で、それぞれ検出して、現 在地を割り出しています。

GPSと自立航法を組み合わせた測位の特長

- GPSによる現在地のデータと、自立航 法による現在地のデータを常に組み合 わせているため、より精度の高い測位 を行うことができます。
- GPS衛星の電波が受信できなくなって も、自立航法により測位を続けること ができます。
- 自立航法による測位だけでは、現在地 の表示が徐々にずれてくることがあり ます。GPSと自立航法を組み合わせる と、GPS測位により自立航法のずれを 修正することができるため、測位精度 が高くなります。

## 測位の精度を高めるため のしくみ

■3Dハイブリッドセンサーの役割 内蔵の3Dハイブリッドセンサーは、自立 航法自体の測位精度を高めるために、高精 度3Dハイブリッドシステムで活用されて います。

高精度3Dハイブリッドシステム

車速パルスが入力されているときは、3D ハイブリッドセンサーによって高度差を 検出できるため、高精度な測位が可能に なります。(高精度3Dハイブリッドシス テム)また、車速パルスの利用が困難な 外国車やディーゼル車などでは、車速パ ルス発生機「ND-PG1」(別売)を接続 することにより、3Dハイブリッドシステ ムを実現できます。(車種によっては、 「ND-PG1」を接続できないこともあり ます。)

ナビゲーションのしくみ

#### 簡易ハイブリッドシステム

車速パルスが入力されないときは、簡易 ハイブリッドシステムで測位します。 簡易ハイブリッドシステムでは、3Dハイ ブリッドシステムに比べて精度が低くな ります。道路の傾斜の影響を受けやすい ため、長いトンネルや地下駐車場などで のGPSが長い間受信できない状況では、 誤差が大きくなることがあります。

#### ■マップマッチング

GPSや自立航法による測位には誤差が生じ ることがあるため、現在地が道路以外にな ることがあります。このようなとき、「車 - -<br>は道路上を走るもの| と考え、現在地を近 くの道路上に修正する機能がマップマッチ ングです。

#### マップマッチングしている場合

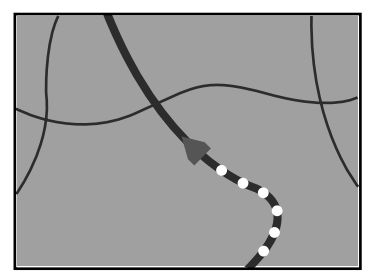

本機では、GPSと自立航法で精度の高い 測位をしたうえでマップマッチングが働 くため、さらに正確な現在地表示が可能に なります。

•シティマップで道路が表示されていて も、その道路をルート探索またはその 道路にマップマッチングできない場合 があります。

## 誤差について

次のような状況のときは、誤差が大き くなることがあります。

- GPS測位不可による誤差
	- 次のような場所にいるときは、GPS衛 星の電波がさえぎられて受信できない ため、GPSによる測位ができないこと があります。

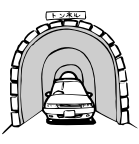

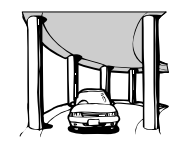

2層構造の高速道路

の下

トンネルの中や ビルの駐車場

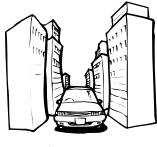

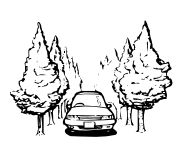

高層ビルの群集地帯 密集した樹木の間

- 次のような場合は、電波障害の影響で、 一時的にGPS衛星の電波を受信できな くなることがあります。
	- ・車載のテレビで56チャンネル(UHF) を受信している。
	- ・GPSアンテナの近くで自動車電話や 携帯電話を使っている。
- GPSアンテナにペンキや車のワックス を塗らないでください。感度が低下し たり、電波を受信できなくなることが あります。また、アンテナに雪が積も ると感度が低下しますので、除雪して ください。

#### GPS衛星自体による誤差

- GPS衛星は米国国防総省によって管理 されており、衛星自体が意図的にずれた 位置データを送信することがあります。 このようなときは測位の誤差が大きく なります。
- 捕捉(受信)できている衛星の数が少な いときは、2次元測位となり誤差が大き くなります。

は じ め に

> 基 本 操 作

検

信

付 録

141

ナビゲーションのしくみ

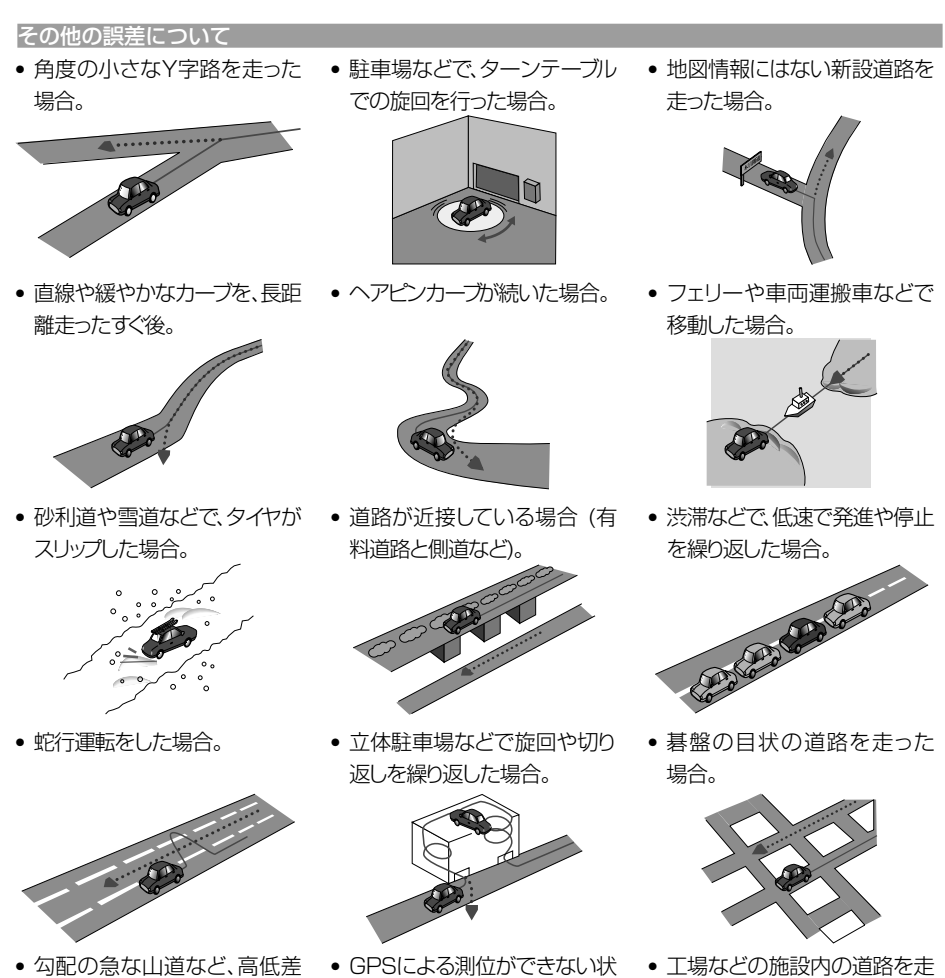

のある道を走った場合。

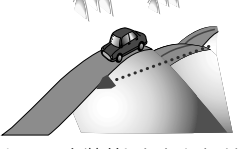

• チェーンを装着したときや、サイ ズの違うタイヤに交換した場合。

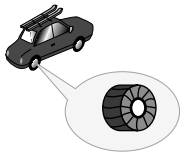

• ループ橋などを通った場合。

熊が長く続いた場合。

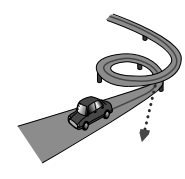

- 行中、施設に隣接する道路に 近づいた場合。
- エンジンをかけてすぐに走行し 始めた場合。
- 扁平率や径の異なるタイヤに 交換して間もない場合。

142

ナビゲーションのしくみ

#### 有料・高架道路での誤差について

有料道路を乗り降りするときや、高架道 路、立体交差の道路を走行するときは、 勾配を検知して距離補正を行います。勾 配データが収録していない道路では、補 正されないため誤差が大きくなることが あります。

#### 低速時の自車位置精度について

車種によっては時速数km程度の低速時に 車速信号が出力されないものがあります。 その様な車種では、渋滞中や駐車場(地 下駐車場など)で時速数km程度の低速走 行が続くと、自車位置が正確に表示され ないことがあります。

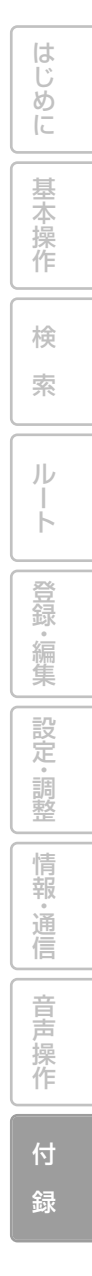

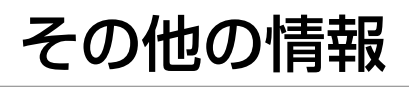

## 検索におけるデータベース について

場所を探すベースとなっているデータ によっては、表示されるポイント(位置) が実際のポイントと離れている場合が あります。

#### タウンページデータについて

- NTTタウンページをもとに位置データ を整備していますが、もとのデータその ものが間違っている場合もあります。ま た、住所番地が広大な場所やもとのデー タからは該当施設を特定できない場所 では、指定した地区の代表地点が表示さ れます。
- 正確な位置に表示されない場所を目的 地としてルートを設定したときは、その 施設から離れた場所が最終の案内地に なる場合があります。

自然物に関するデータについて

• 施設を表す検索ポイントではなく、場所 そのものや、山や川などの自然物を表す 検索データについては、その代表地点が 表示されます。

季節の味覚スポット検索のデータについて

• 実際の農園と離れた場所が表示される ことがあります。そのような場合は、そ の農園を管理している施設が表示され ます。

電話番号検索のデータについて

- 電話番号検索のデータとしては、タウ ンページのデータと、訪問宅(個人宅) のデータが収録されています。
- 訪問宅(個人宅)の電話番号データに収 録されていない場合は、町村丁目レベル の代表地点が表示されます。

ロゴマーク表示について

• ロゴマークの表示されるポイントは、実際 の場所とは異なっている場合があります。

営業時間考慮周辺検索について

- 営業時間を考慮するのはATM・駐車 場・コンビニ・ファミリーレストラ ン・ファストフード・ガソリンスタン ドのみで、隔週休日、不定期休日には対 応していません。また、一部の店舗は対 応していない場合があります。
- 営業時間データは、日をまたがないよう にデータ収録されているため、閉店が0 時をすぎる場合であっても、0時として 収録されています。
- 24時間営業は24時間の営業で収録さ れています。

# ルートに関する注意事項

ルート探索の仕様

**ここにつき** 

- ルート探索をすると、自動的にルート/音声 案内が設定されます。曜日、時刻規制につい ては、交通規制情報はルート探索した時刻 のものが反映されます。例えば、「午前中通 行可」の道路でも時間の経過により、その現 場を「正午」に走行すると設定されたルート を通れないなどの交通規制に反する場合が あります。
- 運転するときは必ず実際の交通標識に従っ てください。
- なお、冬期通行止めなどには一部対応して いないものもあります。
	- 探索されたルートは道路種別や交通規 制などを考慮して、本機が求めた目的地 に至る道順の一例です。必ずしも最適に なるとは限りません。
	- ルート探索は100mスケールの地図に 表示される道路を対象としています。シ ティマップにだけ表示される道路は対 象となりません。
	- 本州~北海道、本州~四国、本州~九州 のルートも設定できます(本州~北海道 などのフェリーが運行されている場合に は、航路を使うルートが探索されます)。
- フェリー航路に関してはルート探索の 補助手段であるため、長距離航路は対象 となりません。
- フェリー航路については、全てのフェ リー航路が収録されているわけではあ りません。また、フェリー航路を優先し ても必ずフェリー航路が使われるわけ ではありません。
- 冬期通行止めなどにより通行できない 道路を探索すると、エラーメッセージが 表示されます。
- 設定されているルートで使用されてい る入口/出口によっては、乗り降りIC (インターチェンジ)指定の操作ができ ない場合があります。

ルート探索のしかた

- 現在の進行方向と逆向きのルートが設 定されることがあります。
- 河川や駅の反対側を案内するルートに なることがあります。そのようなときは、 目的地を使用したい道路の近くに移動 してみてください。
- 渋滞考慮ルート、有料道路回避、フェ リー航路回避などでは、他の適切なルー トがない場合は回避されないことがあ ります。
- 推奨できるルートが6本に満たない場 合、何本かが同じルートになることがあ ります。
- 場所によってはルート探索できないこ とがあります。そのようなときは、目的 地および出発地付近の「大きな交差点※」 付近に立寄地を設定してみてください。
- ※「大きな交差点」とは、細街路(100mス ケールでグレー表示の細い道)以外の道 どうしの交差点です。

ルートの道塗りについて

- 道路形状によっては、道塗りの下から道 路がはみ出して見える場合があります。
- 出発地、目的地、立寄地の前後では道塗 りされない場合があります。このため、 立寄地付近でルートが途切れたように 見えることがあります。

音声案内について

- オートリルートの場合、元のルートに復 帰する案内地点は案内されません。 ただし、その地点が右折などで案内が必 要な場合は、通常の案内を行います。
- 有料道路のインターチェンジ出口を目 的地として設定すると、「高速出口」と 「料金」は音声案内されないことがあり ます。
- ランドマーク音声案内は、交差点によっ ては行われない場合があります。

### 交差点拡大図について

- 2D交差点拡大図は、交差点とその約 150m手前の地点を結んだ線が上にな るように表示されます。道路形状によっ ては、ヘディングアップにならない場合 があります。
- 第1案内地点の案内地点での交差点拡大 図は、表示されないことがあります。

| ルート候補選択画面での有料料金について |

- 特殊な料金体系の有料道路では、正しい 料金が表示されない場合があります。
- 料金非対応路線を含むルートの場合は、 「○○円以上」と表示されます。
- 料金計算ができないルートの場合は、 「不明」と表示されます。
- 一般有料道路に関しては、一部路線のみ 対応しています。
- 有料道路上およびランプ上からルート を探索したときや、有料道路上に目的地 や出発地を設定したときは、有料道路を 使う区間を判断できないため、料金が正 しく計算されません。
- 一部実際と異なる料金が表示されたり、 案内されたりすることがあります。この ような場合は、実際の料金に従ってくだ さい。
- 有料料金は改定される場合がありますの で、あくまで目安としてお使いください。

### オートリルートについて

目的地、立寄地付近の時間規制がある場合 は、規制を無視するルートを引く場合が あります。

は じ め に

> 基 本 操 作

検 索

ル ー ト

登 録 。<br>。<br>。 編 集 設 定 ー<br>調 整 情 報 …<br>通 信

音 声 操 作

付 録

### 抜け道について

• 細街路の抜け道はルート探索時に優先 して使用されることはありません。

## VICS情報に関する注意事項

#### FM多重放送について

- VICSセンターからのFM多重放送を使 用したVICS情報は、NHK-FMのFM多 重放送の電波によって提供されます。
- 一定周期で情報が更新されるため、情 報が集まるまで時間がかかります。
- 放送時間は、放送局によって異なりま す。VICSセンター情報などで確認して ください。

### ビーコンについて

- 有料道路の高架下の一般道を走行中に、 有料道路のビーコンを受信することが あります。
- ビーコンアンテナの前に金属などの遮 蔽物を置かないでください。
- 大型車と並走しているときなどに、ビーコ ンを受信できないことがあります。

### VICSセンターのお問い合わせ先

VICSの概念、計画、またはFM多重放送・ ビーコンにより提供されるVICS情報に関 することは、(財)VICSセンターへお問い 合わせください。

- 電話受付時間:9:30~17:45(土曜、 日曜、祝祭日、年末年始のセンター休 日を除く)
- 電話番号:0570-00-8831(ナビダ イヤルでは全国から市内通話料金で ご利用になれます)
- PHSからは(東京)03-3592-2033 (大阪)06-6209-2033

FAX受付時間:24時間

FAX番号:03-3592-5494(全国) また、VICSの最新情報やFM多重放送局 の周波数の情報などは下記のホームペー ジでご覧いただけます。 URL:http://www.vics.or.jp/

# オービスポイントについて

オービスROMを利用すると、全国のオ ービスポイントとねずみ取り目撃ポイ ントの情報を画面(オービスポイント のみ)と音声の両方で案内させること ができます。

## ■オービスポイントを表示させ るには

オービスポイントのマークを画面に表示させ るには、「オービスポイント」の設定を「全 ポイント」、「有料道のみ」、「一般道のみ」の いずれかにしてください。→「設定を変更す る」(P72)

- •オービスROMには、株式会社三栄書 房のSSR委員会が確認したポイントの データが収録されています。
	- •オービスポイントの表示は、スケール が1km以下の地図上に表示されます。
	- •ロゴマーク(→P41)の場合とは異な り、オービスポイントの詳細情報を表 示させることはできません。

は じ め に

基 本 操 作

検 索

ル ー ト

登 録 ・ 編 集 設 定 ・ 調 整 情 報 ・ 通 信

音 声 操 作

付 録

# シティマップ (詳細市街地図) 収録エリア

本機には、以下の都市の詳細市街地図 が収録されています。

整備面積95%以上(453都市)

多賀城市、亘理町、七ヶ浜町、水戸市、土浦 市、古河市、石岡市、結城市、龍ケ崎市、下 妻市、常総市、取手市、牛久市、つくば市、 ひたちなか市、鹿嶋市、潮来市、守谷市、那 珂市、筑西市、坂東市、稲敷市、かすみがう ら市、神栖市、行方市、鉾田市、つくばみら い市、小美玉市、茨城町、大洗町、東海村、 美浦村、阿見町、河内町、八千代町、五霞町、 境町、利根町、小山市、下野市、野木町、大 平町、藤岡町、岩舟町、伊勢崎市、太田市、 館林市、玉村町、板倉町、明和町、千代田町、 大泉町、邑楽町、さいたま市、川越市、熊谷 市、川口市、行田市、所沢市、加須市、東松 山市、春日部市、狭山市、羽生市、鴻巣市、 深谷市、上尾市、草加市、越谷市、蕨市、戸 田市、入間市、鳩ケ谷市、朝霞市、志木市、 和光市、新座市、桶川市、久喜市、北本市、 八潮市、富士見市、三郷市、蓮田市、坂戸市、 幸手市、鶴ヶ島市、日高市、吉川市、ふじみ 野市、伊奈町、三芳町、毛呂山町、滑川町、 嵐山町、川島町、吉見町、鳩山町、美里町、 上里町、騎西町、北川辺町、大利根町、宮代 町、白岡町、菖蒲町、栗橋町、鷲宮町、杉戸 町、松伏町、千葉市、銚子市、市川市、船橋 市、館山市、木更津市、松戸市、野田市、茂 原市、成田市、佐倉市、東金市、旭市、習志 野市、柏市、勝浦市、市原市、流山市、八千 代市、我孫子市、鴨川市、鎌ケ谷市、富津市、 浦安市、四街道市、袖ケ浦市、八街市、印西 市、白井市、富里市、香取市、山武市、酒々 井町、印旛村、本埜村、栄町、神崎町、多古 町、東庄町、大網白里町、九十九里町、芝山 町、横芝光町、一宮町、睦沢町、長生村、白 子町、長柄町、長南町、大多喜町、御宿町、 鋸南町、千代田区、中央区、港区、新宿区、 文京区、台東区、墨田区、江東区、品川区、 目黒区、大田区、世田谷区、渋谷区、中野区、 杉並区、豊島区、北区、荒川区、板橋区、練 馬区、足立区、葛飾区、江戸川区、八王子市、 立川市、武蔵野市、三鷹市、青梅市、府中市、 昭島市、調布市、町田市、小金井市、小平市、 日野市、東村山市、国分寺市、国立市、福生 市、狛江市、東大和市、清瀬市、東久留米市、 武蔵村山市、多摩市、稲城市、羽村市、あき る野市、西東京市、瑞穂町、日の出町、横浜 市、川崎市、横須賀市、平塚市、鎌倉市、藤 沢市、小田原市、茅ヶ崎市、逗子市、三浦市、 厚木市、大和市、伊勢原市、海老名市、座間 市、南足柄市、綾瀬市、葉山町、寒川町、大 磯町、二宮町、中井町、大井町、開成町、箱 根町、真鶴町、湯河原町、愛川町、射水市、 舟橋村、川北町、野々市町、内灘町、昭和町、 多治見市、羽島市、各務原市、瑞穂市、岐南 町、笠松町、神戸町、輪之内町、安八町、大 野町、北方町、坂祝町、熱海市、三島市、焼 津市、袋井市、湖西市、御前崎市、菊川市、 伊豆の国市、牧之原市、函南町、清水町、吉 田町、新居町、名古屋市、一宮市、半田市、 春日井市、豊川市、津島市、碧南市、刈谷市、 安城市、西尾市、蒲郡市、犬山市、常滑市、 江南市、小牧市、稲沢市、東海市、大府市、 知多市、知立市、尾張旭市、高浜市、岩倉市、 豊明市、日進市、田原市、愛西市、清須市、 北名古屋市、弥富市、東郷町、長久手町、豊 山町、大口町、扶桑町、七宝町、美和町、甚 目寺町、大治町、蟹江町、飛島村、阿久比町、 東浦町、南知多町、美浜町、武豊町、吉良町、 幡豆町、幸田町、三好町、小坂井町、四日市 市、木曽岬町、東員町、朝日町、川越町、明 和町、彦根市、近江八幡市、草津市、守山市、 野洲市、安土町、竜王町、豊郷町、甲良町、 虎姫町、城陽市、向日市、長岡京市、八幡市、 京田辺市、大山崎町、久御山町、精華町、大 阪市、堺市、岸和田市、豊中市、池田市、吹 田市、泉大津市、守口市、枚方市、八尾市、 富田林市、寝屋川市、松原市、大東市、柏原 市、羽曳野市、門真市、摂津市、高石市、藤 井寺市、東大阪市、四條畷市、交野市、大阪 狭山市、阪南市、忠岡町、熊取町、田尻町、 岬町、太子町、神戸市、尼崎市、明石市、西 宮市、芦屋市、伊丹市、加古川市、宝塚市、 三木市、高砂市、川西市、小野市、稲美町、 播磨町、太子町、大和高田市、大和郡山市、 橿原市、生駒市、香芝市、平群町、三郷町、 斑鳩町、安堵町、川西町、三宅町、田原本町、

147

上牧町、王寺町、広陵町、河合町、和歌山市、 太地町、境港市、日吉津村、倉敷市、玉野市、 浅口市、早島町、里庄町、府中町、海田町、 熊野町、坂町、松茂町、北島町、宇多津町、 北九州市、福岡市、直方市、中間市、小郡市、 春日市、福津市、志免町、粕屋町、芦屋町、 水巻町、岡垣町、遠賀町、小竹町、鞍手町、 大木町、糸田町、菊陽町、嘉島町、那覇市、 宜野湾市、浦添市、糸満市、豊見城市、北谷 町、中城村、西原町、与那原町、南風原町

整備面積80%以上(55都市)

室蘭市、塩竈市、名取市、東松島市、利府町、 桜川市、上三川町、吉岡町、本庄市、小川町、 長瀞町、寄居町、南房総市、相模原市、中央 市、岐阜市、可児市、養老町、富加町、伊東 市、磐田市、豊橋市、一色町、桑名市、鈴鹿 市、玉城町、愛荘町、湖北町、高月町、泉佐 野市、島本町、加西市、福崎町、御所市、葛 城市、高取町、大淀町、有田市、岩出市、米 子市、笠岡市、広島市、小松島市、琴平町、 行橋市、大野城市、宗像市、太宰府市、須惠 町、新宮町、大刀洗町、上峰町、みやき町、 沖縄市、八重瀬町

2整備面積50%以上 (124都市) 北広島市、矢巾町、仙台市、岩沼市、大河原 町、富谷町、天童市、中山町、河北町、笠間 市、足利市、栃木市、真岡市、壬生町、都賀 町、前橋市、高崎市、渋川市、富岡市、榛東 村、越生町、神川町、君津市、匝瑳市、いす み市、秦野市、松田町、高岡市、滑川市、入 善町、羽咋市、かほく市、能美市、鯖江市、 市川三郷町、西桂町、忍野村、山中湖村、岡 谷市、山形村、美濃加茂市、土岐市、海津市、 垂井町、関ケ原町、池田町、沼津市、富士市、 掛川市、御殿場市、裾野市、長泉町、小山町、 岡崎市、瀬戸市、伊勢市、志摩市、菰野町、 大津市、長浜市、栗東市、湖南市、京都市、 宇治市、木津川市、高槻市、貝塚市、茨木市、 和泉市、箕面市、泉南市、豊能町、河南町、 姫路市、西脇市、三田市、南あわじ市、淡路 市、加東市、たつの市、猪名川町、桜井市、 明日香村、海南市、御坊市、湯浅町、美浜町、 東出雲町、岡山市、呉市、福山市、和木町、 徳島市、藍住町、善通寺市、松前町、高知市、 南国市、大牟田市、久留米市、飯塚市、田川 市、柳川市、筑後市、大川市、筑紫野市、古 賀市、那珂川町、宇美町、桂川町、筑前町、 広川町、福智町、苅田町、鳥栖市、熊本市、 荒尾市、合志市、城南町、長洲町、うるま市、 南城市、嘉手納町、北中城村

### 整備面積50%未満(602都市)

札幌市、函館市、小樽市、旭川市、釧路市、 帯広市、北見市、岩見沢市、苫小牧市、美唄 市、江別市、三笠市、千歳市、滝川市、登別 市、伊達市、石狩市、白老町、芽室町、幕別 町、青森市、弘前市、八戸市、むつ市、田舎 館村、盛岡市、宮古市、大船渡市、花巻市、 北上市、一関市、釜石市、八幡平市、奥州市、 岩手町、滝沢村、紫波町、平泉町、石巻市、 気仙沼市、角田市、栗原市、蔵王町、村田町、 秋田市、仙北市、八郎潟町、山形市、米沢市、 鶴岡市、酒田市、寒河江市、東根市、福島市、 会津若松市、郡山市、いわき市、相馬市、南 相馬市、富岡町、大熊町、日立市、常陸太田 市、高萩市、北茨城市、常陸大宮市、城里町、 宇都宮市、佐野市、鹿沼市、日光市、益子町、 桐生市、沼田市、藤岡市、安中市、東吾妻町、 秩父市、飯能市、東秩父村、檜原村、奥多摩 町、山北町、新潟市、長岡市、三条市、上越 市、佐渡市、南魚沼市、富山市、魚津市、氷 見市、黒部市、砺波市、小矢部市、立山町、 金沢市、七尾市、小松市、加賀市、白山市、 津幡町、宝達志水町、中能登町、福井市、敦 賀市、あわら市、越前市、坂井市、越前町、 美浜町、甲府市、富士吉田市、都留市、山梨 市、大月市、韮崎市、南アルプス市、北杜市、 甲斐市、笛吹市、甲州市、富士河口湖町、長 野市、松本市、上田市、飯田市、諏訪市、伊 那市、駒ヶ根市、大町市、茅野市、塩尻市、 安曇野市、軽井沢町、原村、辰野町、箕輪町、 大垣市、関市、本巣市、静岡市、浜松市、富 士宮市、島田市、藤枝市、伊豆市、森町、豊 田市、新城市、津市、松阪市、名張市、亀山 市、いなべ市、伊賀市、南伊勢町、甲賀市、 高島市、東近江市、米原市、日野町、福知山 市、舞鶴市、亀岡市、京丹後市、南丹市、伊 根町、与謝野町、河内長野市、能勢町、洲本 市、相生市、豊岡市、赤穂市、篠山市、養父 市、丹波市、多可町、奈良市、天理市、五條 市、宇陀市、橋本市、田辺市、紀の川市、白

は じ め に

基 本 操 作

検 索

ル ー ト

> 登 録 ・ 編 集 設 定 ・ 調 整 情 報 ・ 通 信

> 音 声 操 作

付 録

浜町、鳥取市、南部町、松江市、浜田市、出 雲市、益田市、安来市、江津市、雲南市、津 山市、井原市、総社市、備前市、瀬戸内市、 赤磐市、真庭市、矢掛町、竹原市、三原市、 尾道市、東広島市、廿日市市、安芸高田市、 江田島市、安芸太田町、下関市、宇部市、山 口市、防府市、岩国市、周南市、鳴門市、阿 南市、美馬市、高松市、丸亀市、三豊市、小 豆島町、まんのう町、松山市、今治市、新居 浜市、西条市、土佐市、香南市、前原市、宮 若市、嘉麻市、みやま市、大任町、みやこ町、 佐賀市、小城市、神埼市、基山町、長崎市、 佐世保市、諫早市、雲仙市、八代市、玉名市、 甲佐町、大分市、別府市、宮崎市、都城市、 延岡市、鹿児島市、出水市、日置市、志布志 市、読谷村、夕張市、網走市、留萌市、稚内 市、芦別市、赤平市、紋別市、士別市、名寄 市、根室市、砂川市、歌志内市、深川市、富 良野市、恵庭市、北斗市、当別町、七飯町、 八雲町、岩内町、余市町、奈井江町、鷹栖町、 東神楽町、美瑛町、洞爺湖町、新ひだか町、 音更町、清水町、池田町、釧路町、黒石市、 五所川原市、十和田市、三沢市、藤崎町、野 辺地町、久慈市、遠野市、陸前高田市、二戸 市、雫石町、金ケ崎町、大槌町、山田町、白 石市、登米市、大崎市、柴田町、山元町、松 島町、大和町、大衡村、美里町、能代市、横 手市、大館市、男鹿市、湯沢市、鹿角市、由 利本荘市、大仙市、北秋田市、新庄市、上山 市、村山市、長井市、尾花沢市、南陽市、山 辺町、高畠町、川西町、庄内町、白河市、須 賀川市、喜多方市、二本松市、田村市、伊達 市、本宮市、国見町、川俣町、鏡石町、会津 美里町、矢吹町、石川町、三春町、広野町、 楢葉町、双葉町、浪江町、大子町、大田原市、 矢板市、那須塩原市、さくら市、那須烏山市、 茂木町、芳賀町、那須町、みどり市、下仁田 町、甘楽町、中之条町、草津町、昭和村、み なかみ町、ときがわ町、横瀬町、皆野町、小 鹿野町、清川村、柏崎市、新発田市、小千谷 市、加茂市、十日町市、見附市、村上市、燕 市、糸魚川市、妙高市、五泉市、阿賀野市、 魚沼市、胎内市、聖籠町、弥彦村、田上町、 南砺市、上市町、朝日町、輪島市、珠洲市、 小浜市、大野市、勝山市、永平寺町、高浜町、

おおい町、上野原市、増穂町、鰍沢町、身延 町、鳴沢村、須坂市、小諸市、中野市、飯山 市、佐久市、千曲市、東御市、御代田町、下 諏訪町、富士見町、飯島町、南箕輪村、中川 村、宮田村、松川町、高森町、喬木村、豊丘 村、波田町、池田町、松川村、小布施町、高 山市、中津川市、美濃市、瑞浪市、恵那市、 山県市、飛騨市、郡上市、下呂市、揖斐川町、 川辺町、八百津町、御嵩町、下田市、東伊豆 町、芝川町、尾鷲市、鳥羽市、熊野市、多気 町、度会町、御浜町、紀宝町、多賀町、木之 本町、綾部市、宮津市、井手町、宇治田原町、 笠置町、和束町、南山城村、千早赤阪村、宍 粟市、市川町、神河町、上郡町、吉野町、下 市町、黒滝村、新宮市、紀美野町、かつらぎ 町、九度山町、広川町、有田川町、日高町、 由良町、印南町、みなべ町、日高川町、上富 田町、那智勝浦町、倉吉市、伯耆町、大田市、 高梁市、新見市、府中市、三次市、庄原市、 大竹市、萩市、下松市、光市、長門市、柳井 市、美祢市、山陽小野田市、平生町、吉野川 市、三好市、石井町、板野町、上板町、坂出 市、観音寺市、さぬき市、東かがわ市、土庄 町、三木町、綾川町、多度津町、宇和島市、 八幡浜市、大洲市、伊予市、四国中央市、東 温市、砥部町、室戸市、安芸市、須崎市、宿 毛市、土佐清水市、四万十市、香美市、いの 町、八女市、豊前市、朝倉市、篠栗町、久山 町、二丈町、志摩町、香春町、川崎町、吉富 町、築上町、唐津市、多久市、伊万里市、武 雄市、鹿島市、嬉野市、吉野ヶ里町、島原市、 大村市、平戸市、松浦市、壱岐市、五島市、 南島原市、長与町、時津町、佐々町、人吉市、 水俣市、山鹿市、菊池市、宇土市、宇城市、 天草市、植木町、大津町、御船町、益城町、 芦北町、中津市、日田市、佐伯市、臼杵市、 津久見市、竹田市、豊後高田市、杵築市、宇 佐市、豊後大野市、日出町、日南市、小林市、 日向市、串間市、西都市、えびの市、清武町、 三股町、高鍋町、門川町、鹿屋市、枕崎市、 阿久根市、伊佐市、指宿市、西之表市、垂水 市、薩摩川内市、霧島市、いちき串木野市、 南さつま市、奄美市、さつま町、加治木町、 石垣市、名護市、宮古島市

## 阪神高速道路公団からのご 連絡

阪神高速道路にはネットワークの未整 備区間を補完するため、乗継券を受け 取り、一般道路を経由した後にその乗 継券で再度、通行料金を支払わずに阪 神高速道路を利用できる「乗り継ぎ区 間」があります。(乗り継ぎ区間では ETCが利用可能)。また、「乗り継ぎ区 間」の詳細につきましては、以下をご 覧ください。

3号神戸線(京橋・摩耶出入口)⇔5号湾岸 線(住吉浜出入口)

4号湾岸線(大浜出入口)⇔15号堺線(堺 出入口)

3号神戸線(中之島西出口)→1号環状線 (堂島入口)

16号大阪港線(波除出口)→1号環状線 (堂島入口)

3号神戸線(中之島西出入口)⇔16号大阪 港線(波除出入口)

3号神戸線(生田川出入口)⇔7号北神戸線 (箕谷出入口)

31号神戸山手線(神戸長田出入口)⇔ 3号神戸線(柳原 東行入口、柳原 西行 出口)

# 収録データベースについて

### 地図データについて

- 日本測地系に対応しています。
- いかなる形式においても著作権者に無断でこ の地図の全部または一部を複製し、利用する ことを固く禁じます。
- この地図の作成にあたっては、財団法人日 本デジタル道路地図協会発行の全国デジタ ル道路地図データベースを使用した。(測量 法第44条に基づく成果使用承認 90- 063)
- この地図は小田原市長の承認を得て、同市 発行の1/2,500国土基本図を使用したもの である。(承認番号) 小田原市指令第52号
- この地図は、養老町長の承認を得て、同町 所管の2500分の1都市計画図を使用したも のである。平成12年 養建第1902号
- この地図の作成に当たっては、知多市長の 承認を得て、同市発行の2,500分の1都市 計画基本図を使用したものである。(測量法 第44条に基づく成果使用承認 平成12年度 知都発第170号)
- この地図は、貴志川町長の承認を得て同町 発行の1/2,500全図を使用し、調整した ものである。(承認番号) 平10. 近公. 第 34号
- この地図は大木町長の承認を得て、同町発 行の5,000分の1の地形図を使用し調整し たものです。
- この地図は、堀金村長の承認を得て 1/2,500の都市計画図を参照して作成した ものです。
- この地図は東近江市長の承認を得て、同市 発行の地形図1/2,500を使用し、調製した ものである。(承認番号 東開第111号 平成 18年2月28日承認)
- この地図は、伊香保町長の承認を得て平成7 年度作成の10,000分の1の白図を使用し、 調整したものです。
- この地形図は、東京都都市整備局および東 京デジタルマップの東京都縮尺1/2500地 形図を使用して作成したものである。(承認 番号:18東デ共041号)

- この地図は、東京都知事の承認を受けて、 東京都縮尺2,500分の1の地形図を使用し て作成したものである。(承認番号) 18都市 基交 第478号
- この地図は、津山市長の承認を得て、同市 所管の測量成果津山市都市計画(1/2,500) を使用して調整したものです。(承認番号 平 成17年津山市使用承認第5号)
- この地図は長岡市長の承認を得て、同市所 管の地形図1/10,000を使用して調整した ものである。(長都政第477号 平成18年3 月28日承認)
- この図面は山梨県が作成した測量成果をも とに作成したものです。使用承認 平成19年 3月1日 森整第1561号
- この地図は、広島県知事の承認を得て、同 県所管の1/5,000森林基本図を使用したも のである。(広島県使用承認林振第115号 平 成19年2月15日承認)
- この地図は、佐賀県知事の承認を得て、同 県所管の1/5,000森林基本図を使用したも のである。(承認番号 森整第010634号 平 成18年10月4日承認)
- この地図の作成に当たっては、国土地理院 長の承認を得て、同院発行の5千分の1国土 基本図を使用したものである。(承認番号 平19総使、第24号-10号)
- この地図の作成にあたっては、茨城県林政 課作成の5千分の1森林基本図を使用しまし た。(測量法第44条第3項の規定に基づく成 果使用承認 平成19年8月8日付、承認番 号 林政19-482号、茨城県林政課長)
- この地図の作成に当たっては、国土地理院 長の承認を得て、同院発行の5千分の1国土 基本図を使用したものである。(承認番号 平19総使、第247号-10号)
- この地図は、笛吹市長の承認を得て同市発 行の10000分の1の全図を使用し、作成し たものである。
- この地図は、岐阜県知事の承認を得て、岐 阜県共有空間データ(18国地部公発第334 号)を使用したものである。(承認番号 情企 第590号 平成20年3月24日承認)
- この成果品は、高知県が作成した測量成果 を、高知県知事の承認を得て使用し作成し たものである。(承認番号 平成19年2月14 日付け 18高森推第568号)
- この地図の作製に当たっては、鹿児島県知 事の承認を得て、5千分の1森林基本図を使 用したものである。(承認番号 平19 林振第 404号)
- この地図データの一部は、小樽市長の承認 を得て、同市が作成した平成19年度臨港道 路竣工平面図を複製したものである。(承認 番号) 平21樽港事第33号
- この地図の作製に当たっては、鹿児島県知 事の承認を得て、5千分の1森林基本図を使 用したものである。(承認番号 平18 林振第 497号)
- データベース作成時点の関連で、表示される 地図が現状と異なる場合がありますのでご了 承ください。

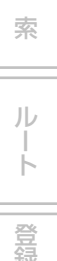

は じ め に

基 本 操 作

検

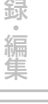

設 定 ・ 調 整

音 声 操 作

### 交通規制データについて

- 本製品に使用している交通規制データは、 2009年3月までの独自調査のものです。本 データが現場の交通規制と違う場合は、現場 の交通規制標識・表示等に従ってください。
- この地図に使用している交通規制データは普 通車両に適用されるもののみで、大型車両や 二輪車等の規制は含まれておりません。あら かじめご了承ください。

有料道路料金データについて

● 本製品に使用している有料道路の料金デー タは2009年3月までの調査で2009年 10月1日時点の軽自動車・中型自動車・ 普通自動車のものです。

VICSサービスエリアについて

- 本製品に収録されているVICSエリアは下記 の都道府県が対象となります。 北海道(札幌)(旭川)(函館)(北見)(釧路)、 青森県、秋田県、岩手県、宮城県、福島県、山形 県、栃木県、群馬県、茨城県、埼玉県、千葉県、 東京都、神奈川県、山梨県、静岡県、長野県、新 潟県、富山県、福井県、石川県、愛知県、三重県、 岐阜県、滋賀県、京都府、大阪府、奈良県、和歌 山県、兵庫県、岡山県、広島県、山口県、島根県、 鳥取県、香川県、徳島県、愛媛県、高知県、福岡 県、大分県、長崎県、佐賀県、熊本県、宮崎県、 鹿児島県、沖縄県
- VICSサービスエリアが拡大されても、本製品 では新しく拡大されたサービスエリアでのレ ベル3(地図表示型)表示はできません。 放送局リストのデータについて
- 放送局名リストは2009年5月調査現在の ものです。

| 訪問宅(個人宅)電話番号データについて

● 訪問宅(個人宅)電話番号データは、日本ソフ ト販売(株)「Bellemax®」(2009年3月現 在)のデータを使用しております。訪問宅(個 人宅)電話番号検索では、一部検索または正 確な位置に表示できない場合があります。(音 声認識可能な電話番号は上記データを使用 しています)

抜け道データについて

- 抜け道データは、昭文社提供の渋滞ぬけみ ちデータ2006年9月版を使用しています。 渋滞予測データについて
- 渋滞予測機能の情報は、インクリメントP株 式会社からの提供です。

| その他情報提供元

- NTT情報開発株式会社(2009年3月現在の タウンページデータ)(音声認識可能な電話番 号は上記データを使用しています)
- 財団法人交通事故総合分析センター(1999 年度統計による危険地帯データ)
- (株)IMJモバイル (2008年10月現在の駐 車場データ)
- 監修:夜景倶楽部 縄手真人(夜景コメント・夜 景写真)
- 小黒俊雄(写真撮影、百名山・高原植物)
- 加藤庸ニ(写真撮影、名滝百選)
- 関係各市区町村観光課・観光協会(写真協力、 さくら名所・名水百選)
- 観光エリア検索データは、社団法人日本観光 協会提供のデータ(2007年10月調査時点) および、株式会社昭文社提供のデータ(2008 年10月時点)を使用しています。
- おすすめグルメデータは、株式会社昭文社 提供のデータ(2008年10月時点)を使用 しています。
- ●収録データベースに誤字、脱字、位置す れなどの表記上または内容上の誤りがあ ったとしても弊社は保証するものではあ りません。

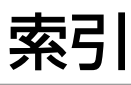

# メニュー索引

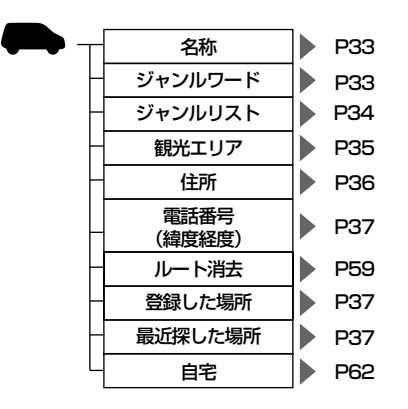

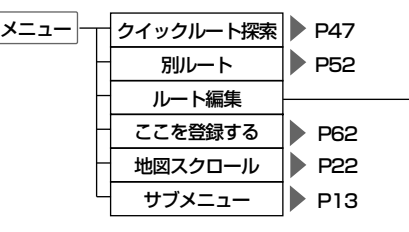

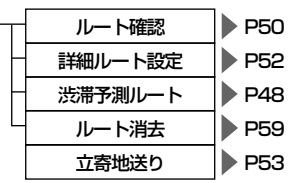

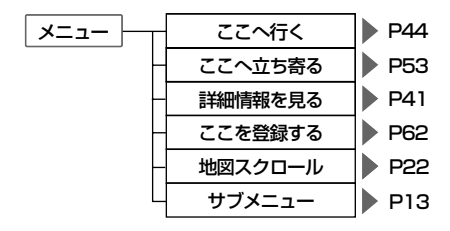

検 索 ル ー ト 登 録 ・ 編 集 設 定 ・ 調 整 情 報 ・ 通 信 音 声 操 作

は じ め に

基 本 操 作

付 録

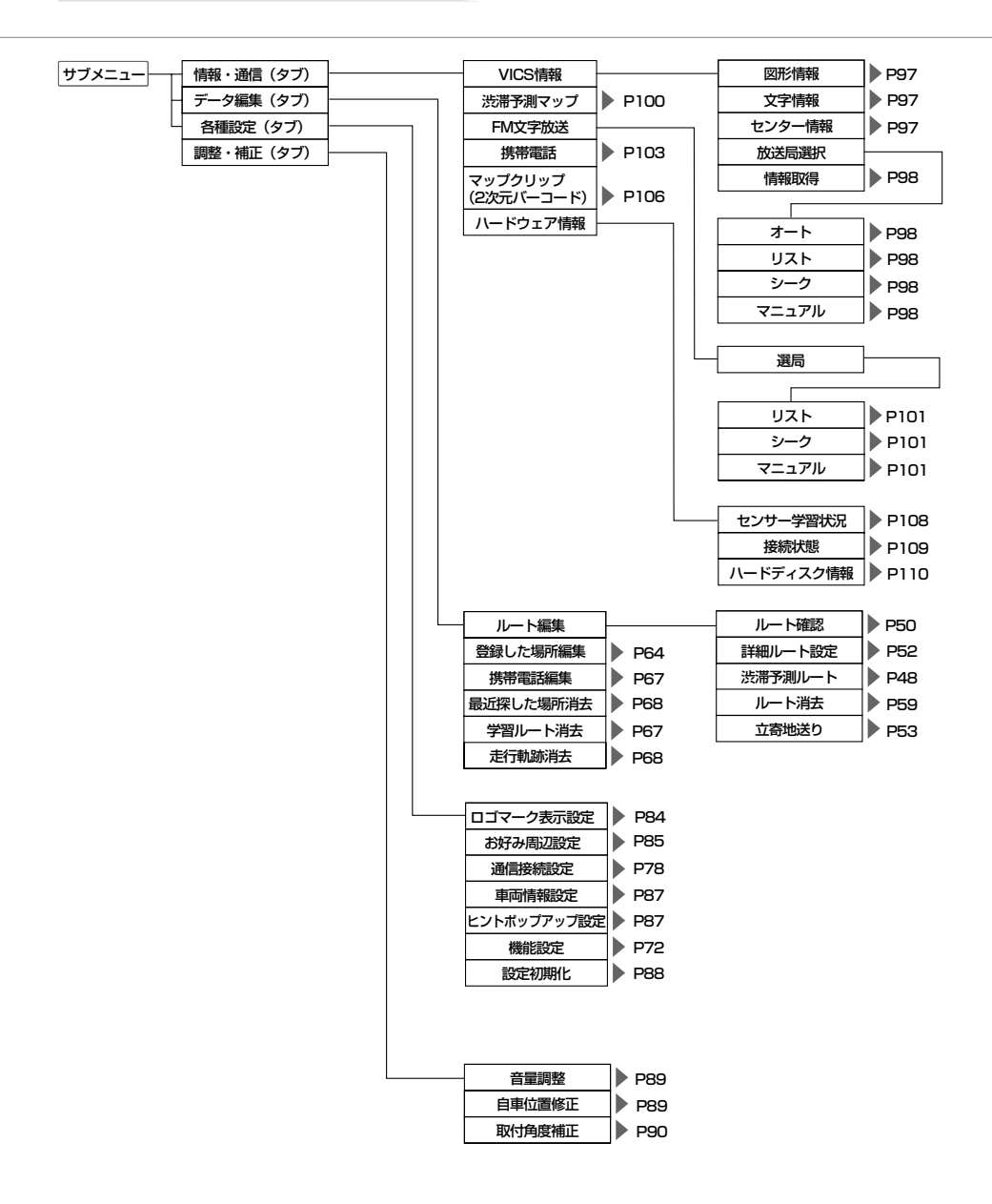

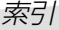

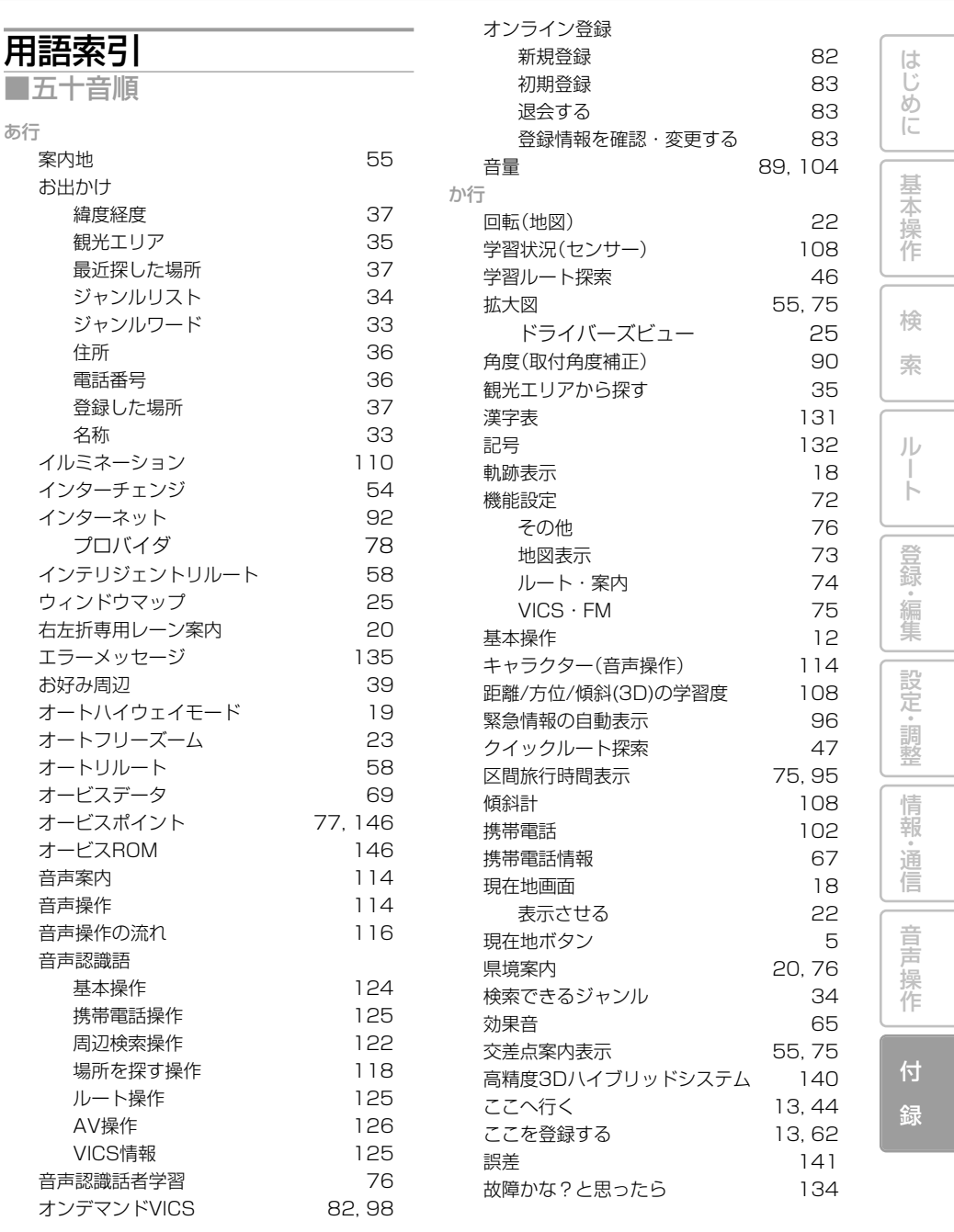

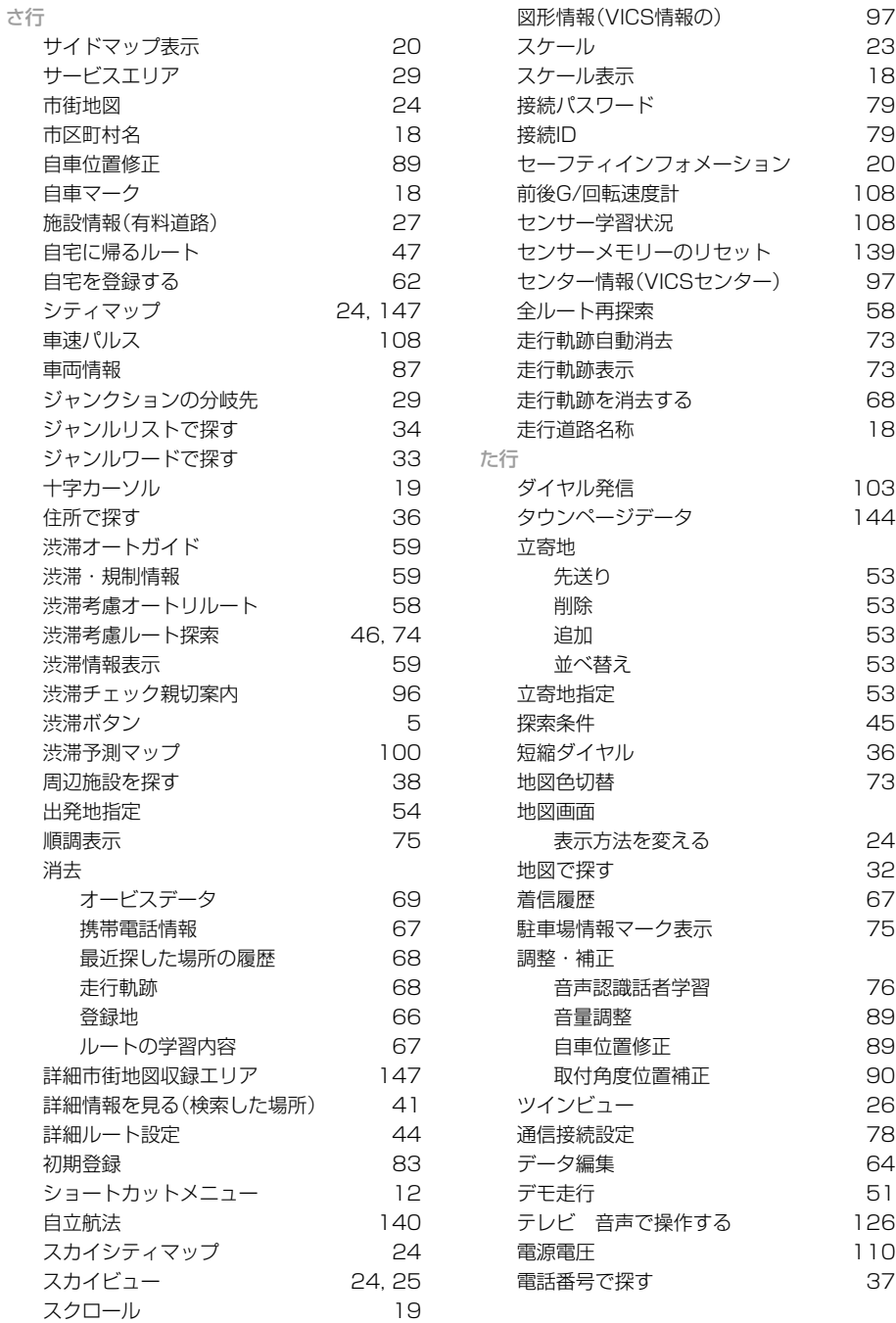

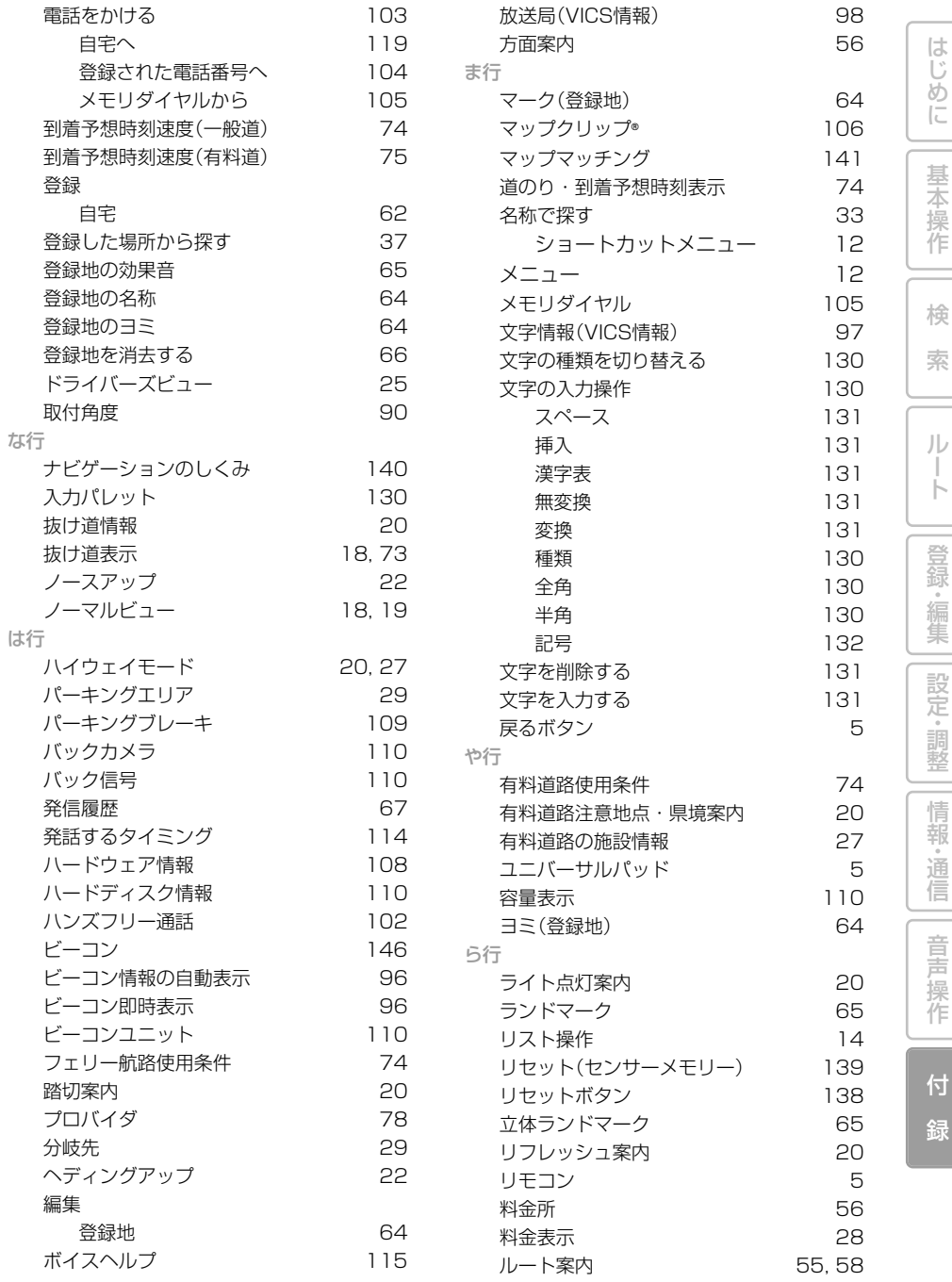

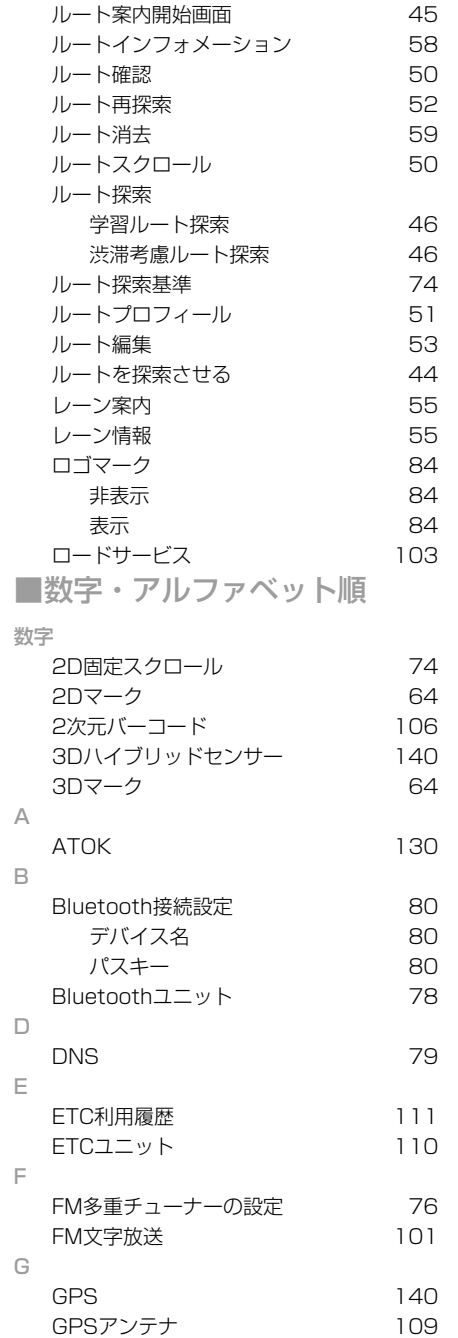

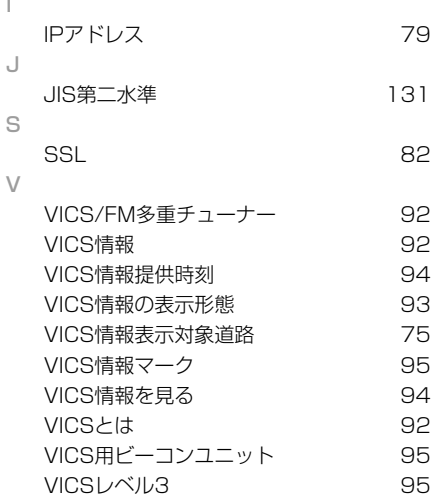

I

## 地図記号一覧

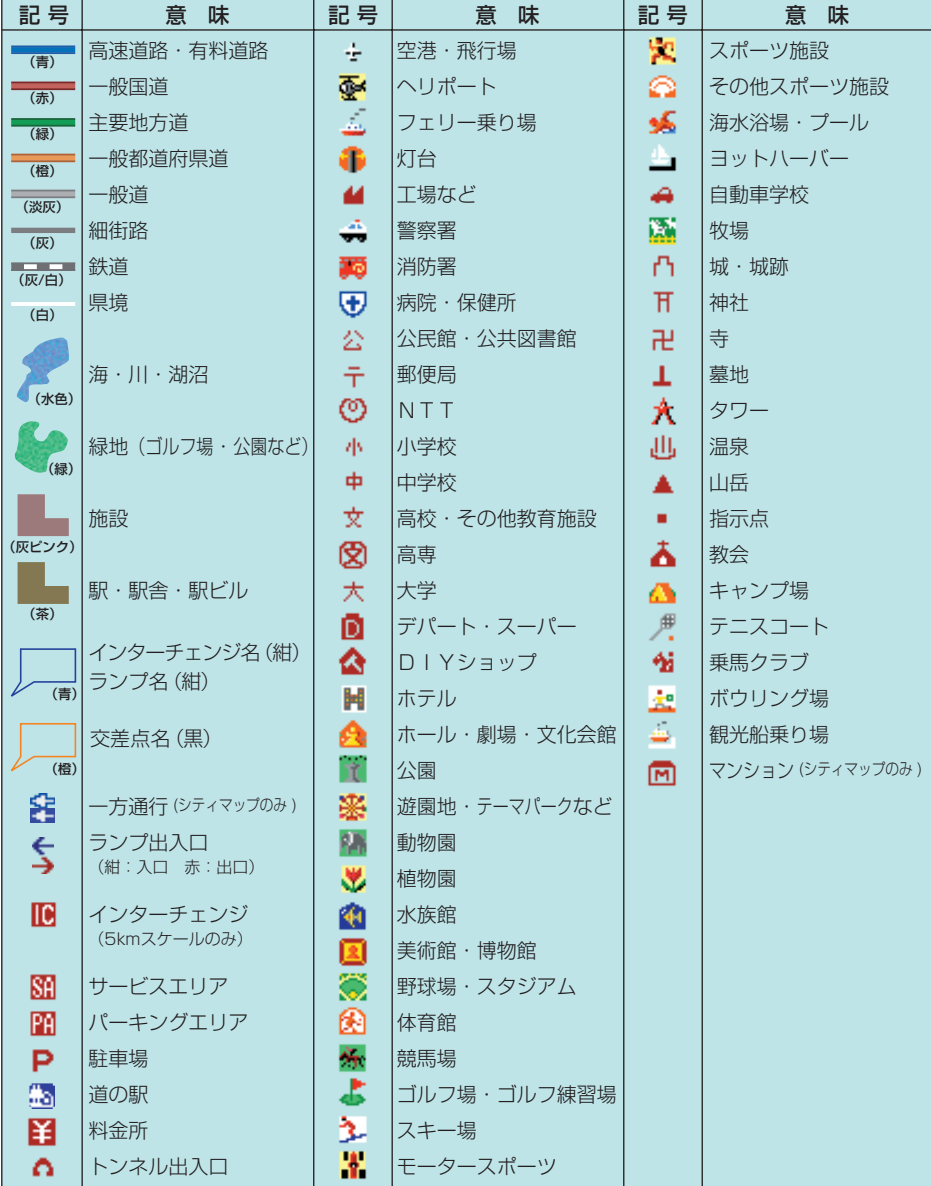

※地図データの整備上、通常の地図とシティマップでは、道路種別色が異なることがあります。 ※地図の回転などにより、文字どうし、あるいは文字と記号とが重なる場合があります。 ※車の進行方向によって、交差点名が地図上の表記と実際の表記で異なる場合があります。 ※地図記号は、実際に地図に表示されると記号と若干異なる場合があります。 ※記号の色は印刷インクの関係上、実際の色とは異なる場合があります。 ※上記は通常表示の場合です。ターゲットマップでは異なる場合があります。

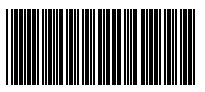

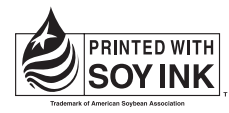

この説明書の印刷には、植物性 大豆油インキを使用しています。

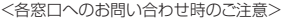

「0120」で始まる フリーコール および フリーコール および フリーダイヤルは、PHS、携帯電話などからはご使用 になれません。また、【一般電話】は、携帯電話・PHSなどからご利用可能ですが、通話料がかかります。

#### ご相談窓口のご案内

パイオニア商品の修理・お取り扱い(取り付け・組み合わせなど)については、お買い求めの販売店様へお問い合わせください。

商品についてのご相談窓口 ● 商品のご購入や取り扱い、故障かどうかのご相談窓口およびカタログのご請求窓口

カスタマーサポートセンター(全国共通フリーコール)

 受付時間 月曜~金曜 9 : 30~18 : 00、 土曜 9 : 30 ~12 : 00、 13 : 00 ~17 : 00 (日曜 ・ 祝日 ・ 弊社休業日は除く) ●カーオーディオ/カーナビゲーション商品

電話 : **0120-944-111** 【一般電話】**03-5496-8016** FAX : **03-3490-5718**

インターネットホームページ http://pioneer.jp/support/

※商品についてよくあるお問い合わせ・メールマガジン登録のご案内・お客様登録など

## カーナビゲーション「訪問宅電話番号検索機能」に関するご相談窓口

「訪問宅電話番号検索機能」に関する個人情報の削除等の受付窓口

受付時間 月曜~金曜 9:30~12:00、 13:00~ 17:00(土曜・日曜・祝日・弊社休業日は除く)

電話 : **0120-817-088**

### カーナビゲーションの通信サービスやネットワーク接続(携帯電話、Bluetooth接続は除く)に関するご相談窓口

### パイオニアモバイルネットワークス株式会社

受付時間 月曜~金曜 9:30~18:00、 土曜 9:30 ~12:00、 13:00 ~17:00 (日曜・祝日・弊社休業日は除く)

電話 : **0120-702-383** 【一般電話】**03-3495-9963**

### 修理窓口のご案内

修理をご依頼される場合は、取扱説明書の『故障かな?と思ったら』を一度ご覧になり、故障かどうかご確認ください。それでも正常 に動作しない場合は、の型名、②ご購入日、③故障症状を具体的にご連絡ください。

6理についてのご相談窓口 ● お買い求めの販売店に修理の依頼ができない場合

### 修理受付センター(沖縄県を除く全国)

受付時間 月曜~金曜 9 : 30~18 : 00、 土曜 9 : 30 ~12 : 00、 13 : 00 ~17 : 00 (日曜 ・ 祝日 ・ 弊社休業日は除く)

 電話 : **0120-5-81028** 【一般電話】**03-5496-2023** FAX : **0120-5-81029** 電話:【310120-5-81028

インターネットホームページ http://pioneer.jp/support/repair.html

※インターネットによる修理受付対象商品は、家庭用オーディオ/ビジュアル商品に限ります

### 沖縄サービス認定店(沖縄県のみ)

受付時間 月曜~金曜 9 : 30~18 : 00 (土曜 ・ 日曜 ・ 祝日 ・ 弊社休業日は除く)

電話 : 【一般電話】**098-987-1120** FAX : **098-987-1121**

部品のご購入についてのご相談窓口 ● 部品 (付属品・リモコン・取扱説明書など)のご購入について

### 部品受注センター

 受付時間 月曜~金曜 9 : 30~18 : 00、 土曜 9 : 30 ~12 : 00、 13 : 00 ~17 : 00 (日曜 ・ 祝日 ・ 弊社休業日は除く) 電話 : **0120-5-81095** 【一般電話】**0538-43-1161** FAX : **0120-5-81096**

## パイオニア株式会社

〒 153-8654 東京都目黒区目黒 1-4-1

**ナ ビ ゲ ー シ ョ ン ブ ッ ク**